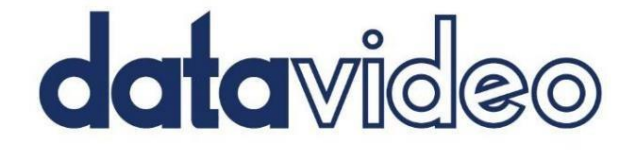

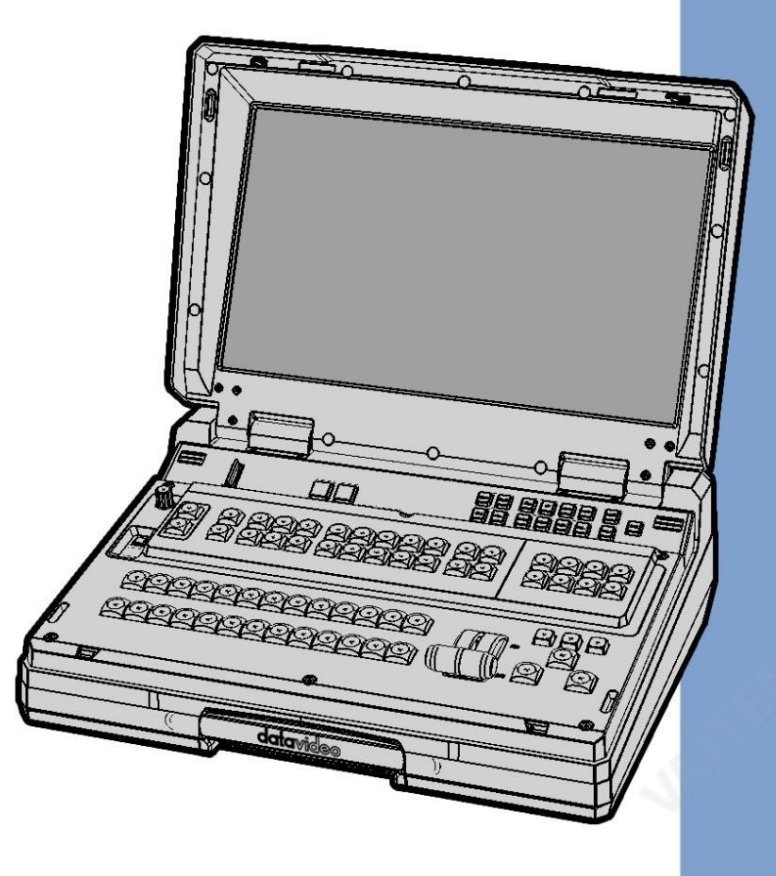

HD 12찿널휴대용 비디오스트리밍스튜디오 HS-3200 사용설명서

www.datavideo.com

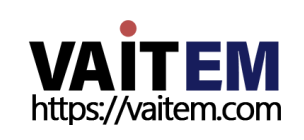

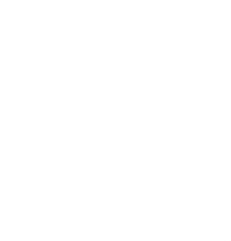

목차

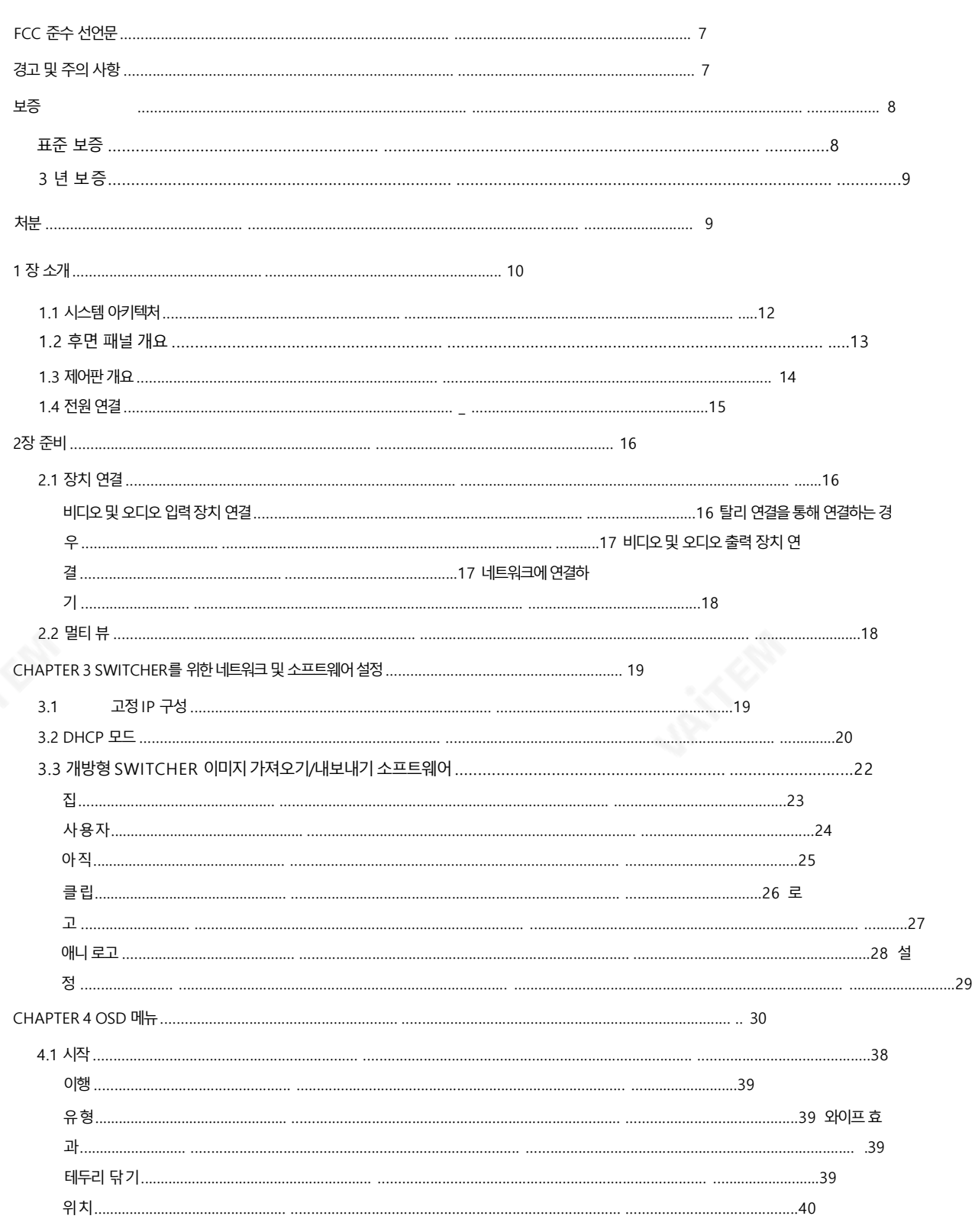

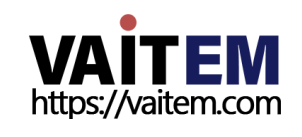

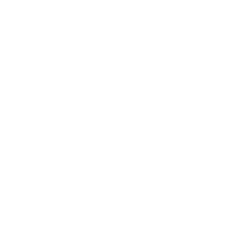

 $\overline{c}$ 

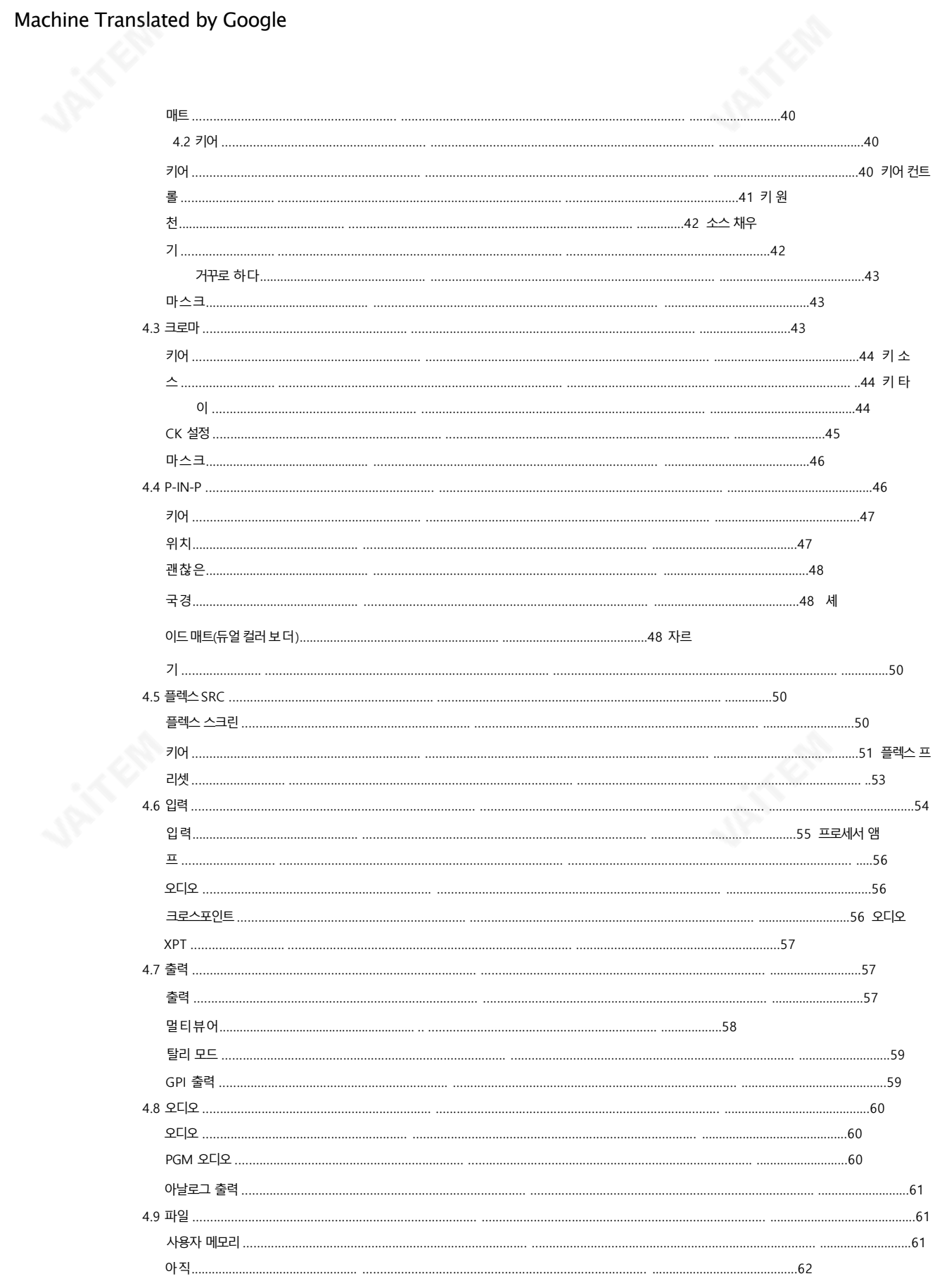

삼

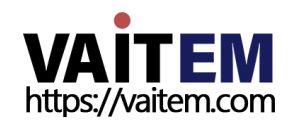

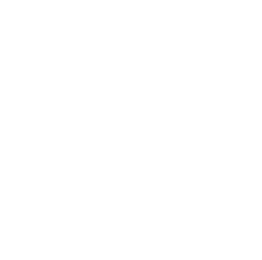

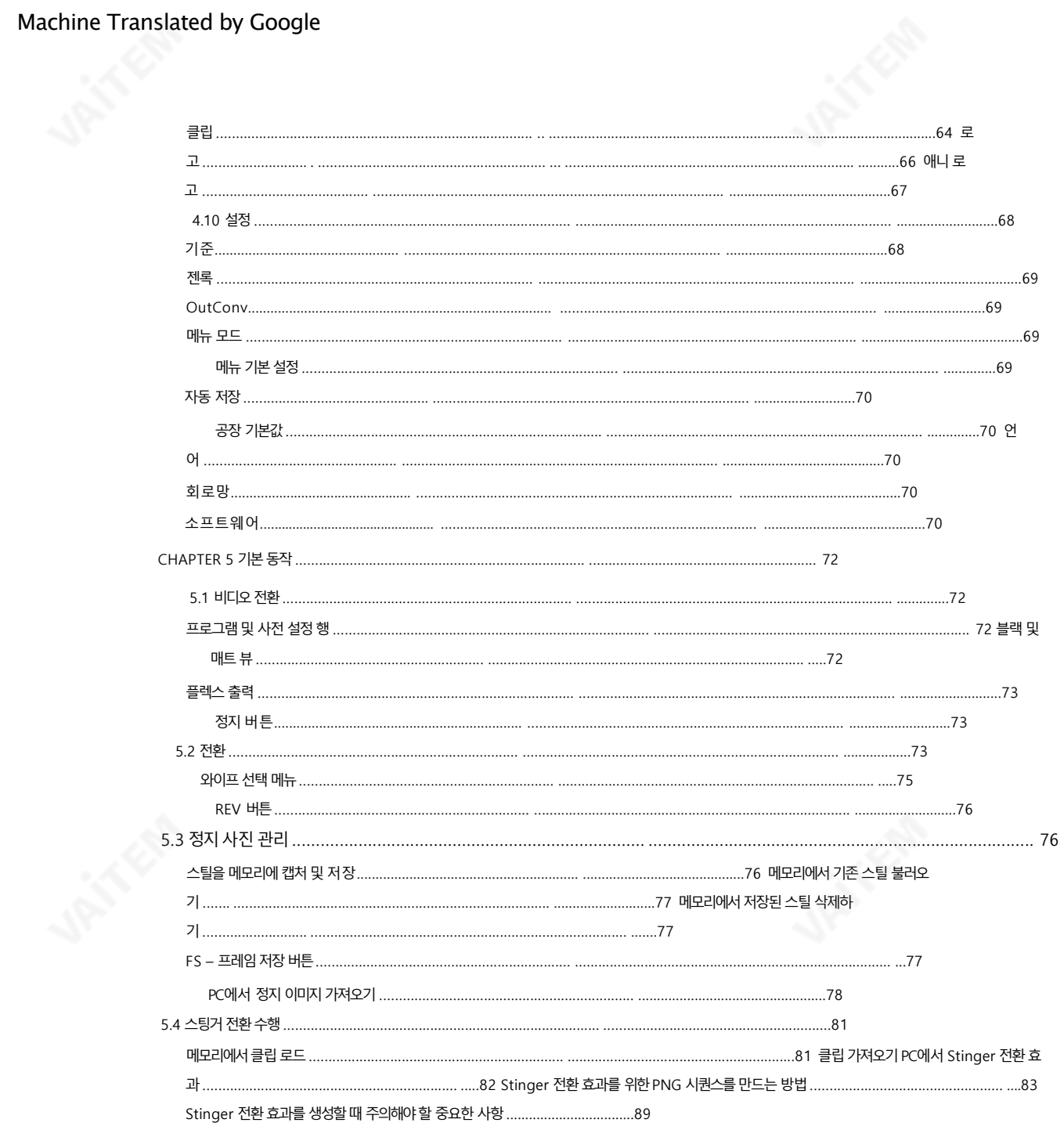

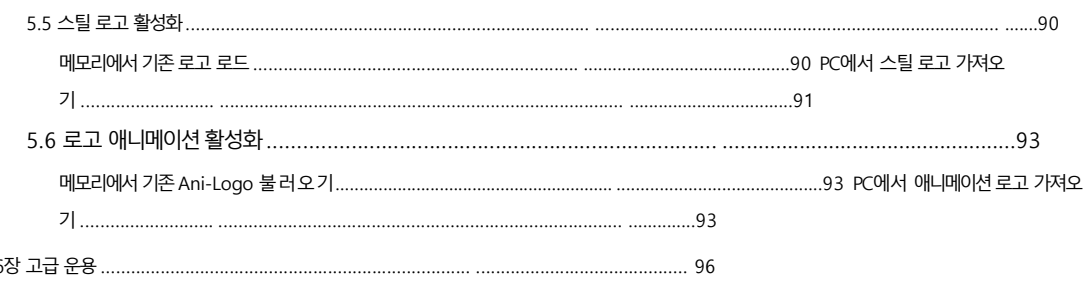

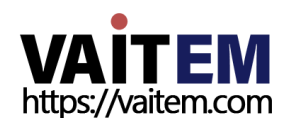

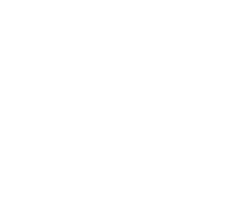

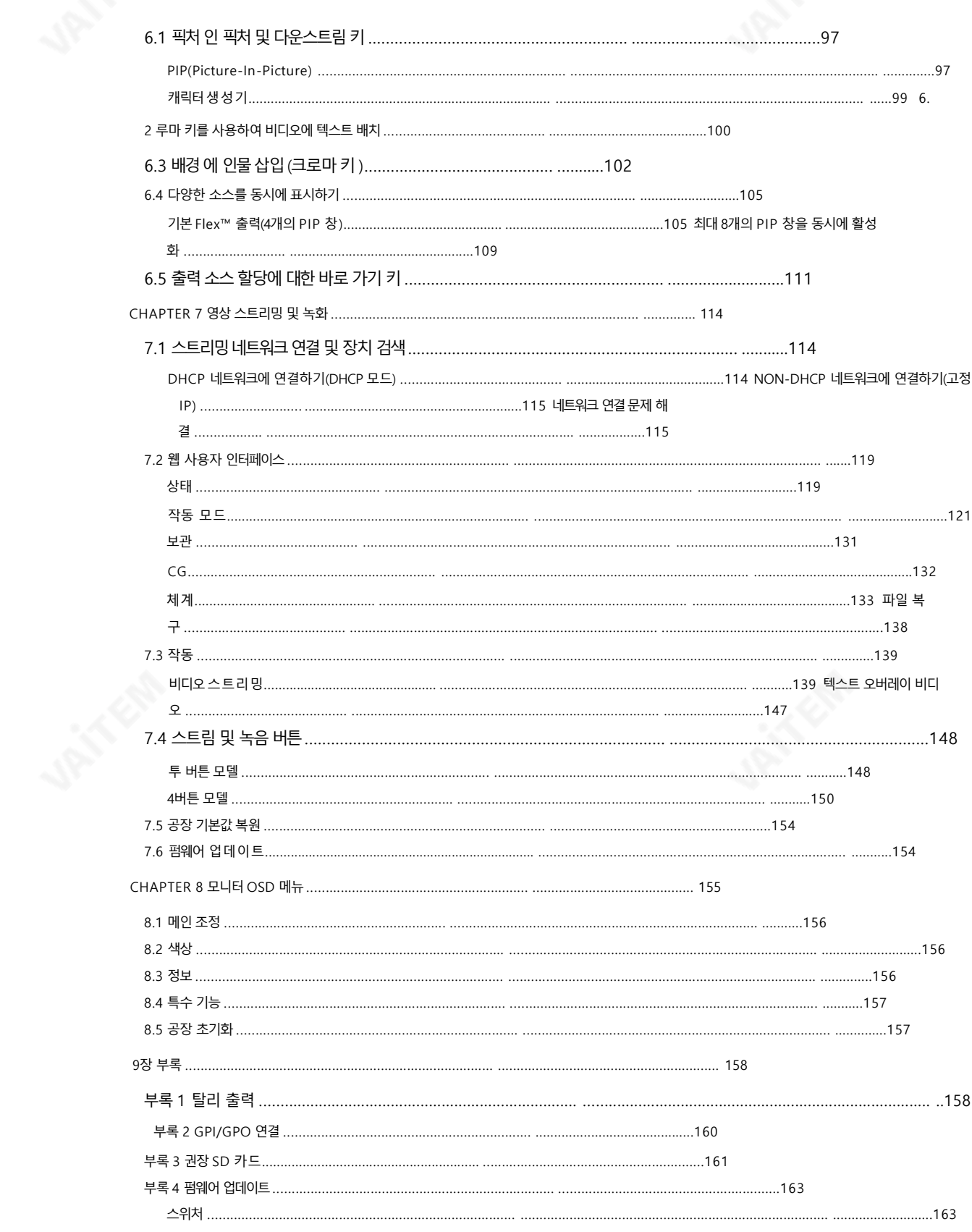

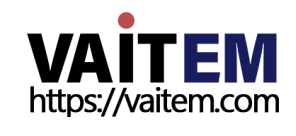

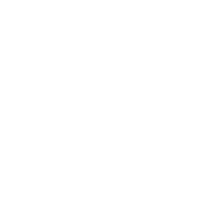

 $\overline{5}$ 

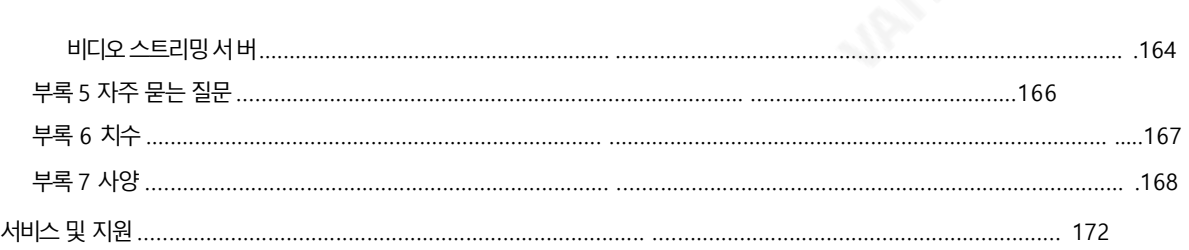

#### 젗품및서비스의부읶

이 사용 설명서에 제공된 정보는 참고용일 뿐입니다. Datavideo Technologies는 항상 정확하고 완전하며 적절한 정보를 제공하기 위 해 노력할 것입니다. 그러나 Datavideo Technologies는 때때로 이 설명서의 일부 정보가 정확하지 않거나 불완전할 수 있음을 배제할 수 없습니다. 이 설명서에는 입력 오류, 누락 또는 잘못된 정보가 포함될 수 있습니다. Datavideo Technologies는 구매 결정을 내리거 나 제품을 사용하기 전에 항상 이 문서의 정보가 정확한지 다시 한 번 확인할 것을 권장합니다. Datavideo Technologies는 누락 또는 오류, 또는 이 설명서에 포함된 정보를 사용하여 발생한 후속 손실 또는 손상에 대해 책임을 지지 않습니다. 이 설명서의 내용이나 제품에 대 한 추가 조언은 지역 Datavideo 사무실이나 대리점에 문의하면 얻을 수 있습니다.

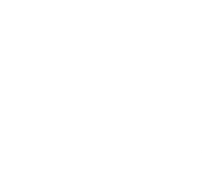

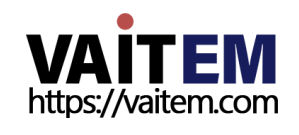

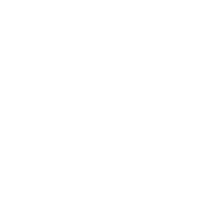

# FCC 준수 선언문

이 장치는 FCC 규정 15조를 준수합니다. 운영은 다음 두 가지에 따릅니다. 정황:

- (1) 이 장치는 유해한 간섭을 일으키지 않으며
- (2) 이 장치는 다음을 유발할 수 있는 간섭을 포함하여 수신된 모든 간섭을 수용해야 합니다. 원하지않는작동을유발합니다.

# 경고 및 주의사항

- 1. 이 경고를 모두 읽고 나중에 참조할 수 있도록 저장하십시오.
- 2. 이장치에표시된모듞경고및지침을따르십시오.
- 3. 청소하기 전에 벽면 콘센트에서 본 기기의 플러그를 뽑으십시오. 액체 또는 에어로졸 세척제를 사용하지 마십시 오. 청소할 때는 젖은 처을 사용하십시오.
- 4. 본 기기를 물속이나 물 근처에서 사용하지 마십시오.
- 5. 본 기기를 불안정한 카트, 스탠드 또는 테이블 위에 올려 놓지 마십시오. 기기가 떨어져서 발생할 수 있습니다. 심각한 손상.
- 6. 캐비닛상단, 후면 및 하단의 슬롯과 구멍은 통풍을 위해제공됩니다. 이 장치의 안전하고 안정적인 작동을 보장하고 과열로부터 보 호하려면 이러한 구멍을 막거나 덮지 마십시오. 캐비닛 바닥의 통풍구가 막힐 수 있으므로 이 기기를 침대, 소파, 깔개 또는 이 와 유사한 표면에 놓지 마십시오. 이 장치는 열 조절기 또는 라디에이터 근처나 위에 두어서는 안 됩니다. 적절한 환기가 제공되 지 않 는 한 이 장치를 빌트인 설치에 두어서는 안 됩니다.
- 7. 이 제품은 AC 어댑터의 표시 라벨에 표시된 유형의 전원으로만 작동해야 합니다. 사용 가능한 전원 유형이 확실하지 않은 경우 Datavideo 대리점이나 지역 전력 회사에 문의하십시오.
- 8. 전원코드 위에물건을 올려놓지 마십시오. 전원 코드가 밟히거나 넘어지거나 스트레스를 받을 수 있는 위치에 본 기기를 두지 마십 시오.
- 9. 연장 코드를 본 기기와 함께 사용해야 하는 경우 연장 코드에 꽂혀 있는 제품의 총 암페어 정격이 연장 코드 정격을 초과하지 않는 지 확인하십시오.
- 10. 단일 벽에 연결된 모든 장치의 총 암페어가 콘센트는15암페어를초과하지않습니다.
- 11. 캐비닛 환기 슬롯을 통해 어떤 종류의 물체도 이 장치로 밀어넣지 마십시오. 위험한 전압 지점에 닿거나 부품이 단락되어 화재나 감전의 위험이 있을 수 있습니다. 어떤 종류의 액체도 이 장치에 쏟지 마십시오.
- 12. 이 설명서의 다른 부분에서 특별히 설명된 경우를 제외하고 이 제품을 직접 수리하려고 하지 마십시오. "제거하지 마십시오"라 고 표시된 덮개를 열거나 제거하면 위험한 전압 지점 또는 기타 위험에 노출될 수 있으며 보증이 무효화됩니다. 모든 서비스 문제 자격을 갖춘 서비스 직원에게 문의하십시오.

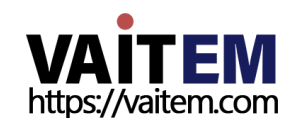

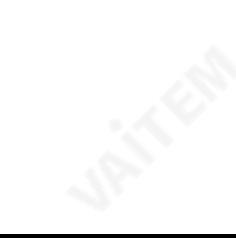

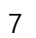

13. 벽면 콘센트에서 이 제품의 플러그를 뽑고 아래의 자격을 갖춘 서비스 담당자에게 문의하십시오.

다음조건:

ㅏ. 전원 코드가 손상되거나 닳은 경우

비. 액체가 장치에 엎질러졌을 때;

씨. 제품이 비나물에 노출되었을 때 디. 정상적인 작동 조건에서 제품이 정

상적으로 작동하지 않는 경우.

이 설명서의 작동 지침에서 다루는 컨트롤만 조정하십시오. 다른 제어 장치를 부적절하게 조정하면 장치가 손 상될 수 있으며 장치를 정상 작동으로 복원하기 위해 자격을 갖춘 기술자의 광범위한 작업이 필요할 수 있습니 다.

이자형. 제품을 떨어뜨리거나 캐비닛을 훼손한 경우

에프. 제품의 성능에 뚜렷한 변화가 있어 필요함을 나타내는 경우 서비스.

보증

표준보증

- Datavideo 장비는 1년 동안 제조 결함에 대해 보증됩니다. 구매일로부터.
- 원본구매 인보이스 또는 기타증빙 서류를 제출해야 합니다. 보증에 따른 수리 요청 시간.
- Datavideo에서 제조되지 않은 모든 제품(Datavideo 로고가 없는 제품)에는 구입읷로부터1년보증.
- 사고, 오용, 무단 수리, 모래, 모래 또는 물로 인한 손상은 보증 대상에서 제외됩니다.
- 컴퓨터 시스템의 바이러스 및 맬웨어 감염은 적용되지 않습니다. 보증.
- 승인되지 않은 타사 소프트웨어 설치로 인해 발생하는 모든 오류는 컴퓨터시스템에서요구하지않으며보증이적용되지않습니다.
- 보험을 포함한 모든 우편 또는 운송 비용은 소유자 부담입니다.
- 기타 모든 성격의 클레임은 보장되지 않습니다.
- 헤드폰, 케이블, 배터리, 금속 부품, 하우징, 케이블 릴 및 소모품을 포함한 모든 액세서리는 보증 대상이 아닙니다.
- 보증은 구매한 국가 또는 지역에서만 유효합니다.
- 귀하의 법적 권리는 영향을 받지 않습니다.

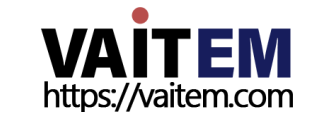

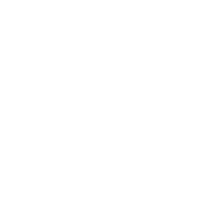

# 3년보증

• 2017년 7월 1일 이후에 구입한 모든 Datavideo 제품은 구입 후 30일 이내에 Datavideo에 제 품을 등록한 경우 표준 보증을 2년 무료로 연장할 수 있습니다.

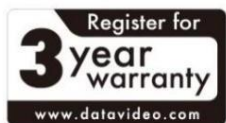

- LCD 패널, DVD드라이브,하드드라이브,솔리드스테이트드라이브, SD 카드, USB Thumb 드라이브,조명, 비 PCIe 카드 및 타사 제공PC 구성 요소와 같이 예상 수명이 제한된 특정 부품은 1년 동안 보증됩니다.
- 3년 보증은 구매 후 30일 이내에 Datavideo의 공식 웹사이트 또는 지역 Datavideo 사무소 또는 공인 대리점에 등 록해야 합니다.

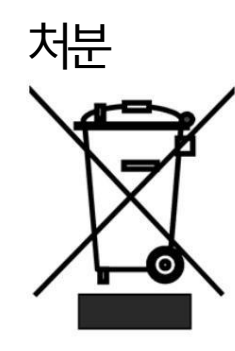

### EU 고객젂용-WEEE 표시

제품 또는 포장에 있는 이 기호는 이 제품을 다른 가정용 쓰레기와 함께 폐기해서는 안 된다는 것을 나타냅니다. 대신, 폐 전기 및 전자 장비 재활용을 위해 지정된 수거 장소에 폐기 장비를 넘겨 처리하 는 것은 사용자의 책임입니다. 폐기 시 폐기물 장비를 별도로 수거하고 재활용하면 천연 자원을 보존 하고 인간의 건강과 환경을 보호하는 방식으로 재활용할 수 있습니다. 재활용을 위해 폐장비를 수거 할 수 있는 위치에 대한 자세한 내용은 지역 사청 가정 쓰레기 처리 서비스 또는 제품을 구입한 매장

에문의하십시오.

C €

CE 마킹은 이 페이지의 왼쪽에 표시된 기호입니다. "CE" 라는 문자는 문자 그대로 "유럽 적합 성" 을 의미하는프랑스어구 "Conformité Européene"의 약어입니다. 처음에사용된용어는 "EC Mark"였으며 1993년Directive 93/68/EEC에서 공식적으로"CE Marking"으로 대체되었습니 다. 이제"CE Marking"은 모든 EU 공식 문서에서 사용됩니다.

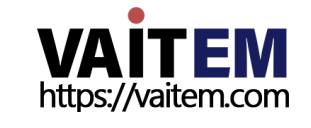

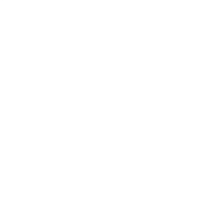

등

# 1 장소개

HS-3200은 실제 Full 1080p/60(3G)을 지원하는 12채널 전문 모바일 핸드 캐리 스위처입니다. 8개의 SDI 및 임베디드 오디오가 있는 4개의 HDMI 입력, HD 레코더, 외부 모니터 연결을 위한 5개의 SDI 및 1개의 HDMI 출력 을포함핚12개의디지털입력을특징으로하는HD 지원

HS-3200은 다양한 비디오 및 오디오 소스를 믹싱해야 하는 라이브 이벤트 및 TV 프로그램을 위해 설계된 가볍고 휴대가 Z편 하며 강력한 기능을 갖춘 모바일 스튜디오 솔루션입니다. HS-3200은 또한 예배, 교육 및 AV 시장을 위한 훌륭한 가치 솔루션 입니다.

HS-3200은 Chroma/Luma Key, DSK, PIP,

Wipe Generator, 스틸 스토어, 로고 삽입 및 엔트리에 대한 빌트인 타이틀 오버레이 시스템 레벨Datavideo CG.

고급기능에는 Multi-view를 표시하는 17.3인치 Full HD 1080p 비디오 모니터가 있습니다. 다중 보기는 모든 비디오 입 력소스, 미리보기비디오및프로그램비디오를표시합니다.

또한 HS-3200은 라이브 이벤트를 동시에 스트리밍하고 이벤트 후 편집을 위해 마스터 품질 버전을 녹화해야 하는 전문 비디 오 제작자를 위해 사용하기 쉬운 비디오 스트리밍 및 녹화 장치를 제공합니다.

# 주요기능

- 12채널 1080p 비디오 스위칭, 녹화 및 스트리밍을 위한 기계 1대
- RTMP(S), RTSP, TS, HLS 및 SRT를 통한 방송 품질 H.264 미디어 스트 리밍Facebook, Youtube와 같은방송플랪폰에비디오보내기
- 후반작업을 위해SD 카드에 기록
- •원래1080p(3G) 작동
- 4개의USK와 2개의DSK의 유연한 조합
- 4개의 FLEX 소스를 표시하는 최대8개의 PIP 창
- 4개의 방송 품질 크로마키어 및 가상 스튜디오 배경 이미지지원
- 17개의 스팅어 전환

# 모든 기능요약

- 총 12개의 비디오 입력 인터페이스: 8 x SDI(레벨 A/B) +4 x HDMI
- 9개의비디오춗력: 5 x SDI(레벨A) +1 HDMI +3 x HDMI(프로그램 춗력젂용)
- 4개의 업스트림키어, 크로마 키 및 리니어/루마키 지원
- 4 PIP(모든 키어에할당 가능)
- •선형 및 루마키 모드를 지원하는DSK
- 로고 삽입(애니메이션 로고, X/Y 사이즈)
- 와이프, 믹스, DVE, 컷 및 스팅거 전환
- Circle &Heart, Borders &Softness Control을 포함한 32개의 와이프 패턴
- •클릱플레이어(150프레임) Stinger Transitions 기능

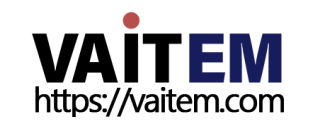

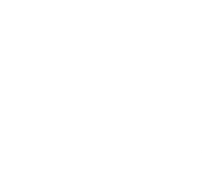

10

•모든 입력(1-12)을 프레임 저장소(Stills Store)로 사용할 수 있습니다. • 바 및오디오크로스포읶트핛당(XPT) •4 x XLR 아날로그오디오입력•2 x XL R 내장형아날로그오디오춗력•탈리춗력•USB FW 업그레이드용포트

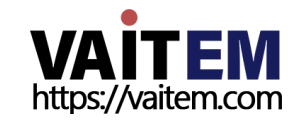

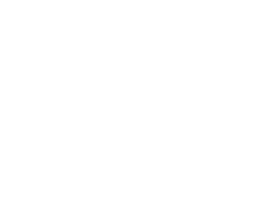

# 1.1 시스템아키텍처

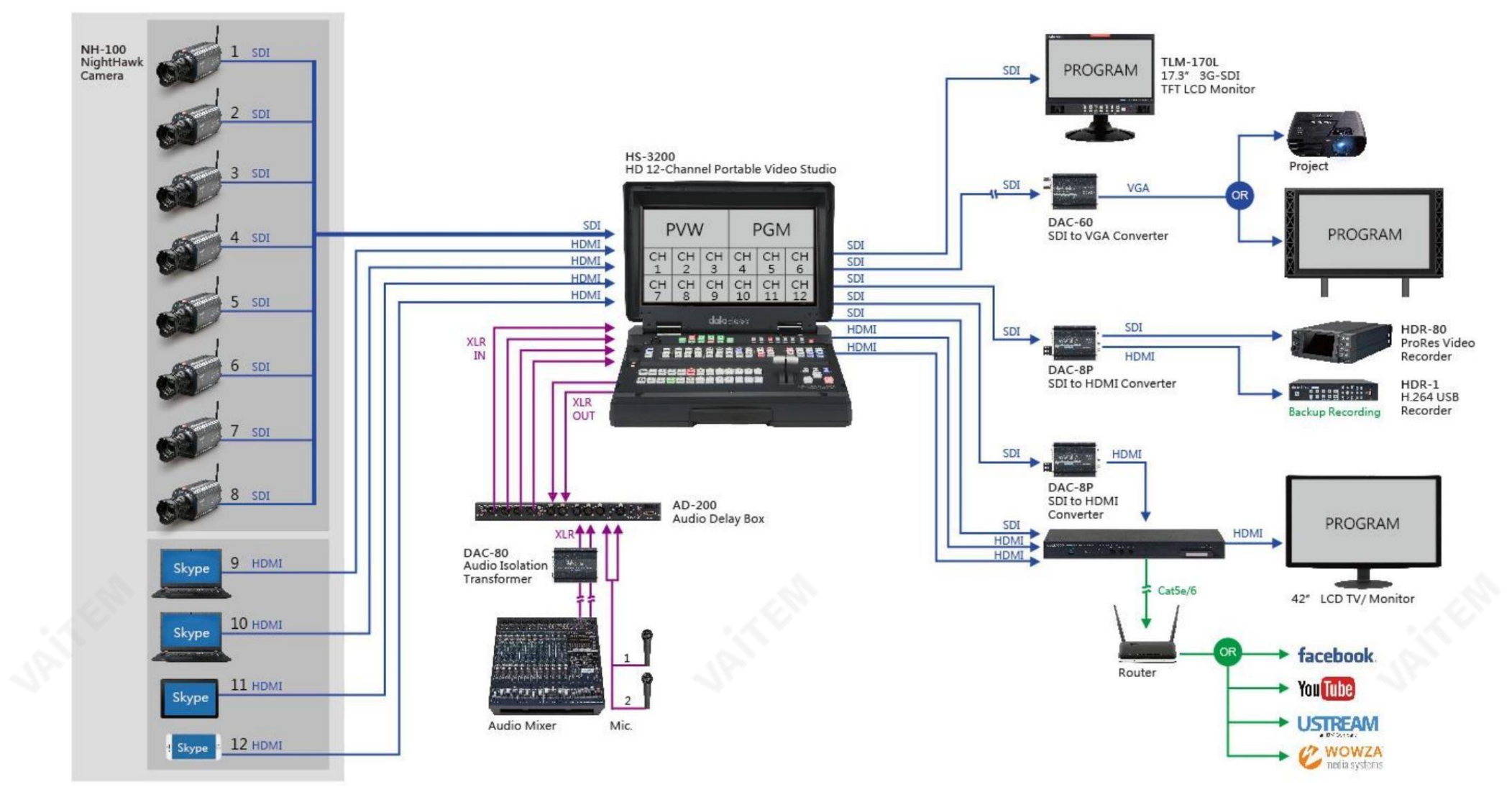

12

**VAITEM** 

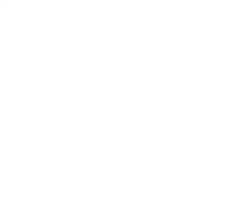

#### 1.2 후면패널개요

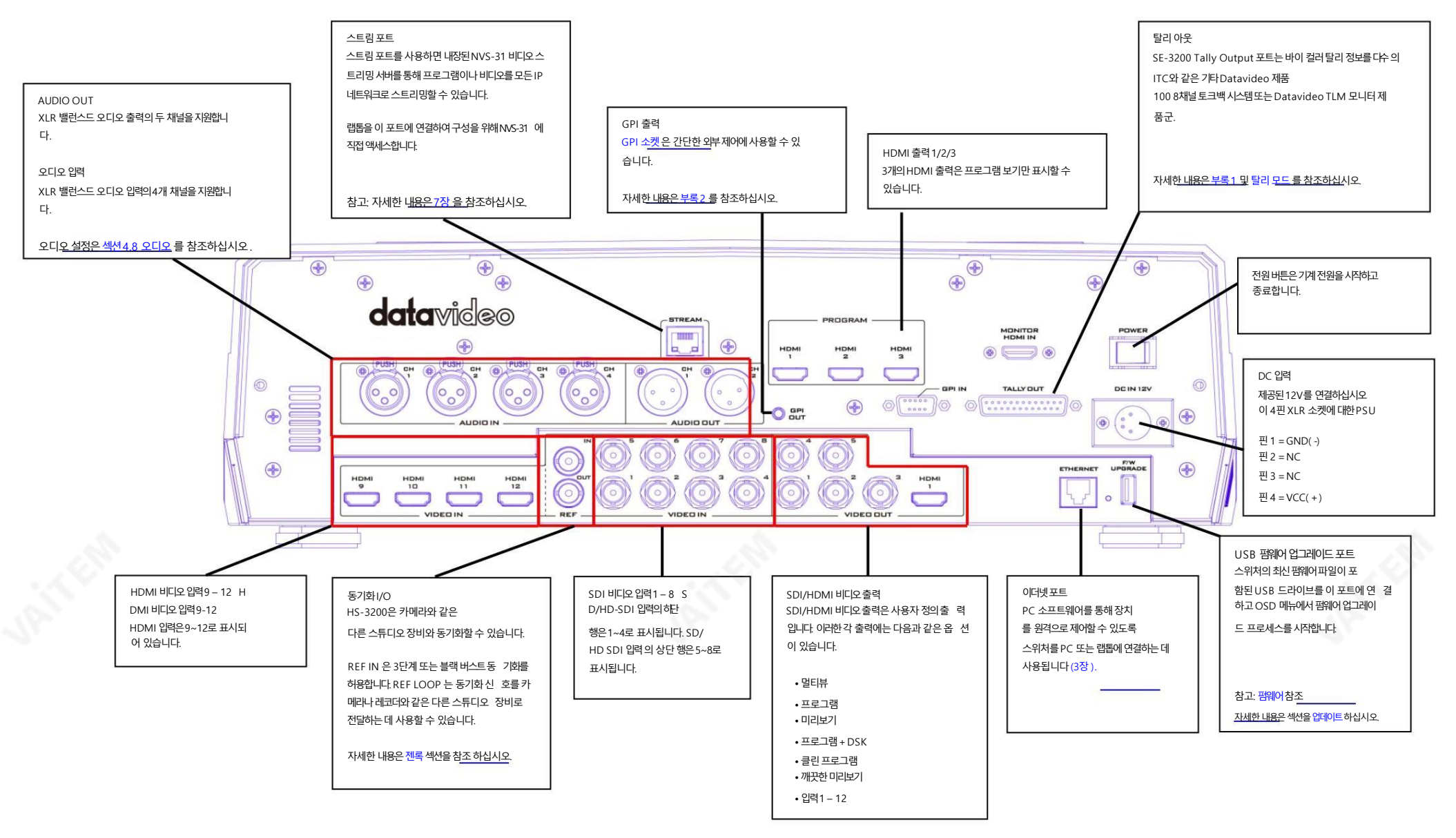

13

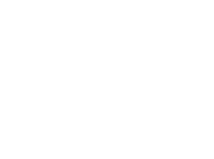

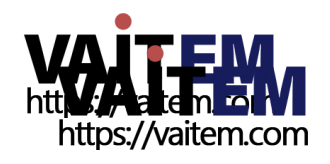

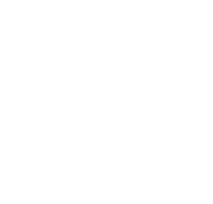

#### 1.3 제어판개요

#### 제어판 에서 비디오 전환 및 기타 관련 제어를 수행합니다.

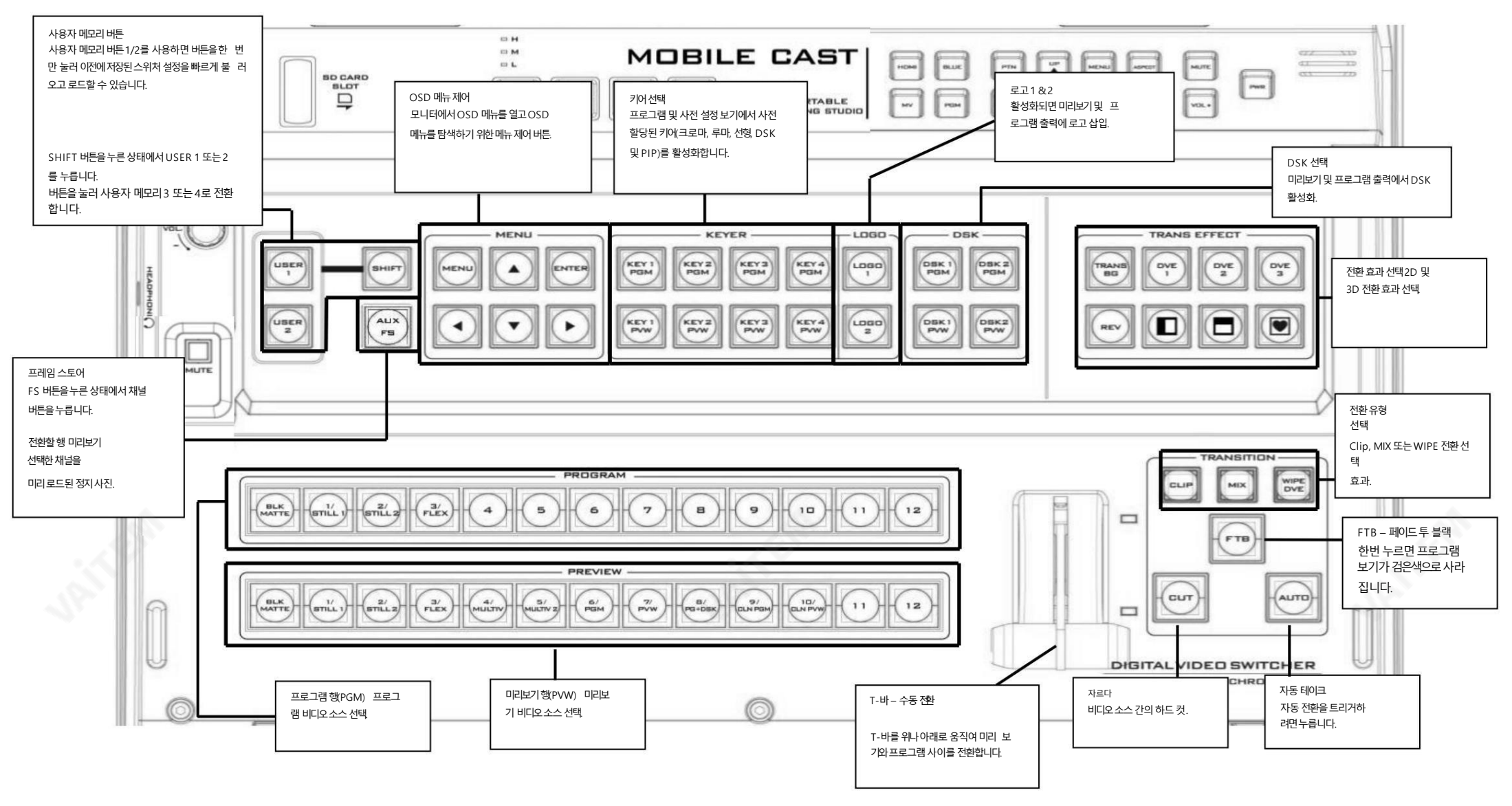

14

# 1.4 전원 공급 장치 연결

제공된 AC 어댑터의 DC 출력 플러그를 스위처 후면의 DC IN 12V 커넥터에 연결한 다음 AC 어댑터를 전원 공급 장치에 연결합니다.

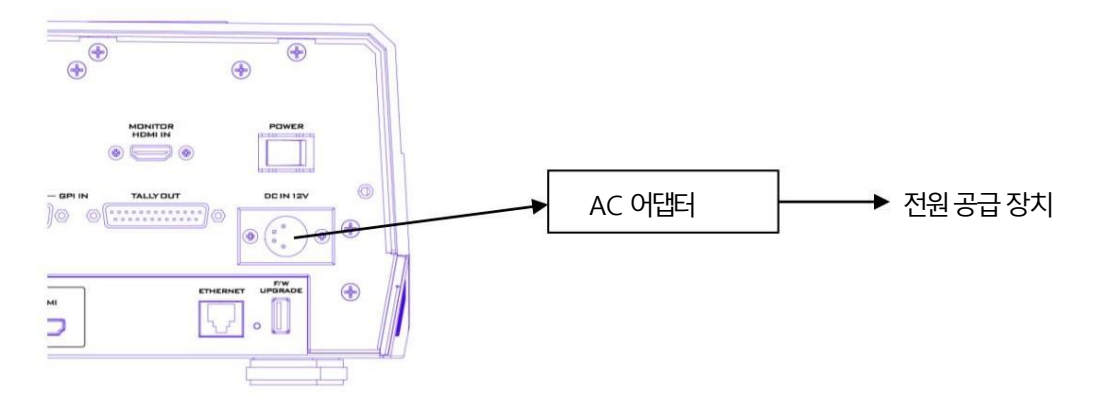

**POWER** 

시작하려면 전원 스위치 를 켜 십시오 기계를 끄 려면 전원 스위치를 끄면 됩니다.

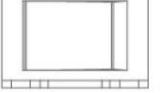

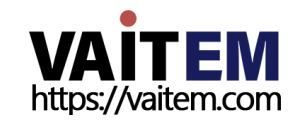

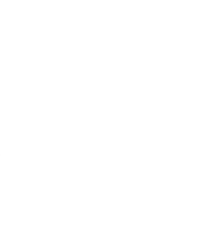

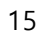

# 2장 준비

이 장에서는 시스템 설정을 완료하기 위해 스위처에 연결해야 하는 다양한 필수 장치에 대해 설명합니다. 생산 시스템 을 구축할 수 있는 기술을 보유하고 있다면 이 장을 건나뛰고 5장: 기본 작동으로 진행하십시오.

# 2.1 장치연결

# 비디오및 오디오입력장치연결

카메라, 컴퓨터 및 기타 비디오 입력 장치를 장치 후면의 비디오 입력 커넥터에 연결하고 오디오 믹서를 오디오 입력 커넥 터에연결합니다.

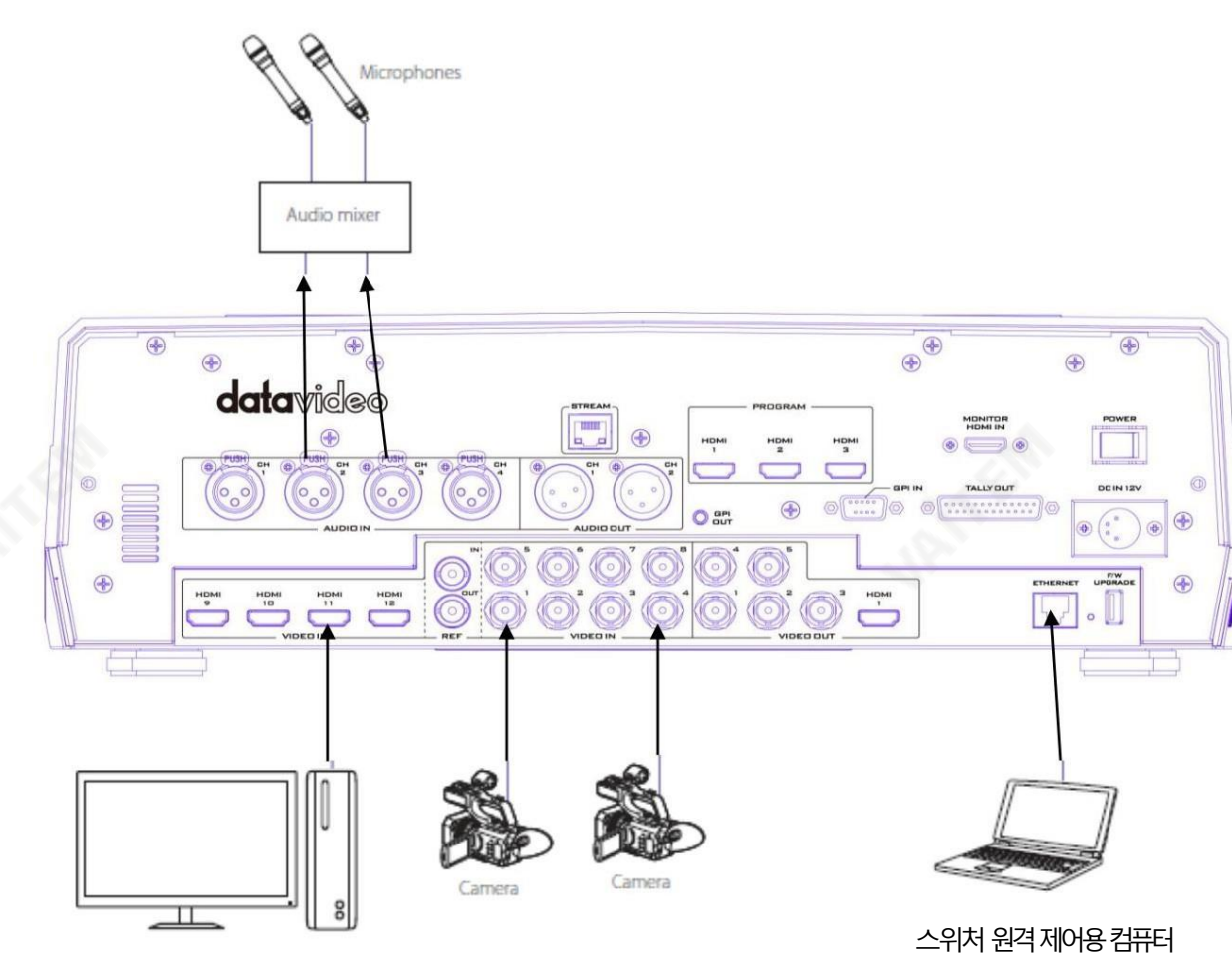

문자 입력용 컴퓨터

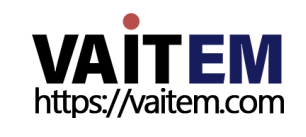

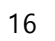

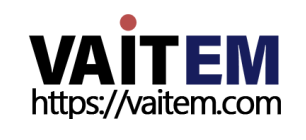

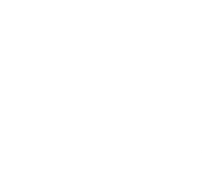

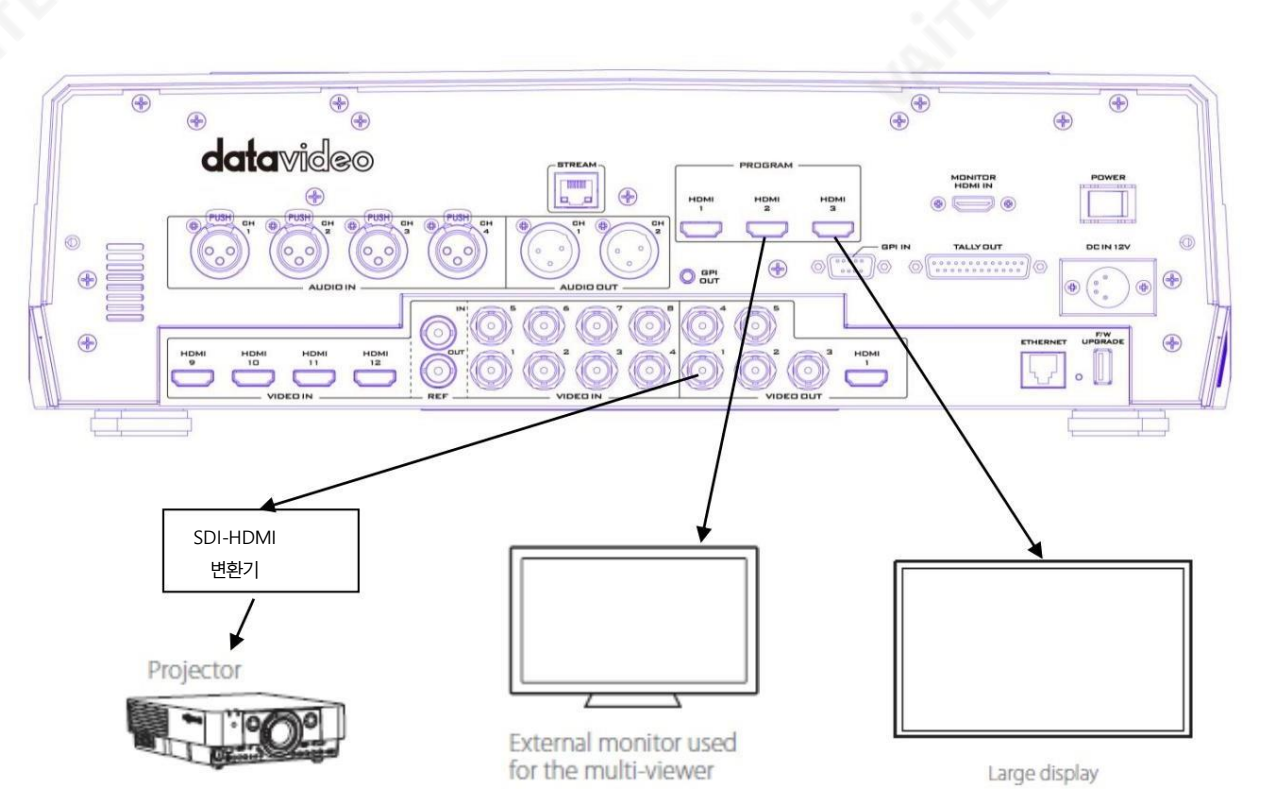

 $17$ 

프로젝터, 대형 디스플레이 및 기타 비디오 출력 장치를 스위처 후면의 비디오 출력 커넥터에 연결합니다.

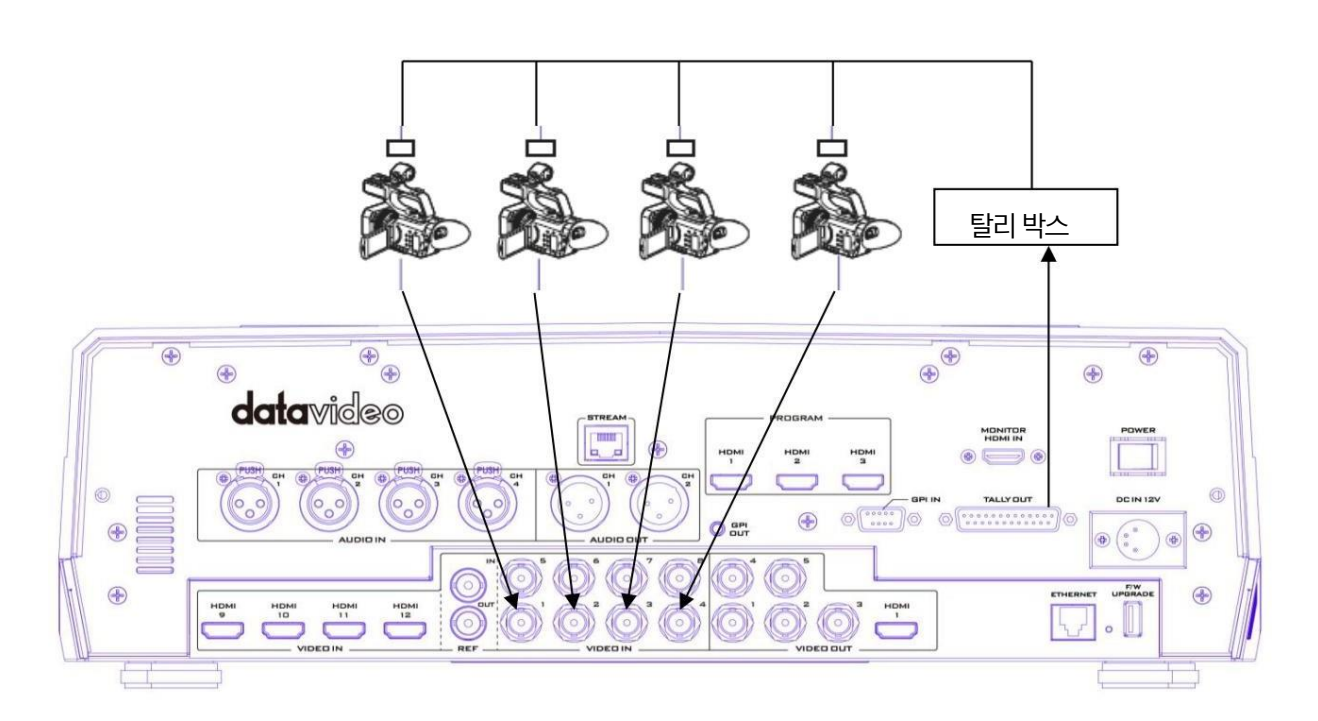

스위처의 탈리 커넥터를 시중에서 판매되는 탈리 상자의 탈리 커넥터에 연결합니다.

Tally 연결을 통해 연결하는 경우

비디오 및 오디오 출력 장치 연결

### 네트워크에 연결

이더넷 포트를 사용하여 이미지 가져오기/내보내기를 통해 스위처를 PC에 연결합니다. 소프트웨어가 설치되었습니다.

스위처 이미지 가져오기/내보내기 소프트웨어에 대한 자세한 내용은 3 장 을 참조하십시오.

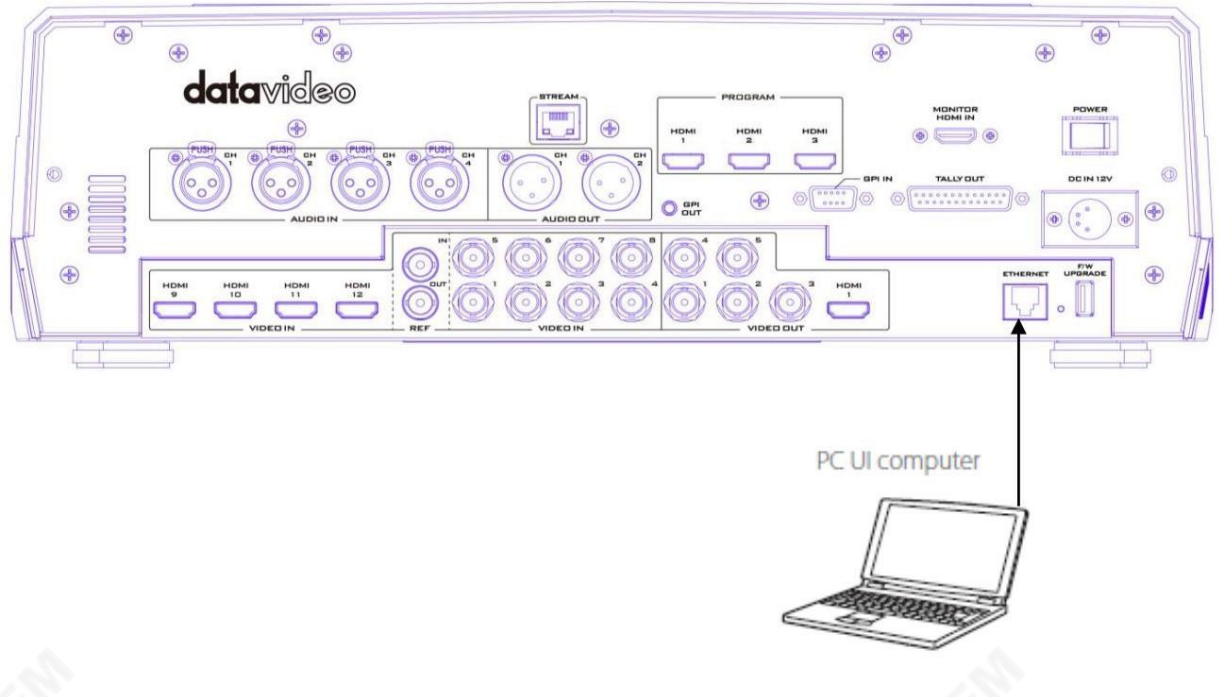

## 2.2 멀티뷰

HS-3200 멀티 뷰 출력은 HDMI 또는 SDI 출력에서 제공될 수 있습니다. 출력 구성에 대해서는 4장(4.7)을 참조하십시오. Multi view는 미리보기를 위한 모니터링 이미지를 보여줍니다.

(PVW), 프로그램(PGM) 및 입력 1~12. 다중 보기는 오디오 레벨 막대 도 표시할 수 있습니다. 프로그램 이미지에 오버레이됩니다. 이것은 아날로그 XLR 오디오 입력이 수신되고 선택된 프로그램 출력에 임베드되고 있음 을 확인합니다.

HS-3200 Multi-view는 후면 패널의 HDMI 연결에서 제공되며 여러 HDMI 모니터(제공되지 않음)에서 사용할 수 있습니다 . 다양한 다중 이미지 레이아웃을 사용할 수 있으므로 이러한 HDMI 출력을 사용하여 다양한 구성에서 비디오 및 오디오를 모 니터링할 수 있습니다. 멀티뷰의 레이아웃도 변경할 수 있습니다. 입력 메뉴의 크로스 포인트 섹션을 사용하여 소스를 교체 할 수 있습니다. 각 설정에 대해 미리보기 및 프로그램 창에서 임베디드 오디오 레벨 표시를 사용할 수 있습니다.

HS-3200에서 사용할 수 있는 9가지 멀티뷰 레이아웃은 섹션 4.7 의 멀티뷰어 를 참조하십시오.

참고: 빨간색 탈리 표시 상자 는 Program OUT에 대해 선택된 소스 주변에 표시되며 이러한 선택된 소스는 스위처의 선택된 프로그램 출력에 표시되어야 합니다. 미리보기를 위해 선택한 소스 주변에 녹색 탈리 표시 상자 가 표시됩니다.

다음은 Program OUT으로 믹싱, 와이프 인 또는 잘라낼 다음 이미지 소스입니다. 사용자의 취향에 따라.

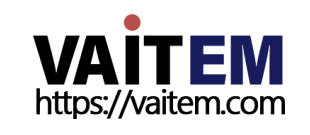

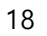

# 3장 네트워크 및 소프트웨어 설정 스위처

HS-3200 후면 패널의 이더넷 포트를 통해 사용자는 Switcher Image Import/Export 소프트웨어를 사용하여 스틸 이미지, 스팅 어 전환용 클립, 스틸 로고, 애니메이션 로고 또는 사용자 메모리를 가져올 수 있습니다. 이 장에서는 HS 3200과 Windows 컴퓨터 간 의 직접 연결과 원격 설정에 대해 자세히 설명합니다. 제품 페이지 [\(https://www.datavideo.com/tw/product/HS-3200\)](https://www.datavideo.com/tw/product/SE-3200) 에서 P C 또는 노트북으로 Switcher Image Import/Export 소프트웨어를 다운로드하십시오. 이 기능을 사용하기 전에.

섹션 3.1에서는 HS-3200과 Windows 컴퓨터 사이에 직접 연결을 설정하는 방법에 대해 설명합니다. 섹션 3.2에서는 Switcher I mage Import/Export 소프트웨어를 사용하여 PC 또는 랩톱에서 워격으로 HS-3200에 액세스하는 방법을 보여줍니다.

# 3.1 고정IP 설정

공장에서 새 제품일 때 HS-3200은 처음에 192.168.100.101의 고정 IP 주소를 갖습니다. 이 장치는 RJ-45 이더넷케이블을 사용여 Windows 기반 컴퓨터에 직접 연결할 수 있습니다. 다음 설정을 통해 초기에 장치의 고정 IP 설정을 구성할 수 있습니다.

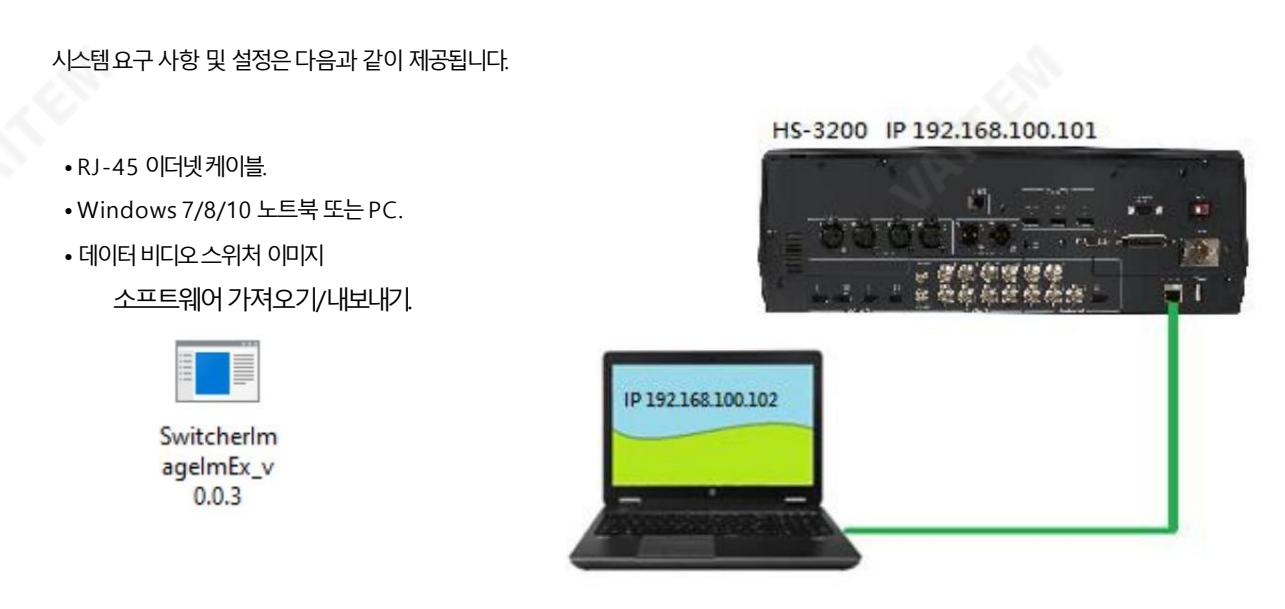

지침

- 1. 먼저RJ-45 이더넷을 사용하여 HS-3200을 Windows 컴퓨터에 물리적으로 연결합니다. 케이블.
- 2. Windows 컴퓨터를 켜고 Windows 내 에서 고정 IP 설정 으로 설정합니다. 네트워크 및 공유 센터. 이 예에서는 컴퓨터가 스위처와 동일한 IP 범위와 일치하도록 컴퓨터에 다음과 같은 IP 설정이 제공 됩니다.

**VAITEM** https://vaitem.com

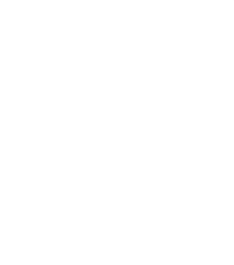

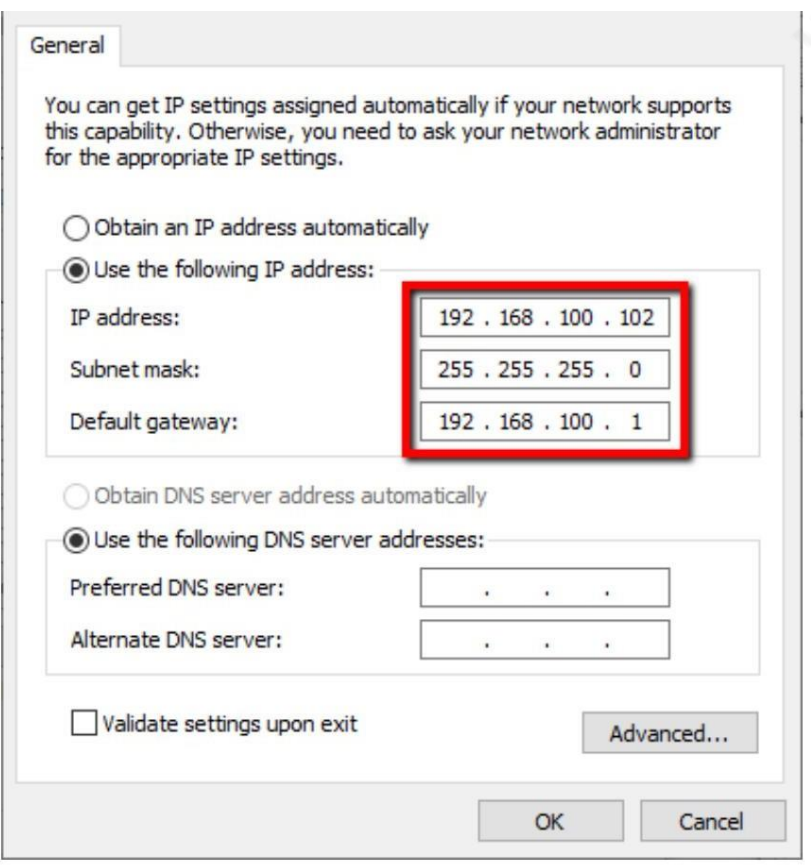

3. 이제Switcher Image Import/Export 소프트웨어 를 열어

스위처.

팁: 네트워크IP 범위 또는 PC에 할당된 IP와 일치하도록 OSD 메뉴에서 스위처의 IP 주소를 수정할 수도 있습니다. 자세한 내용

은네트워크섹션을참조하십시오.

여기에서 장치 IP 주소를 확인하거나 재설정할 수 있습니다.

참고: 네트워크 설정을 변경한 후 새 설정이 적용되도록 항상 스위처를 재부팅하십시오.

# 3.2 DHCP 모드

컴퓨터 소프트웨어는 기존 TCP/IP LAN 유형 네트워크를 통해 HS-3200에 액세스할 수도 있습니다. HS-3200을 처음 설정하면데 트워크 설정을 돕기 위해 지역IT 전문가의 도움이 필요할 수 있습니다. 안내를 돕기 위해 빠른

네트워크설정 가이드 및 아래의 간소화된 네트워크설정 예; 지역 대리점이나 Datavideo 지역 사무소를 통해 추가 조언을 얻을 수 있습니다.

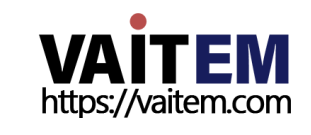

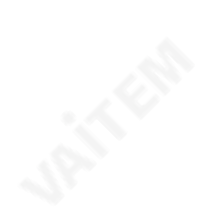

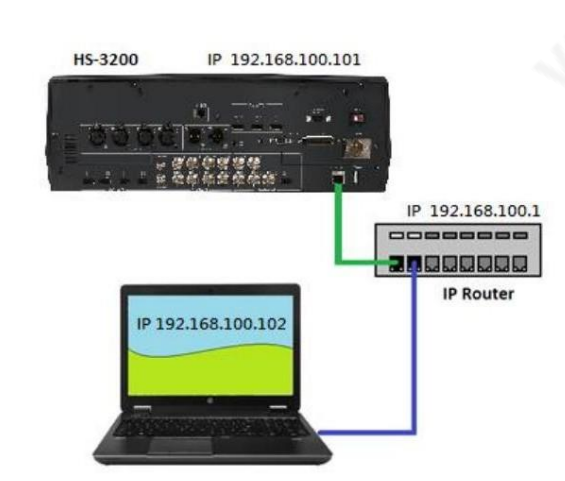

## 이 간단한 전용 HS-3200 IP 네트워크를 만들려면 다음이 필요합니다.

•IP 주소를 할당/제공할 수 있는 IP 라우터. • RJ-45 패치 리드2개. • Win dows 7/8/10 노트북또는PC. • IP 라우터관리자로그읶및 암호. • Dat avideo Switcher 이미지가져오기/내보내기소프트웨어.

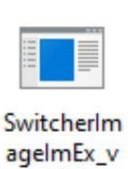

 $0.0.3$ 

지침

- 1. 먼저 2개의 RJ-45를 사용하여 라우터를 HS-3200과 Windows 컴퓨터에 연결합니다 패치리드.
- 2. Windows 컴퓨터를켜고Windows 네트워크및 공유센터내에서DHCP 설정으로설정합니다.

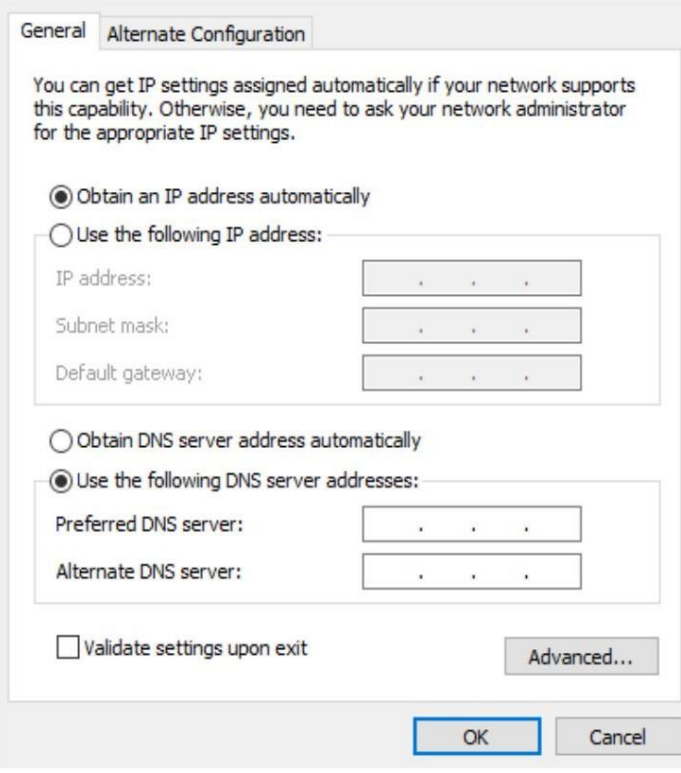

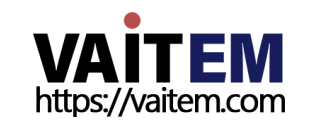

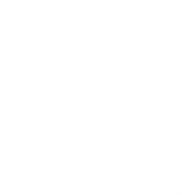

- 3. HS-3200 제어판에서 MENU 버튼을 눌러 연결된 Multiview 모니터에서 OSD 메뉴를 엽니다. OSD 메뉴 설정 네트워크 를 연 다음 추가 모드 를 기본 고정 IP 에서 DHCP 로 변경합니다. SAVE 옵션 으로 이동한 후 ENTER 버튼을 누르면 새로운 설정이 저장됩니다.
- 4. HS-3200을 재부팅하고 기기를 재부팅한 후 이전 단계에서 설명한 지침에 따라 네트워크 하위 메뉴를 엽니다.IP Addr 옵션은 라 우터가 임의로 할당 한 IP 주소를 표시해야 하므로 라우터와 동일한 IP 범위를 가져야 합니다. IP Addr 필드 에 0.0.0.0의 IP 주 소 가 표시되면 라우터가 연결된 장치에 IP 주소를 할당하는 데 더 오랜 시간이 필요할 수 있습니다. 네트워크하위 메뉴를 닫고 30-60초 후에 다시 열면 새로 할당된 IP 주소를 볼 수 있습니다. 문제가 계속되면 IT 전문가에게 도움을 요청하십시오.

## 3.3 Open Switcher 이미지가져오기/내보내기소프트웨어

연결 모드를 구성한 후 Switcher Image Import/Export 소프트웨어 를 다운로드하여 압축 을 푼 다음 압축을 푼 폴더에서 소프트웨어 아이콘을 두 번 클릭하여 프로그램을 엽니다.

Switcher 이미지가져오기/내보내기소프트웨어에는여러이더넷카드또는DHCP 네트워크홖경이있는PC용으로설계된IP 파 인더가 내장되어 있습니다. Switcher Image Import/Export 소프트웨어 를 실행 하면 하나의 이더넷 인터페이스 카드를 선택 하 라는메시지가표시됩니다.

IP 파인더는 동일한 네트워크에 연결된 장치만 찾을 수 있습니다. PC.

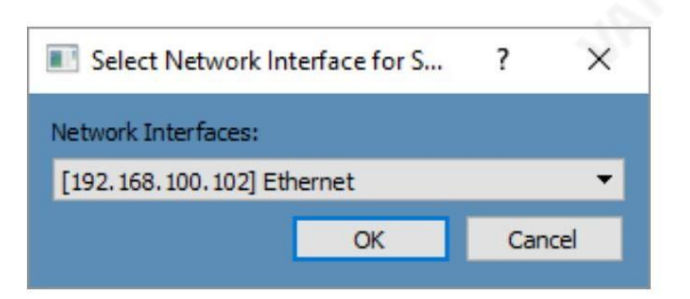

선택한 후 확인 을 클릭 하여 스캔 프로세스를 시작합니다.

참고: 선택한 인터페이스 카드가 HS-3200과 동일한 네트워크에 있는지 확인하십시오. 장치.

HS-3200 장치를 찾으면 소프트웨어는 이전 섹션에서 설명한 IP 설정을 통해 스위처와 연결합니다. 연결이 성공적으로 설정되면 아 래 다이어그램과 같이 소프트웨어 사용자 인터페이스에서 연결 상태 가 "연결됨" 으로 표시됩니다( 연결이 끊긴 경우 연결 되지 않 음이표시됨).

MENU SELECT 창의 버튼에 대한 간략한 설명은 다음과 같습니다.

- 홈: 연결상태 및 전환시간 설정을 보여주는 인터페이스 메인 페이지.
- •사용자: 사용자메모리가져오기
- •스틸: 스틸이미지가져오기

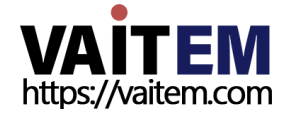

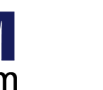

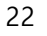

Machine Translated by Google

- 클립 파일 가져오기
- •로고: 스틸로고가져오기
- Ani-Logo: 애니메이션 로고 가져오기
- •설정: 소프트웨어설정
- 집

프로그램을 열자 마자 아래 다이어그램과 같이 인터페이스 홈이 표시됩니다. 기능 항목은 다음과 같이 설명됩니다.

- 연결상태: 프로그램이 연결을 설정하면 "연결됨" 을 표시합니다.
- 스위처가 성공적으로; 그렇지 않으면 "연결되지 않음"이 표시 됩니다.
- - 나.
- ME Trans: MIX EFFECT 전환 시간을 프레임 단위로 설정합니다. OSD 메뉴 시작 참조
- DSK Trans: DSK 전환 시간을 프레임 단위로 설정합니다. OSD 메뉴 시작 DSK도참조하십시오.
- FTB Trans: Fade-to-Black 전환시간을 프레임 단위로 설정합니다. OSD 喘 시작도참조하십시오.

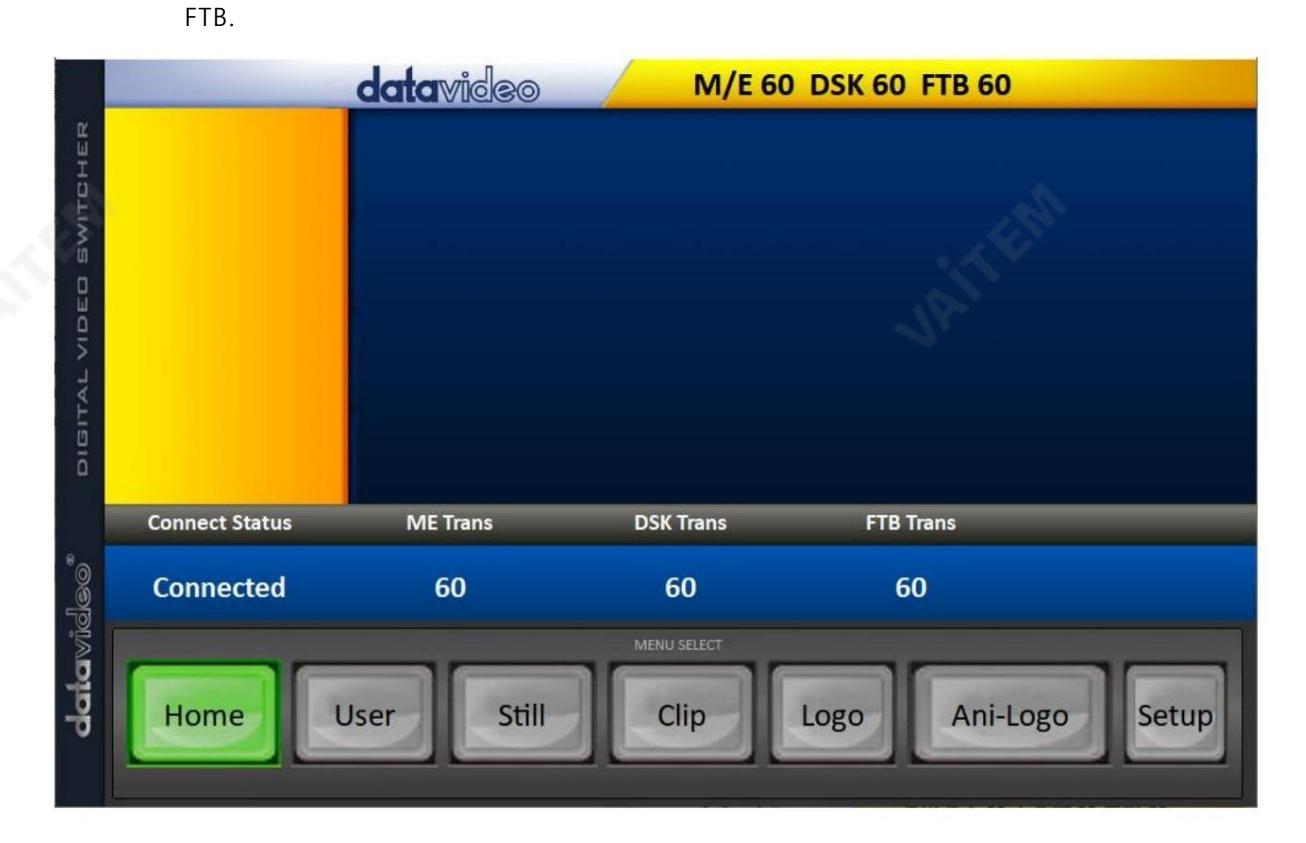

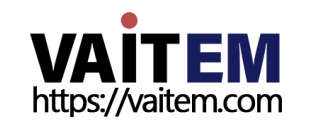

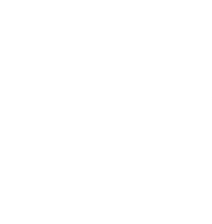

#### 사용자

사용자 버튼을 클릭하면 스위처에 저장된 모든.mem 파일을 볼 수 있습니다.

PC에서.mem 파일을 가져오려면 "사용자" 를 클릭 한 다음 메모리 위치를 입력하십시오. "사용자 가져오기" 를 클릭 하여 하드 드라이브를 검색하고 가져오려는 사용자 메모리 파일을 선택합니다.

#### 자세한 내용은 섹션 4.9, 사용자 Mem 을 참조하십시오.

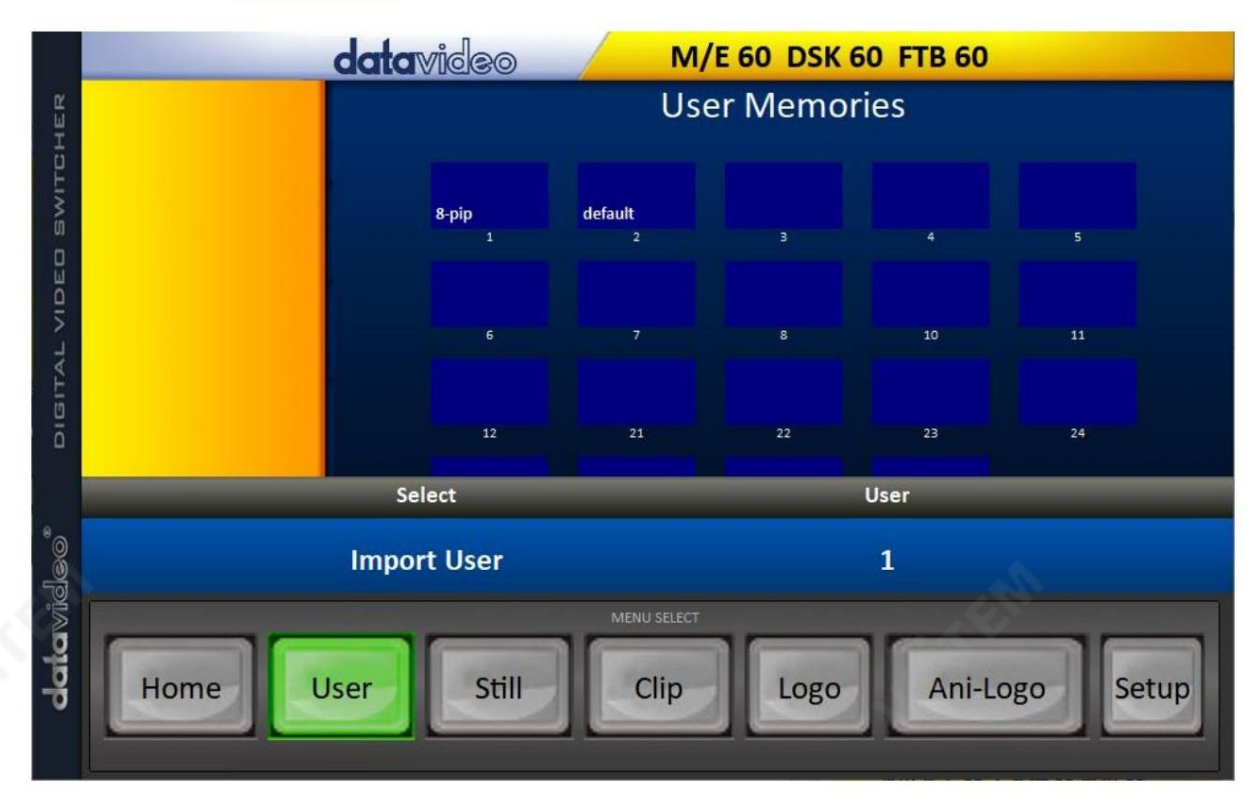

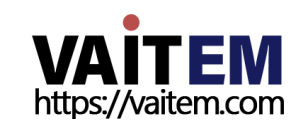

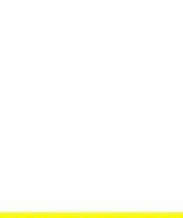

스틸 버튼을 클릭하면 스위처에 저장된 모든 스틸 이미지를 볼 수 있습니다.

PC에서 정지 이미지 파일을 가져오려면 "정지" 를 클릭 한 다음 메모리 위치를 입력하십시오. "스틸 가져오기" 를 클릭 하여 하드 드라이브를 검색하고 가져올 이미지 파일을 선택합니다.

자세한 내용은 섹션4.9, 스틸 및 섹션 5.3, 스틸 사진 관리 를 참조하십시오.

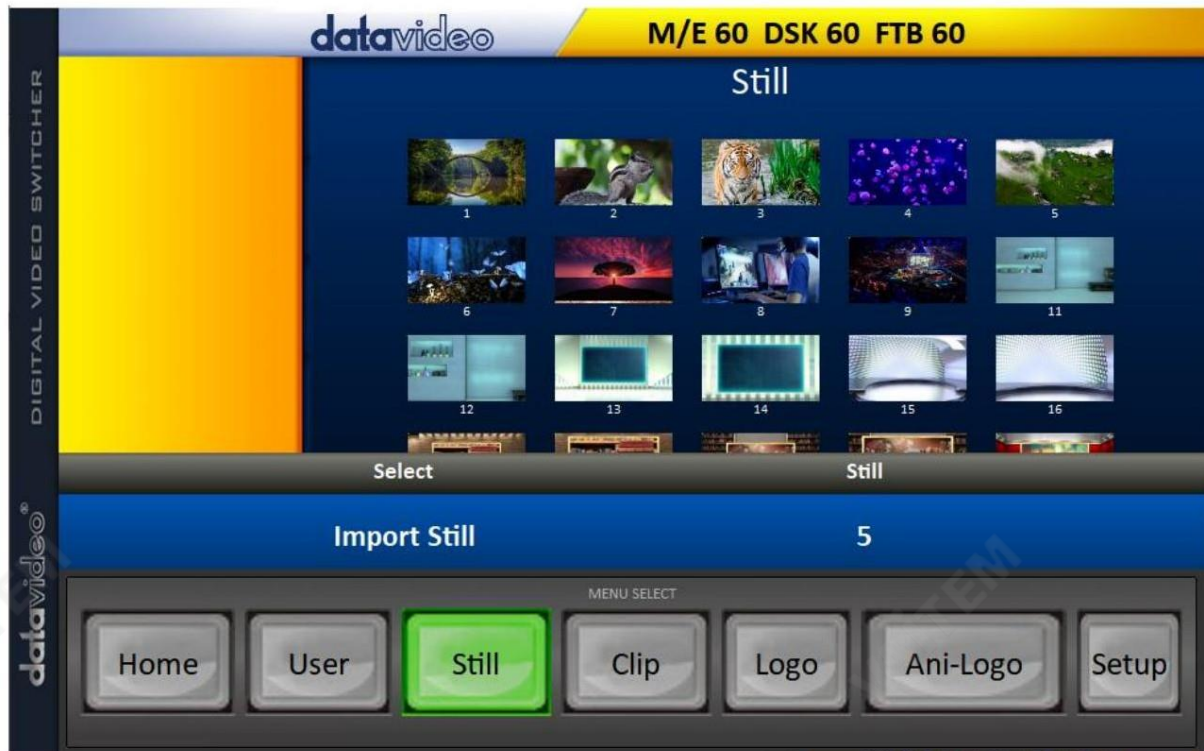

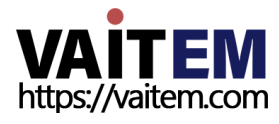

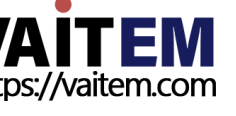

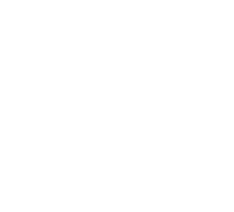

# 클립

클립 버튼을 클릭하면 스위처에 저장된 모든 클립을 볼 수 있습니다.

PC에서 클립 파일을 가져오려면 "Clip" 을 클릭 한 다음 메모리 위치를 입력하십시오 "클립 가져오기" 를 클릭 하여 하 드 드라이브를 탐색하고 가져오려는 클립 파일을 선택합니다.

자세한 내용은 섹션 4.9, 클립 및 섹션 5.4, Stinger 전환 수행 을 참조하십시오

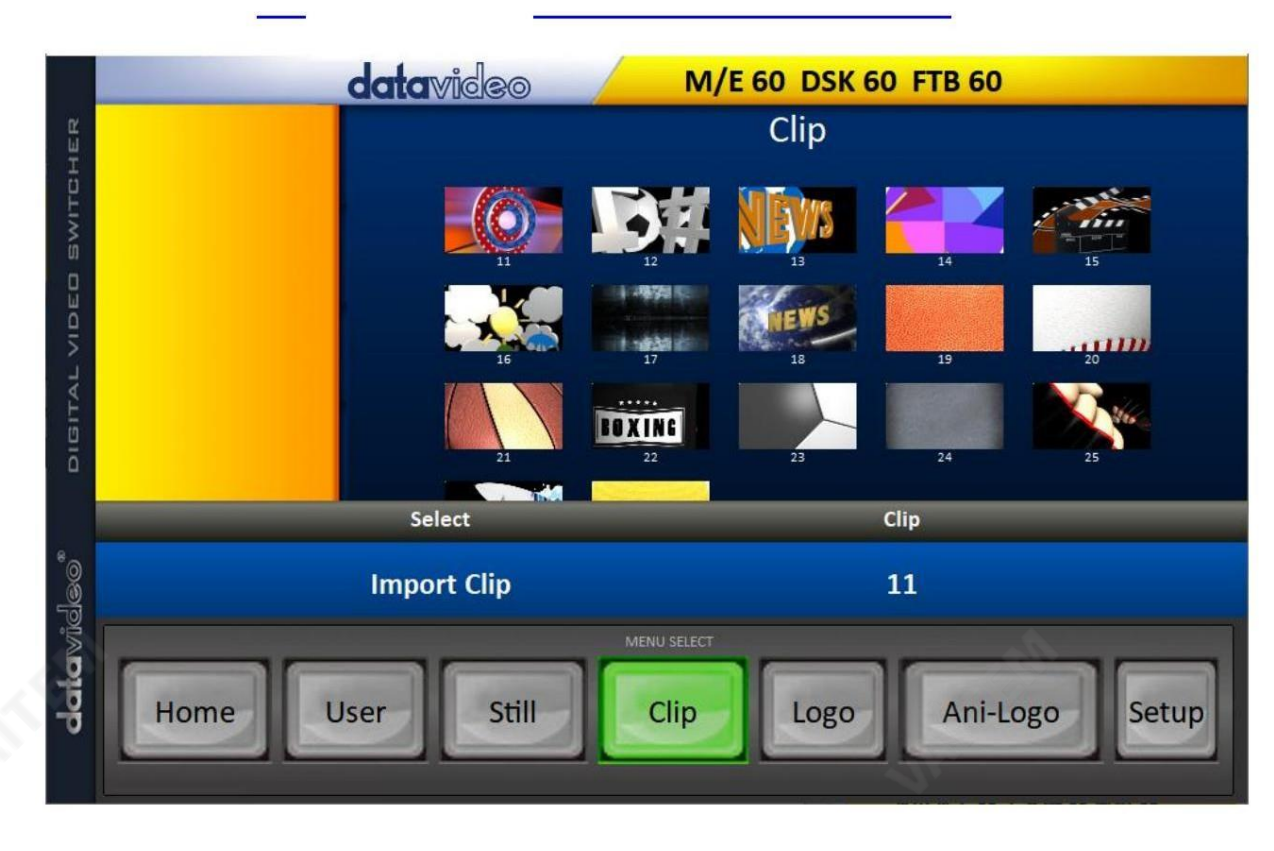

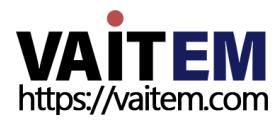

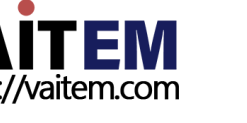

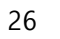

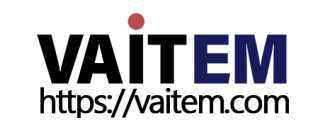

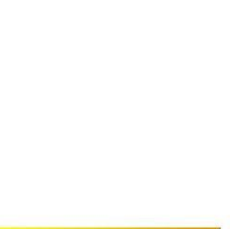

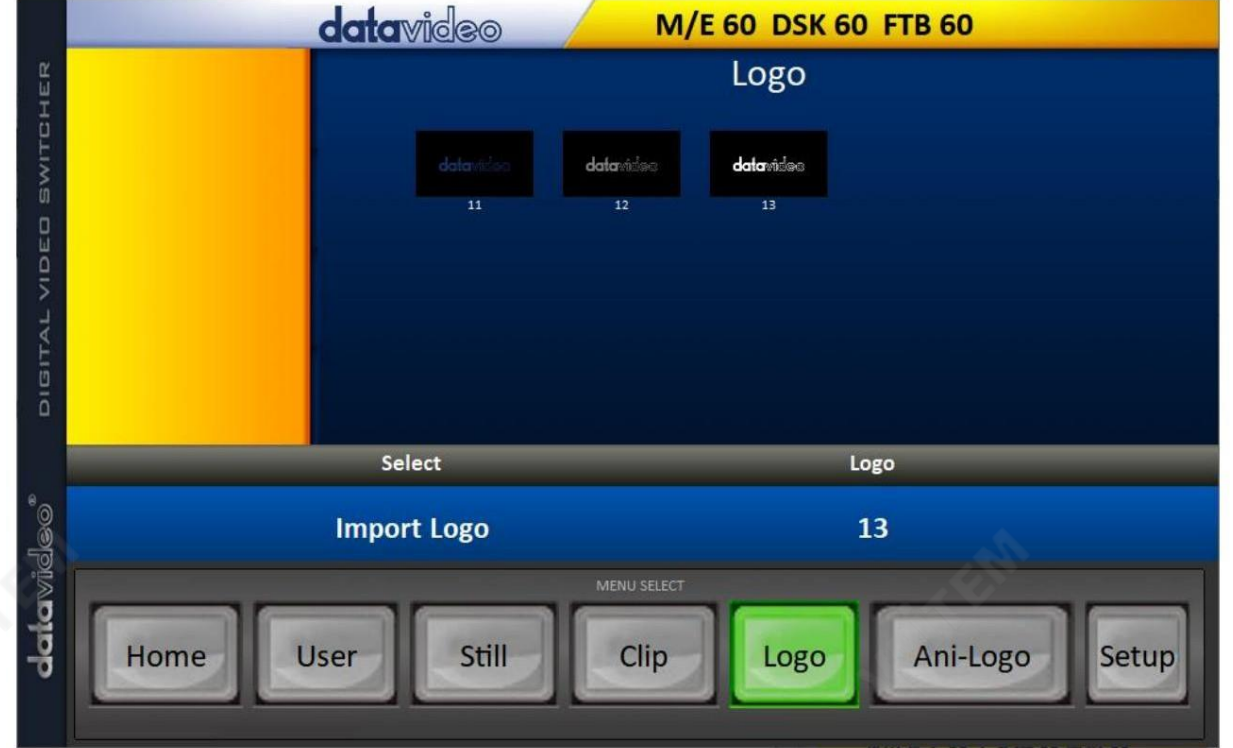

27

자세한 내용은 섹션4.9, 로고 및 섹션 5.5, 스틸 로고 활성화를 참조하십시오.

심벌마크 로고 버튼을 클릭하면 스위처에 저장된 모든 스틸 로고 이미지를 볼 수 있습니다. PC에서 스틸 로고 이미지 파일을 가져오려면 "로고" 를 클릭 한 다음 메모리 위치를 입력합니다. "로고 가져오기"를 클릭 하여 하드 드라이브를 검색하고 가져올 로고 이미지 파일을 선택합니다.

# 애니로고

Ani-Logo 버튼을 클릭 하면 스위처에 저장된 모든 애니메이션 로고를 볼 수 있습니다. PC에서 애니메이션로고파읷을가져오려면"Ani-Logo" 를 클릭핚 다음메모리위치를입력하십시오. "An i-Logo 가져오기"를 클릭 하여 하드 드라이브를 검색하고 가져오려는 애니메이션 로고를 선택하십시오.

자세한 내용은 섹션 4.9, Ani-Logo 및 섹션 5.6, 로고 애니메이션 활성화를 참조하십시오.

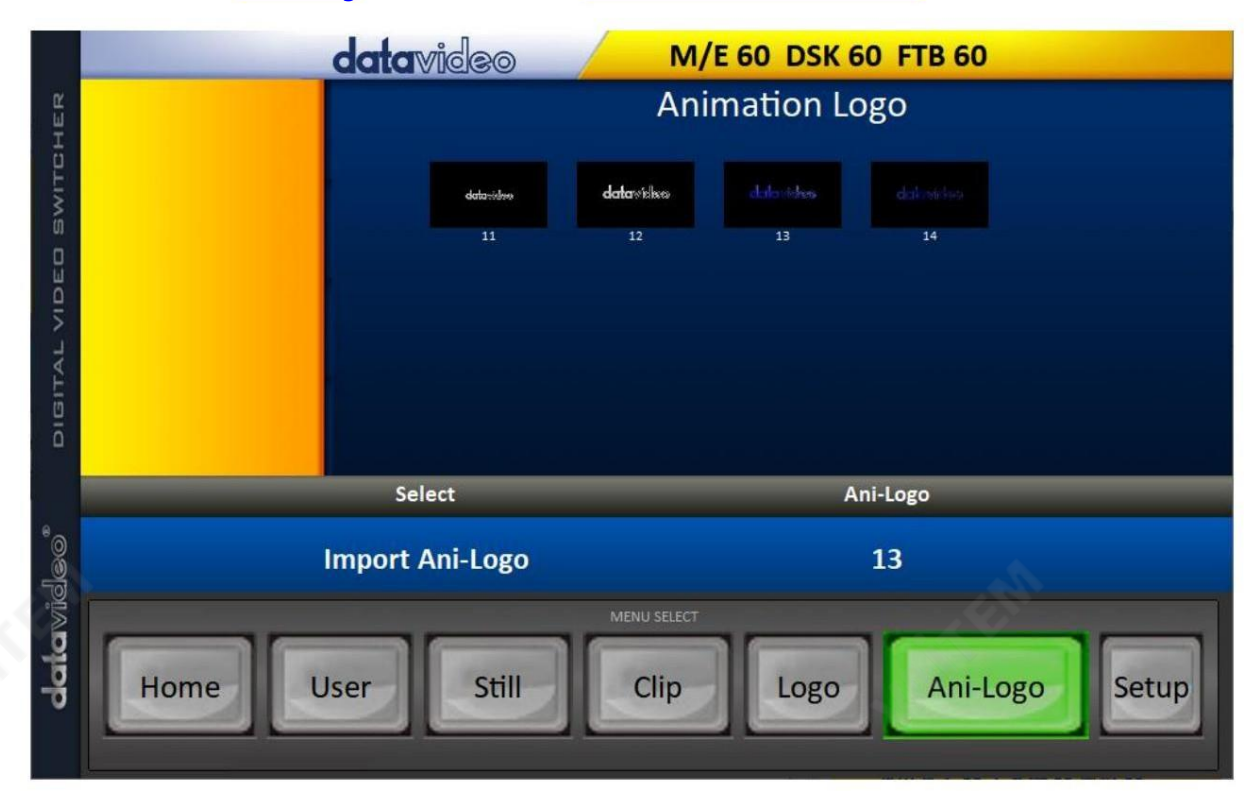

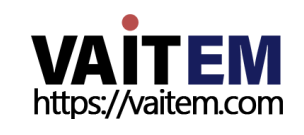

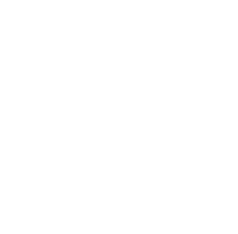

## 설정

설정 페이지에서 소프트웨어 버전, 네트워크 연결 상태, 설치된 펌웨어 버전 및 스위처의 사용 가능한 공간을 볼 수 있습니다.

설정페이지 에서 소프트웨어를 기본값으로 재설정하고 인터페이스 언어를 변경할 수 있습니다. 사용 가능한 언어 는 영어, 중국어 번체 및 중국어 간체입니다. 설정 저장을 클릭 하여 새 설정을 적용합니다.

대상IP 주소는연결하려는스위처의IP 주소입니다. 입력하다 IP를 입력한 다음 SCAN 을 클릭하여 스위처에 연결합니다.

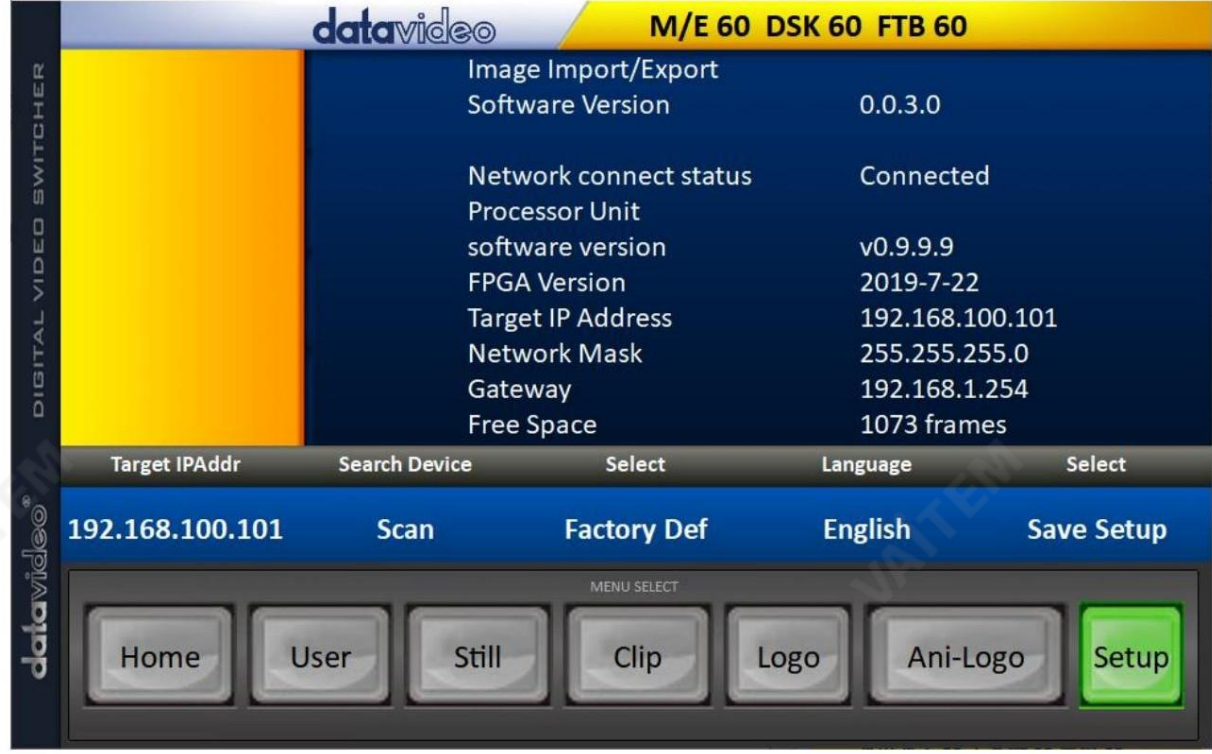

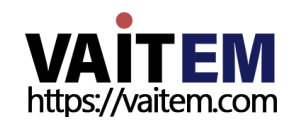

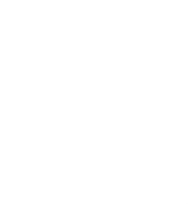

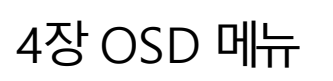

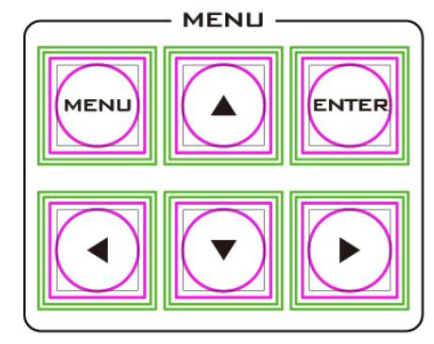

스위처의 OSD 메뉴를 통해 사용자는 PIP(Picture-in Picture), 크로마 키, 자막 오버레이, 정지 사진 등과 같은 여러 이미지 효과 구성을 수행할 수 있습니다.

사용자는 다른 입력 및 출력 옵션을 선택하여 I/O를 구성할 수도 있습니다. 또한, 설정 메뉴에서 사용자는 메뉴의 색상, 크기, 위치, 언어를 설정할 수 있 습니다.

OSD 메뉴는 기본 또는 고급 모드에서 열 수 있습니다.

기본 모드는 일반적으로 고급 메뉴 모드의 압축 버전입니다. 다음 하위 섹션에서는 이 두 가지 모드에서 사용할 수 있는 다양한 옵션을 보여줍니다.

### 개요

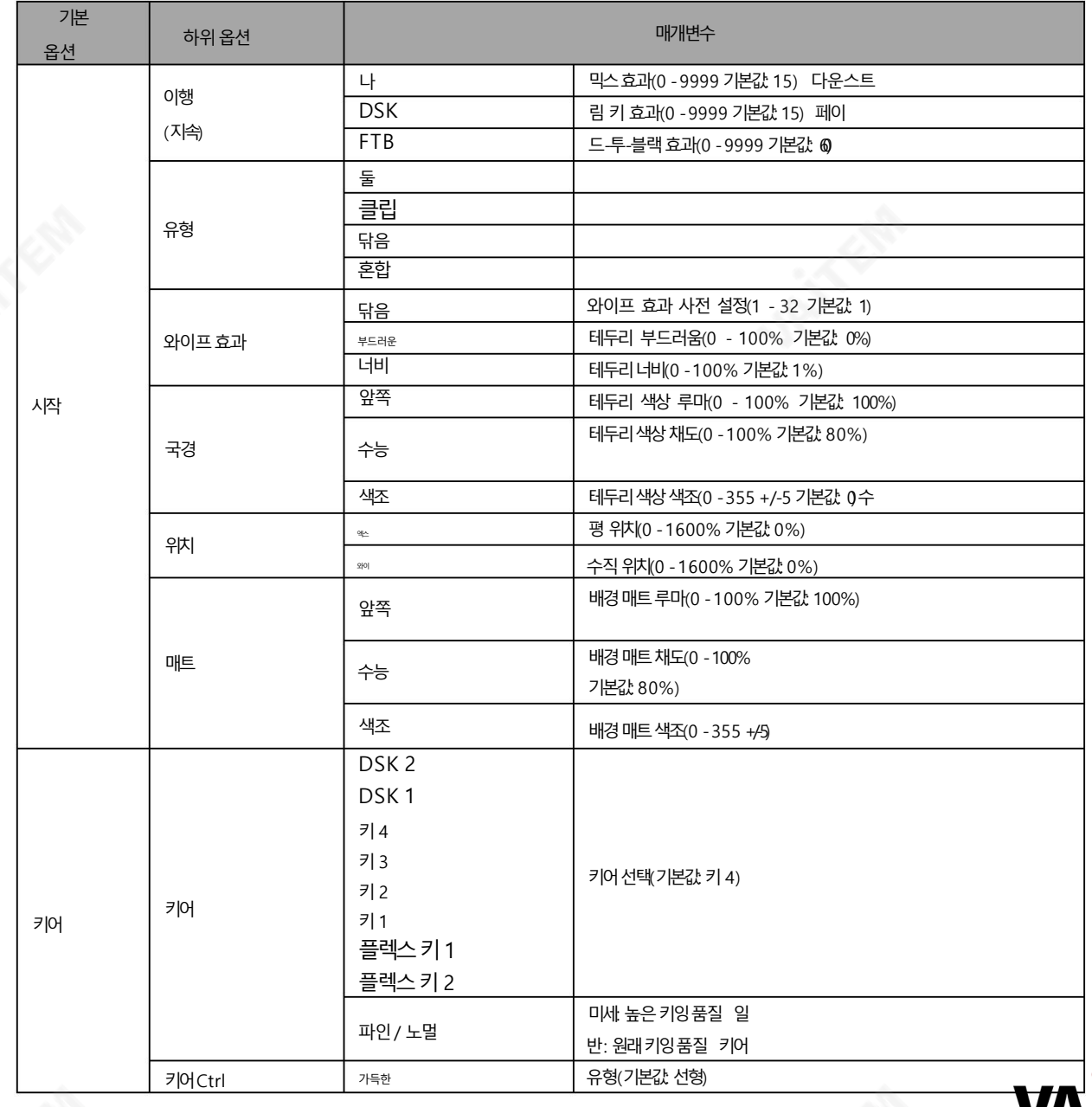

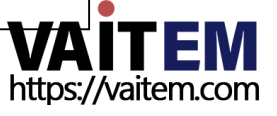

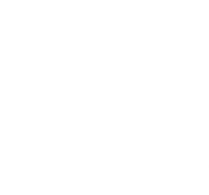

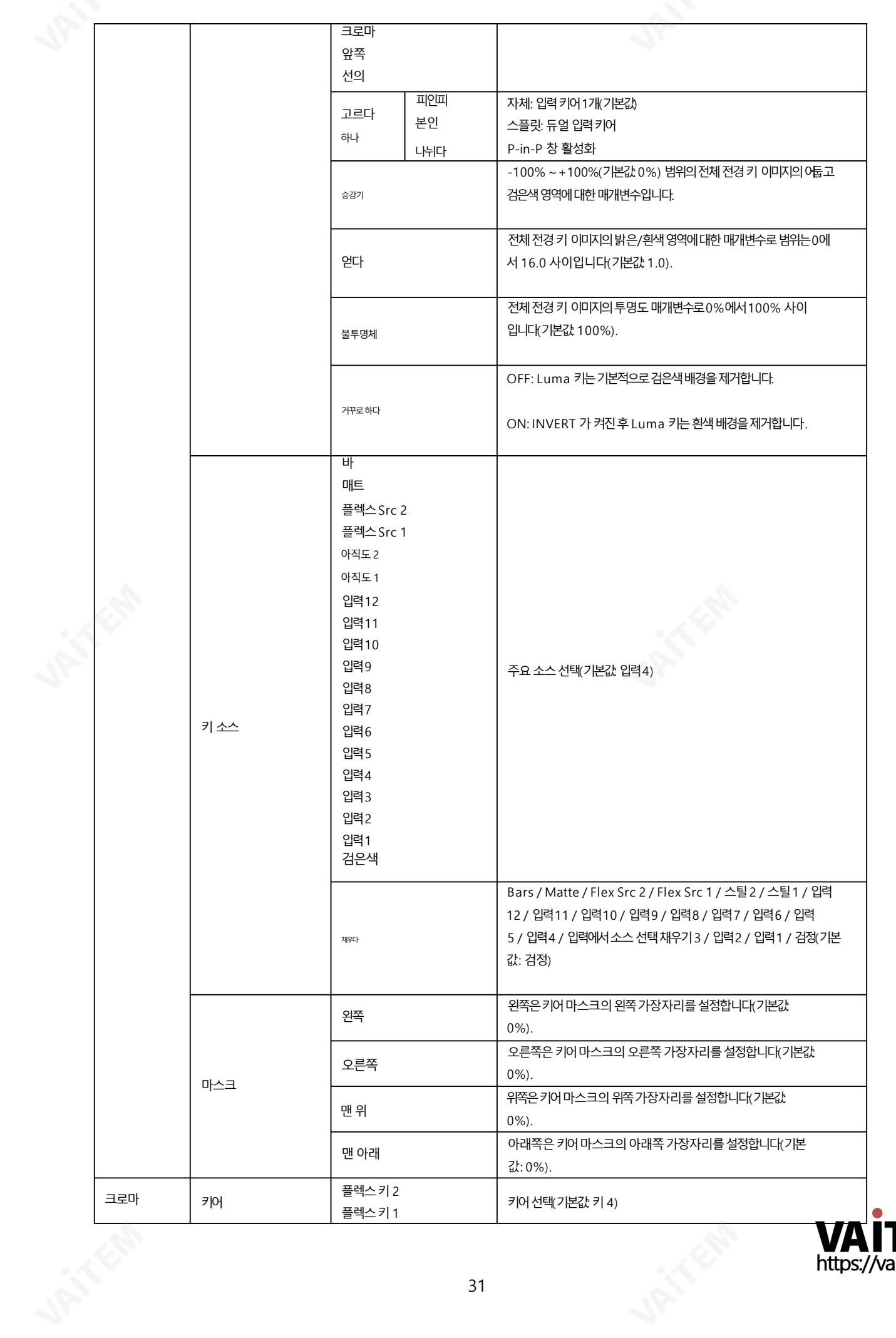

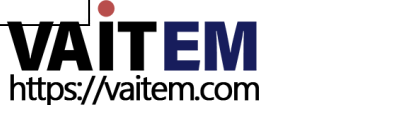

**MAIN** 

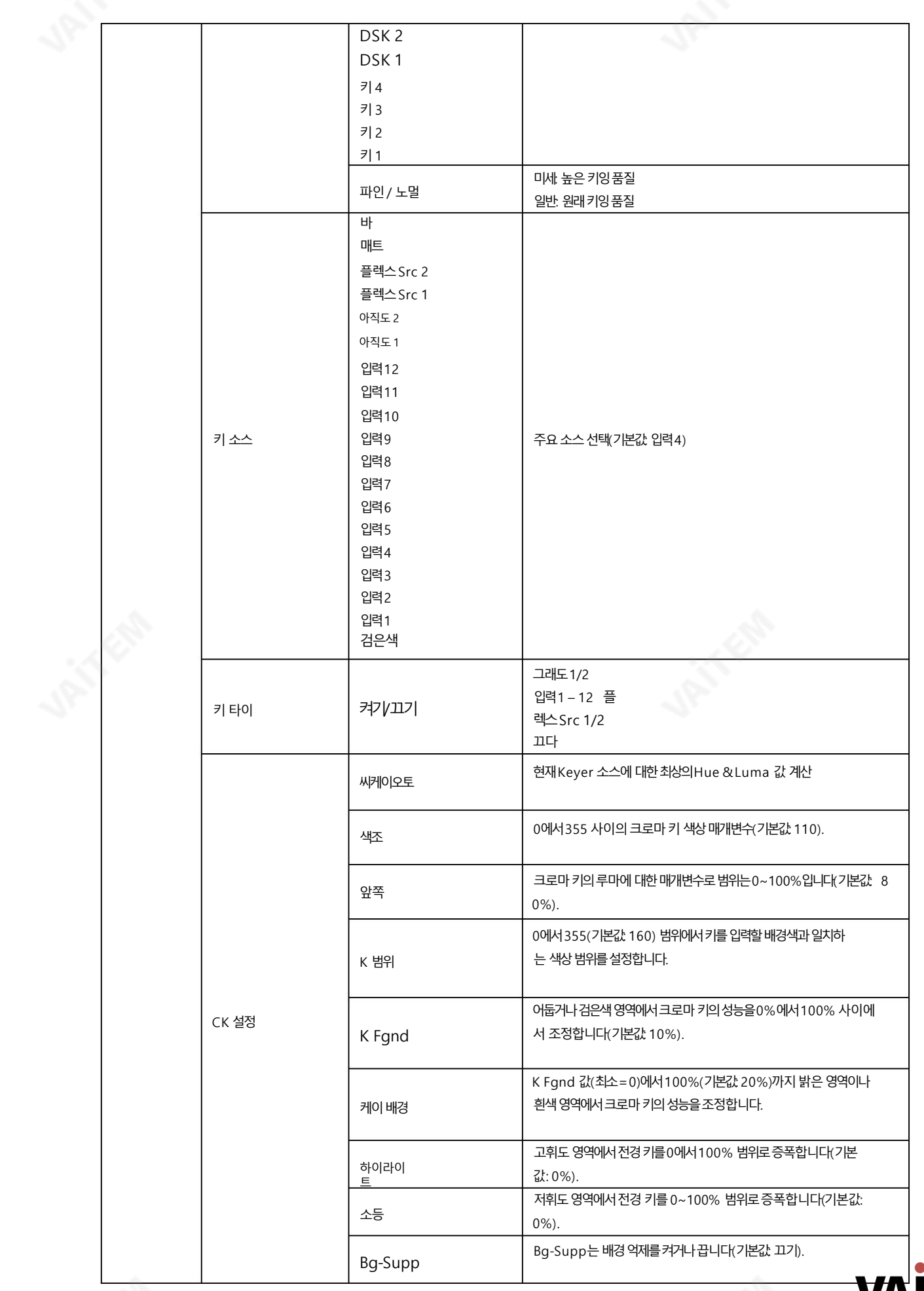

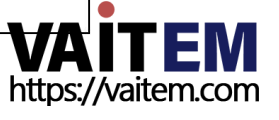

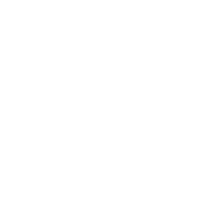

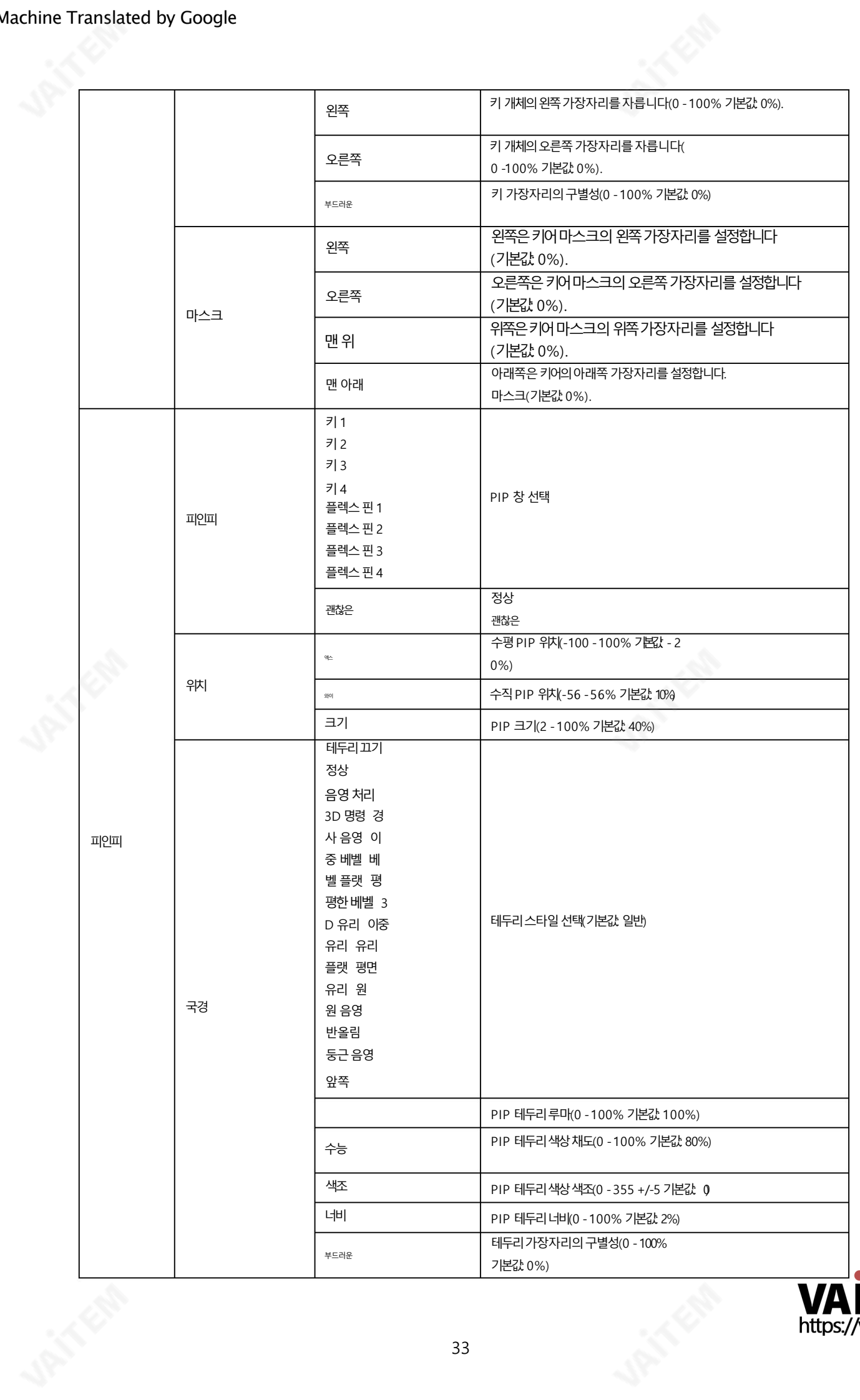

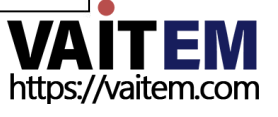

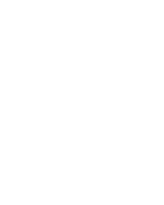

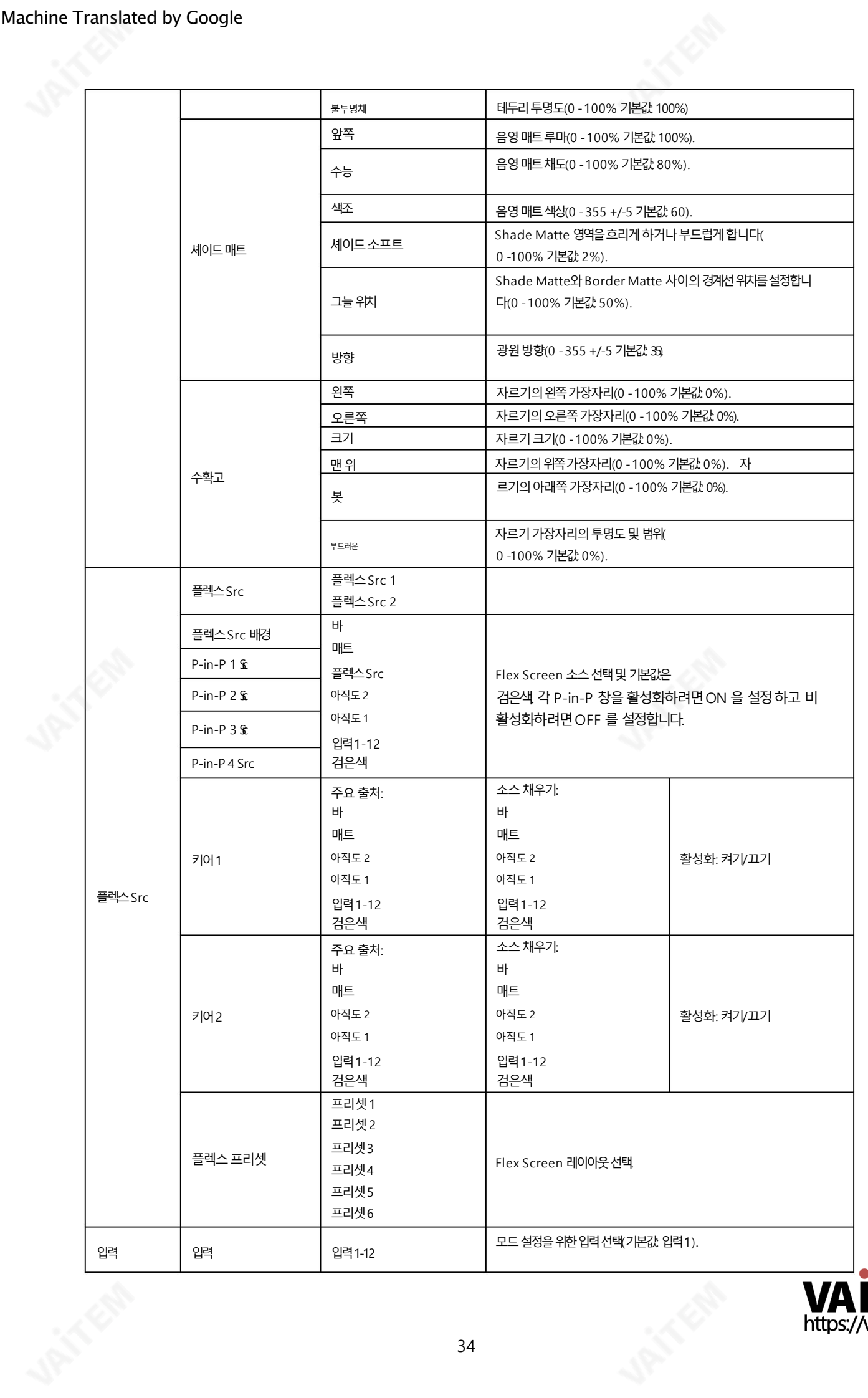

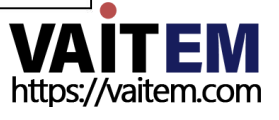

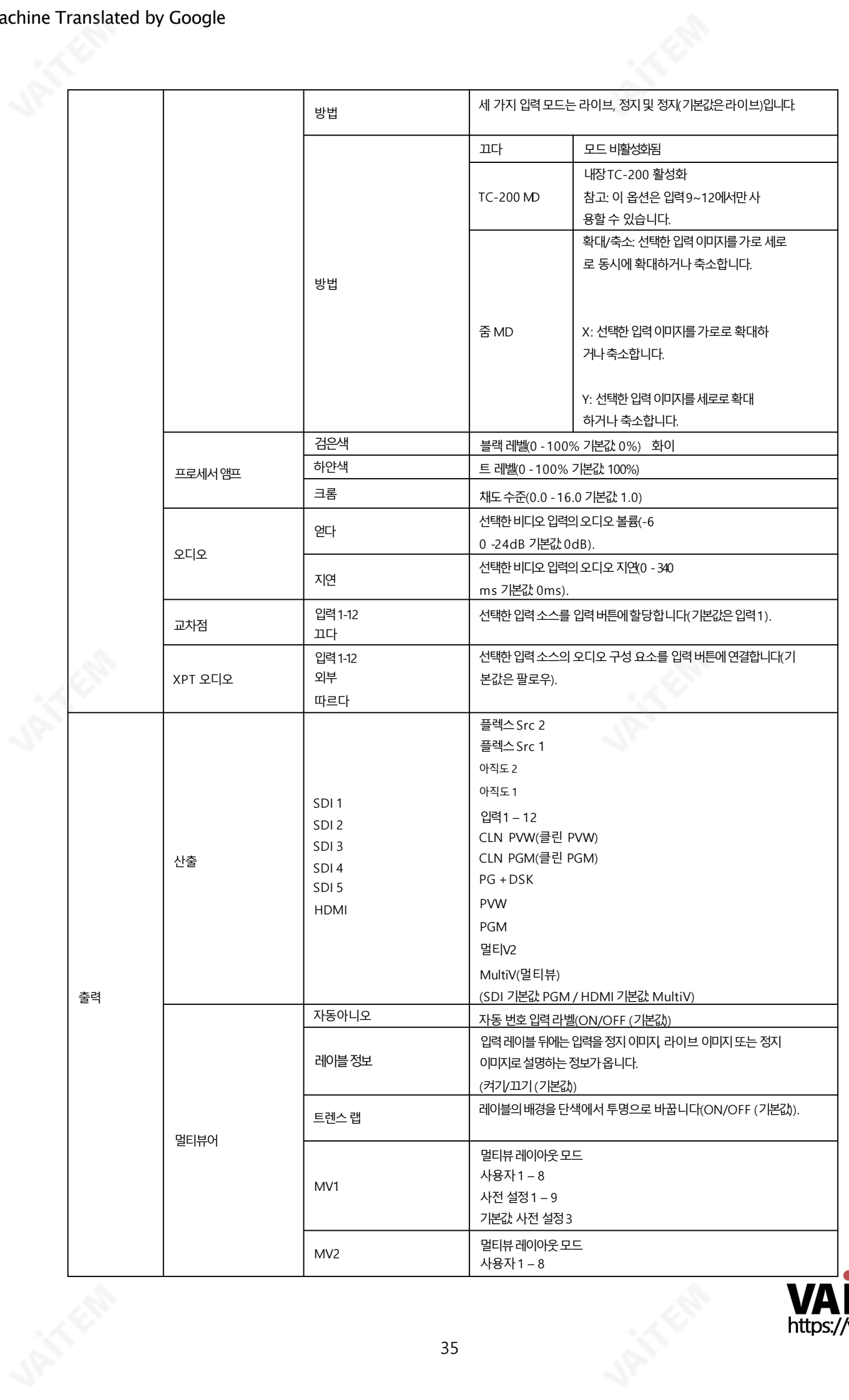

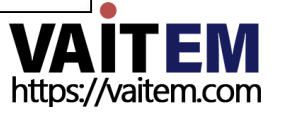

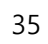

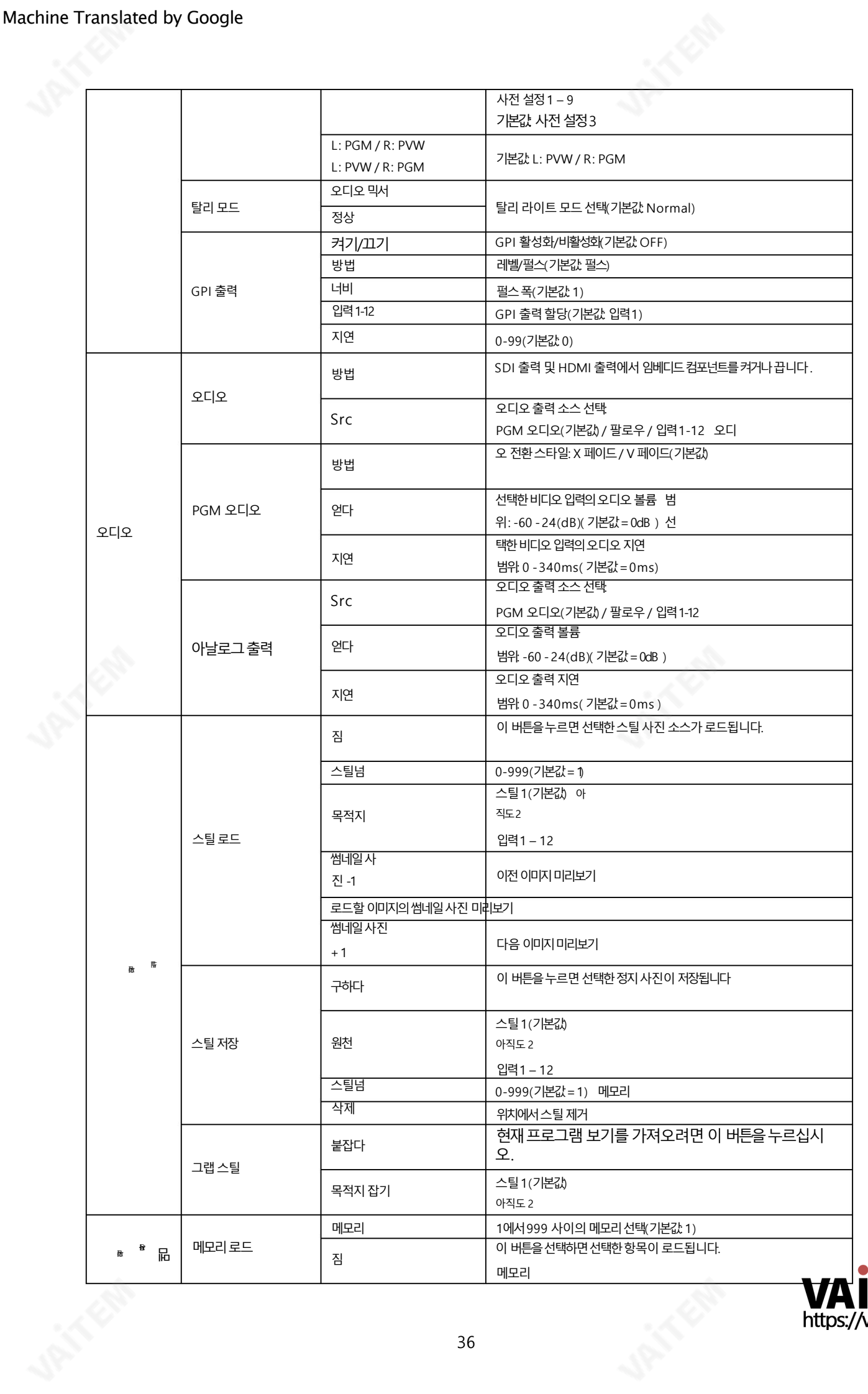

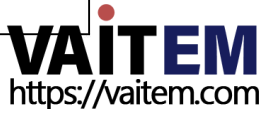
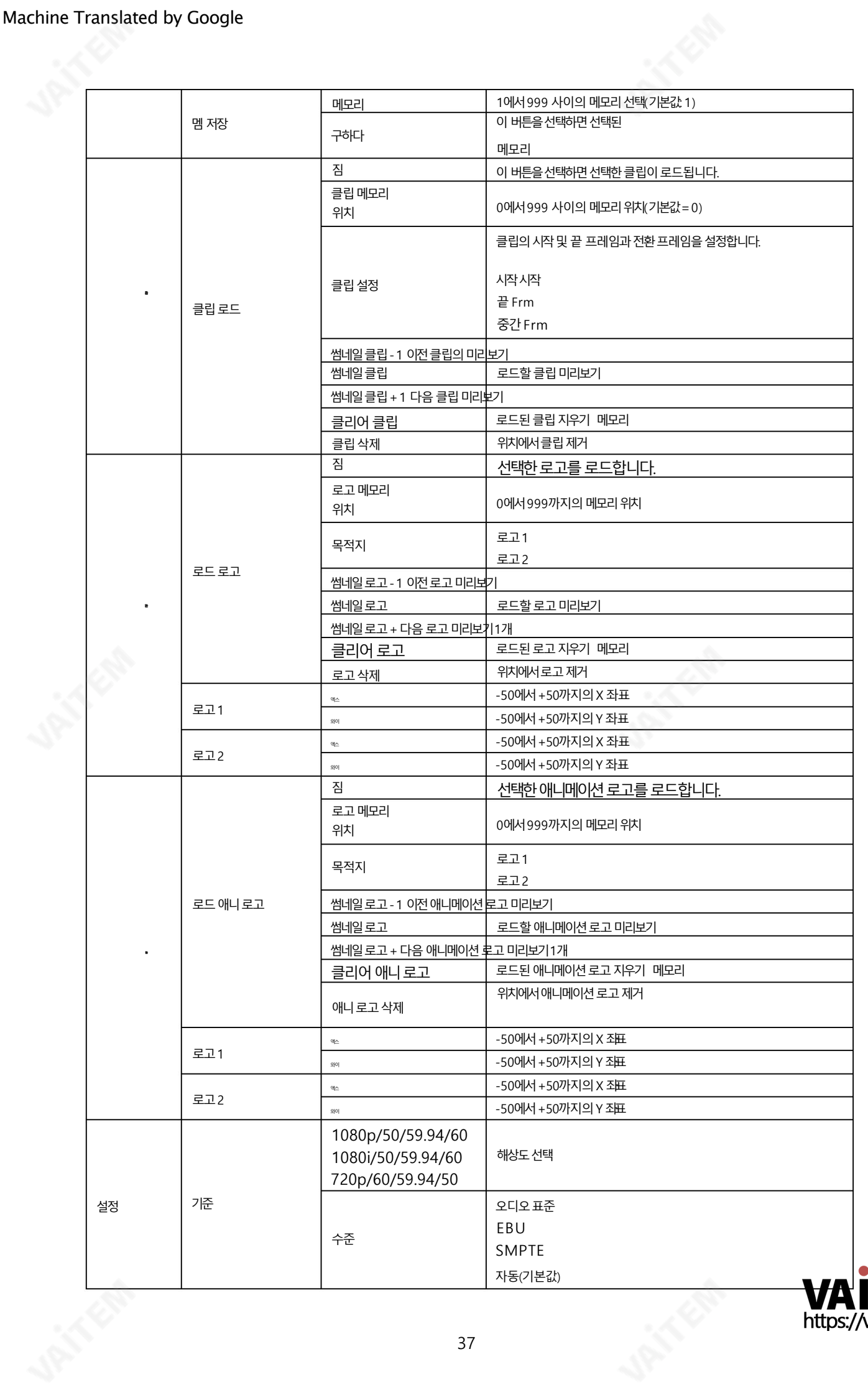

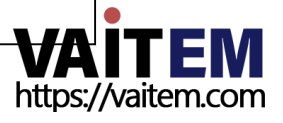

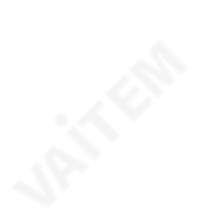

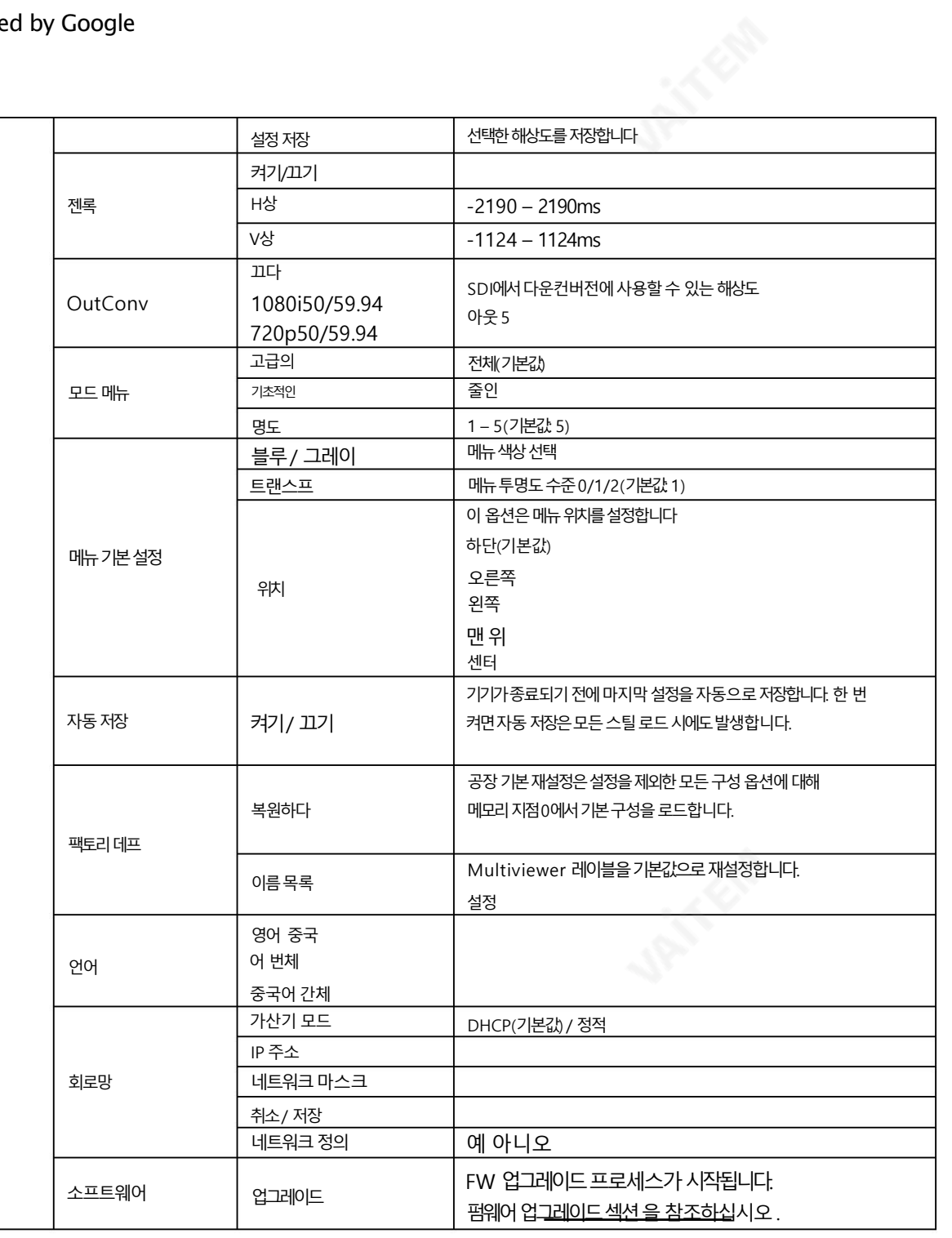

# 4.1 시작

E.

시작 메뉴를 통해 사용자는 전환 시간, 전환 유형 및 다양한 와이프 효과를 설정할 수 있습니다. 메뉴 옵션은 아래와 같습니다.

## 고급모드

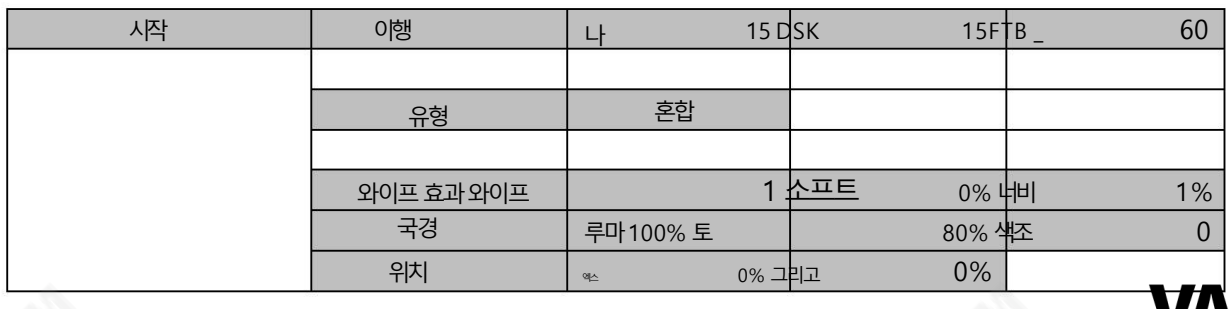

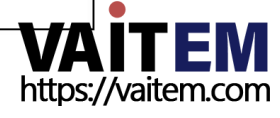

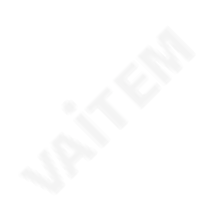

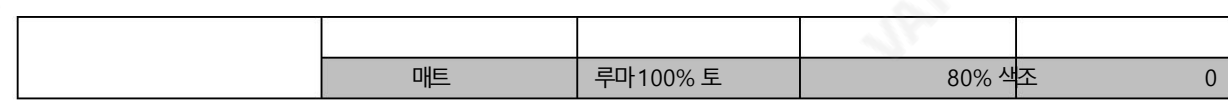

기본모드

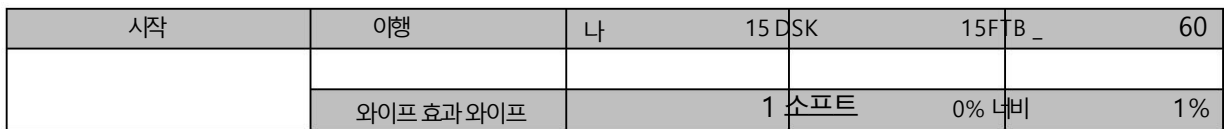

#### 이행

전환 옵션을 사용하면 AUTO, DSK 및 FTB 버튼을 사용할 때 PGM 보기를 전환하기 위해전환 기간을프레임 단위로 설정할 수 있습니다.

예를 들어, M/E 값이 50으로 설정된 경우 전환은 50프레임 또는 약 2초 동안 적용됩니다.AUTO 버튼을 누르면 전환은 사용자 설정에 의 해 정의된 현재 M/E 값을 사용합니다.

## 유형

HS-3200은 DVE(3D), MIX, WIPE 의 3가지 주요 유형의 전환 효과를 제공합니다. (2D) 및 클립. OSD 메뉴에서 전환 효과를 선택하는것 외에도 MIX 버튼, WIPE/DVE 버튼또는 CLIP 버튼을 눌러 각각의 전환 효과를 활 성화할 수 있습니다.

• DVE 가 선택된 경우DVE를 눌러 해당 3D WIPE 효과를 선택합니다.

제어판의 버튼. 이러한 DVE 버튼은 다음과 같습니다.

DVE 1: 왼쪽에서오른쪽으로닦기

DVE 2: 위에서아래로닦기

DVE 3: 오른쪽에서 왼쪽으로 닦기

• MIX 효과의 경우 "Start Transition M/E"에서 전환 시간을 설정합니다.

• WIPE 효과의 경우 "시작 WIPE 효과" 에서 관련 WIPE 설정을 지정합니다.

•스팅어 효과 라고도 하는 클립 의 경우 먼저 "파일 클립"에서 클립을 로드하십시오.

## 와이프효과

" WIPE Effects" 에서 사용자는 Wipe 스타일을 선택하고 Wipe의 테두리 부드러움과 너비를 구성할 수 있습니다.

• Wipe - 32개의 WIPE 전환 효과 세트에서 WIPE 효과 선택.

• Soft – 값이 낮으면 단단한 가장자리가 되고 값이 높으면 부드러운 확산 가장자리가 됩니다.

• 너비– 값이 낮으면 가장자리가 가늘고 값이 높으면 가장자리가 넓어집니다.

## 테두리닦기

이 하위 옵션에서 사용자는 Luma, Saturation 및 Hue 값 을 조정하여 테두리 색상을 미세 조정할 수 있습니다.

참고: 테두리 너비(Width)를 0보다 큰 값으로 설정하여 WIPE 테두리를 활성화합니다. 테두리 너비를 0으로 설정하면 WIPE 테두리가 비활 성화됩니다.

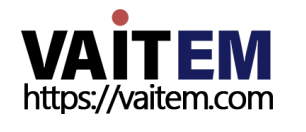

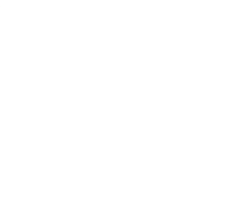

## 위치

위치를 통해 사용자는 특정 와이프(예: Circle & Elipse)의 중앙 위치를 조정할 수 있습니다. 엑스 수평위치를나타내고Y 는수직위치를나타냅니다.

수평 위치(X) 양수값은지우기중심을오른쪽으로이동합니다. 음수 값은 지우기 중심을 왼쪽으로 이동합니다.

0 값은 화면 중앙에 와이프 센터를 배치합니다.

수직위치(Y) 양수값은와이프중심을위로이동합니다. 음수 값은와이프중심을아래로이동합니다. 0 값 은화면중앙에와이프중앙을배치합니다.

## 매트

사용자는 Program 및 Preset 버튼행 의 BLK/MATTE 버튼을 눌러 매트 뷰를 열 수 있습니다. Matte의 색상은 Luma, Saturation 및 Hue 를 조정하여 이 하위 옵션에서 구성할 수 있습니다.

Hue 값의경우Red 는약0, Green 은약120, Blue 는약240입니다. 보조색상의경우Yellow 는약60, Cyan 은약 180, Violet 은약300입니다.

Sat 또는 Saturation 값은 Hue 에서 선택한 색상의 강도를 나타냅니다. 채도가 높을수록 색상이 더 순수해 보입니다. 채도가 감소함에 따라 색상이 더 바래거나 창백해 보입니다.

Luma 값 은 선택한 색상이나 색조가 얼마나 밝거나 어두운지와 관련됩니다. 높을수록 Luma 값, Hue 에서 선택한 색상이 더 밝습니다.

# 4.2 키어

HS-3200의 Keyer는 사용자에게 이미지 키잉기능을 제공합니다. 이 옵션에서 메뉴 에서 사용자는 HS-3200에서 사용할 수 있는 8개의 키어를 구성할 수 있습니다.

고급모드

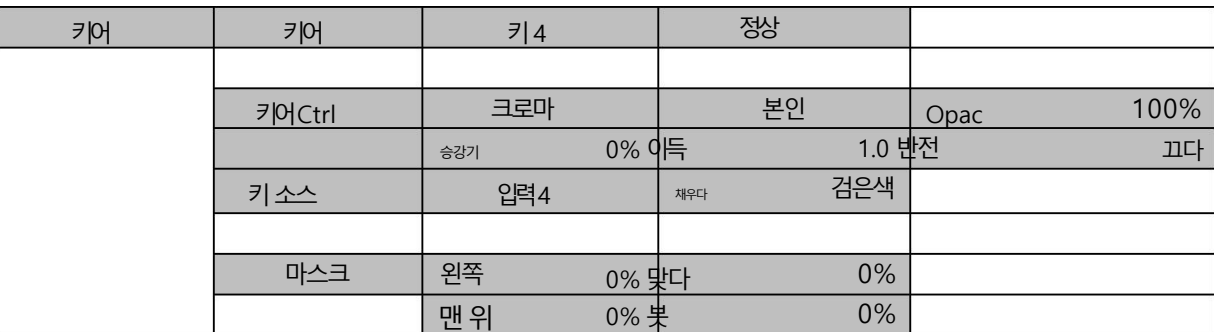

키어

8개의 키어 옵션은 키 1, 키 2, 키 3, 키 4, DSK 1, DSK 2, Flex 키 1 및 Flex 키 2입니다.

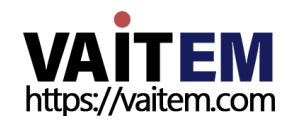

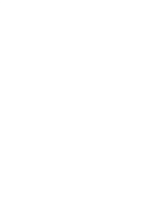

키 1 – 4는 일반적으로 루마 및 크로마 키어에 대해 구성되므로 이러한 키어에 대해 하나의 소스만 활성화 되므로 자체 를 선 택합니다.

DSK 키어 옵션은 Linear 및 Luma입니다. DSK 키어 옵션을 선택한 후 Self 를 선택합니다. 키 소스인 DSK 키어에 대해 하나의 소스만 활성화된 경우.DSK 키어에 대해 두 개의 소스(필 및 키 소스)가 활성화된 경 우 분할 을 선택 합니다. 의 예

Linear DSK 자체 설정은 Datavideo의 CG-250 Character Generator 소프트웨어를 실행하는 Windows 랩톱의 HDMI 입력을 사용할 수 있습니다. 자세한 내용은 문자 생성기 를 참조하세요. 정보.

일단 구성되면 Flex Src 하위 메뉴에서 활성화된 Flex Key 1 및 Flex Key 2를 제외하고 스위처의 제어판에서 해당 키어 버튼 을 눌러 키어를 활성화할 수 있습니다. Flex 키는 일단 구성되고 활성화되면 Flex Screen과 함께 표시됩니다. Flex 설정에 대 핚지침은Flex Src Keyer 를참조하십시오.

열쇠.

높은 키잉 품질이 필요한 경우 고급 을 선택 하고 원본 키잉 품질을 원하는 경우 보통 을 선택합니다.

## 키어컨트롤

Linear, Luma 및Chroma 의세가지키잉모드를사용핛수있습니다.

전체를 선택하면 키잉 효과가 비활성화되고 원본 소스 이미지가 유지됩니다.예를 들어 Full \_\_\_\_p|p를 선택하면 PIP 영상 소스에 키잉효과가적용되지않습니다.

선형 키잉 모드는 일반적으로 전문 그래픽 디자인에서 사용되기 때문에 선명한 이미지를 위해 선택됩니다. 선명하지 않은 이미지의 경우 기본 텍스트 이미지의 경우 루마 키잉을 선택하십시오.

크로마 키잉 모드를 사용하면 이미지에서 녹색 또는 파란색 배경을 제거할 수 있으며 일반적으로 배경 이미지에서 탤런트를 겹치는 데사용됩니다.

키잉 모드를 선택한 후 키어에 하나의 소스(키 소스)만 필요한 경우 자체 를 선택합니다. 키어에 두 개의 소스(Key 및 Fill 소스)가 필요한 경우 Split 을 선택 합니다. P-in-P 를 선택 하여 PIP 창에 키잉 효과를 적용할 수도 있습니다.

Luma keying을 선택하면 키 이미지가리프트, 게인 및 불투명도 를 조정하여 구성됩니다. 매개변수.

리프트는 키 이미지의어두운/검정 영역을 조정합니다. 리프트 값을 줄이면 키 이미지의어두운 영역이 더 투명해집니다. 배경 이미 지는 투명 영역을 통해서만 표시됩니다.

게인은 키 이미지의 밝은/흰색 영역을 조정합니다.Gain 값을 높이면 키 이미지의 밝은 영역이 더 단단해집니다. 배경 이미지는 투 명 영역을 통해서만 표시됩니다.

Opac 은 전체 전경 키 이미지의 투명도를 조정합니다. 불투명도 값을 높이면 전체 키 이미지가 덜 투명해집니다.

참고: Chroma 가 선택된 경우 Chroma 하위 메뉴에서 Chroma Keyer 매개변수를 조정하십시오.

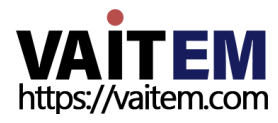

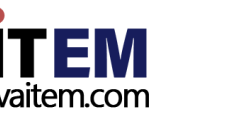

P-in-P가 선택된 경우 P-in-P 하위 메뉴에서 매개변수를 조정합니다.

예를 들어, 사용자가 Key 1 Chroma P-in-P를 선택하면 Chroma 하위 메뉴 에서 각 크로마 키어 매개변수를 구성하여 PmP창 에 크로마 키 효과를 적용할 수 있습니다.

아래 예에서 Keyer 1이 구성된 후 스위처의 제어판에서 Key 1 PGM 또는 PVW 버튼을 누르면 사용자가 크로마 키로 각 디스플레이 모니터 에서 P-in-P 창을 활성화할 수 있습니다. 효과가 적용됩니다.

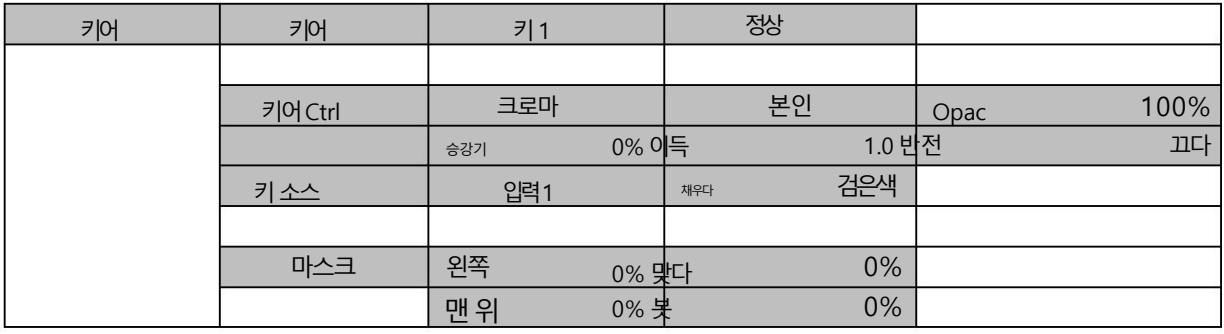

키소스

이 옵션을 사용하면 사용자가 키 소스를 할당할 수 있습니다. 다양한 옵션이 아래에 나열되어 있습니다.

- $\cdot$  막대: 색상 막대
- Matte: 구성 가능한 컬러 화면과 Matte 값은 Matte 옵션 에서 설정할 수 있습 니다. 시작메뉴\_
- Flex Src 1/2: 선택한 Flex 소스 (Flex Src 옵션 메뉴)
- •스틸1/2: 스틸1/2 버튺에로드된스틸사짂
- 입력12: 입력버튼12에 로드된 이미지소스
- •입력11: 입력버튺11에로드된이미지소스
- 입력10: 입력버튼10에 로드된 이미지소스
- 입력9: 입력버튼9에 로드된 이미지소스
- 입력8: 입력버튼8에 로드된 이미지 소스
- 입력7: 입력버튼7에 로드된 이미지소스
- •입력6: 입력버튺6에로드된이미지소스
- 입력5: 입력버튼5에 로드된 이미지소스
- 입력4: 입력버튼4에 로드된 이미지소스
- 입력3: 입력버튼3에 로드된 이미지소스
- 입력2: 입력버튼2에 로드된 이미지소스
- 입력1: 입력버튼1에 로드된 이미지소스
- 검은색 검은색화면

## 소스채우기

이 하위 옵션을 사용하면 사용자가 채우기 소스를 할당할 수 있습니다. 다양한 옵션이 아래에 나열되어 있습니다.

- $\cdot$  막대: 색상 막대
- Matte: 구성 가능한 컬러 화면과 Matte 값은 Matte 옵션 에서 설정할 수 있습 니다. 시작메뉴\_

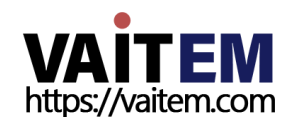

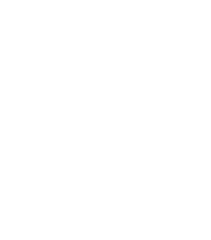

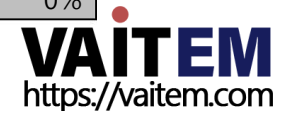

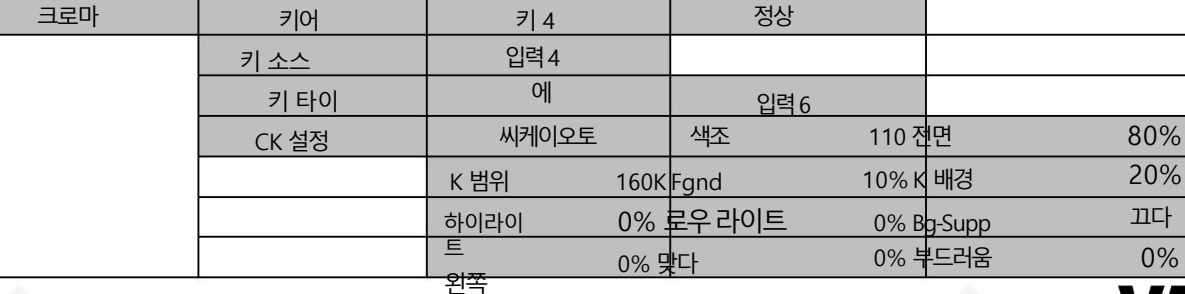

43

고급 모드 옵션

구성할 수 있습니다.

Chroma Keyer는 키 이미지의 녹색 배경을 제거합니다.Keyer 에서 Chroma 가 선택된 경우 이 옵션 메뉴를 사용하여 해당 매개변수를

4.3 찿도

• 아래쪽 – 아래쪽은 키어 마스크의 아래쪽 가장자리를 설정합니다.

• 위쪽– 위쪽은 키어 마스크의 위쪽 가장자리를 설정합니다.

른쪽 – 오른쪽은 키어 마스크의 오른쪽 가장자리를 설정합니다.

• 왼쪽– 왼쪽은 키어 마스크의 왼쪽 가장자리를 설정합니다. • 오

이 옵션에서 사용자는 왼쪽, 오른쪽, 위쪽 및 아래쪽 매개변수를 조정하여 크로마, 루마 또는 선형 모드에서 마스크를 구성할 수 있습니다.

마스크 기능은 기본적으로 최종 이미지의 테두리를 제거하여 소스 이미지를 축소합니다.

릴스크

ON: INVERT 가 켜진 후 Luma 키는 흰색 배경을 제거합니다.

OFF: Luma 키는기본적으로검은색 배경을 제거합니다.

루마키 색상구성

거꾸로하다

• 검은색 검은색화면

• 입력1: 입력버튼1에 로드된 이미지소스

• 입력2: 입력버튼2에 로드된 이미지소스

• 입력3: 입력버튼3에 로드된 이미지소스

• 입력4: 입력버튼4에 로드된 이미지소스

• 입력5: 입력버튼5에 로드된 이미지소스

• 입력6: 입력버튼6에 로드된 이미지소스

• 입력7: 입력버튼7에 로드된 이미지소스

• 입력8: 입력버튼8에 로드된 이미지소스

• 입력9: 입력버튼9에 로드된 이미지소스

•입력10: 입력버튺10에로드된이미지소스

•입력11: 입력버튺11에로드된이미지소스

• 입력12: 입력버튼12에 로드된 이미지소스

• Flex Src 1/2: 선택한 Flex 소스 (Flex Src 옵션 메뉴) • 스틸1/2: 스틸1/2 버튼에 로드된 스틸 사진

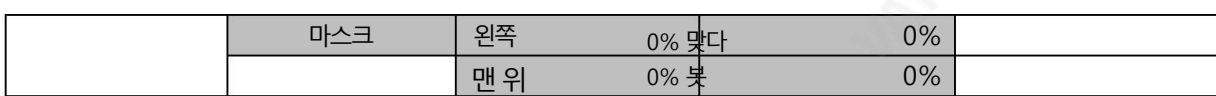

## 키어

먼저 크로마 키 효과를 적용할 Keyer (Key 1, Key 2, Key 3, Key 4, DSK 1, DSK 2, Flex Key 1 또는 Flex Key 2)를 선택한 후 하나의 Key 를 선택합니다. 원천

아래 나열된 모든 사용 가능한 주요 소스에서.

높은 키잉 품질이 필요한 경우 고급 을 선택 하고 원본 키잉 품질을 원하는 경우 보통 을 선택합니다.

## 키소스

이 하위 옵션을 사용하면 선택한 키어에 키 소스를 할당할 수 있습니다. 다양한 옵션이 아래에 나열되어 있습니다.

## $\cdot$  막대: 색상 막대

- Matte: 구성 가능한 컬러 화면과 Matte 값은 Matte 옵션 에서 설정할 수 있습 니다. 시작메뉴\_
- Flex Src 1/2: 선택한 Flex 소스 (Flex Src 옵션 메뉴)
- •스틸1/2: 스틸1/2 버튺에로드된스틸사짂
- 입력12: 입력버튼12에 로드된 이미지소스
- •입력11: 입력버튺11에로드된이미지소스
- •입력10: 입력버튺10에로드된이미지소스
- 입력9: 입력버튼9에 로드된 이미지소스
- 입력8: 입력버튼8에 로드된 이미지소스
- 입력7: 입력버튼7에 로드된 이미지소스
- 입력6: 입력버튼6에 로드된 이미지소스
- 입력5: 입력버튼5에 로드된 이미지소스
- 입력4: 입력버튼4에 로드된 이미지소스
- 입력3: 입력버튼3에 로드된 이미지소스
- 입력2: 입력버튼2에 로드된 이미지소스
- 입력1: 입력버튼1에 로드된 이미지소스
- 검은색 검은색화면

키타이

키 타이는 배경 이미지에 전경 이미지를 겹칠 수 있는 기능입니다. 그런 다음 배경 이미지가할당된 입력 버튼을 눌러 키 타이 이미지를 열 수 있습니다. 해당 키어에 대해 키 타이가 활성화된 경우 키어 버튼이

비활성화됩니다. 아래에는 크로마 키어로키 타이를 설정하는 단계가 설명되어 있습니다.

1. 먼저 Keyer 메뉴에서 Keyer를 선택하고 Chroma로 설정합니다. 여기에서 키 1을 사용했습니다.

예시.

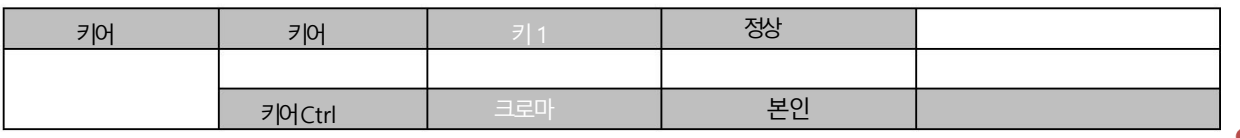

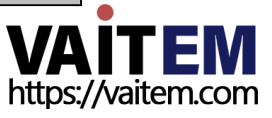

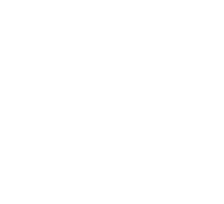

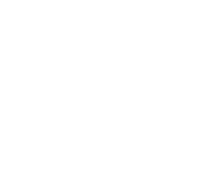

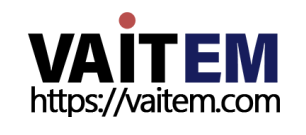

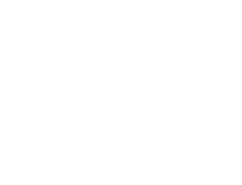

CK 설정 이 하위 옵션에서 사용자는 녹색 또는 파란색 배경의 크로마키 작업을 수행하는 데 필요한 모든 매개변수를 찾을 수 있습니다.

45

참고: 키 타이가 활성화되면 키어 버튼을 사용할 수 없습니다. 배경 이미지에 할당된 입력 버튼을 사용하여 키 타이 이미지를 엽니다.

- •끄기
- •입력1–12
- 여전히 1/2

다음은배경이미지의사용가능핚소스입니다.

배경으로 선택되었으므로 프리셋 또는 프로그램에서 버튼 6을 누릅니다. 행을 눌러 각 보기에서 키 타이 이미지를 엽니다.

4. 키 타이를 설정한 후 키 타이 이미지를 열려면 3단계에서 선택한 배경 이미지의 입력 버튼을 누르기만 하면 됩니다. 이 예에서는 입력 6이

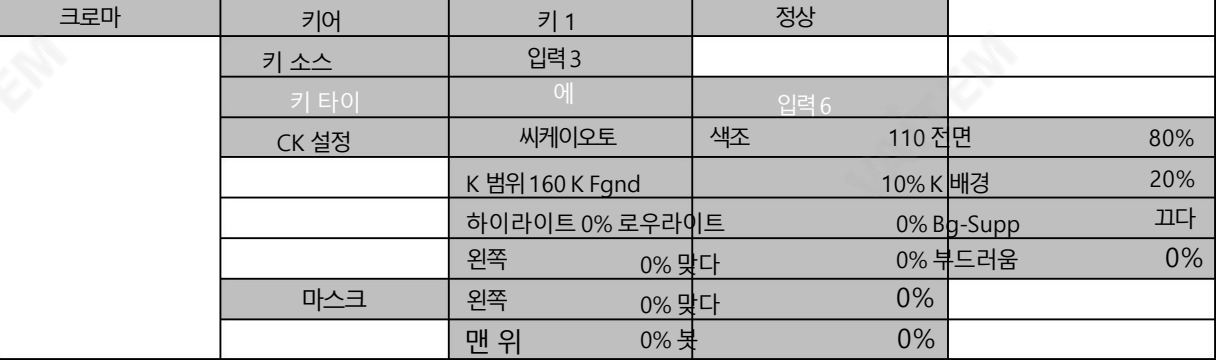

3. Key Tie를 활성화하고 오른쪽에서 배경 이미지를 선택합니다.

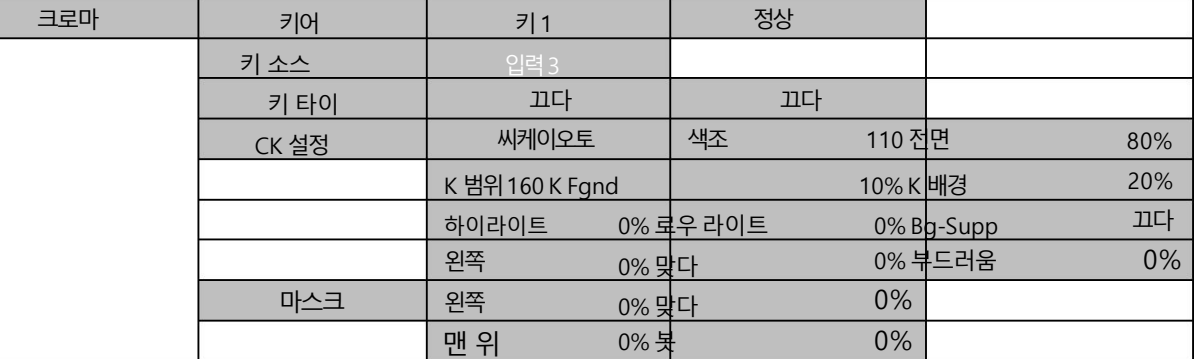

는물체임). 이경우입력3입니다.

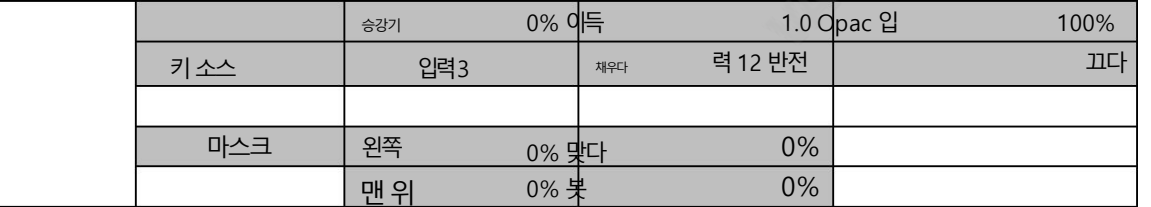

2. Chroma 메뉴를 열고 Key 1을 선택합니다. 전경 이미지를 Key Source에 할당합니다(전경 이미지는 일반적으로 녹색 배경의 사람 또

CK Auto: 이 기능은 현재 Keyer 소스에 대한 최상의 Hue &Luma 값을 자동으로 계산합니다.CK Auto 효과를 적용한 후 결과를 미세 조 정할수 있습니다. 루마 및 색조값.

색조: 이 매개변수는 크로마 키의 색상을 조정합니다. 일반적인 그린 스크린 값은 약 120입니다. 블루 스크린 값은 약 240입니다.

#### Luma: 이 매개변수는 크로마 키의 루마 값을 조정합니다.

K Range (Key Range): Key Acceptance는 키를 지정할 배경색과 거의 일치하는 색조 또는 색상 범위(0 – 360도)를 설정합니다. 사용자 는 120도 값으로 시작할 수 있으며 이 값은 그린 또는 블루 스크린 스튜디오의 설정에 따라 미세 조정될 수 있습니다.

K Fgnd (Key Foreground): Key Foreground 는 밝은 영역이나흰색 영역에서 크로마 키의 성능을 조정합니다. 밝은 영역이 너무 커지 면더 많은 키 전경을 적용하십시오.

투명핚.

K Bgnd (Key Background): Key Background 는 어둡거나 검은 영역에서 크로마 키의 성능을 조정합니다. 어두운 영역이 너무 커지면 더릷은주요배경적용

#### 투명핚.

하이라이트: 하이라이트는 고휘도 영역에서 전경 키를 강조합니다.

Lo-Light: Lo-light는 저휘도 영역에서 전경 키를 강조합니다.

Bg-Supp: Background Suppress 는 최종 이미지에서 배경의 Luma(밝기)를 제거합니다. Bg-Supp 는 배경 억제를 켜거나 끕니다.

왼쪽: 키개체의왼쪽가장자리를자릅니다. 오른쪽: 키개체의오른쪽가장자리를자릅니다.

Soft: 키에지의고유성을결정합니다.

#### 릴스크

마스크 기능은 기본적으로 최종 이미지에서 테두리를 제거하여 카메라 이미지를 축소합니다. 이 기능을 통해 사용자는 크로마, 루마 또는 선형 모드에서 마스크를 구성할 수 있습니다.

•왼쪽– 왼쪽은 키어 마스크의 왼쪽 가장자리를 설정합니다. • 오

른쪽– 오른쪽은 키어 마스크의 오른쪽 가장자리를 설정합니다.

• 위쪽– 위쪽은 키어 마스크의 위쪽 가장자리를 설정합니다.

• 아래쪽– 아래쪽은 키어 마스크의 아래쪽 가장자리를 설정합니다.

## 4.4 피읶피

P-in-P 옵션을 사용하면 관련된 모든 P-in-P 매개변수를 조정할 수 있습니다. Keyer의 Keyer Ctrl 하위 옵션 에서 P-in-P 가 센紹우 이 옵션을사용하여PIP 창을구성합니다.

옵션.

참고: P-in-P 이미지 소스는 Keyer Sub 의 Key Source 옵션 에서만 선택할 수 있습니다 뉴.

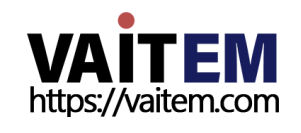

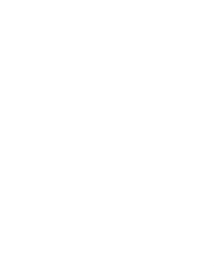

#### 고급 모드 옵션

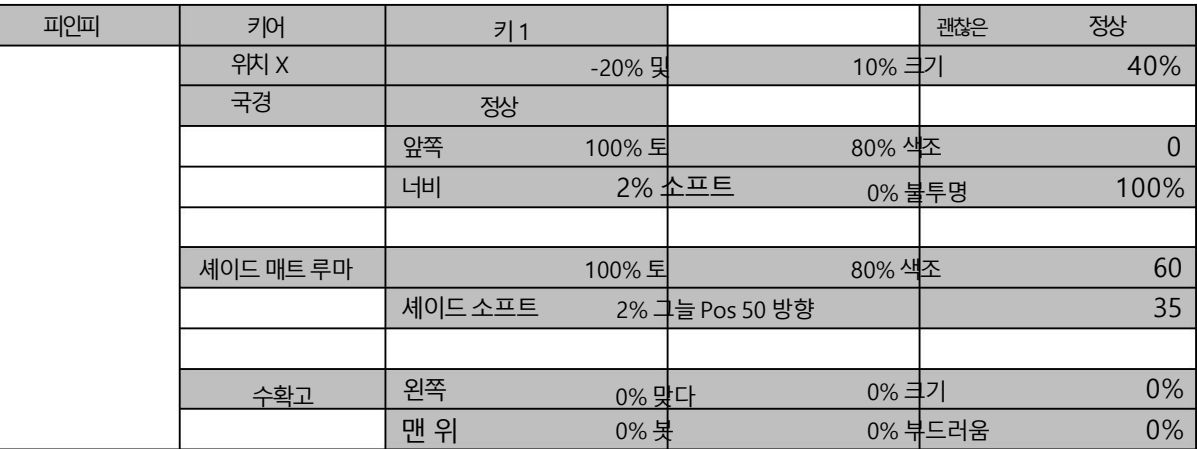

#### 키어

이 하위 옵션에서 사용자는 아래 목록에서 PIP 창을 선택하고 구성할 수 있습니다. 키어 1-4는 해당 키어의 키어 하위 메뉴에서 P-in-P가 선 택된 경우에만 PIP 구성에 대해 활성화됩니다.

#### •키1

- •키2
- •키3
- •키4
- •플렉스 판P 1
- •플렉스픾2
- •플렉스핀3
- •플렉스핀4

#### 위치

사용자는 X, Y 및 SIZE 값을 조정하여 P-in-P 창 위치를 조정할 수 있습니다. 여기서 X는 수평 위치, Y는 수직 위치, Size는 PIP 화면 크입 니다.

양수: P-in-P 창을 오른쪽으로 배치합니다 음수: P-in-P 창을 왼쪽에 배치합니다. 제로 값: P-in-P 창을 중앙에 위차킵니다 X-값

- 양수: P-in-P 창을위로이동합니다. 음수: P-in-P 창을 아래로 이동합니다. 제로 값: P-in-P 창을 중앙에 위차킵니다 Y-값
- 범위는0에서 100까지이며 1%가 가장 작고 100이 가장 큽니다. 따라서 50%는 배경 이미지 크기의 절반인 P-in-P 창 을 나타냅니다.100%는 PIP 이미지가 배경 이미지를 완전히 덮는 것을 볼 것입니다. 크기

한쪽으로 치우치지 않는 한.

**VAITEM** 

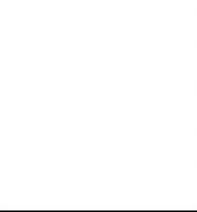

## 괜찮은

활성화되면X 및 Y 값과 크기 를 조정하여 P-in-P 창의 위치를 미세 조정할 수 있습니다. 이 기능을 사용하면 PinP창 을 원하는 위치로 보다 정확하게 이동하고 크기를 조정할 수 있습니다.

## 국경

또한 사용자는 PIP 창에 테두리를 추가할 수 있으며 HS-3200은 다양한 다음과 같이 나열된 테두리스타일:

- •테두리끄기
- •정상
- •음영\*
- 3D 명령\*\*
- •경사음영\*
- •이중베벨\*\*
- •베벨플랪\*\*
- 평평한 베벨\*\*
- 3D 유리\*\*
- •이중유리\*\*
- •글라스플랪\*\*
- •평면유리\*\*
- •원\*\*
- •원음영\*
- •둥귺\*\*
- 
- •둥귺음영\*
- \* 이중색상테두리설정은Shade Matte/Hue를 참조하십시오.
- \*\* 보더섀도우설정은셰이드매트/방향을참조하세요.

테두리를끄려면"테두리끄기" 옵션을선택하기릶하면됩니다.

테두리에 스타일을 지정하는 것 외에도 사용자는 Luma, Saturation 및 Hue 값을 조정하여 테두리 색상을 설정할 수 있습니다.

Luma 및Saturation 범위는0~100%입니다.

색조 값의 범위는 0에서 355까지 입니다. 너비 를 조정하여 테두리를 넓히거나 좁힐 수도 있습니다. 너비가 0이면 PIP 테두리가 꺼집 니다.

Opac 은테두리의투명도를0%에서100% 사이로조정합니다.

부드러움 은 테두리 가장자리의 고유성을 정의합니다. 값이 낮으면 테두리 가장자리가 단색이고 값이 높으

면 부드러운 확산 테두리가 됩니다.

셰이드매트(듀얼컬러보더)

음영 효과가 작동 하려면 음영 처리된 경계(이중 색상) 를 경계 로 먼저 선택해야 합니다. 이전 섹션 경계를 참조하십시오. 음영 매 트는 내부 경계를 결정하고 일반 경계 매트와 음영 매트 사이의 경계는 음영 위치 매개변수를 조정하여 결정할 수 있습니다.

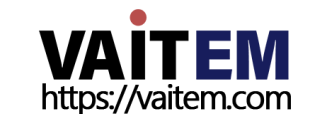

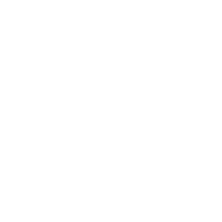

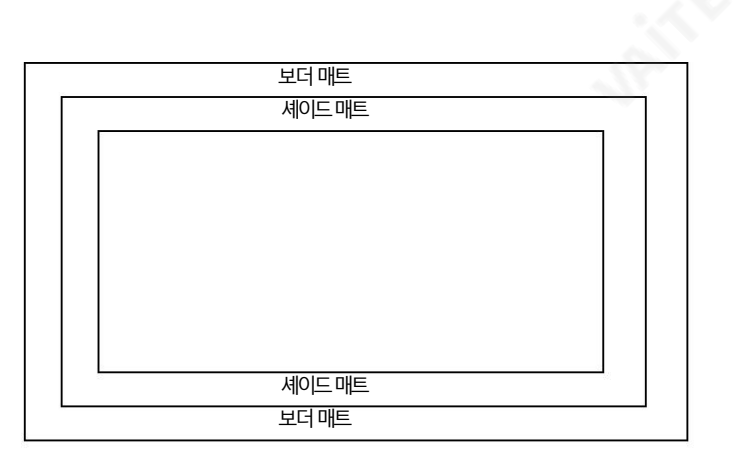

#### 루마, 토 및 색조

Shade Matte 의 색상은 Hue, Sat 및 Luma 를 조정하여 제어할 수도 있습니다. 가치.

Hue 값의경우Red 는 약 0, Green 은 약 120, Blue 는 약 240입니다. 보조색상의경우Yellow 는 약 60, Cyan 은 약 180, Violet 은 약 300입니다.

Sat 또는 Saturation 값 은 Hue 에서 선택한 색상의 강도를 나타냅니다. 채도가 높을수록 색상이 더 순수해 보입니다. 채 도가 감소함에 따라 색상이 더 바래거나 창백해 보입니다.

Luma 값 은 선택한 색상이나 색조가 얼마나 밝거나 어두운지와 관련됩니다. Luma 값 이 높을수록 Hue 에서 선택한 색상이 더 밝아집니다.

음영부드러움, 음영위치및 방향

Shade Matte 는 부드러움(Shade Soft) 과 너비(Shade Pos) 를 조정하여 추가로 구성할 수 있습니다.

셰이드소프트 이것은음영매트영역을흐리게하거나부드럽게합니다.

그늘위치

Shade Matte 와 Border Matte 사이의 경계선 위치는 Shade Pos 값 에 의해 제어됩니다.

이 값을늘리면음영매트가 테두리너비보다적게차지하도록경계선이이동합니다.이 값을줄이면경계선이Shade

매트는 젂체테두리너비의더 릷은부붂을차지합니다. 이 값이0이면Shade Matte

모든 테두리 너비를 차지합니다.

참고: "음영 처리" 및 "경사 음영 처리" 옵션이 선택된 경우에만 이중색상이 표시됩니다.

방향

방향은 0에서 355 사이의 매개변수 값으로 광원의 방향을 설정합니다. 기본값은 35이며 북동쪽 방향을 나타냅니다. 방향 값이 변경됨 에 따라 테두리의 색상 그림자가 변경되는 것을 볼 수 있습니다. 특정 매개변수 값이 해당하는 방향은 다음과 같습니다.

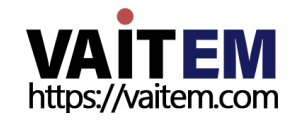

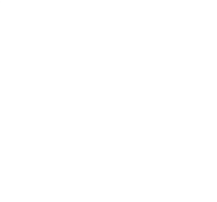

Machine Translated by Google

• 0: 북쪽

- 90: 동쪽
- 180: 남쪽
- 270: 서쪽

## 수확고

PIP 이미지자르기는 다음 매개변수를 수정하여 조정할 수 있습니다.

- 왼쪽– PIP 이미지의 왼쪽 가장자리 위치를 조정합니다.
- 오른쪽 PIP 이미지의 오른쪽 가장자리 위치를 조정합니다.
- •크기– PIP 이미지자르기크기를조정합니다.
- 위쪽– PIP 이미지의 위쪽 가장자리 위치를 조정합니다.
- Bot PIP 이미지의 아래쪽 가장자리 위치를 조정합니다.
- 부드러움– 자르기 가장자리 투명도를 조정합니다.

참고: PIP 테두리를 테두리 너비가 0인 일반으로 설정한 후 PIP 이미지에 검은색 가는 선이 표시되는 경우가 있습니다. 이는 원본 크기와 다른 이미지를 사용하여 발생합니다. 이 선을 제거하려면 테두리를 끄거나 자르기 기능을 사용하여 선이 사라질 때까지 이미지를 축소하십시오.

# 4.5 플렉스SRC

Flex™ 출력을 통해 사용자는 동시에 다양한 소스를 표시할 수 있습니다. 이 이미지 소스는 하나의 결합된 이미지로프로그램 및 사전 설정 춗력에공급됩니다.

Flex™ 출력은 1개의 배경 이미지와 4개의 개별 PIP 창에서 배경 이미지에 겹쳐진 4개의 작은 소스 이미지로 구성됩니다.

HS-3200은 사용자에게 두 개의 Flex™ 출력을 제공하며, 아래 Flex Src 하위 메뉴와 같이 "Flex Src" 에서 선택할 수 있습니다. Flex 출력 을 선택한 후 다음 섹션에 설명된 대로 각 FLEX 창에 대한 입력 소스 설정을 시작할 수 있습니다.

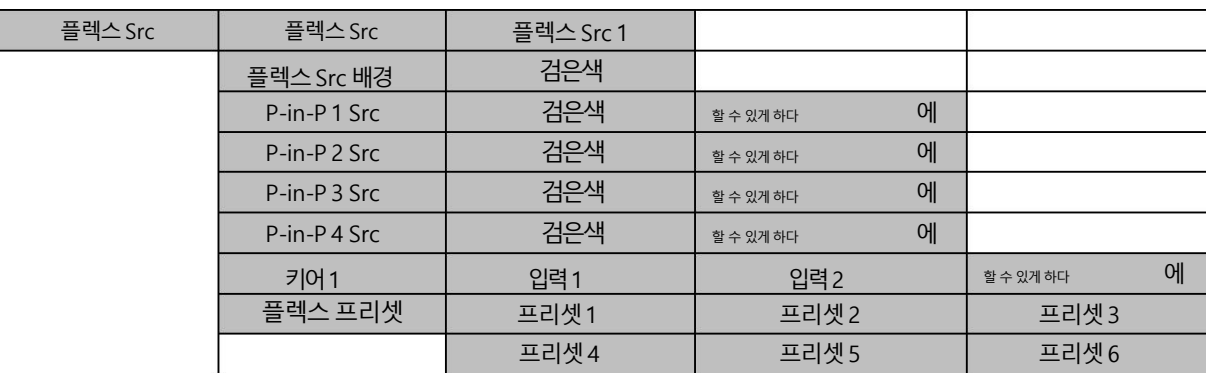

## 플렉스 스크린

각 FLEX 창에 대한 입력 소스를 설정하려면 OSD 메뉴를 열고 FLEX Src를 선택합니다. 열리는 하위 메뉴에서 FLEX 창에 표시할 이미지 소스를 선택할 수 있는 다음 옵션을 볼 수 있습니다.

• Flex Src Bgnd: 배경이미지는FLEX 창이 있는 이미지입니 다. 쌓읶.

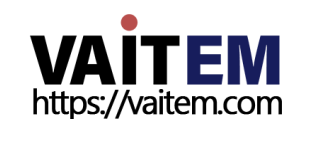

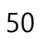

• P-in-P 1 Src는 FLEX 창1에표시된이미지를선택합니다. •P-in-P 2 Src는 FLEX

창2에표시된이미지를선택합니다.

• P-in-P 3 Src는FLEX 창3에표시되는이미지를선택합니다.

• P-in-P 4 Src는FLEX 창4에표시되는이미지를선택합니다.

#### 사용가능핚입력소스는다음과같습니다.

- 검은색 검은색 화면
- 입력1: 입력버튼1에 로드된 이미지 소스
- 입력2: 입력 버튼2에 로드된 이미지 소스
- 입력3: 입력 버튼3에 로드된 이미지 소스
- 입력4: 입력 버튼4에 로드된 이미지 소스
- 입력5: 입력 버튼5에 로드된 이미지 소스
- 입력6: 입력버튼6에 로드된 이미지소스
- 입력7: 입력 버튼7에 로드된 이미지 소스
- 입력8: 입력버튼8에 로드된 이미지 소스
- 입력9: 입력 버튼9에 로드된 이미지 소스
- 입력10: 입력 버튼10에 로드된 이미지소스
- •입력11: 입력버튺11에 로드된이미지소스
- •입력12: 입력버튺12에 로드된이미지소스
- •스틸1: 스틸1 버튺에로드된스틸사짂•스틸2: 스틸2 버튺

에 로드된스틸사짂

- Matte: 구성 가능한 컬러 화면과 Matte 값은 Matte 옵션 에서 설정할 수 있습니다. 시작메뉴\_
- •릵대: 색상릵대

## 키어

Flex Keyer는 Chroma, Luma 또는 Downstream keyer 로 설정할 수 있습니다. Keyer 하위 메뉴에서 먼저 " Flex Src" 에 서 선택한 Flex Source 에 대한 Flex Key 를 선택합니다. 그런 다음 Chroma 또는 Luma Self 키 설정을 전택하면 키 소스인 키 어에 대해 하나의 소스만 활성화됩니다. DSK 스플릿 설정을 선택한 경우 DSK 키어에 대해 키 및 필 소스의 두 가지 소스를 활성화 해야 합니다.

Flex Src 하위 메뉴의 Keyer 에서 첫 번째 필드는 키 소스에 해당하고 두 번째 필드는 필 소스를 선택합니다.

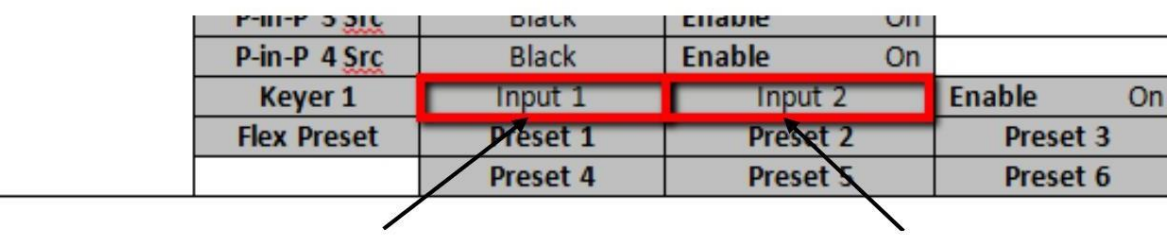

첫 번째 필드 = 키 소스

첫 번째 필드 = 채우기 소스

크로마 키 설정을 선택한 경우 크로마 하위 메뉴 에서 키어를 구성할 수 있습니다. Luma 키설정을 선택한 경우 Keyer 하위 메뉴 에서 Lift, Gain 및 Opac을 조정 합니다.

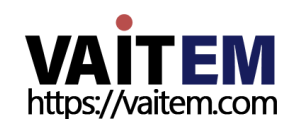

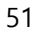

Linear DSK 자체설정의경우Datavideo의 CG-250 Character Generator 소프트웨어를실행하는Windows 랩톱의HDMI 입력을 사용하는 것이 좋은 예일 수 있습니다. 캐릭터 참조 자세한 내용은 생성기를 참조하십시오.

DSK 분할 설정에는 키 소스 및 필 소스가 필요합니다. 아래에 설명된 단계는 이러한 구성 프로세스를 안내합니다.

시스템하드웨어설정

1. HDMI를 사용하여TC-200 Title Creator의 PC IN HDMI 포트에노트북을연결합니다. 케이블.

2. 노트북에서CG-250을열고HS-3200으로보낼수있는CG 이미지를생성합니다. TC-200을통핬.

3. HS-3200 후면에서 TC-200의 2개의 SDI 출력 포트인 키 소스 및 필 소스는 각각 HS-3200의 SDI 1 및 SDI 2 입력에 연출되다

4. HS-3200의 전원 버튼을 켜고 부팅이 완료되면 Multiview

연결된 모니터에 표시되어야 합니다.

메뉴설정

5. Multiview에서 입력1 창에는 키 소스가 표시되고 입력2 창에는 소스 채우기.

6. Keyer Keyer 메뉴경로를따라Flex Key 1 또는2 를선택합니다. Flex Src 에서 선택한 Flex 화면. -

7. Keyer Keyer Ctrl 메뉴경로를따라Flex Key 를linear 또는luma DSK 로설정합니다. 스플릿키어.

8. 메뉴경로 Flex Src Keyer1(Keyer2) 을 따라 첫 번째 필드에서 Input 1(Key) 을 선택하고 두 번째 필드에서 Input 2(Fill) 를 선택 하여 CG 오버레이 입력을 설정 합니다.

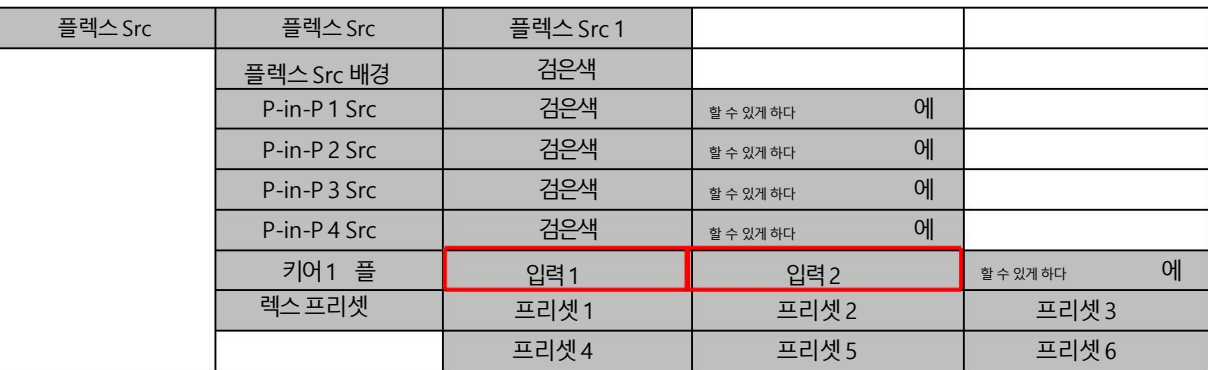

키어를 구성한 후 키어를 활성화하고 스위처의 제어판에서 SHIFT 버튼을 누른 상태 에서 프리셋 또는 프로그램에서 3/FLEX 버튼을 누

릅니다.

행을 클릭하여 CG가 활성화된 Flex 화면을 봅니다.

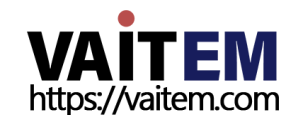

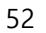

Flex Preset

HS-3200은 사용자에게 세 가지 FLEX 화면 레이아웃을 제공합니다. 각각의 기본 레이아웃은 아래 다이어그램에 나와 있습니다.

프리셋1

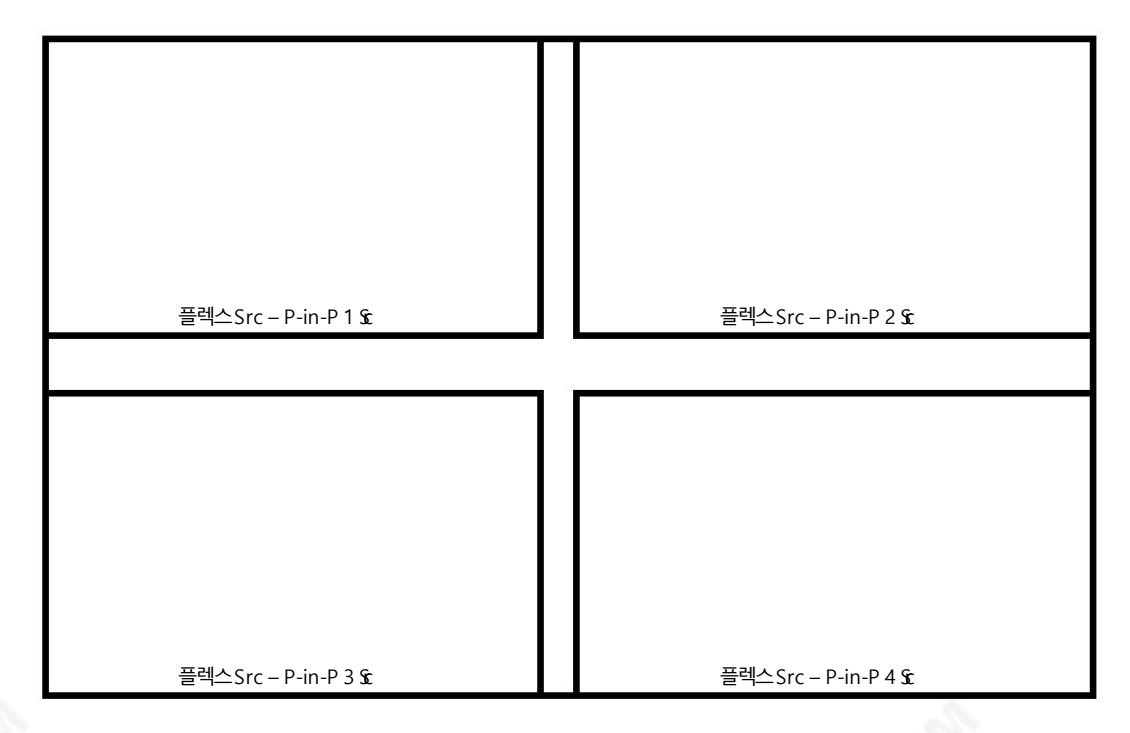

프리셋2

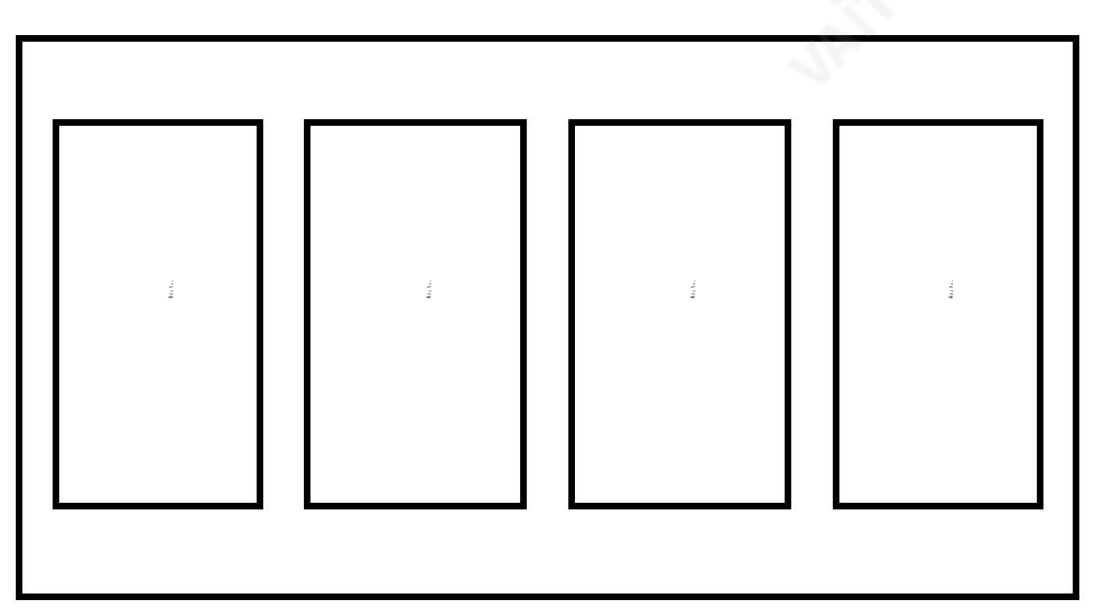

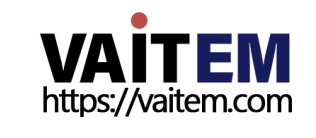

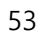

프리셋3

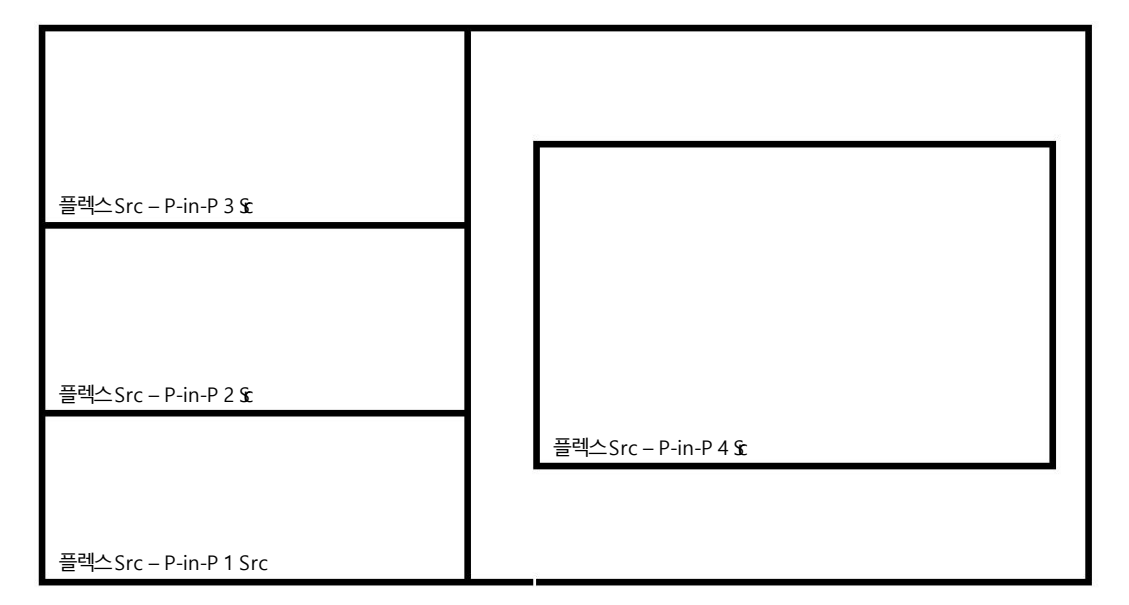

참고: 사전 설정 4~6은 향후 개발을 위해 예약되어 있습니다.

FLEX 화면에서 이러한 PIP 창의 위치는 P -in-P 옵션 에서 xy 좌표를 조정하여 변경할 수 있습니다. 또한 사용자는 FLEX 梦 기를 조정하고, 창의 테두리를 활성화/비활성화하고, 테두리 색상을 설정하고, 창 이미지를 자를 수 있습니다.

FLEX 소스가 적절하게 구성된 후, 사용자는 Program 또는 Preset 행을 따라 SHIFT 키와 3/FLEX 버튼(버튼이 파란색으로 켜져 야함)을 눌러 Program 또는 Preset 화면에서 Flex Src 1 을 활성화할 수 있습니다. SHIFT 키를 누른 상태 에서 3/FLEX 버튼(버 튼이 주황색으로 켜짐)을 다시 눌러 활성화합니다.

플렉스Src 2.

또는 파란색으로 변해야 하는 BLK/MATTE 버튼을 누른 다음 3/FLEX 버튼을 눌러 Flex Src 1 (3/FLEX 버튼이 파란색으로 깜박임)을 활성화하고 다시 버튼을 눌러 Flex Src 2 (3/FLEX 버튼이 빨 간색으로 깜박임)를 활성화합니다.

Flex Src 창의 허용 크기는 최대 1080p 전체 화면입니다. 초과하면 Flex Src 창 중 하나가 이미지를 올바르게 표시할 수 없습니다.

# 4.6 입력

이 기능을 통해 사용자는 선택한 입력의 모드를 선택한 다음 Black Level, White Clip 및 Chroma Gain 매개변수를 조정하여 입력 색 상을 구성할 수 있습니다. 또한 Crosspoint 기능을 통해 사용자는 기계 후면의 물리적 연결을 변경하지 않고 입력 1-12의 내용을 섞을 수 있습니다.

## 고급 모드 옵션

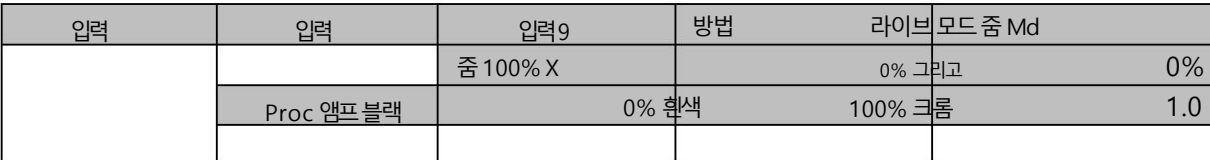

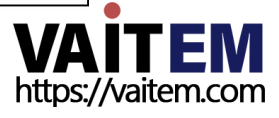

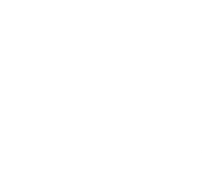

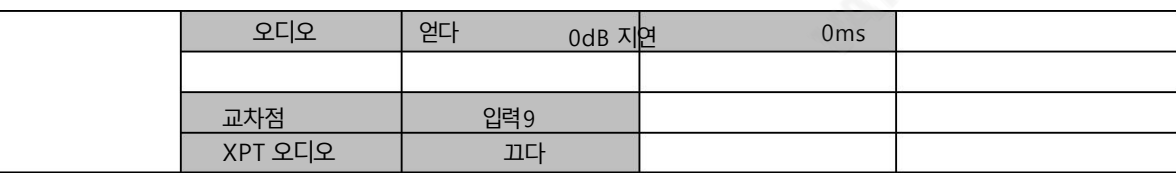

## 입력

이 옵션에서는 Multiview 디스플레이의 각 입력 창에서 디스플레이 모드를 설정할 수 있습니다. 먼저 구성하려는 입력을 선택한 다음 선택한 각 입력에 대해 첫 번째 모드 옵션에서 모드 중 하나를 선택하여 입력 모드를 설정합니다.

• 스틸 – 해당 입력창의 입력 1-12에 로드된 스틸 사진을 표시합니다.

- 고정 입력 창에서 재생 중인 현재 비디오를 고정합니다.
- 라이브 입력 창의 라이브 뷰 또는 비디오 디스플레이.

동작모드

두 번째 모드 옵션을 사용하면 선택한 입력에 대한 작동 모드를 선택할 수 있습니다.

줌 모드: 이 모드를 사용하면 선택한 입력 이미지를 확대하거나 축소할 수 있습니다. 이미지 크기를 수평 및 수직으로 동시에 조정하려 면 확대/축소를 선택합니다. 이미지 크기를 가로로만 조정하려면X 값을 변경하고 세로로만 이미지 크기를 조정하려면 Y 값을 변경하면 됩니다.

TC-200 모드: TC-200은 스위처에 내장된 문자 생성기로 라이브 비디오 위에 CG 텍스트나 그래픽을 키잉할 수 있습니다. 내장 TC200은 입력9-12에서릶사용핛수 있습니다.

이 기능을 사용할 때 다음 하드웨어 제한 사항이 적용됩니다.

- 내장된 타이틀 오버레이 시스템 (TC-200) 은 ATI 및 Intel VGA에서 더 잘 작동합니 다. 그래픽카드.
- NVIDIA와 함께 사용할 경우 색상 차이와 같은 호환성 문제가 발생할 수 있습니 다. 그래픽카드.

먼저 입력 이미지 또는 비디오 해상도가 OSD 메뉴 설정 표준에 설정된 스위처의 해상도와 일치하는지 확인한 다음 선택한 입력 (입력 9- 12).

- 1. HDMI 케이블을 사용하여 노트북을 HS-3200 스위처의 HDMI 포트 중 하나에 연결합니다. 이 예에서는 설명을 위해 HDMI 포트 9 를 사용합니다.
- 2. 노트북에서 CG-250을 열고 HS-3200으로 보낼 수 있는 CG 이미지를 생성합니다 내 장TC-200을 통핬
- 3. HS-3200의 전원 버튼을 켜고 부팅이 완료되면 Multiview 연결된 모니터에 표시되어야 합니다.
- 4. Multiview에서Input 9 창에CG 이미지가표시되어야합니다.

5. HS-3200의 제어판에서 "MENU" 버튼을 눌러 Multiview 디스플레이에서 OSD 메뉴를 연 다음 "Inputs" 하위 메뉴를 선택합니

다.

**VAITEM** https://vaitem.com

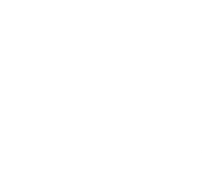

#### 6. 입력 옵션에서 "입력 9"를 선택하고 TC-200을 켜서 TC-200 모드를 활성합니다. M

D

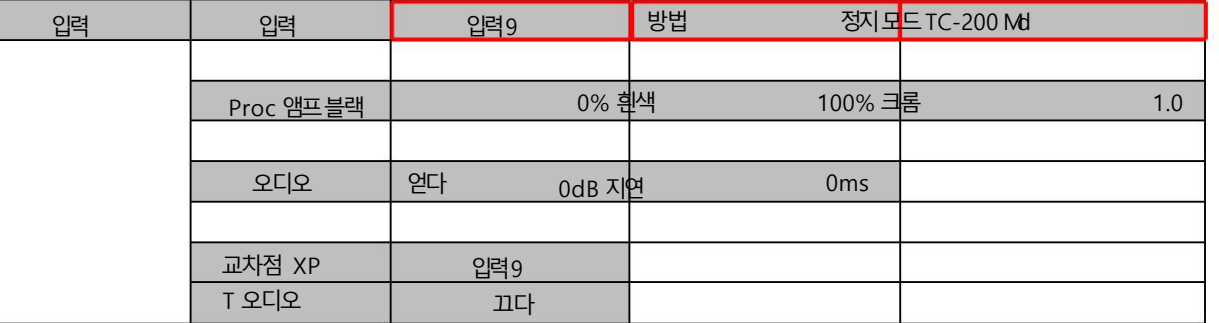

7. "Keyer" 하위메뉴로이동합니다.

8. 키어 옵션에서 "DSK 1 또는 2"를 선택하고 키 및 필 소스를 입력 9로 설정합니다.

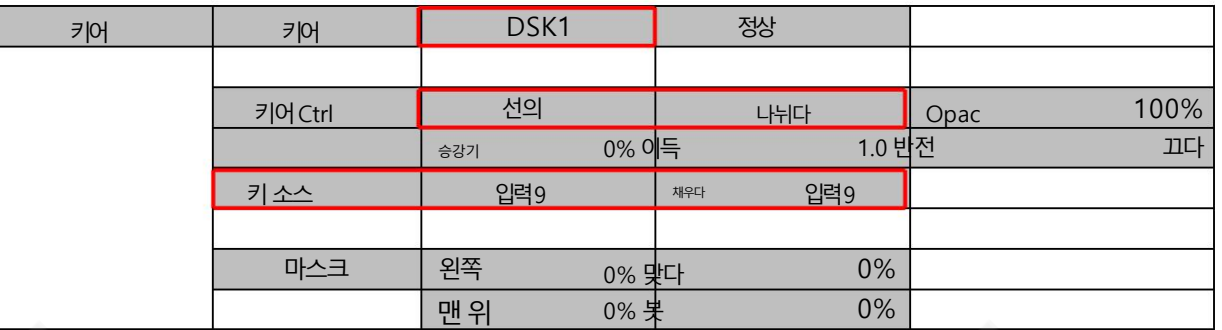

9. 스위처의 제어판에서 DSK 버튼을 찾은 다음 8단계에서 선택한 설정에 따라 DSK 1 또는 2 버튼을 눌러 미리보기 및 프로그램 창 중 하

나또는둘다에서CG 그래픽을엽니다.

## 프로세서 앰프

Proc Amp를 사용하면Black Level(0 – 100%), White Clip(0 – 100%) 및Chroma Gain(0 – 16) 매개변수를조정하여입력색상 을구성핛수있습니다.

오디오

게인(0 - 24dB): 선택한 특정 비디오 입력에 대한 입력 오디오 볼륨 조정.

지연(0-340ms): 선택한 특정 비디오 입력의 오디오 구성 요소의 지연을 설정합니다.

## 교차점

교차점 기능을 사용하면 기계 후면의 물리적 연결을 변경하지 않고 입력 1-12의 내용을 섞을 수 있습니다. 예를 들어 사용자는

입력 2 비디오 소스를 입력 1에 할당하도록 허용된 후 입력 2 비디오가 입력 1 창에 표시됩니다. 입력 포트를 비활성화하려면 OFF를 선택하 십시오.

## •입력1-12

•끄기

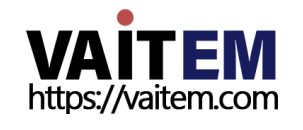

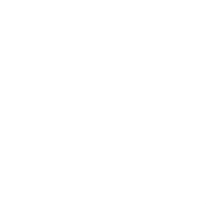

## XPT 오디오

오디오 XPT 기능을 사용하면 사용자가 모든 입력 소스의 오디오 구성 요소를 입력 버튼(1 – 12)에 연결할 수 있으므로 오디오 입력 채널을 프로그램/사전 설정 행 버튼에 할당할 수 있습니다. 사용 가능한 옵션은 다음과 같습니다.

- •입력1-12
- •외부
- •팔로우

"외부" 는 AUDIO IN 포트에서 오디오 소스를 선택합니다.

"팔로우"를 선택 하여 오디오를 PGM 오디오가 재생되는 오디오-팔로우-비디오 모드로 설정합니다.

AUDIO OUT 포트를통핬재생됩니다. 오디오지연이발생하지않습니다.

# 4.7 춗력

이 옵션을 사용하면 비디오 출력, Tally와 같은 다양한 출력 설정을 구성할 수 있습니다. 모드및GPI 연결.

## 고급모드

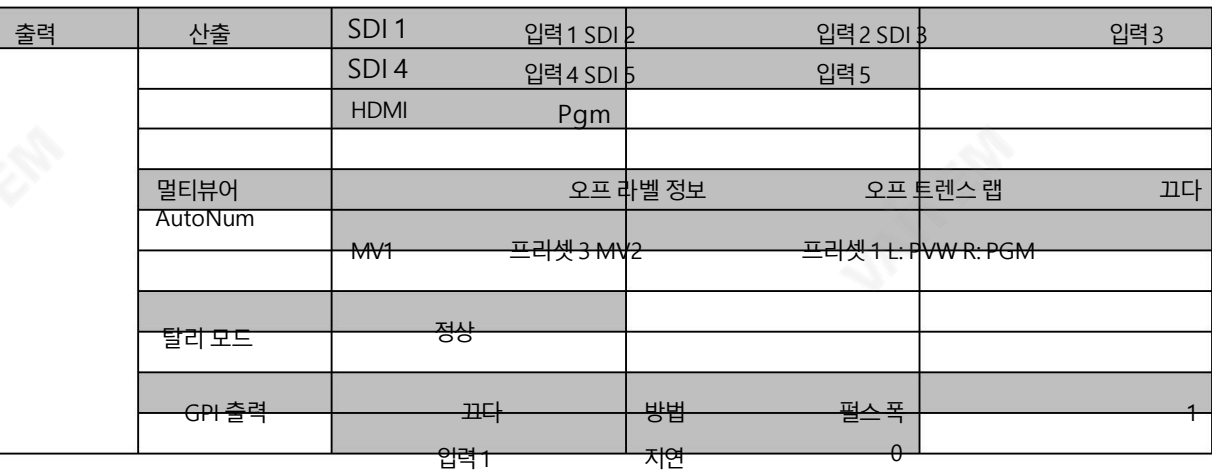

기보 ㅁ!

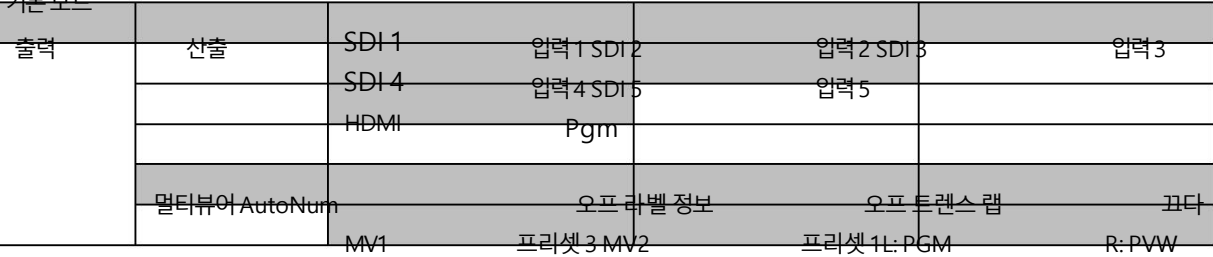

## 춗력

일반적으로 HS-3200은 6개의 구성 가능한 출력 포트 (SDI 1 - 5 / HDMI) 와 6개의 모든 포트를 제공합니다. 다음 중 하나를 출력하도록 구성할 수 있습니다.

- •플렉스Src 1/2
- 여전히 2
- 여전히 1
- •입력1 12
- CLN PVW(클린 PVW)

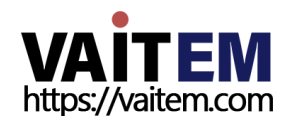

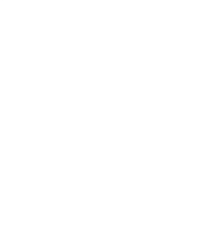

- CLN PGM(클린 PGM)
- PG +DSK
- PVW
- PGM
- MultiV2(멀티뷰2)
- MultiV(멀티뷰)

## 멀티뷰어

AutoNum: Multiview 창에 자동으로 번호가 매겨질 수 있으며 이 옵션은 자동 번호 매기기를 켜거나 끕니다.

Label Inf 는 Label 정보를 ON/OFF 합니다. 입력 레이블은 입력이 정지(stl), 라이브(\*) 또는 정지된 이미지(frz)인 지 여부를나타냅니다.

Trns Lab 은 라벨 투명도를 켜고 끕니다. 활성화되면 레이블의 배경이 불투명한 검은색에서 투명하게 변해야 합니다.

## MV1/2

HS-3200 멀티뷰 모니터링은 다양한 멀티 이미지 레이아웃에서 사용할 수 있습니다. 이 출력은 다양한 구성에서 바다오 및 오디오를 모니터링하는 데 사용할 수 있습니다. 각 설정에 대해 내장된 오디오 레벨 표시는 미리보기 및 프로그램 창 뿐만 아니라 모든 입력에서도 사용할 수 있습니다.

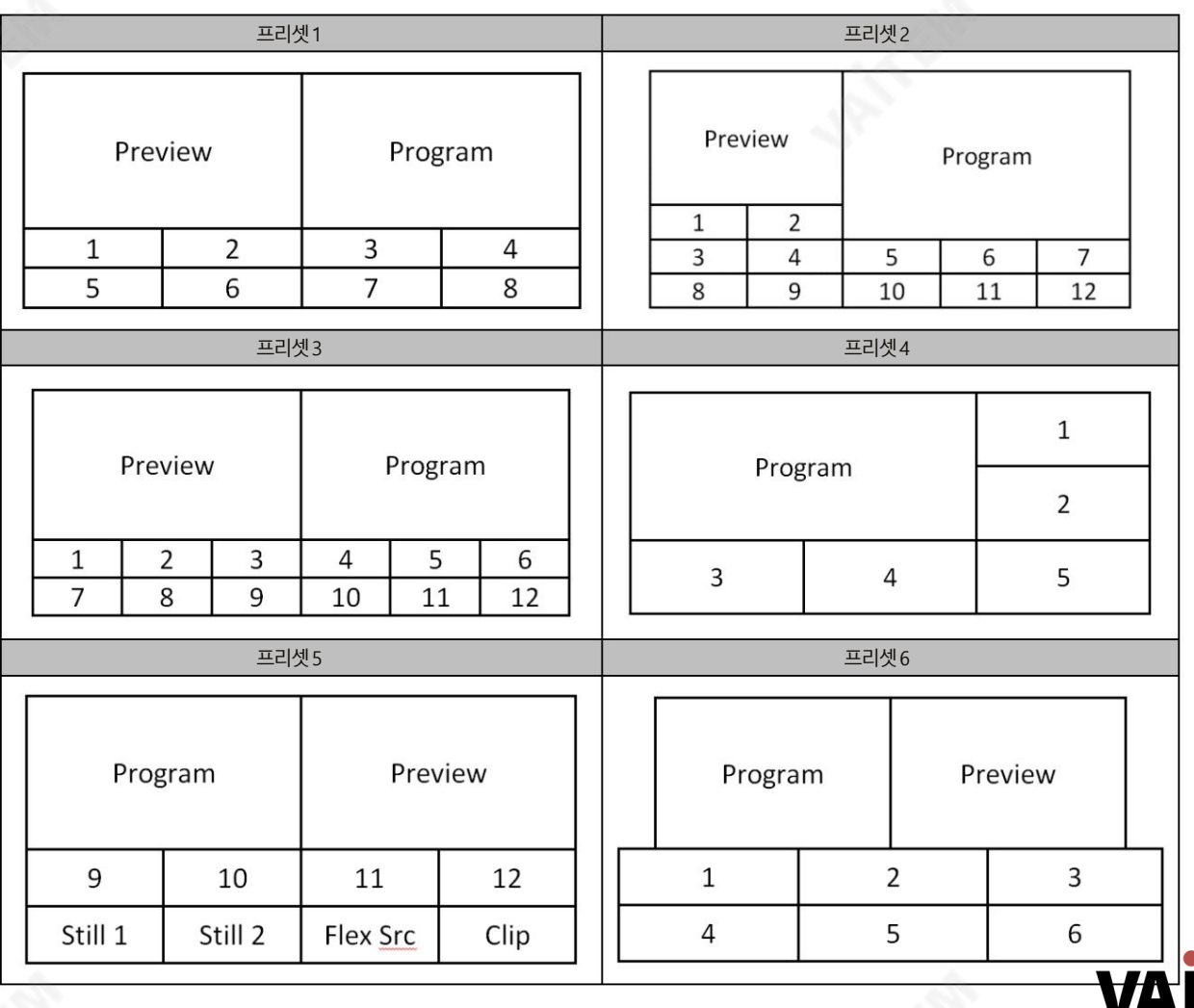

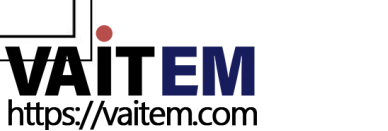

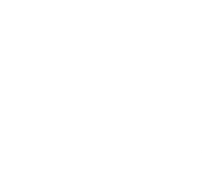

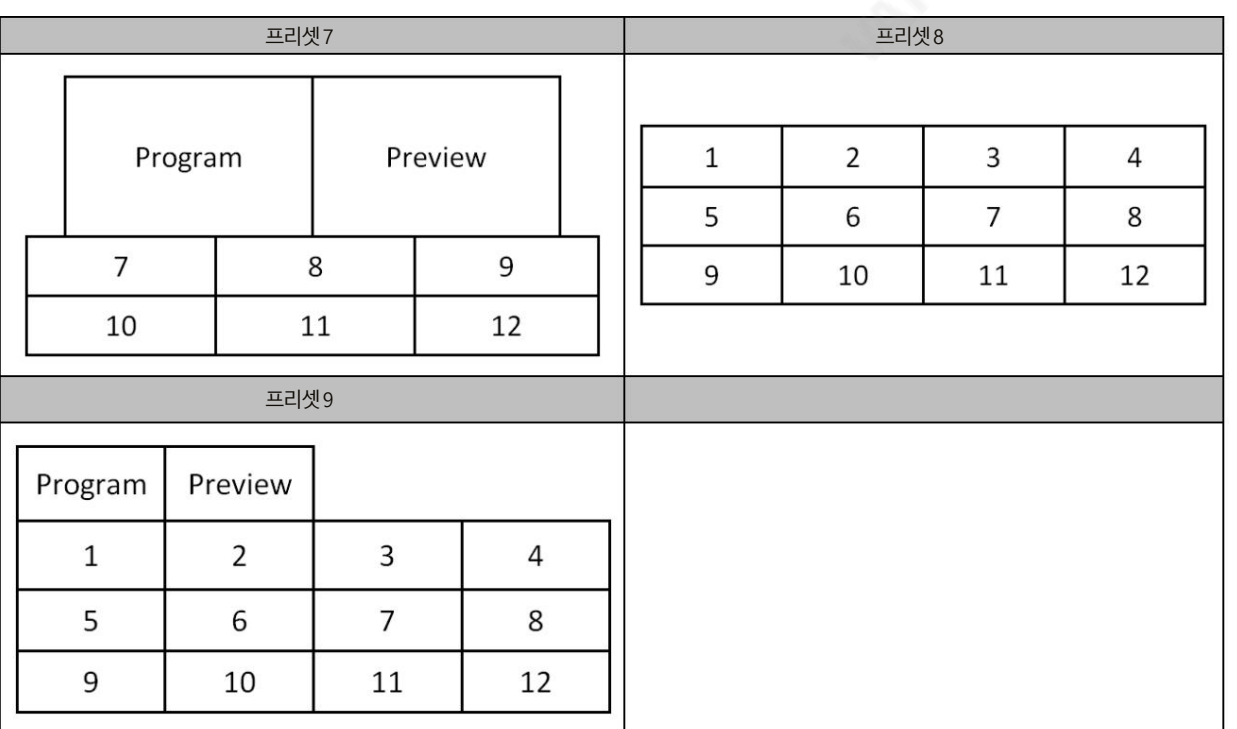

#### R/L

Multiview에서 기본적으로 미리보기 창은 왼쪽에 있고 오른쪽에는 프로그램 창이 있습니다. 이 옵션을 사용하면 위치를 전환할 수있습니다.

#### 탈리모드

탈리 출력 포트는 일반적으로 각 채널에 두 개의 탈리 신호를 보냅니다. Datavideo 제품에서 빨간색 은 On-Air를 나타내고 녹색 은 다 음 비디오 소스를 나타냅니다. 멀티뷰 화면에서 탈리 라이트는 입력 서브 윈도우 주변에 직사각형 테두리로 표시됩니다.

#### HS-3200은 두 가지 탈리 모드를 제공합니다. 일반: 일반

모드인 경우 PGM 보기에서 활성화된 모든 비디오 소스의 탈리 조명이 켜집니다(빨간색). 이러한 소스에는 PGM, PIP 및 키 소스가 포 함됩니다. 전환이 진행되는 동안 PGM 보기에서 활성화된 모든 비디오 소스의 탈리 라이트는 색상이 변경되지 않습니다. 탈리 표시등은 PGM 및 PVW 보기 전환이 완료된 후에 만 색상 (빨간색 녹색) 이 변경됩니다. 그러나 미리 보기 창의 비디오 소스의 경우 탈리 표시 등이 녹색 으로 활성화 되고 전환이 트리거되는 즉시 색상이 빨간색 으로 변경됩니다.

오디오 믹서: 오디오 믹서 모드를 선택하면 PGM 보기에서 활성화된 모든 비디오 소스의 탈리 라이트가 켜집니다(빨간색). 전환이 진행 되는 동안 PGM 보기에서 활성화된 모든 비디오 소스의 탈리 라이트는 색상이 변경되지 않습니다. 탈리 라이트는 색상만 변경됩니다(빨 간색

녹색) PGM 및 PVW 보기 전환이 완료된 후. 그러나 미리 보기 창의 비디오 소스의 경우 탈리 표시등이 녹색 으로 활성화 되고 전환 이 트리거되는 즉시 색상이 빨간색 으로 변경됩니다.

## GPI 춗력

GPI는 사용자가 Datavideo의 NVP-20 또는 HRS-30 장치와 같은 외부 재생 장치의 재생을 트리거할 수 있도록 설계되었습니다. GP OUT 을 사용하면 사용자가 GPI를 구성할 수 있습니다.

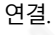

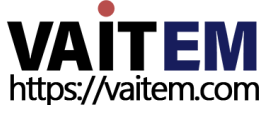

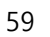

먼저 GPI 포트를 활성화한 다음 레벨 또는 펄스인 GPI 모드 를 설정합니다. 펄스 폭은 폭 하위 옵션(1-9)에서 구성할 수 있습니다.

GPI 기능이 활성화되면 나중에 외부 장치를 트리거하는 데 사용할 수 있는 입력 1-12 중 하나에 할당할 수 있으며 지연은 0에서 99 사이 의 값으로 설정할 수 있습니다.

4.8 오디오

오디오 메뉴에서 SDI 및 임베디드 오디오를 시작 및 종료할 수 있습니다. HDMI 비디오.

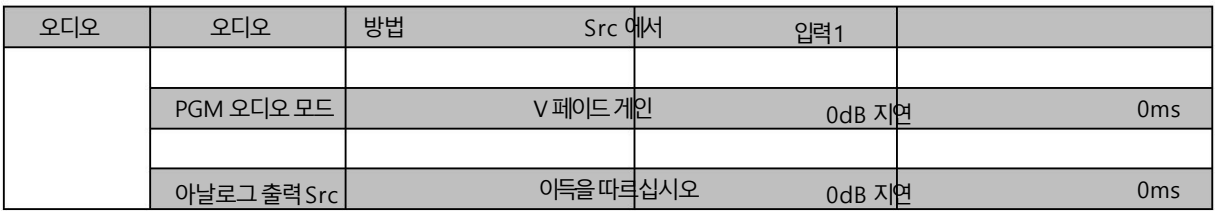

오디오

외부 오디오 소스는 본체 후면 패널에 있는 아날로그 XLR 입력 포트를 통해서만 HS-3200으로 들어갈 수 있습니다. 이상적으로 사용자 는 오디오 믹서와 함께 HS-3200을 사용해야 합니다.

Datavideo에서 설계 및 제조한 AM-100 또는 AD-200 오디오 믹서 사용을 권장합니다. 모든 외부 오디오 소스는 이전에 AM00또는 AD-200에 연결할 수 있습니다.

HS-3200을 입력합니다. 외부 오디오를 SDI 비디오 출력에 임베드할 수 있습니다.

모드(ON/OFF): 모드를 ON으로 설정하면 HS-3200이 외부 오디오 컴포넌트를 내장할 수 있습니다.

SDI 비디오 출력으로. 모드 옵션을 ON에서 OFF로 변경하면 임베디드 오디오.

Audio Src: 이 하위 옵션을 사용하면 사용자가 오디오 소스를 선택할 수 있습니다.

"외부" 를 선택하면 외부 오디오, 즉 AUDIO IN 포트의 오디오가 재생됩니다.

"Follow" 를 선택하면 오디오가 Audio Follow Video 모드, 즉 출력 비디오의 오디오 재생으로 들어갑니다.

특정 입력 비디오 채널의 오디오를 재생하려면 입력 1-에서 입력 번호를 선택하십시오. 1

2.

## PGM 오디오

모드(V 페이드/X 페이드)

Audio-F-Video 모드에서 작업하는 동안 비디오 소스가 전환되면 오디오 소스도 변경됩니다. 오디오가 소스를 변경하는 방법을 클린 켯즉 시 전환)이든 일종의 전환된 변경(크로스 페이드 또는 페이드 아웃 및 인)이든 선택할 수 있습니다. 이렇게 하려면 다음 메뉴 옵션을 설정해 야합니다.

- X 페이드: PGM 오디오/PVW 오디오크로스페이드
- V 페이드: PGM 오디오를 페이드 아웃한 다음 PVW 오디오 페이드 인

게인(0 – 24dB): PGM 오디오 볼륨 조정.

지연(0 – 340ms): PGM 오디오볼륨의지연을설정합니다.

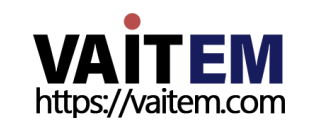

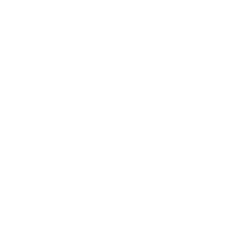

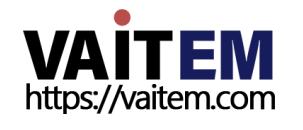

참고: 사용자는 제어판에서 USER 메모리 바로 가기 버튼(1-3) 중 하나를 눌러 이전에 저장된 사용자 구성을 빠르게 로드할 수도 있습니다.

61

메모리로드 위/아래 화살표를 사용하여 원하는 메모리 위치로 스크롤하고 "로드"를 선택하여 저장된 설정을 로드합니다.

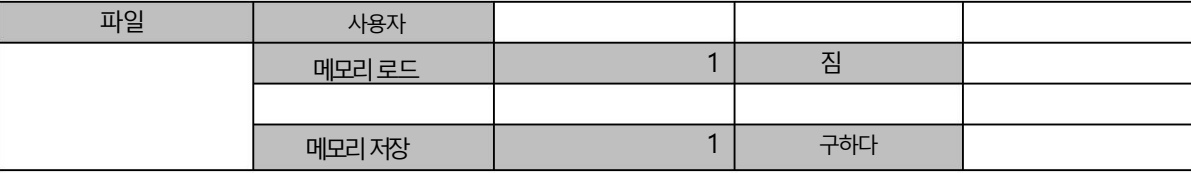

고급 모드 옵션

사용자메모리 이 옵션에서 사용자는 이전에 저장된 설정을 로드 하고 현재 구성된 설정을 저장할 수 있습니다.

5가지 파일 형식은 모두 다음 하위 섹션에서 설명합니다.

여전히 사용자는 메모리에서 이미지를 로드하고, 메모리에 이미지를 저장하고, 캡처한 이미지를 저장할 수 있습니다. 사용자 는 이전 에 저장된 설정을 로드 하고 현재 구성된 설정을 저장할 수 있습니다. Clip 에서는 클립 파일을 탐색하고 스위처에서 직접 클립을 로드할 수 있습니다. 로고 및 애니 로고 메뉴의 경우 스틸 및 애니메이션 로고를 스위처에 직접 로드할 수 있습니다.

파일에서 클립, 스틸 사진, 사용자 메모리, 스틸 및 애니메이션 로고와 같은 다양한 파일을 조작할 수 있습니다.

4.9 파읷

지연(0-340ms): AUDIO OUT 에서 오디오의 지연을 설정합니다.

게인(-60 – 24dB): AUDIO OUT 에서 오디오 볼륨 조정.

"Follow" 를 선택 하면 오디오가 Audio Follow Video 모드로 들어갑니다. 즉, 오디오 출력 지연 없이 Audio OUT을 통해 PGM 오디오를 재생합니다. "PGM 오디오" 가 선택 되면 HS 3200은 오디오 출력 지연과 함께 오디 오 출력을 통해 PGM 오디오만 재생합니다. 오디오 출력 지연 없이 오디오 출력 을 통해 12개 입력 중 하나의 오디 오 구성 요소를 출력하도록 선택할 수도 있습니다.

•팔로우

•입력1-12

• PGM 오디오

아날로그춗력 또한 선호하는 오디오 소스를 선택하고 선택한 오디오를 Audio OUT을 통해 출력할 수 있습니다. OSD 메뉴를 열고 오디오 아날로그 출력 Src를 선택하면 다음 목록에서 오디오 소스를 선택할 수 있습니다.

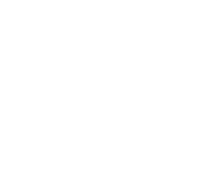

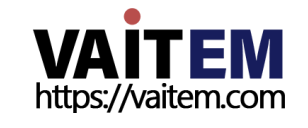

참고: 사용자는 정지 사진 파일을 가져올 수 있습니다. Alpha bmp, png 및 jpg 형식이 없는 24비트를 사용하는 것이 좋습니다.

62

#### 음 이미지를보여줍니다.

이미지 미리보기 는 "스틸 로드" 행 아래에서 사용할 수 있습니다. "Thumbnail Picture – 1"은 사용자가 이전 이미지를 미리 볼 수 있게하고 "Thumbnail Picture" 는 "Load" 가 선택되었을때 로드될이미지를표시하며 "Thumbnail Picture +1"은 다

선택한 대상에 정지 이미지를 로드하려면 "로드" 를 선택 합니다.

- 입력1: 입력버튺1
- 입력2: 입력버튺2
- 입력3: 입력버튺3
- 입력4: 입력버튺4
- 입력5: 입력버튺5
- 입력6: 입력버튺6
- 입력8: 입력버튺8 • 입력7: 입력버튺7
- 입력9: 입력버튺9
- 입력10: 입력버튺10
- 입력11: 입력버튺11
- 입력12: 입력버튺12
- 스틸2: 스틸2 버튺
- 스틸1: 스틸1 버튺

스틸로드

"Load Still" 을 선택 하면 사용자는 정지 이미지가 로드되는 메모리 위치를 선택할 수 있습니다. 시스템 메모리는 최대 500개의 정지 이미지를 저장할 수 있습니다. 다음은 정지 이미지를 로드할 수 있는 대상입니다.

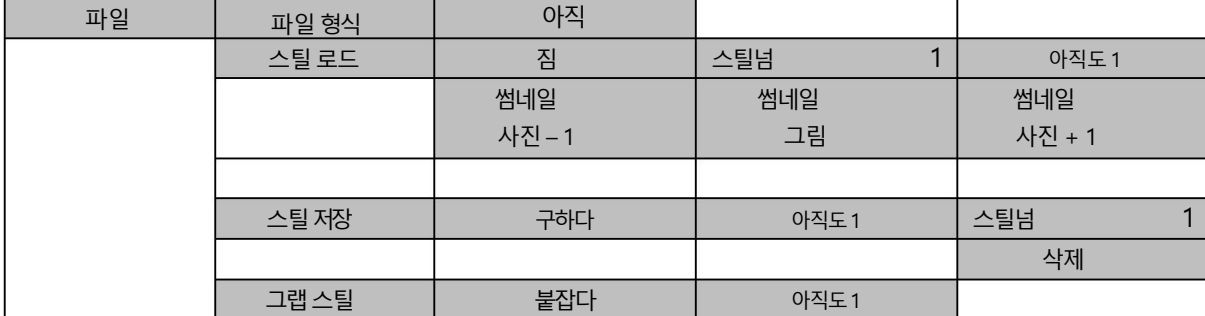

STILL 이미지는 HS-3200의 입력버퍼(입력1-12)에 미리로드된이미지입니다.스틸\_ 메뉴를 사용하면 기기의 내부 메모리에서 입력 버퍼로 정지 사진을 로드하고, 기기의 내부 메모리에 정지 사진을 저장하고, 축소 판 사진을 보고, 지정된 정지 메모리 위치로 프로그램 이미지를 가져올 수 있습니다.

아직

메모리 절약 위/아래 화살표를 사용하여 원하는 메모리 위치로 스크롤하고 "저장"을 선택하여 현재 설정을 저장합니다.

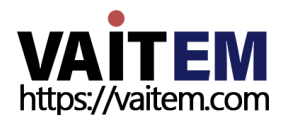

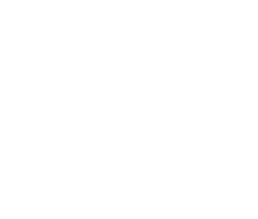

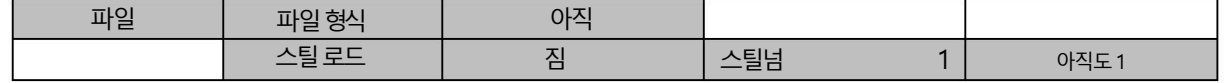

63

2. 아래와같이스틸메뉴옵션을엽니다.

1. MENU 버튼을 눌러 Multiview 디스플레이에서 OSD 메뉴를 엽니다.

된 단계를 따르십시오.

정지이미지로드 HS-3200을 사용하면 기기에 저장된 정지영상을 멀티뷰 화면으로 불러올 수 있습니다. 스틸 사진을 로드하려면 아래에 설명

다음 섹션에서는 PC에서 스위처로 스틸 이미지를 가져오고 가져온 파일을 스위처로 로드하는 방법을 보여줍니다.

비디오이미지의순갂이캡처되는대상을결정핚후"그랩" 을선택하여이미지캡처를트리거합니다.

- •스틸2: 스틸2 버튺
- •스틸1: 스틸1 버튺

그랩스틸 "Grab Still" 기능은 프로그램 보기에서 비디오 이미지의 순간을 캡쳐하여 목적지는다음과같습니다.

메모리 위치에서 스틸을 제거하려면 먼저 메모리 위치로 스크롤하고 "삭제" 를 누른 다음 "예" 를 눌러 삭제를 확인합니다.

위치.

저장을 완료하려면 사용자가 메모리를 결정한 후 "저장" 을 선택하기만 하면 됩니다.

- •입력1: 입력버튺1
- •입력2: 입력버튺2
- 
- •입력3: 입력버튺3
- •입력4: 입력버튺4
- •입력5: 입력버튺5
- •입력6: 입력버튺6
- •입력7: 입력버튺7
- •입력8: 입력버튺8
- •입력9: 입력버튺9
- •입력10: 입력버튺10
- •입력11: 입력버튺11
- •입력12: 입력버튺12
- •스틸2: 스틸2 버튺
- •스틸1: 스틸1 버튺

다. 사용 가능한 소스는 다음과 같습니다.

"스틸 저장" 을 사용하면 스틸 이미지를특정 메모리 위치에 저장할 수 있습니다. 사용자는 먼저 정지영상의 출처를 결정해야 합니

스틸저장

행에표시됩니다.

• 스틸1: 스틸1 버튺 • 스틸2: 스틸2 버튺 • 입력12: 입력버튺12 • 입력11: 입력버튺11 • 입력10: 입력버튺10 • 입력9: 입력버튺9 • 입력8: 입력버튺8 • 입력7: 입력버튺7 • 입력6: 입력버튺6 • 입력5: 입력버튺5 • 입력4: 입력버튺4 • 입력3: 입력버튺3 • 입력2: 입력버튺2 • 입력1: 입력버튺1

4. 스틸 번호 옆의 필드 에서 스틸 사진을 로드할 대상을 선택합니다.

대상이 결정되면 로드 를 선택하여 정지 사진을 다음 대상 중 하나로 로드합니다.

파읷

PC에서스위처.

고급/기본모드

십시오.

클릱

파일 형식 클릱로드

위처에 로드하고 클립을 스위처로 가져오는 방법을 보여줍니다.

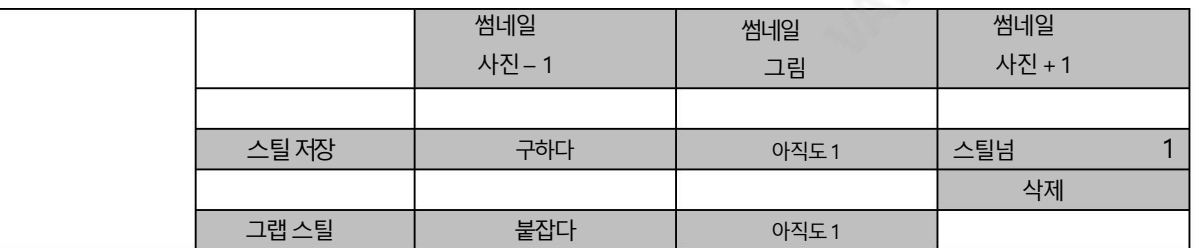

3. 스틸 로드 하위 옵션에서 먼저 로드하려는 스틸 사진 (스틸 번호)을 선택합니다. 스틸 사진 미리보기는 스틸 로드 행 바로 아래

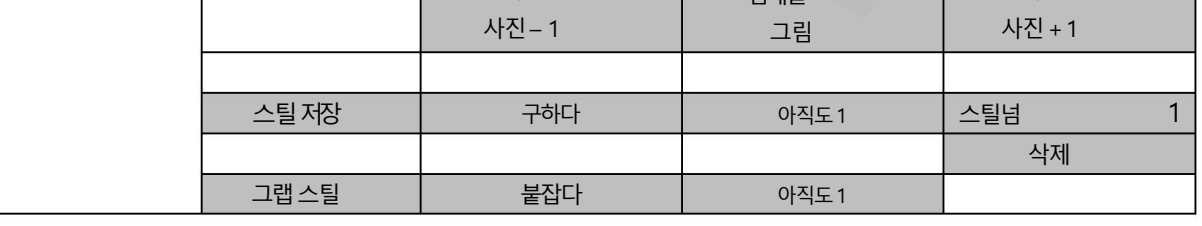

**VAITEM** 

클립 삭제

 $0$  클립설정

클릱 짐

PC 또는 랩톱에서 파일 가져오기와 같은 더 많은 정지 기능에 대해서는 섹션 5.3 정지 사진 관리를 참조하

CLIP 또는 Stinger Transition Effect는 기본적으로 두 비디오 소스의 전환 중에 추가되는 애니메이션 효과입니다. 애니메이션 효과는 bmp/jpg/png/pic 형식 의 일련의 순차 파일로 구성된 클립 파일에 의해 생성됩니다. 다음 몇 섹션에서는 기존 클립을 스

클리어클릱

썸네일 클립 - 1

썸네일클립 +

클릱

#### 클릱로드

이 하위 옵션에서 스위처의 물리적 키보드에 있는 위/아래 화살표를 사용하여 클립 파일을 탐색합니다. "로드"를 누르면 선택한 클립이 클립 버퍼에 로드되고 이전에 로드된 클립을 대체합니다. 클립이 로드되는 동안 미리 보기 창에서 진행 상황을 볼 수 있습니 다.

참고: HS-3200은 미리 로드된 클립 파일과 함께 제공됩니다. HS-3200은 또한 사용자가 사용자 정의 클립 파일을 가져올 수 있 습니다. Alpha png 형식의32비트를사용하는것이좋습니다.

3개의 클릱비디오를동시에미리볼 수 있습니다. "Thumbnail Clip -1"은 사용자가이젂클릱을미리볼 수 있도록하고 "Thu mbnail Clip" 은 "Load" 가 선택될 때 로드될 클립을 표시 하고 "Thumbnail Clip +1"은 다음 클립을 표시합니다.클립 (스팅 어) 전환 모드를 활성화하려면 CLIP 버튼을 누르기만 하면 됩니다.

버퍼에서 로드된 클립을 지우려면 "클리어 클립"을 선택하기만 하면 됩니다. 메모리 위치에서 클립을 제거하려면 "클립 삭제"를 선 택하십시오.

#### 클릱설정

클립설정을 통해 사용자는 클립의 시작/끝 및 중간(전환 지점) 프레임을 설정할 수 있습니다. 사용자가 클립을 가져온 후에는 약 간의 조정이 필요하므로 이러한 설정을 사용하면 사용자가 클립의 시작과 끝에서 원하지 않는 프레임을 건너뛸 수 있습니다. 또한 PGM에서 PVW로의 페이드가 발생하는 프레임을 선택할 수도 있습니다. 기본값은 다음을 수행하는 것입니다.

클립 중간에 페이드하지만 실제 클립에 따라 사용자는 이 위치를 변경하고 싶을 수 있습니다.

- •시작프레임: 클릱의시작프레임번호를조정합니다.
- End Frm: 클립의 끝 프레임 번호를 조정합니다.
- Mid Frm: 클릱의PGM에서PVW 페이드포읶트를조정합니다.
- 취소 모든 변경 사항을 취소합니다.
- 저장: 각 클립이 다른 설정을 가질 수 있으므로 이 클립에 대한 변경 사항을 저장합니다.

참고: 클립 설정은 클립이 로드된 후에만 활성화됩니다.

Stinger 전환 효과를 위해 기존 클립 로드

HS-3200을 사용하면 스팅어 전환 효과를 생성할 수 있습니다. 이를 위해 사용자는 먼저 기기에 저장된 클립을 로드해야 합니다. 클립을 로드하려면 아래에 설명된 단계를 따르십시오.

1. MENU 버튼을 눌러 Multiview 디스플레이에서 OSD 메뉴를 엽니다.

2. 아래와같이클릱메뉴옵션을엽니다.

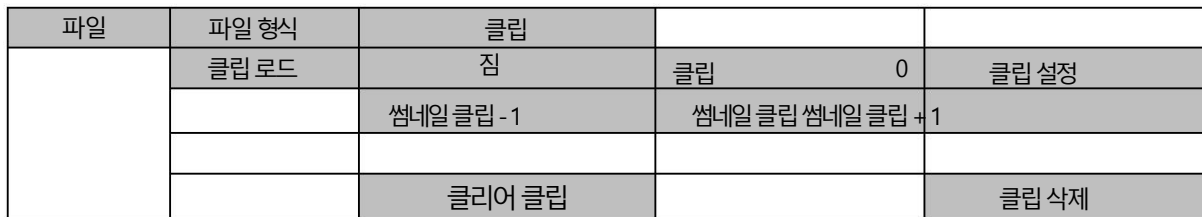

#### 3. 클립 로드 옵션에서 먼저 로드할 클립을 선택합니다. 클립 미리보기

Load Clip 행바로아래행에표시됩니다.

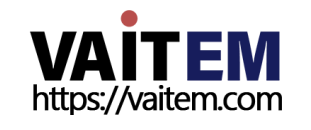

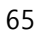

Machine Translated by Google

4. 로드를 선택하여클릱을로드합니다.로드 짂행프론프트"Loading Clip XX/XX ..." 가 표시됩니다. 미리보기창에나타납니다. 클릱버퍼에로드되면이젂에로드된클릱이

교체됩니다.

참고: 로드 프로세스는 최대 수십 초가 소요될 수 있습니다.

5. Clip 또는 Stinger 전환 모드를 활성화하려면 CLIP 버튼을 누르기만 하면 됩니다.

Stinger 전환(클립 파일을 스위처로 가져오기)에 대한 자세한 내용은 5.4장 Stinger 전환 수행을 참조하십시오.

심벌마크

로고는 로고 버퍼(Logo 1/2)에 미리 로드된 정지 이미지입니다.로고 메뉴를 사용하면 사용자가 기기의 내부 메모리에서 로고 버퍼로 로고 사진을 로드하고, 로고 사진을 기기의 내부 메모리에 저장하고, 썸네일 로고 사진을 보고, 로고 위치를 조정할 수 있습니다.

#### 고급/기본모드

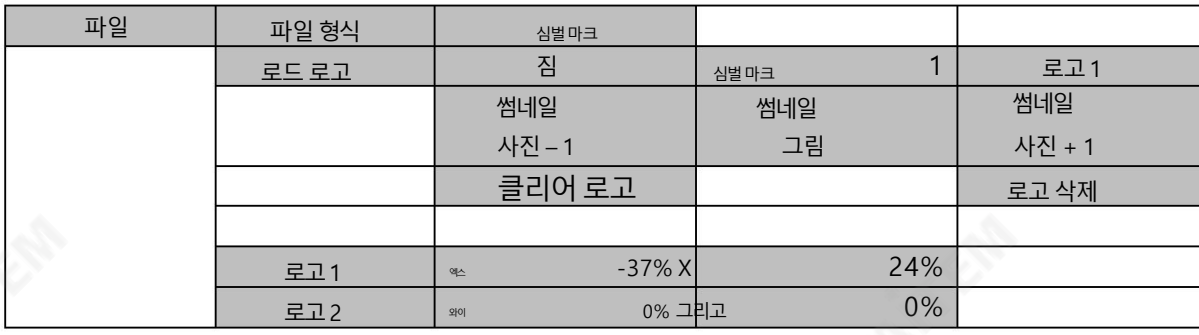

로드로고

를 표시합니다.

"로고 로드" 를 선택 하면 사용자는 스틸 로고 이미지를 로드할 메모리 위치를 선택할 수 있습니다.시스템 메모리는 최대 999개의 스

틸 로고이미지를저장핛수 있습니다.

선택한 대상(로고 1/로고 2)에 로고를 로드하려면 "로드" 를 선택합니다.

참고: 컴퓨터에서 사용자 정의 로고를 가져오려면 5.5 장을 참조 하십시오.

버퍼에서 로드된 로고를 지우려면"로고 지우기"를 선택하기만 하면 됩니다.

로고 미리보기는 "로고 로드" 행 아래에서 사용할 수 있습니다. "Thumbnail Picture -1"은 사용자가 이전 로고를 미리 볼 수 있 도록하고, "Thumbnail Picture" 는 "Load" 를 선택했을 때 로드될로고를표시하고, "Thumbnail Picture +1"은 다음 로고

정지 로고를 메모리 위치에서 제거하려면 먼저 메모리 위치로 이동하고 "삭제" 를 선택한 다음 "예" 를 선택 하여 삭제를 확인합니다.

포지셔닝

지침.

로고는 XY 좌표를 조정하여 수동으로 배치할 수 있습니다. 좌표계의 원점은 화면 중앙에 있습니다.

X: 양수 값은 로고가 화면 오른쪽 절반에 있음을 나타내고 음수 값은 로고가 화면 왼쪽 절반에 있음을 나타냅니다.

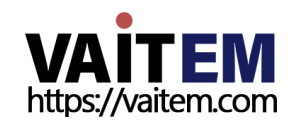

Y: 양수 값은 로고가화면 상닧에있음을나타내고음수값은 로고가화면 하닧에 있음을나타냅니다.

## 애니로고

Ani 로고는 로고 버퍼(Logo 1/2)에 미리 로드된 애니메이션 로고입니다.Ani 로고 메뉴를 통해 사용자 는 기계의 내부 메모리에 서 로고 버퍼로 애니메이션 로고를 로드하고, 애니메이션 로고를 기계의 내부 메모리에 저장하고, 썸네일 이미지를 보고, 로고 위치 를 조정핛수 있습니다.

#### 고급/기본모드

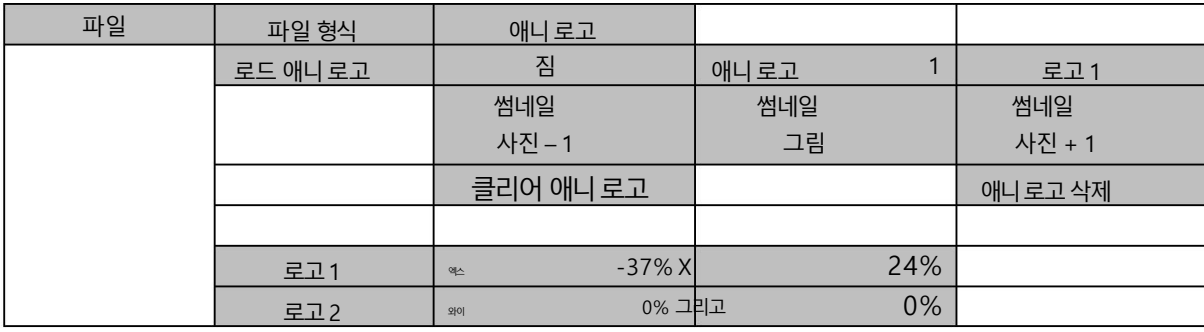

## 로드애니로고

포지셔닝

나타냅니다.

니다.

"Load Ani 로고" 를 선택 하면 사용자는 애니메이션 로고가 로드되는 메모리 위치를 선택할 수 있습니다. 시스템 메모리는 최대 999 개의 로고 애니메이션을 저장할 수 있습니다.

로고 미리보기 는 "Load Ani 로고" 행 아래에서 사용할 수 있습니다. "Thumbnail Logo – 1"은 사용자가 이전 애니메이션 로고 를 미리볼 수 있도록 하고, "Thumbnail Logo" 는 "Load" 를 선택 했을 때 로드될 로고 애니메이션을표시하고, "Thumbnail Logo +1"은 다음 애니메이션로고를표시합니다.

아니메이션 로고를 선택한 대상(로고 1/로고 2)에 로드하려면 "로드" 를 선택합니다. 참고: 컴퓨터에서 사용자 정의 로고 애니메이션을 가져오려면 지침에 대해 5.6장 로고 애니메이션 활성화 를 참조하십시오.

버퍼에서 로드된 로고 애니메이션을 지우려면 "Clear Ani 로고"를 선택하기만 하면 됩니다. 메모리 위치에서 애니메이션 로고를 제거하려면 먼저 메모리 위치로 이동한 다음 "삭제" 를 선택한 다음 "예" 를 선택하여 삭제를 확인합니다.

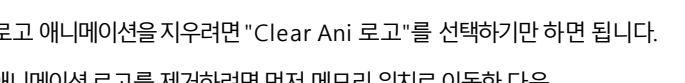

애니메이션 로고는 XY 좌표를 조정하여 수동으로 배치할 수 있습니다. 좌표계의 원점은 화면 중앙에 있습니다.

X: 양수 값은 애니메이션 로고가 화면의 오른쪽 절반에 있음을 나타내고 음수 값은 애니메이션 로고가 화면 왼쪽 절반에 있음을

Y: 양수 값은 애니메이션 로고가 화면 상단에 있음을 나타내고 음수 값은 애니메이션 로고가 화면 하단 절반에 있음을 나타냅

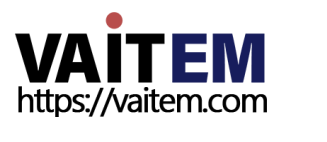

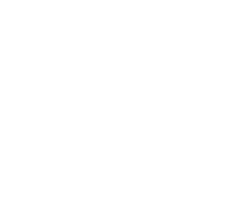

# 4.10 설정

"설정" 메뉴에서 사용자는 해상도 변경, 전체 메뉴 버전과 단순화된 메뉴 버전 간 전환, HS-3200을 공장 기본값으로 재설정, 메뉴 기본설정 조 정, 자동 저장활성화/비활성화, 선호하는 OSD 메뉴 언어 선택 등을 할 수 있습니다., 업그레이드

#### 현재 펌웨어 버전 (인터페이스, 메인보드 및 키보드)을 확인 합니다.

#### 고급 모드 옵션

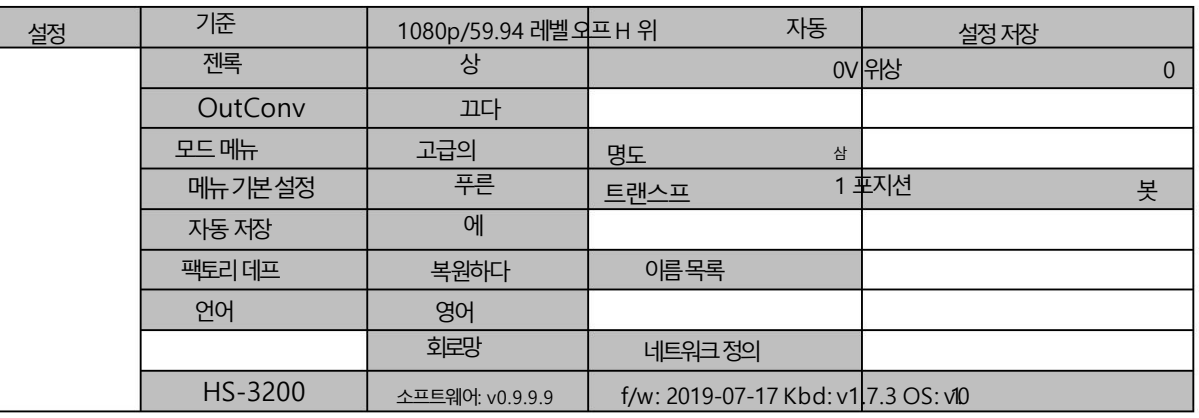

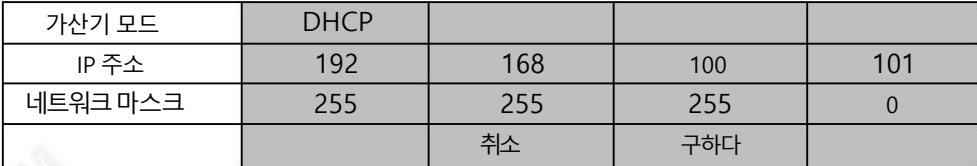

기준

이 옵션을 사용하면 1080i/50과 같은 적절한 출력 해상도를 선택할 수 있습니다.

완료되면 "저장"을 선택하여 선택한 출력 해상도를 확인하십시오. 사용 가능한 해상도는 1080p/60/59.94/50, 1080i/60/59.94/50 및 720p/60/59.94/50입니다.

참고: 출력 해상도로 720p를 선택한 경우 모든 입력의 해상도도 720p여야합니다.

메뉴옵션 OutConv는 1080p50 또는 1080p59가 선택되는 즉시 활성화됩니다. OutConv를 사용하면 HDR-90이 준비될 때까지 OBV-3200 HD 12채널 모바일 비디오 스튜디오에서 중요한 장치인 HDR-70 레퍼연결 하기 위해 SDI 비디오 포트 5의 해상도를 1080i 또는 720p로 다운그레이드할 수 있습니다. 선적. 이 옵션에 대한 자세한 내용은

OutConv 섹션을참조하십시오.

수준 선택할수 있는 두 가지 오디오 표준이 있습니다. 사용자는 다음 중 하나를 선택할수 있습니다. EBU 또는 SMPTE 표준. AUTO를 선택하면 장치가 자동으로 감지할 수 있습니다. 오디오표준.

참고: 이미지가 50Hz일 때 오디오는 EBU 표준을 따르고 이미지가 59.94/60Hz일 때 오디오는 SMPTE 표준을 따릅니다.

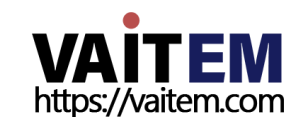

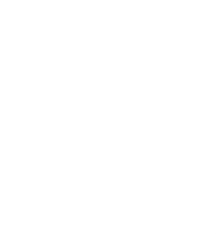

## 젙록

Genlock 은 외부 동기화 설정입니다.Ref IN/OUT 포트는 Tri-Level 또는 Black Burst 신호일 수 있는 외부 동기화를 수산합 니다. 1080i 및 720p의 해상도는 Black Burst Sync에 적합하지 않습니다.

스위처가 외부 동기화를 수시할 수 있도록 젠록을 활성화한 다음 그에 따라 H 및 V 위상을 조정합니다. H 위상 범위는 -2190~+2190ms이고 V 위상 범위는-1124~+1124입니다. 양수 값은 동기 신호 선행을 설정하고 음수 값은 동기 신호 지연을 生합 니다.

## **OutConv**

비디오 출력 해상도가 1080p50 또는 1080p59로 설정된 경우 OutConv를 사용하면 OBV-3200 HD 12-Channel Mobie에서 중 요한 장치인 HDR 70 레코더에 연결하기 위해 SDI 비디오 포트 5의 해상도를 1080i 또는 720p로 하향 변환할 수 있습니다. HDR-90 선적준비가될 때까지Video Studio.

출력 해상도가 1080p50인 경우 해상도를 다음으로 하향 변환할 수 있습니다.

- 끄기
- 720p50
- 1080i50

출력 해상도가1080p59.94인 경우 해상도를 다음으로 하향 변환할 수 있습니다.

- 끄기
- 720p59.94
- 1080i59.94

## 모드메뉴

사용자는 전체 메뉴 버전과 단순화된 메뉴 버전 간에 전환할 수 있습니다. 전체 메뉴를 표시하려면 "고급"을 선택하고 OSD 메뉴의 압 축된버젂을표시하려면"기본"을 선택하십시오.

밝기: 이 옵션을 사용하면 5가 가장 밝고 1이 가장 어두운 키보드 밝기를 조정할 수 있습니다.

메뉴기본설정 메뉴기본설정에서사용자는메뉴색상, 메뉴투명도, 메뉴크기및 표시위치를설정핛수 있습니다.

메뉴색상: 사용가능핚옵션은파띾색과회색입니다.

메뉴투명도옵션은 다음과같습니다.

0: 투명하지않음

1: 배경50% 투명(버튺이투명하지않음)

2: 모듞메뉴50% 투명

메뉴위치

메뉴 위치는 사용자가 화면의 메뉴 영역에 대해 여러 위치를 선택할 수 있는 기능을 제공합니다. 현재 옵션은 가운데, 위쪽, 왼쪽, 오른 쪽 및 아래쪽입니다.

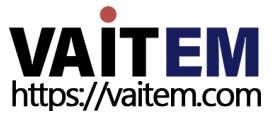

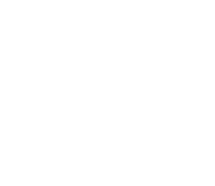

## 자동저장

활성화되면 OSD 메뉴를 종료한 후 5-10초 이내에 마지막 설정이 자동으로 저장됩니다. 이 시간 동안 기계를 종료하지 마십시오. 다 음 부팅시 머신은 마지막으로 저장된 설정을 자동으로 로드합니다. 스틸 로드 는 자동 저장도 트리거합니다.

참고: 자동 저장기능은 새 설정을 즉시 저장하지 않습니다. OSD 메뉴가 닫힌 후 5~10초 후에만 트리거됩니다. 이것은 부드러움에 대핚역효과를피하기위핚것입니다.

#### 운영의.

자동 저장 기능은 해상도 설정에 적용되지 않습니다. HS-3200의 해상도를 변경하려면 "OSD 메뉴/설정/표준" 으로 이동한 다음 설정 저장"을 선택하여 새 설정을 저장합니다.

## 공장기본값

복원: 이옵션은기기를공장기본설정으로재설정합니다.

이름 재설정: 멀티뷰어 레이블(입력1-12)을 기본 설정으로 재설정합니다.

## 얶어

OSD 메뉴에 사용할 수 있는 언어는 영어, 중국어 번체 및 중국어 간체입니다.

## 회로망

네트워크 옵션을 사용하면 컴퓨터가 이미지 파일을 가져오는 데 사용하는 스위처의 IP 주소를 볼 수 있습니다. 네트워 크 구성 및 소프트웨어는 3장 을 참조하십시오.

설치.

Addr 모드: 사용 가능한 네트워크 연결 모드는 DHCP 및 정적입니다. 기본값 연결 모드는 IP 주소가 192.168.100.101 인 정적 입니다.

IP Addr: Static 이선택된경우IP 주소를수동으로입력합니다.

네트워크 마스크: 정적 이 선택된 경우 네트워크 마스크를 수동으로 입력합니다.

## 취소 모든 변경 사항을 취소하려면 선택합니다.

저장: 모든 변경 사항을 저장하려면 선택합니다.

Network Def: 네트워크 설정을 공장 기본값으로 재설정합니다. 기본 설정은 아래에 나열되어 있습니다.

- •주소: 정적
- IP 주소: 192.168.100.101
- 네트워크 마스크: 255.255.255.0

## 소프트웨어

이 옵션은 최신 펌웨어 파일이 포함된 USB 저장 장치가 삽입된 경우에만 사용할 수 있습니다. 업그레이드를 선택하여 펌웨어 업그레 이드프로세스를 시작합니다. 자세한 내용은 펌웨어 업그레이드 섹션을 참조하십시오.

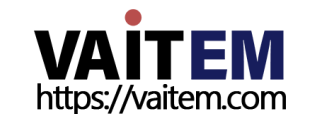

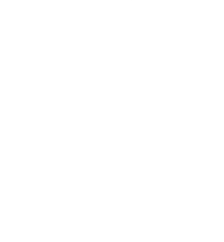

Machine Translated by Google

메뉴 하단에서 최신 버전 번호를 볼 수 있습니다. 펌웨어가설치되었습니다.

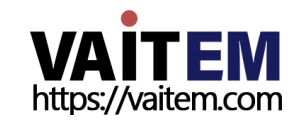

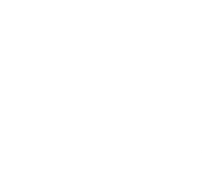

# 5장 기본작동

스위처의 제어판은 사용자가 비디오 소스를 선택하고 라이브 프로덕션 중에 방송할 수 있는 주요 제어 인터페이스입니다. 제 어판에서 사용자는 전환 스타일을 선택하고 다양한 키어를 활성화/비활성화하고 프로그램 보기에 로고를 추가할 수 있습니 다.

OSD 메뉴를 통해 사용자는 전환 설정을 조정하고, 크로마 키어 및 PIP 창을 구성하고, 입력 및 출력을 할당하고, 오디오 매 개변수를 수정할 수 있습니다.

이 섹션에서는 간단한 조작을 사용하여 제어판에서 비디오 소스를 전환하는 방법을 설명합니다.

# 5.1 비디오스위칭

먼저비디오젂홖의기본사핫을알아보겠습니다.

## 프로그램 및 사전 설정행

이 버튼행은 일반적으로 스위처의 기본 프로그램 출력 이미지를 선택하는 데 사용됩니다. 프로그램 출력으로 보내진 선택된 소스는 이 행에서 적색 백라이트 가 켜집니다. 다음 샷에 필요한 소스 번호를 눌러 이 행에 서 소스 사이의 간단한 컷을 수행할 수 있습니다.

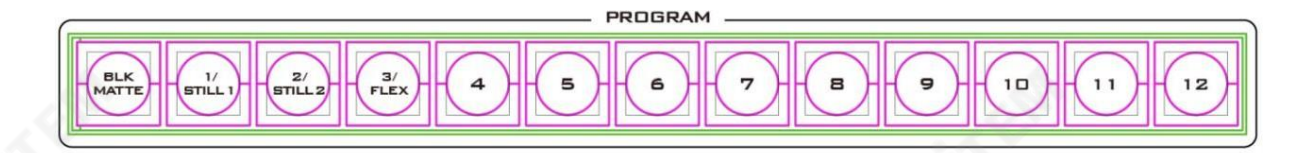

| 1. $2.3$  |
|-----------|
| 2. $2.3$  |
| 3. $2.3$  |
| 4. $2.3$  |
| 5. $2.3$  |
| 6. $2.3$  |
| 7. $2.3$  |
| 8. $2.3$  |
| 9. $2.3$  |
| 10. $2.3$ |
| 21. $2.3$ |
| 3. $2.3$  |
| 4. $2.3$  |
| 5. $2.3$  |
| 6. $2.3$  |
| 7. $2.3$  |
| 8. $2.3$  |
| 9. $2.3$  |
| 10. $2.3$ |
| 21. $2.3$ |
| 32. $2.3$ |
| 43. $2.3$ |
| 5. $2.3$  |
| 6. $2.3$  |
| 7. $2.3$  |
| 8. $2.3$  |
| 9. $2.3$  |
| 10. $2.3$ |
| 21. $2.3$ |

이 버튼 행은 일반적으로 스위처의 미리보기 또는 다음 소스 출력 이미지를 선택하는 데 사용됩니다. 선택한 소스는 이 행 에서 녹색으로 백라이트 됩니다. T-Bar, CUT 버튼 또는 AUTO 버튼 을 사용하여 미리보기와 프로그램 간에 전환할 수 있습니다.

참고: 프로그램 및 미리 보기 행의 키는 T-바가 이동하는 동안 계속 활성화됩니다.

## 블랙및매트뷰

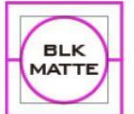

BLK/MATTE 버튼을 사용하면 프로그램 및 미리보기 화면에서 검정색 배경, 무광택 색상 및 색상 막대 사이 를 전환할 수 있습니다.

MATTE 색상은 OSD 메뉴에서 구성할 수 있습니다. '시작' 으로 이동 하세요.

'매트' 를 선택한 다음 Luma, Saturation 및 Hue를 조정합니다.

Hue 값의경우Red 는약0, Green 은약120, Blue 는약240입니다.보조색상의경우Yellow 는약60, Cyan 은약 180, Violet 은 약 300입니다.

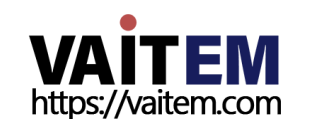

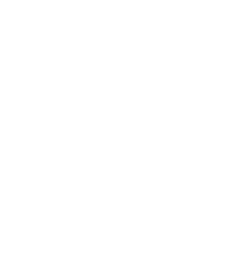
플렉스 출력

 $\frac{3}{\text{FLEX}}$ 

Sat 또는 Saturation 값 은 Hue 에서 선택한 색상의 강도를 나타냅니다. 채도가 높을수록 색상이 더 순수해 보입니다. 채도 가 감소함에 따라 색상이 더 바래거나 창백해 보입니다.

Luma 값은선택한색상이나색조가 얼마나 밝거나 어두운지와 관련됩니다. Luma 값이 높을수록 Hue 에서 선택한색상이 더 밝

아집니다.

Flex™ 출력은 기본적으로 하나 의 배경 이미지와 네 개의 다른 PIP(Picture in Picture) 창의 조합입니다. SHIFT 버튼을 누른 상태에서

Flex™ 출력을 통해 사용자는 다양한 소스를 동시에 표시할 수 있으며 이러한 소스는 하나의 결합된 이미지로 HS-3200

더 작은 PIP 창 주위에 사용자 정의색상 테두리를 배치할 수 있습니다. 원하는 거의 모든 방식으로 PIP 창의 크기를 조정하 고 자르고 회전하고 위치를 지정할 수 있습니다. Flex 출력 구성에 대한 자세한 내용은 섹션 4.5 Flex Src를 참조 하십시오.

FLEX 버튼을 눌러 Flex™ 출력을 활성화합니다. 비활성화하려면 FLEX 버튼을 다시 누르십시오.

프로그램 또는 미리보기 출력에 공급될 수 있습니다.

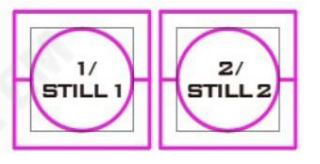

SHIFT 버튺을누른상태에서STILL 버튺을누르면 메인 프로그램 보기를 정지 사진으로 전환합니다. 스틸 버튼을 누르기 전에 스틸 사진이 OSD 메뉴 에서 수행할 수 있는 스틸 버퍼(Still 1/2)에 로드되었는지 확인하십시오.

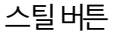

5.2 젂홖

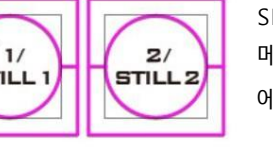

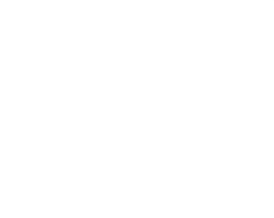

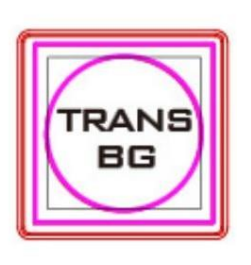

자동버튺

(전환 배경) 버튼 은 HS-3200 제어판의 TRANS EFFECT 영역에서 활성화(백라이트 빨간색)해야 합니다.

버튼의 전환 그룹을 통해 사용자는 선택한 사전 설정/다음 소스 이미지를 프로그램 출력으로 가져오는 방 법을 결정할 수 있습니다. HS 3200 사용자는 CUT, MIX, WIPE 또는 DVE(디지털 비디오효과) 전환 사용

을 결정할 수 있습니다. 이러한 전환 옵션을 사용하려면 TRANS BG

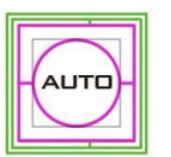

AUTO 버튼은 수동으로 작동되는 T-Bar 대신 사용 되며 설정된 시간 동안 Program과 Preset 사이 에서 선택된 전체 전환을 자동으로 수행합니다. 여기에는 START 메뉴의 M/E 값 이 사용됩니다. 37페이지 의 섹션 4.1 도참조하십시오.

# 잘라내기버튺

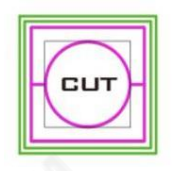

CUT 버튼은 현재 선택된 프로그램과 프리셋 소스 사이를 즉시 전환하는 데 사용됩니다.

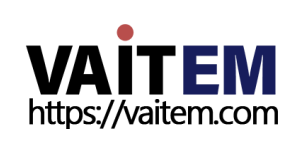

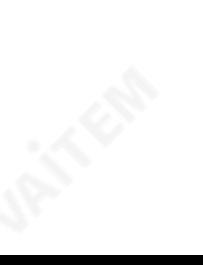

### 믹스버튺

**MIX** 

전환전

와이프/DVE 버튺

**WIPE DVE** 

프로그램보기

MIX 버튼은 디졸브 또는 페이드 전환시 선택됩니다. 선택한 프로그램 및 프리셋 소스가 필요합니다. 이 MIX 전환은 T-Bar 를수동으로이동하거나AUTO TRANS 를눌러생성 단추. 믹스전환시간을 구성하려면 OSD 메뉴를 연 다음 시작 메뉴를 열고 그에 따라 M/E 값 을 수정합니다.

전환진행중

(믹스효과)

D WIPE 선택 시작 WIPE 효과

닦음. DVE 1/2/3 버튺을눌러3D WIPE를선택합니다.

젂홖후

프로그램보기

프로그램보기

전환전

클릱버튺

를눌러생성됩니다.

CLIP

FTB 버튺

Stinger Transition Effect는 기본적으로 두 개의 비디오 소스를 전환하는 동안 추가되는 애니메

젂홖짂행중

클립버튼을 눌러 클립(스팅어) 전환 모드를 활성화합니다.

이션 효과입니다. 애니메이션 효과는 클립 파일에 의해 생성됩니다.

단추. 스위처에 클립을 로드하는 방법에 대한 지침은 섹션 5.4 를 참조하십시오.

FTB 버튺(Fade To Black) 은현재비디오프로그램소스를검정색으로페이드합니다. 다시

누르면 완전한 검은색에서 반대 방향으로 작동합니다.

bmp/jpg/png/pic 형식의 일련의 순차 파일로 구성 됩니다. Stinger 전환은 T-Bar 를 수동으로 이동하거나 AUTO TRANS

WIPE/DVE 버튼은 선택한 프로그램과 사전 설정 소스 간의 2D 와이프 또는 3D DVE 전환이 필요할 때 선택

됩니다.이WIPE 또는DVE 젂홖효과는T-바를 수동으로이동하거나AUTO 버튺을눌러생성됩니다.OSD 메뉴에서2

전환후

프로그램보기

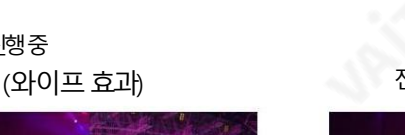

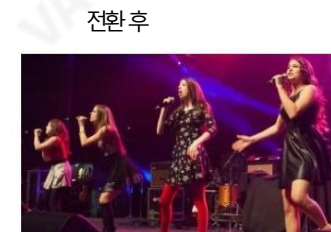

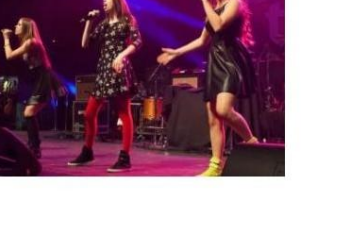

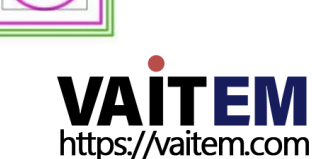

**FTB** 

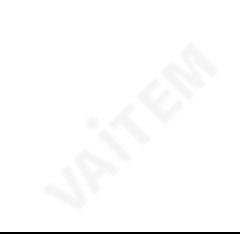

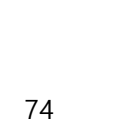

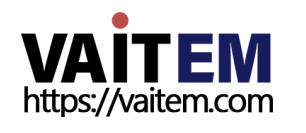

이 값을 사용하면 Wipe Border의 '내부' 및 '외부' 가장자리 부드러움을 제어할 수 있습니다. 값이 낮으면 가장자리가 날카롭거나 딱딱하게 닦입니다. 값이 크면 와이프 가장자리가 더 부드럽거나 확산 됩니다.

75

OSD 메뉴에서 WIPE 를 선택하려면 WIPE EFFECTS 에서 WIPE 옵션으로 이동 한 다음 WIPE 번호를 선택합니다. 각 WIPE 전환에 는 전환 모양을 맞춤화할 수 있는 유연한 사용자 옵션도 있습니다. 모든 와이프에는 선택적 색상 테두리가 적용됩니다.지우기 테두리 너비 와색상도메뉴시스템내에서선택됩니다.

어판.

소프트밸류

참고: HS-3200의 MENU 영역에서 MENU 버튼을 눌러 OSD 메뉴를 엽니다 제

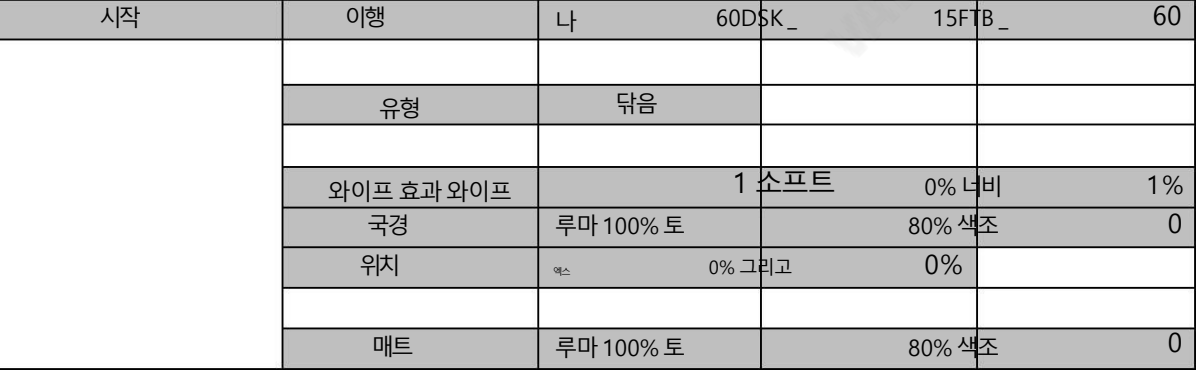

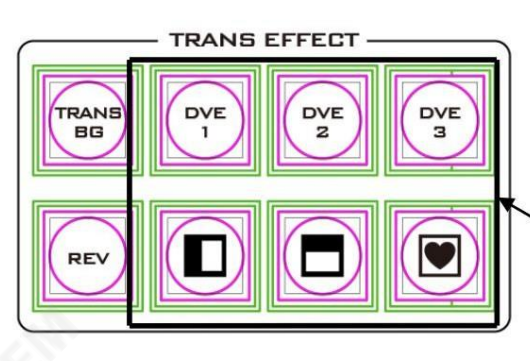

HS-3200젗어판의TRANS EFFECT 영역또는 OSD 메뉴의 시작항목(아래 표 참조). 선택하기 전에 TRANS BG 및 WIPE/DVE 버튼이 활성화되어 있는지 확인하십시오.

HS-3200 스위처를 사용합니다. 다른 WIPE 전환을 선택하려면

32가지2D WIPE 효과와3가지 선택 할 수 있는 다양한 3D WIPE 효과

와이프선택메뉴

작동 방향을 나타내는 진행 상태이며 전환이 완료된 후 꺼집니다.

T-바 옆에는 전환이 있을 때 켜진 표시기가 있습니다.

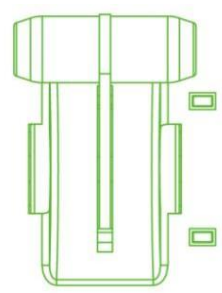

디졳브또는애니메이션이사용됩니다. T-Bar 가지금까지이동했을때 소스 간 전환이 완료되었습니다. T-Bar 는 양방향으로 작동할 수 있습니다.

현재프로그램 소스에서 선택한 사전 설정 소스로 수동 제어 전환을 수행합니다. 선택된 트랜지션 와이프,

티바

현재선택된 프로그램 비디오 소스. 전환 시간을 설정하려면 OSD 메뉴를 연 다음 시작 메뉴를 열고 그에 따라 FTB 값을 수정합니다.

너비값

이 값은 실제 지우기 효과의 폭을 결정합니다. 값이 낮으면 와이프가 좁아집니다. 값이크면와이프가더 넓어집니다.

색조, 토 및 루마 값

Wipe Border Matt의색상은Hue, Sat 및 루마 값.

위치지우기

원형 및 타원형 와이프 와 같은 특정 와이프 를 사용하면 와이프 위치를 통제된.

X 값 을 사용하면 선택한 와이프가 화면의 왼쪽 또는 오른쪽으로 오프셋될 수 있습니다.

Y 값 을 사용하면 선택한 와이프가 화면 상단 또는 하단으로 오프셋될 수 있습니다.

REV 버튺

REV 버튼이 꺼져 있으면 선택한 WIPE 또는 DVE 전환이 기본 방향으로만 작동합니다. REV 버튼이 켜져 있으면 선택한 전환이 반대 방향으로 작동합니다.

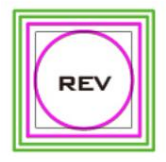

# 5.3 정지사짂관리

HS-3200 Switcher에서 사용자는 Grab 및 Frame Store 기능으로 압축되지 않은 스틸 사진을 조작할 수 있습니다. 이 섹션에서 는 스위처에 저장된 스틸을 불러와서 모니터에 표시하는 방법도 안내합니다.

HS-3200의 각 비디오 채널에는 스틸을 로드할 수 있는 하나의 프레임 저장소가 있으며 최대 1000개의 비압축 스틸을 저장할 수 있 는 충분한 저장 공간이 있습니다.

### 스틸을 메모리에 캡처 및 저장

OSD 메뉴의캡처및 저장옵션을사용하면현재프로그램비디오프레임이미지를 HS-3200의 두 개의내부스틸버퍼에캡처및 저 장하여 새로운 스틸 이미지를 생성할 수 있습니다.

1. MENU 버튺을눌러Multiview 디스플레이에서OSD 메뉴(아래 참조)를 엽니다.

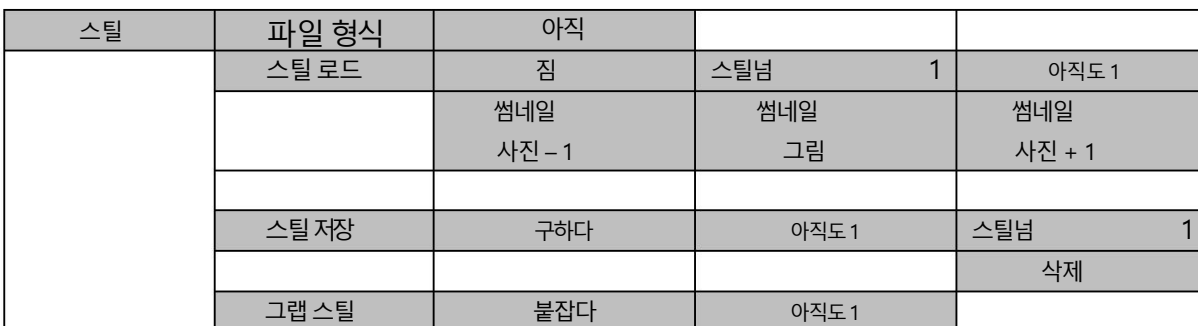

2. 프로그램 출력은 '그랩' 을 선택하여 스틸 버퍼(스틸 1 또는 2)로 캡처됩니다.

3. 사용자는 다중 이미지 미리보기를 보고 이 스틸을 저장할지 결정할 수 있습니다.

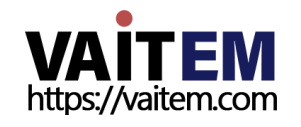

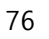

4. 현재 선택된 스틸 버퍼에서 스틸을 저장하려면 아직 사용되지 않은 스틸 번호를 선택하고 '저장'을 선택해야 합니다.

5. 저장 프로세스는 약 15초가 소요되며, 그 후 새로운 썸네일 사진이 선택한 스틸 번호 아래 스틸 디스플레이에 표시됩니다.

#### 메모리에서기졲스틸로드

스틸로드 메뉴를 사용하면 HS-3200에 이미 저장된 스틸을 스틸 버퍼(스틸 1 또는 2) 또는 입력 버퍼(입력 1 – 12)에 로드할 수 있습 니다. 스틸을 로드하려면 아래 단계를 따르십시오.

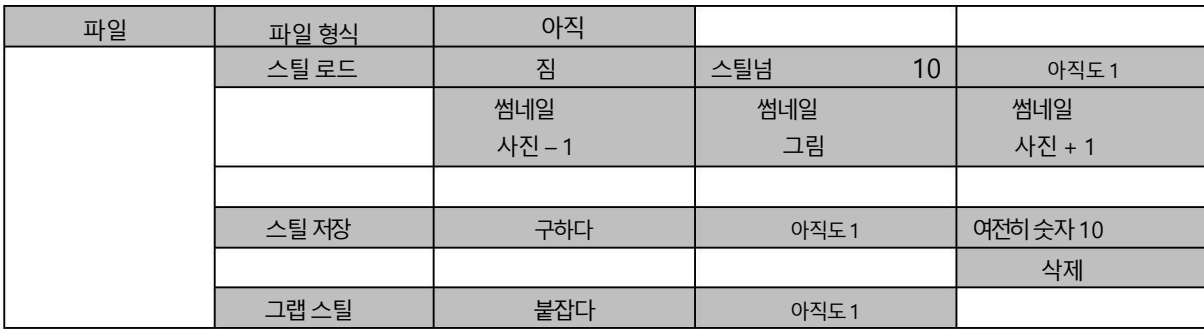

스틸 메뉴 화면(위 참조)은 한 번에 최대 3개의 저장된 스틸 이미지를 축소판 그림으로 표시합니다. HS-3200에 3개 이상의 스틸이 저 장되어 있으면 메뉴 컨트롤의 위/아래가

화살표 버튼을 사용하여 저장된 스틸을 이동할 수 있습니다. 스틸은 번호순으로 표시되며 사용되지 않은 번호는 공백으로 표시됩니다.

스틸을 로드하려면 스틸 번호를 찾아 스틸 버퍼를 선택한 다음 '로드'를 선택하면 됩니다. 선택한 스틸이 선택한 버퍼에 로드됩니다. 위 의 예에서 스틸 버퍼는 메모리 슬롯 10의 이미지와 함께 로드됩니다.

### 메모리에서 저장된 스틸 삭제

저장된 스틸을 삭제하려면 더 이상 필요하지 않은 스틸 번호를 선택하세요. '삭제' 를 선택 하면 삭제를 확인하는 메시지가 표시됩니다. 스위처의 메모리에서 스틸을 제거하려면 'YES' 를 선택 하고 삭제를 취소하려면 'No' 를 선택하십시오.

참고: 삭제된 스틸은 현재 스틸 또는 입력 버퍼에 미리 로드된 경우 다른 스틸 이미지를 선택하거나 이 버퍼를 차지할 때까지 유지됩니 다.

#### FS – 프레임저장버튺

HS-3200에는12개의 비디오 채널이 있으며 이러한 각 채널에는

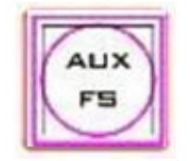

자체 Frame Store를 운영하여 총 12개의 Frame Store를 만듭니다. 이러한 각 프레임 저장소는 하나의 정지 이

미지를보유핛수 있습니다.FS 버튺을사용하면사용자가스틸이미지를프로덕션으로호춗하고Frame Store 의 스틸 이미지와 동일한 비디오 채널에 연결된 라이브 비디오 입력 간에 전환할 수 있습니다.

라이브 영상 입력 또는 프레임 스토어 선택 방법

1. 먼저FS 버튺을길게누릅니다.입력소스의사젂설정행이깜박입니다.

초록.

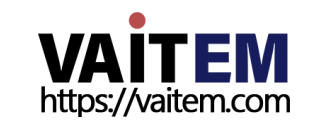

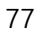

- 2. FS 버튼을 누른 상태에서 프리셋 행에서 필요한 입력을 누릅니다.
	- 예를 들어 버튼1을 누르면 비디오 채널이 정지 사진 모드로 전환됩니다.
- 3. 라이브 비디오 모드로 돌아가려면 채널 버튼을 다시 누르기만 하면 됩니다.

이 선택은 라이브 입력 또는 프레임 저장 이미지를 표시하는 선택한 채널과 함께 다중 보기 출력에서도 확인됩니다.

참고: FS 기능을 사용하기 전에 먼저 스틸 사진이 입력 비디오 채널에 로드되었는지 확인하십시오. 정지 사진 로드에 대한 지침은 섹  $<sup>1</sup>$  5.3 을 참조하십시오.</sup>

# PC에서정지이미지가져오기

스위처 이미지 가져오기/내보내기 소프트웨어 (SwitcherImageImEx\_vx.xxmsi) 를 사용하면 PC에서 스위처의 지정된 스틸 번 호로 스틸 사진을 가져올 수 있습니다. 소프트웨어 설치 패키지는 제품 페이지에서 다운로드할 수 있습니다. 가져오기/내보내기 소 프트웨어의기능은다음과같습니다.

- 지원되는파일 형식은 BMP, JPG, PNG 및 PIC입니다.

- 최소해상도는1280 x 720입니다.

설치 지침 및 네트워크 구성은 3장 을 참조하십시오.

사용하는방법

1. 유<del>틸리티가 성공</del>적으로설치되면 아이콘을 두 번 클릭하여 프로그램을 실행합니다. 부터 프로그램이 처음 실행되면 자동으로 네트워크를 스캔하고 여러 네트워크 인터페이스 카드가 발견되면 장치와 동일한 네트워크 에 있는 카드를 선택하기만 하면 됩니다.

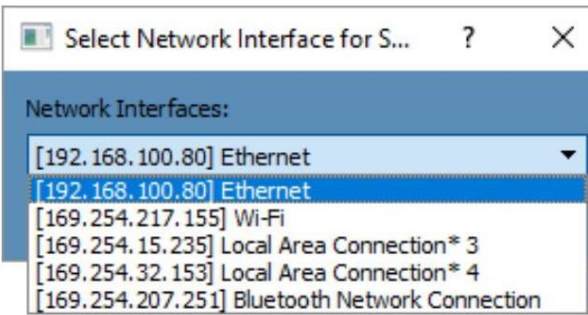

2. 사용 가능한 장치를 검색하여 찾으면 연결이 자동으로 설정되고 연결 상태 에 "연결됨" 이 표시됩니다( 연결 이 끊긴 경우 연결 되

지않음으로표시됨).

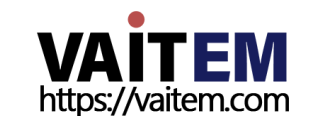

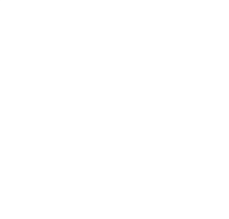

| Swticher Image Import Export (SE-3200) |                                                                                  |                   |                  |                      | $\times$<br>$\Box$<br>$\overline{\phantom{0}}$ |  |
|----------------------------------------|----------------------------------------------------------------------------------|-------------------|------------------|----------------------|------------------------------------------------|--|
|                                        |                                                                                  | <b>data</b> video |                  | M/E 60 DSK 60 FTB 60 |                                                |  |
| SWITCHER<br>VIDEO<br>DIGITAL           |                                                                                  |                   |                  |                      |                                                |  |
|                                        | <b>Connect Status</b>                                                            | <b>ME Trans</b>   | <b>DSK Trans</b> | <b>FTB Trans</b>     |                                                |  |
|                                        | <b>Connected</b>                                                                 | 60                | 60               | 60                   |                                                |  |
| datavideo*                             | MENU SELECT<br>Still<br>Ani-Logo<br><b>User</b><br>Clip<br>Setup<br>Home<br>Logo |                   |                  |                      |                                                |  |

3. 설정 버튼을 클릭하면 아래와 같은 네트워크 정보를 볼 수 있습니다.

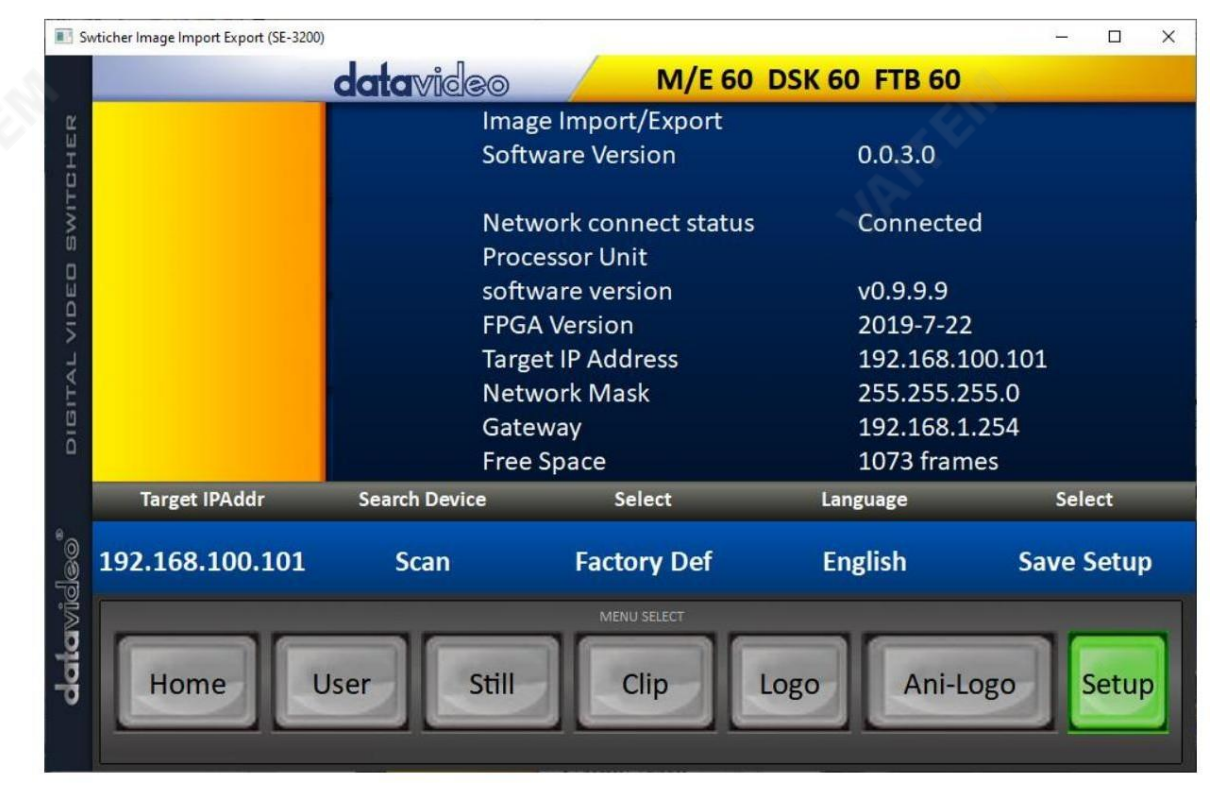

4. 스틸 버튼을 클릭하여 스틸 사진의 축소판을 보고 다음 위치에서 스틸 사진을 가져옵니다. 당신의 PC.

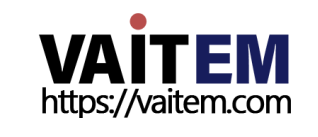

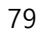

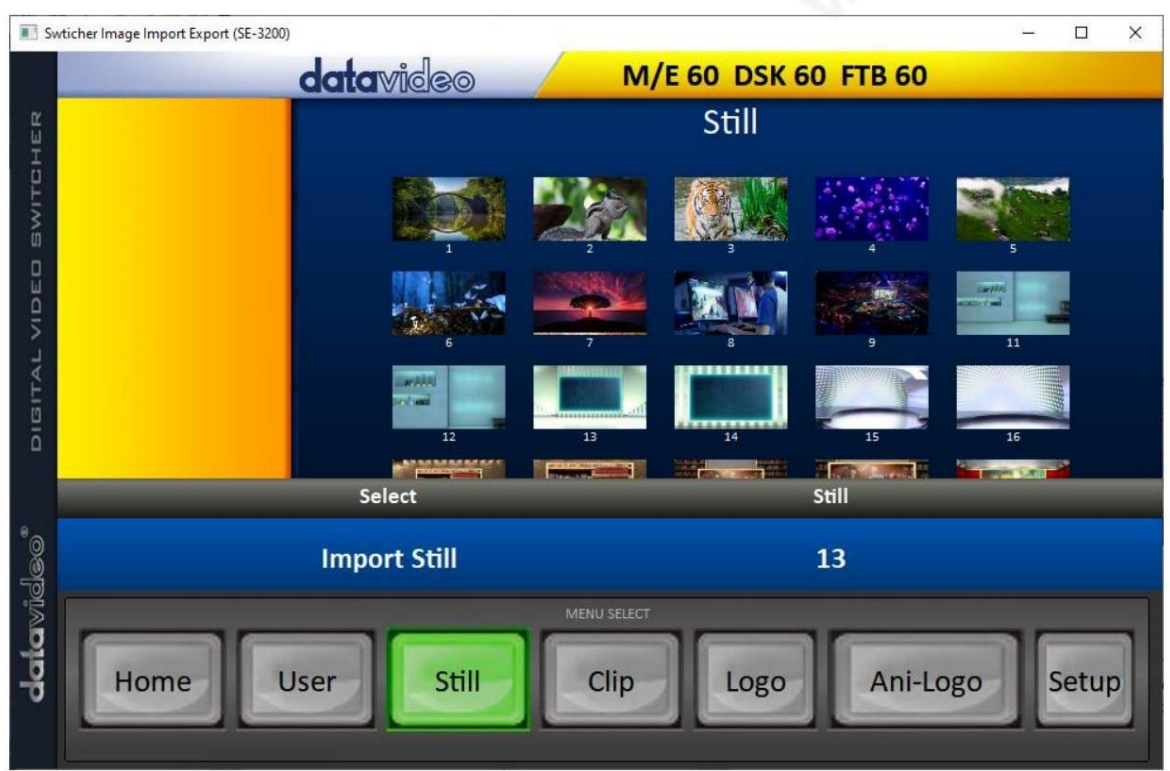

5. 먼저 스틸 번호를 클릭하고 스틸을 저장할 위치를 입력하세요. 그런 다음 스틸 가져오기를 클릭하면 스틸 파일을 선 택하는 인터페이스가 나타납니다. 선택한 사진이 1120x1080 또는 1280x720이 아닌 경우 사진을 자르거나 확 대/축소할 수 있는 아래 인터페이스가 팝업됩니다.

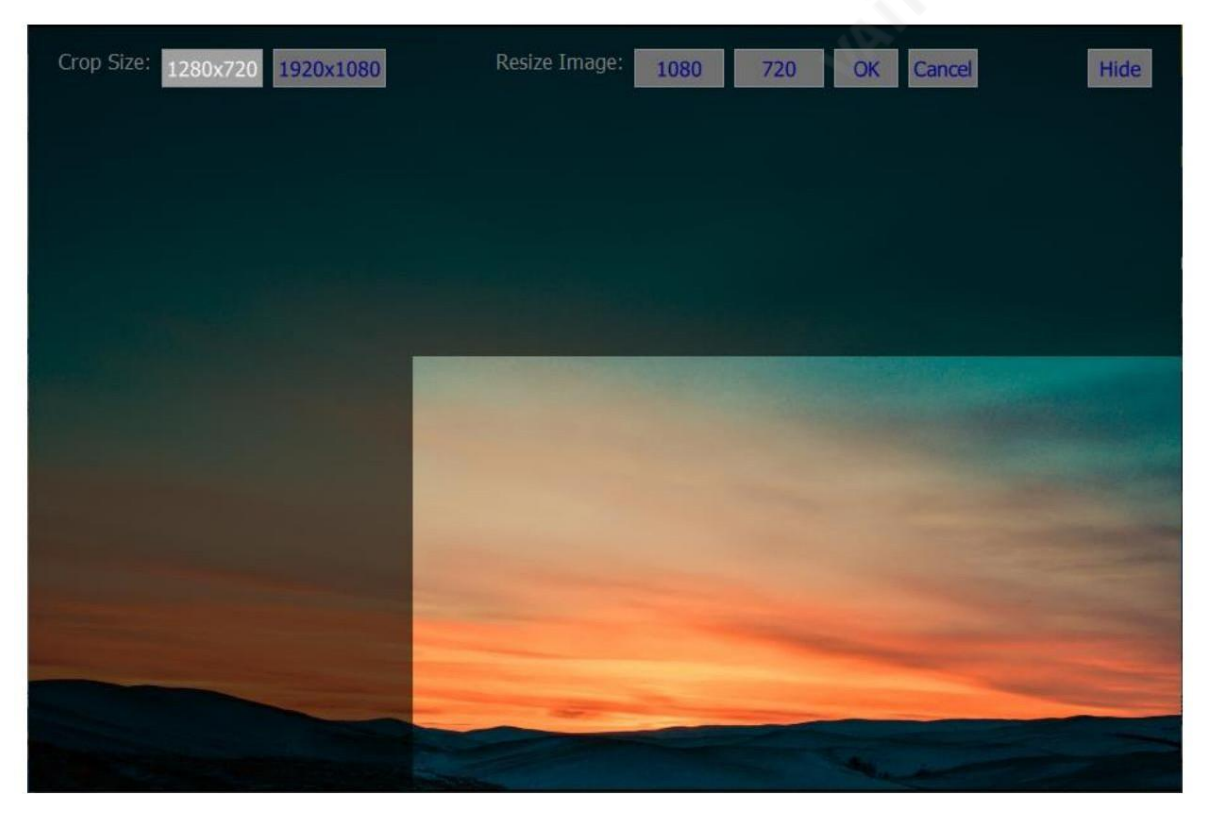

자르기크기: 올바른자르기선택

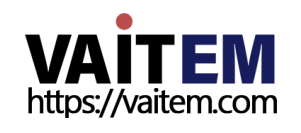

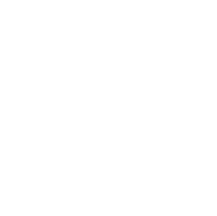

0미지 크기 조정: 대(1080) 또는 소(720)의 두 가지 크기를 선택하고 사진을 1920 x 1080 또는 1280 x 720으로 확대할 수있습니다.

확읶: 자르기를 적용하고가져오기를시작합니다.

취소: 선택취소

숨기기: 읶터페이스를숨 깁니다.

- 6. 올바른 자르기를 선택하거나 해상도가 올바르게 구성된 후 확인을 클릭하여 시작합니다. 스틸사짂을스위처로가져오기.
- 7. 스틸 사진을 성공적으로 가져왔는지 확인하려면 MENU SELECT 창에서 스틸 버튼을 클릭 하여 축소판을 봅니다. OSD 메뉴 는 가져오기를 확인하는 또 다른 방법입니다. 파일–>파일 형식 스틸로 이동하면 됩니다.

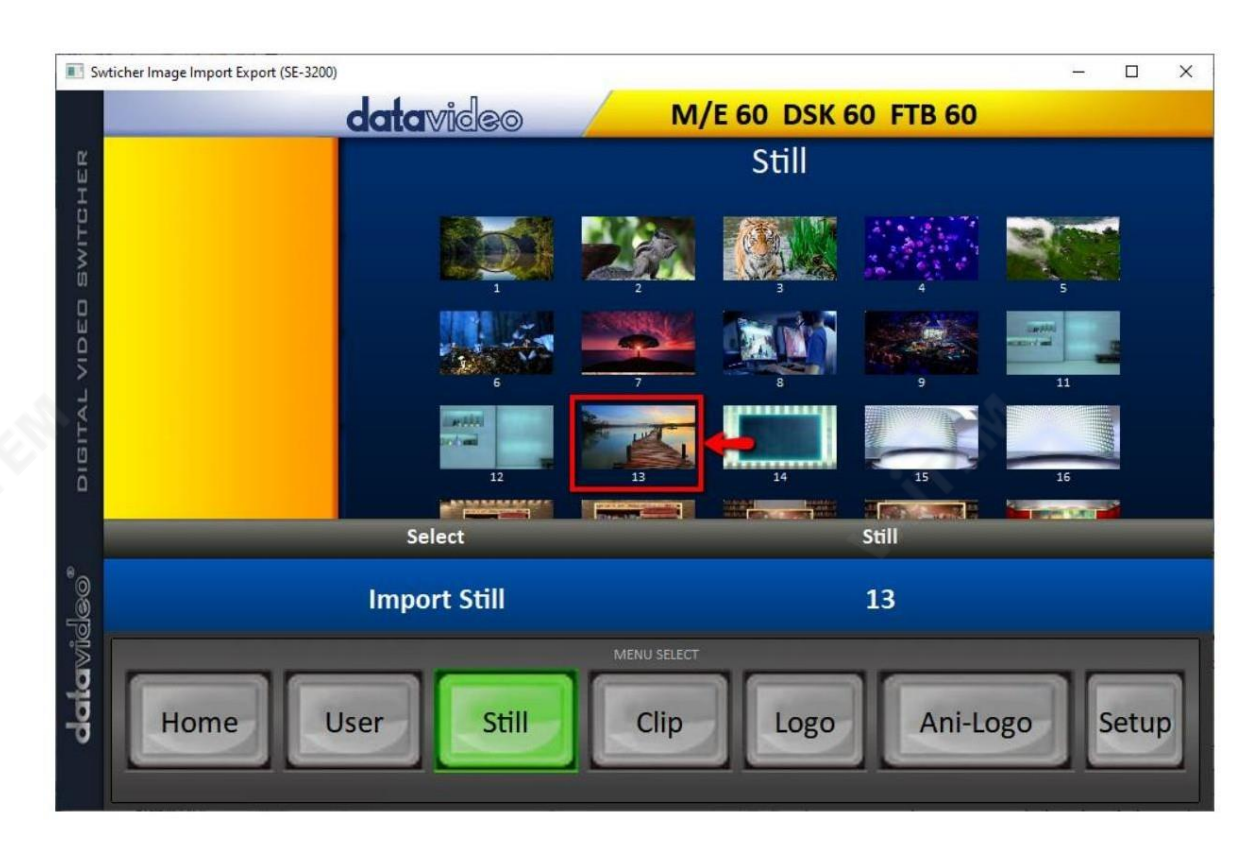

# 5.4 Stinger 전환 수행

Stinger Transition Effect는 기본적으로 두 개의 비디오 소스를 전환하는 동안 추가되는 애니메이션 효과입니다. 애니메이션 효 과는 일련의

bmp, jpg, png 또는 pic 형식의 순차 파일. 이러한 유형의 전환은 즉각적인 리플레이 안팎으로 전환하기 위한 스포츠 제작에서 매우읶기가있습니다.

이 섹션에서는 스팅거 전환을 구축하고 수행하는 방법을 설명합니다.

### 메모리에서 클립 로드

클립에서 스위처의 물리적 키보드에 있는 위쪽/아래쪽 화살표 버튼을 사용하여 클립 파일을 검색합니다. "로드" 를 누르면 선택 한 클립이 클립 버퍼에 로드되고 이전에 로드된 클립을 대체합니다.

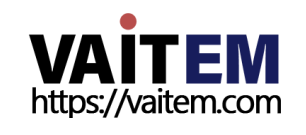

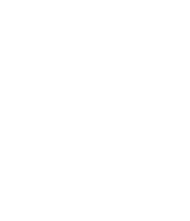

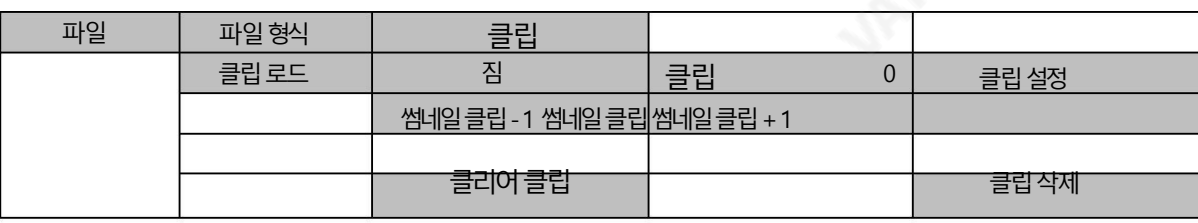

참고: HS-3200은 미리 로드된 클립 파일과 함께 제공됩니다. HS-3200은 또한 사용자가 사용자 정의 클립 파일을 가져올 수 있 습니다. Alpha png 형식의32비트를사용하는것이좋습니다.

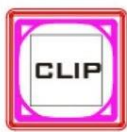

클릱비디오미리보기는"클릱로드" 하위옵션아래에있습니다. 3개의클릱비디오를동시에미리볼수있습니 다.

클립 비디오를 성공적으로 가져온 후 클립(스팅어) 전환 모드를 활성화하려면 클립 버튼을 켜기만 하면 됩니다.

### PC에서Stinger 젂홖효과용클릱가져오기

HS-3200에서는 컴퓨터에 있는 기존 클립을 사용하는 것 외에도 Switcher Image Import 를 사용하여 PC에서 HS-3200 으 로 자신의 클립(일련의 bmp/png/jpg/pic 파일)을 가져올 수도 있습니다. /내보내기 유틸리티. 파일 이름의 마지막 다섯 자 리로 번호가 매겨진 순차 파일 중 하나를 선택하기만 하면 유틸리티 프로그램이 모든 이미지(처음 선택한 파일부터 마지막 파 일까지)를 순차 애니메이션 파일로 연결하기 시작합니다. 최적의 해상도는 1920x1080입니다.

클릱가져오기지침은다음과같습니다. MENU SELECT 창에서클릱버튺을클릭합니다.

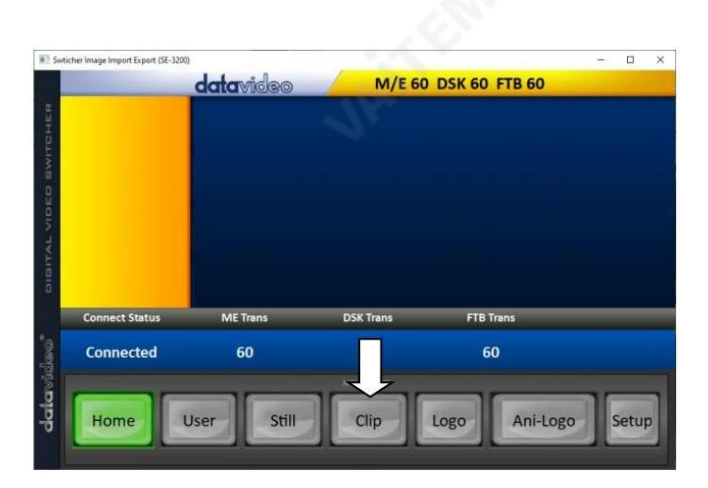

클립번호를 사용하여 클립을 저장할 위치를 선택할 수 있습니다.

컴퓨터에서HS-3200으로클릱을가져오려면클릱가져 오기를선택합니다.

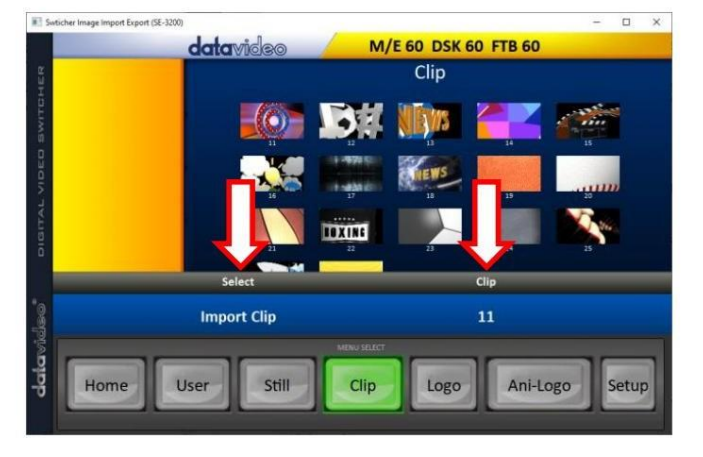

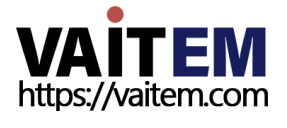

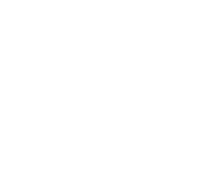

팁: 스위처 이미지 가져오기/내보내기 유틸리티 는 bmp/png/jpg에서 .pic 파일 형식으로 자동 변환을 수행합니다. 유틸리티에 시 작 파일 위치를 지정하기만 하면 모든 이미지를 순차 애니메이션 파일에 연결하기 시작할 위치를 유틸리티에 제공합니다.

> **L** Downloads Galaxy S5 h Music  $\frac{1}{\sqrt{2}}$  Picture  $\frac{1}{2}$  Videos<br> $\frac{1}{2}$  OS (C:)  $\_$  DATA (D:)

Network

 $\Phi$ 

frame-008 nns

 $\circ$ 

frame-007.png

Datavideo import clip.

Datavideo import clip...

Transporting .. (9 / 30)

Converting ... (10 / 30)

frame-006.png

 $\bullet$ 

 $\circledcirc$ 

 $\mathbf{x}$ 

 $\mathbf{x}$ 

 $\operatorname{Cancel}$ 

Cancel

 $\circledcirc$ 

frame-011 nn

클릱가져오기 "클립 가져오기" 를 선택하면 파일이 열립니다. 브라우저창. 찾아보기 클립 파일이 저장된 디렉토리에서 파일을 선택 하십시오. 0번째 위치, 오른쪽 예제에서 파일 이름은 frame-000.png입니다.

열기를클릭하여클릱가져오기를시작합니다. 파 일이.pic 형식이 아닌 경우 먼저 Switcher Image I mport/Export 유틸리티 에 의해자동으로.pic 형 식으로변홖됩니다.

파일 변환 후 클립 가져오기가 시작됩니다. 가 져오기가 완료되면짂행률대화상자가자동으로단힙 니다.

참고: 클립 변환 및 클립 가져오기에는 진행률 및 완료된 프레임 수를 표시하는 진행률 대화 상자가 있습니다. 이러한 대화 상자에 는 사용자가 어느 단계에서든 가져오기를 취소할 수 있는 취소 버튼이 있습니다. 가져오기를 취소하면 부분적으로 가져온 데이터가 삭제됩니다.

### Stinger 전환 효과를 위한 PNG 시퀀스를 만드는 방법

Adobe After Effects는 스팅어 전환 효과를 위한 클립 파일을 만드는 데 사용할 수 있는 모션 그래픽 응용 프로그램입니다. 클립 파일이 생성된 후 Adobe After Effects의 HS-3200 스위처가 읽을 수 있는 PNG 시퀀스 형식으로 파일을 변환하는 방법에는 두 가지가 있습니다. 이 섹션에서는 Stinger 전환 효과를 위한 PNG 시퀀스를 만드는 방법을 보여줍니다.

어도비애프터이펙트 1. 파일 → 내보내기 → 렌더링 대기열에 추가를 클릭합니다(또는 컴포지션 → 렌더링 대기열에 추가를 클릭할 수도 있습니다).

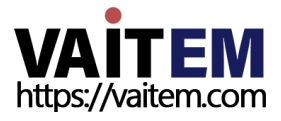

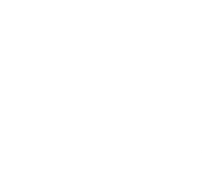

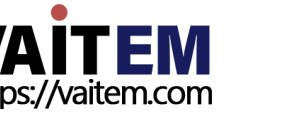

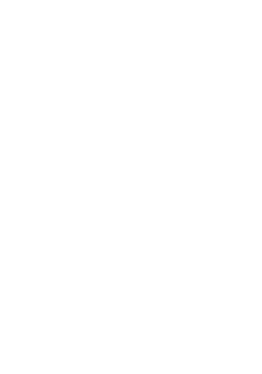

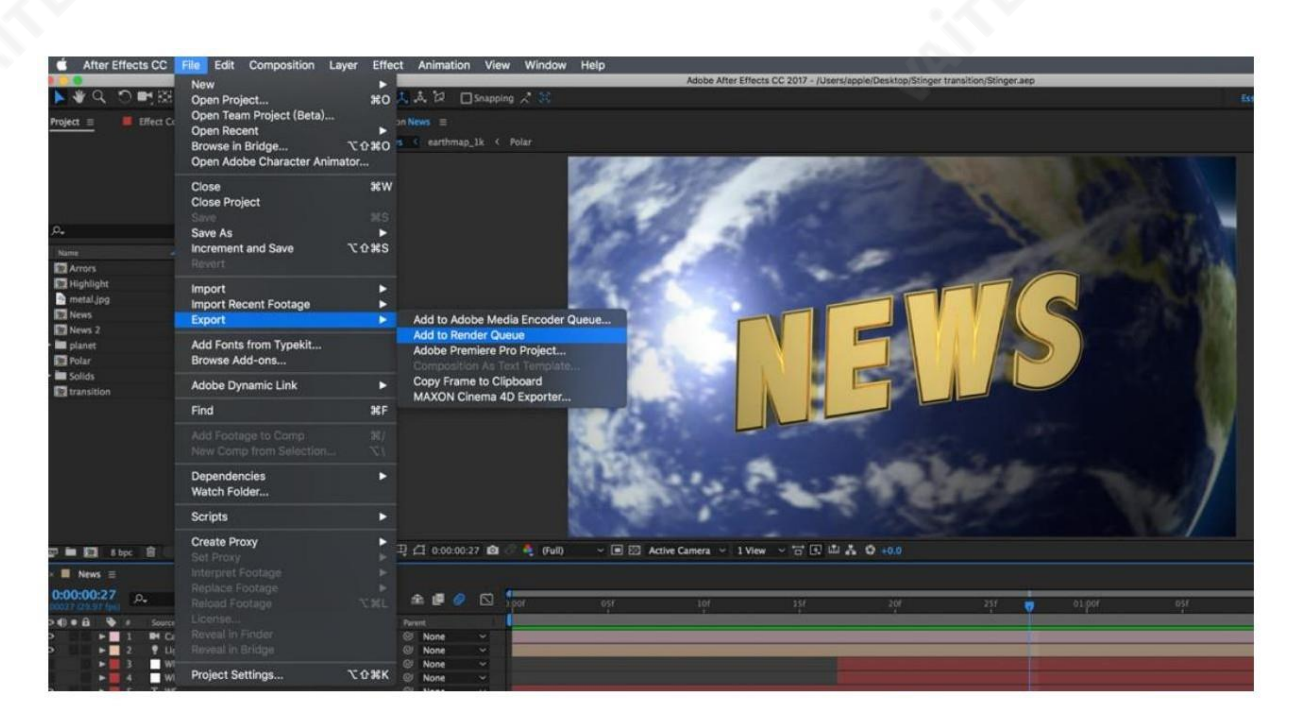

### 2. 렌더 대기열이 하단 창에 표시됩니다.

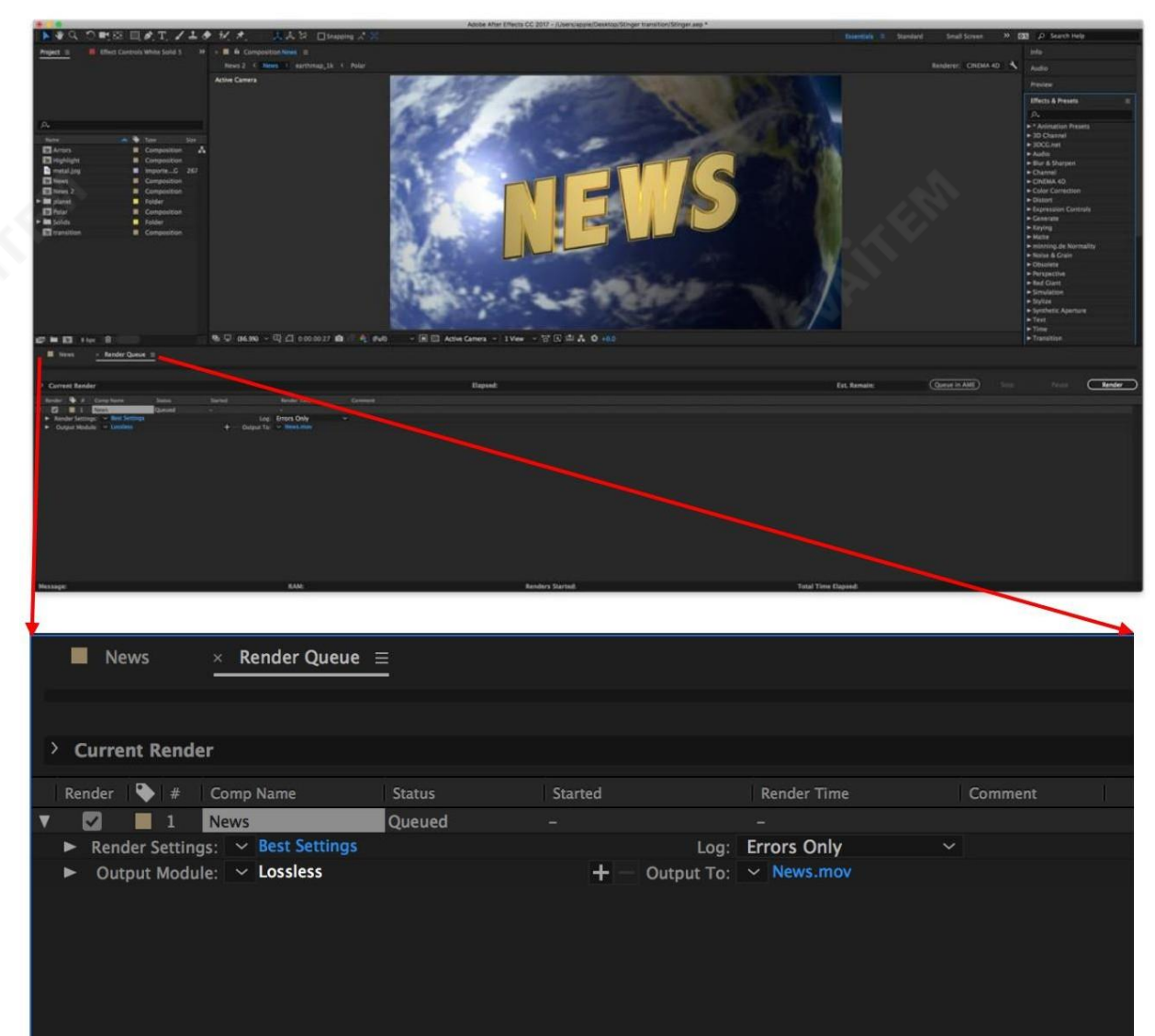

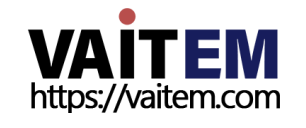

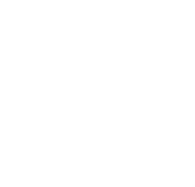

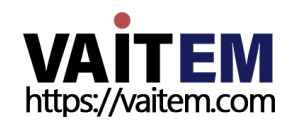

5. "출력 대상"을 클릭 한 다음 파일이 렌더링되는 위치를 변경합니다. 그런 다음 렌더링을 클릭 합니다.

85

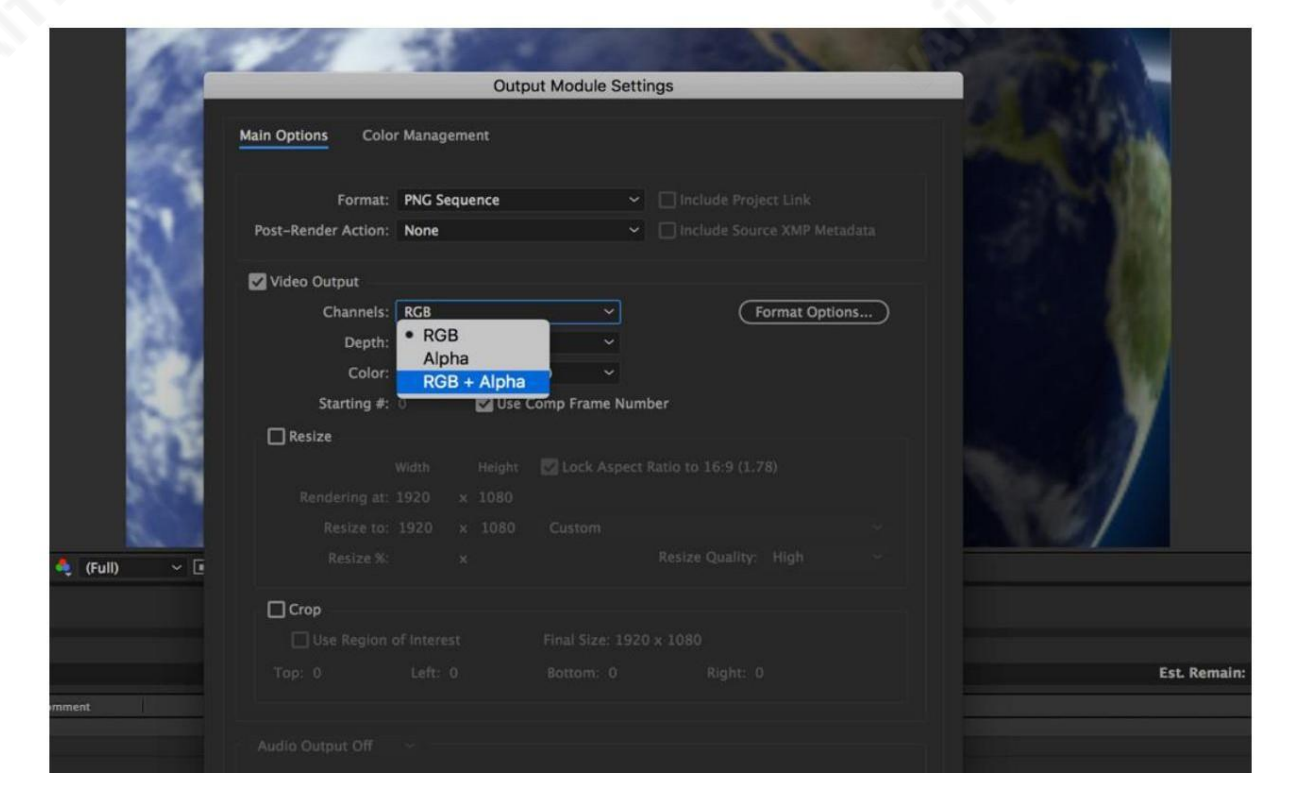

4. 채널 드롭다운 목록을 클릭하고 "RGB + 알파" 옵션을 선택합니다.

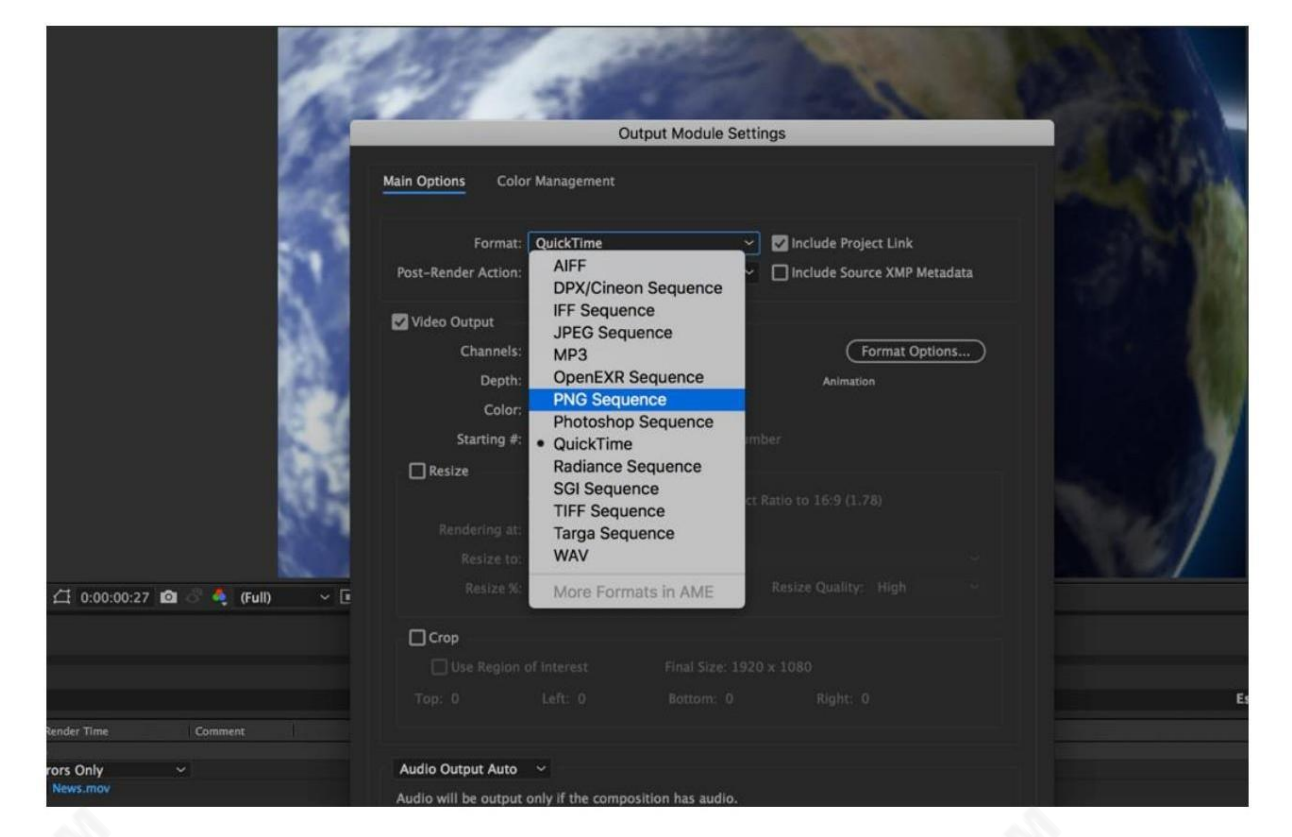

3. 출력 모듈을 클릭하고 기본 옵션 창에서 형식 드롭다운 목록을 클릭하고 PNG 시퀀스를 선택합니다.

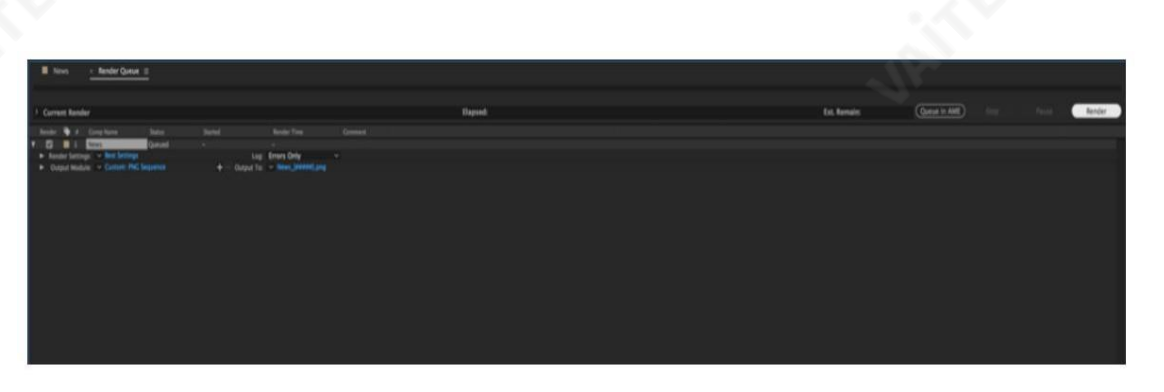

다음 섹션에서는 Media Encoder CC를 사용한 파일 변환 절차에 대해 설명합니다.

### 어도비미디어 인코더CC

내보내기 Media Encoder 대기열에 추가를 클릭할 1. 구성 → Media Encoder 대기열에 추가를 클릭 합니다(또는 파일 수도있음).

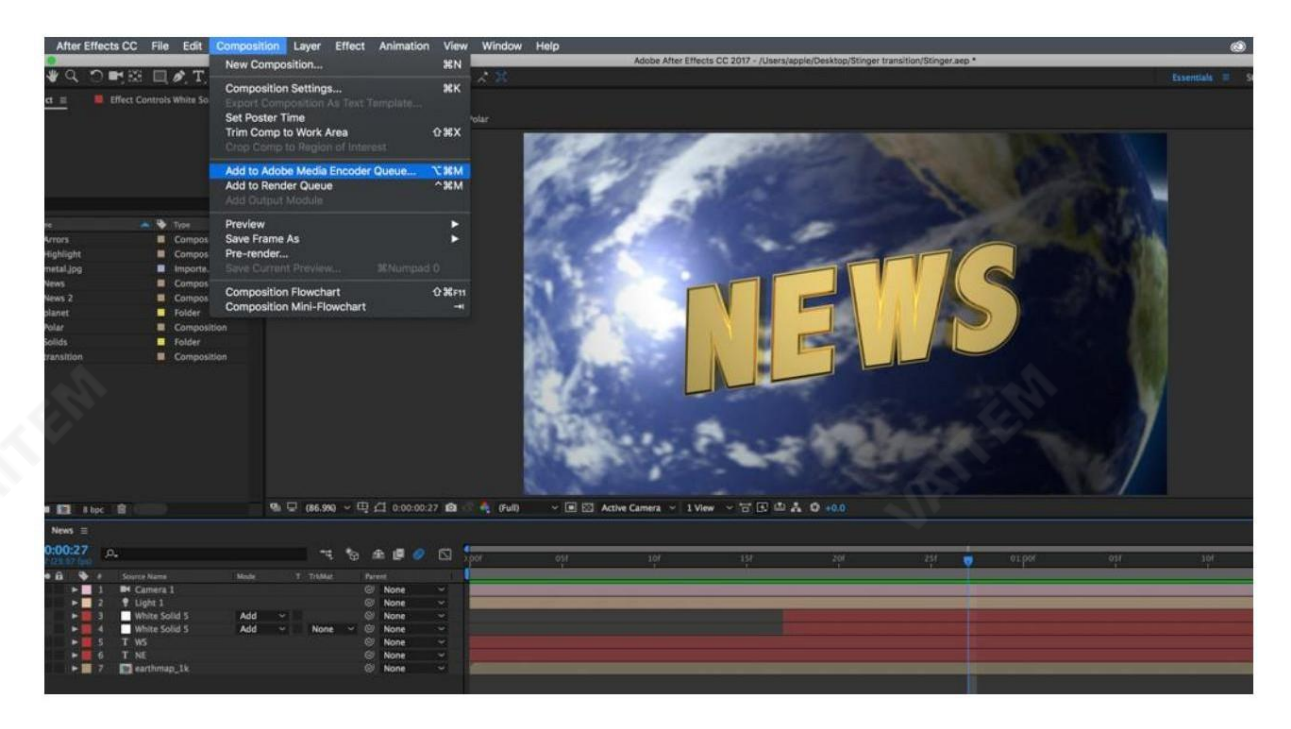

2. 형식/사전 설정 필드에서 파란색 글꼴을 클릭하여 "내보내기 설정" 창을 엽니다.

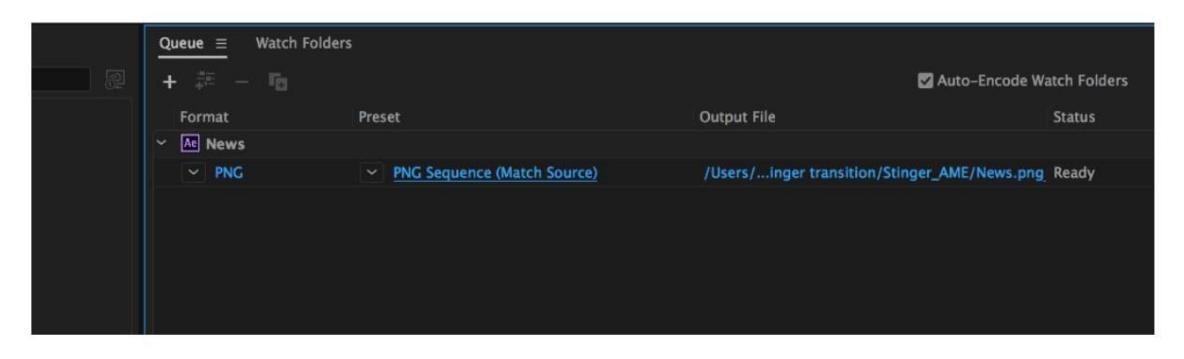

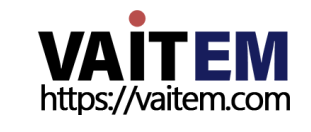

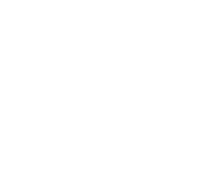

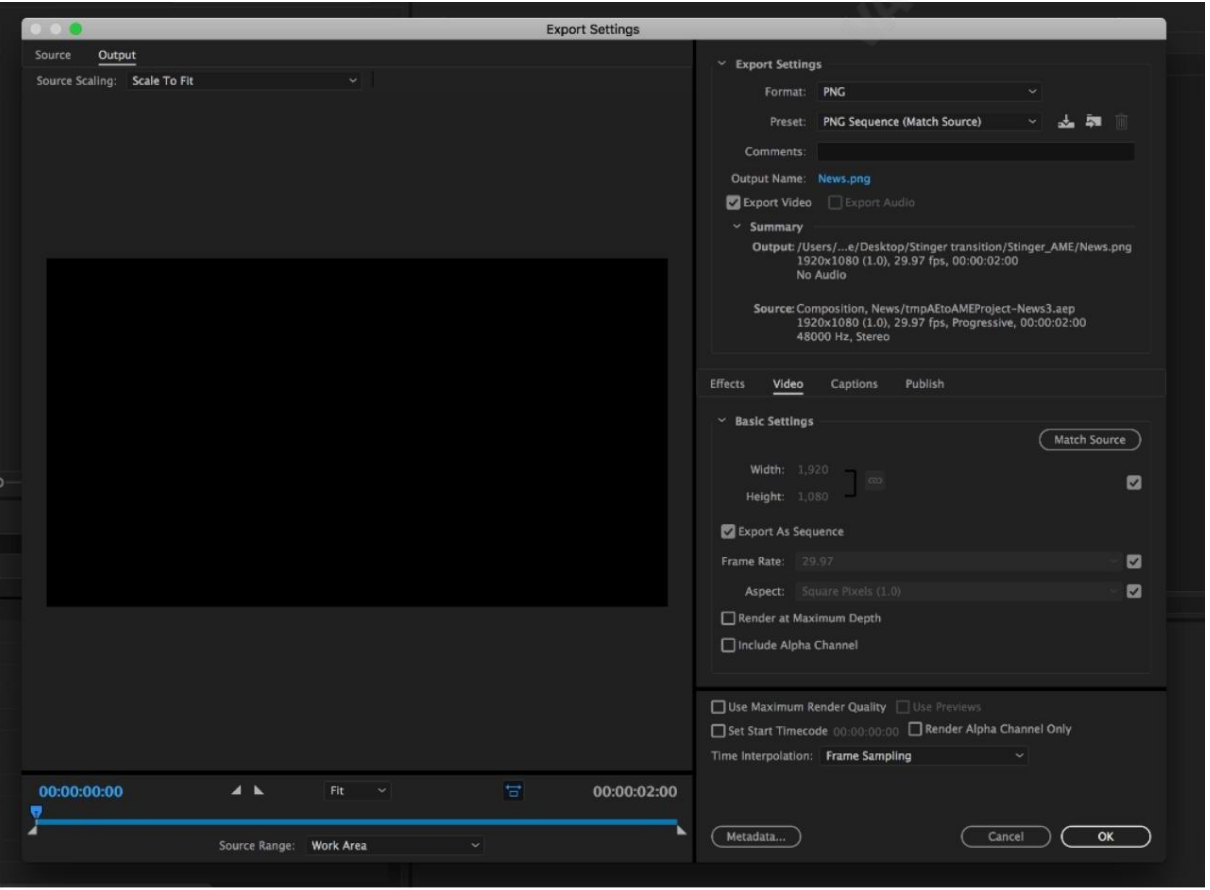

# 3. 형식 드롭다운 목록을 클릭한 다음 PNG를 선택합니다.

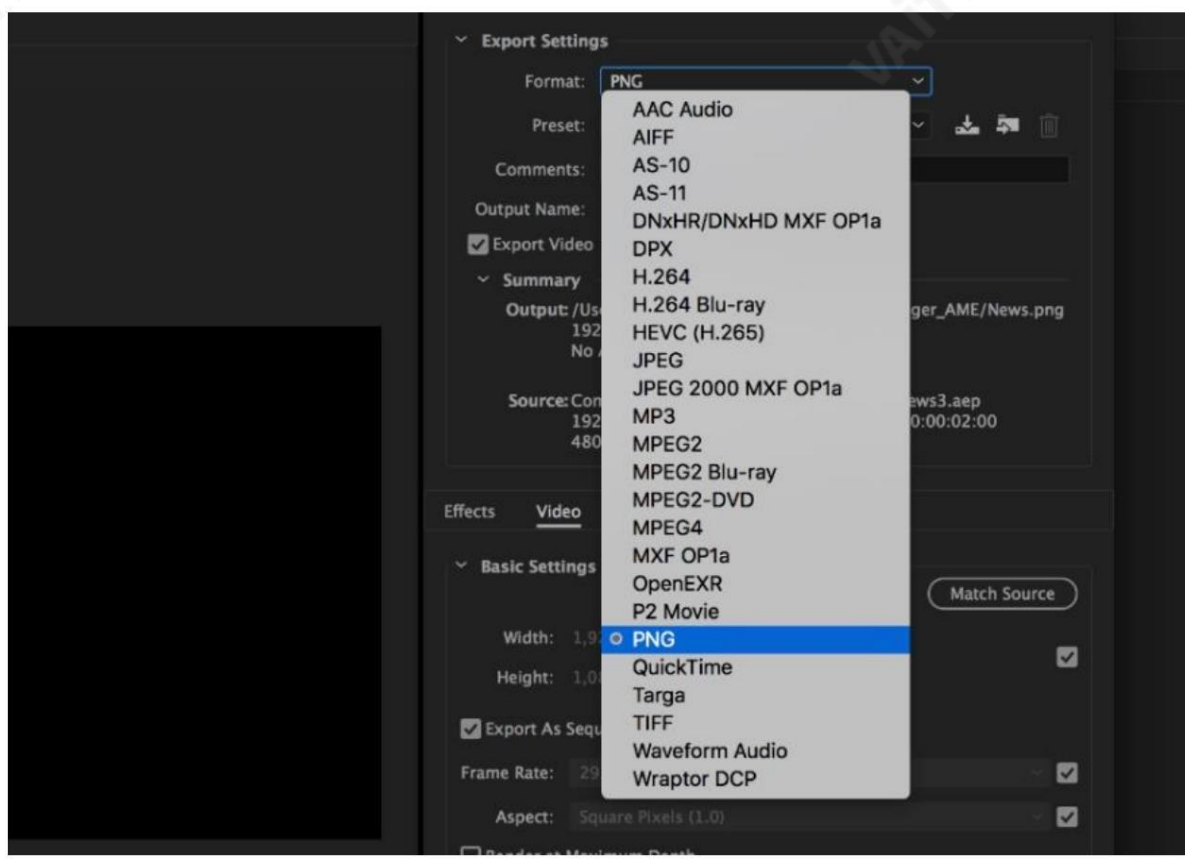

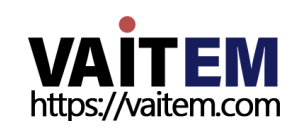

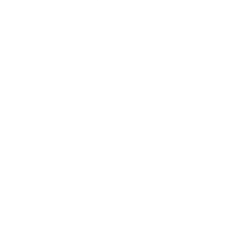

4. 사전 설정 드롭다운 목록을 클릭하고 "알파가 포함된 PNG 시퀀스"를 선택합니다.

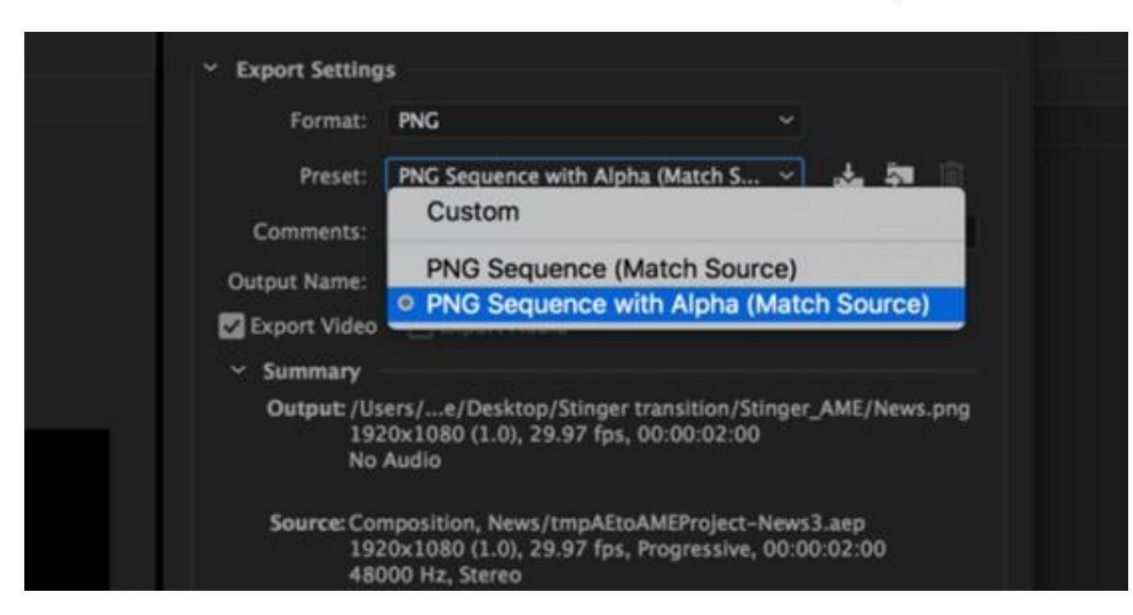

5. "시퀀스로 내보내기" 및 "알파 채널 포함" 이 선택되어 있는지 확인한 다음 확읶.

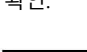

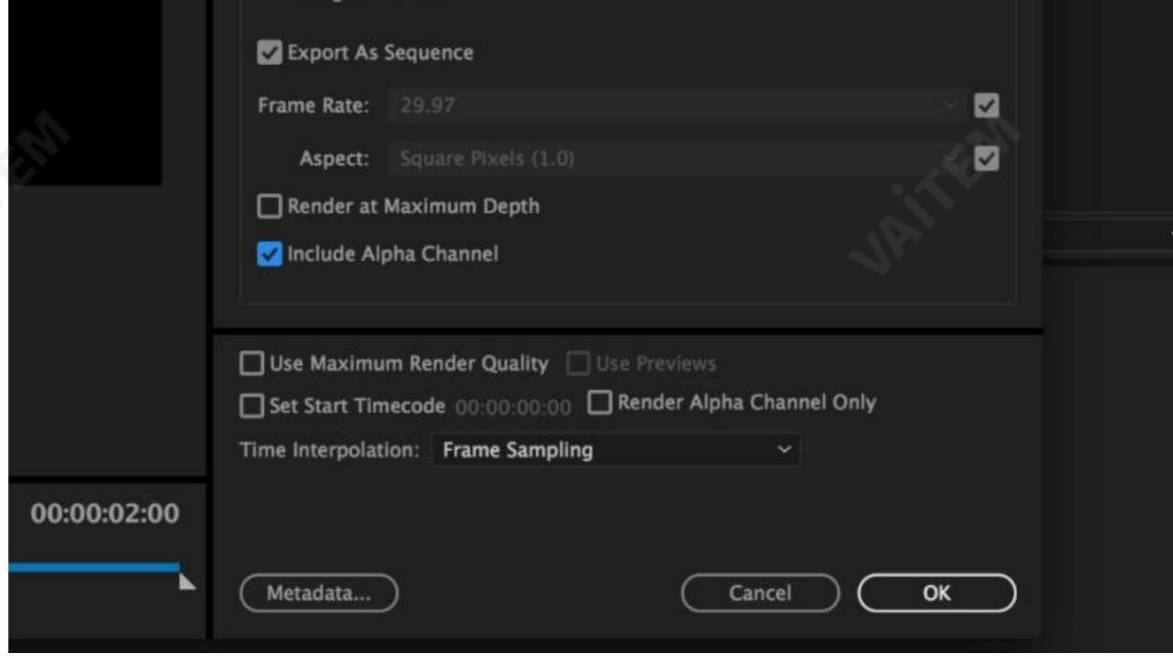

6. "출력 파일" 을 선택하여 렌더링 파일 대상을 선택합니다. 녹색 버튼을 클릭하여 렌더링합니다.

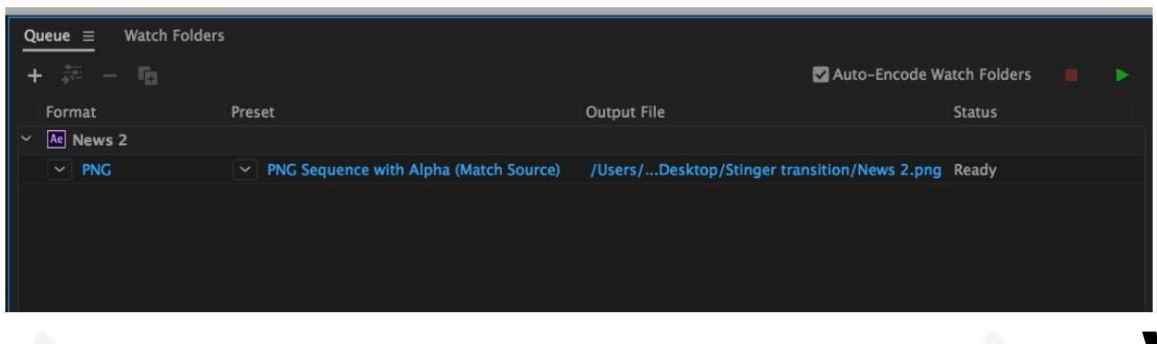

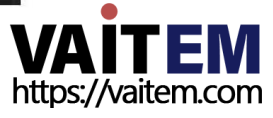

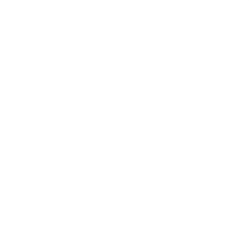

7. 완료되면상태에"완료"가 표시됩니다.

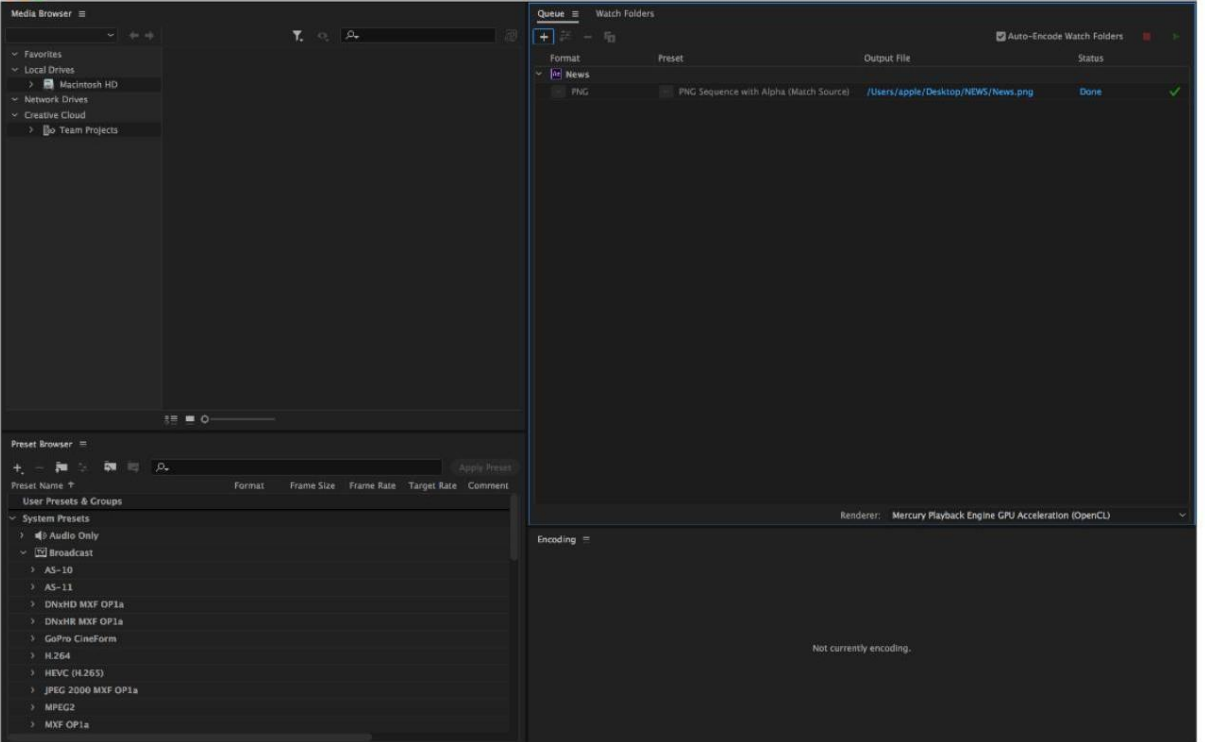

순차 파일이 생성되고 준비되면 클립 파일을 스위처로 가져오는 방법에 대한 다음 하위 섹션을 참조하십시오.

### Stinger 전환 효과를 만들 때 주의해야 할 중요한 사항

Datavideo의 HS-3200 다중 채널스위처를 사용하여 Stinger를 설계하고 생성할 때 전환 효과는 창의적이 되는 것 외에도 취해야할 몇 가지 사항이 있습니다. ~을고려하여.

1. 스팅어 전환 애니메이션의 길이 제한

좋은 스팅어 전환 애니메이션의 길이는 약 0.5~2초여야 합니다.

2.HS-3200은 애니메이션시퀀스에서 최대 200개의 이미지 파일을 허용합니다. 이

미지 파일의 수는 스팅어 전환 시간의 길이를 결정합니다.

3애니메이션을 디자인할 때 프레임 전체를 채우는 이미지를 사용하여 만족스러운 시각 효과를 만드는 것이 가장 좋습니다(아래 이미지참조).

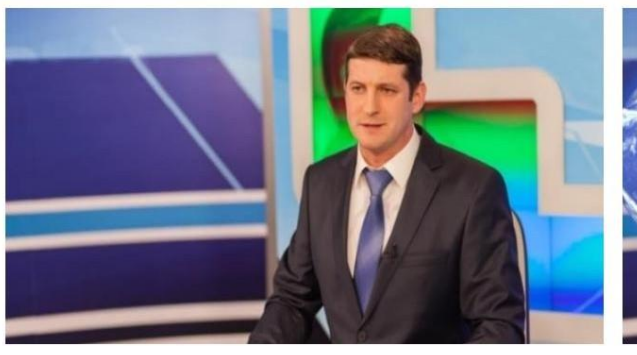

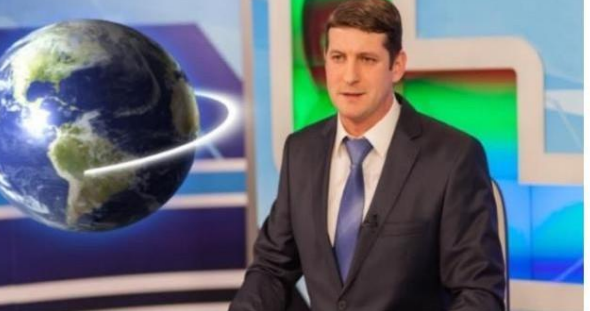

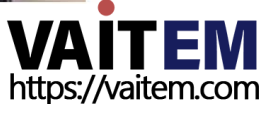

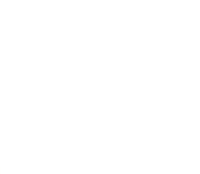

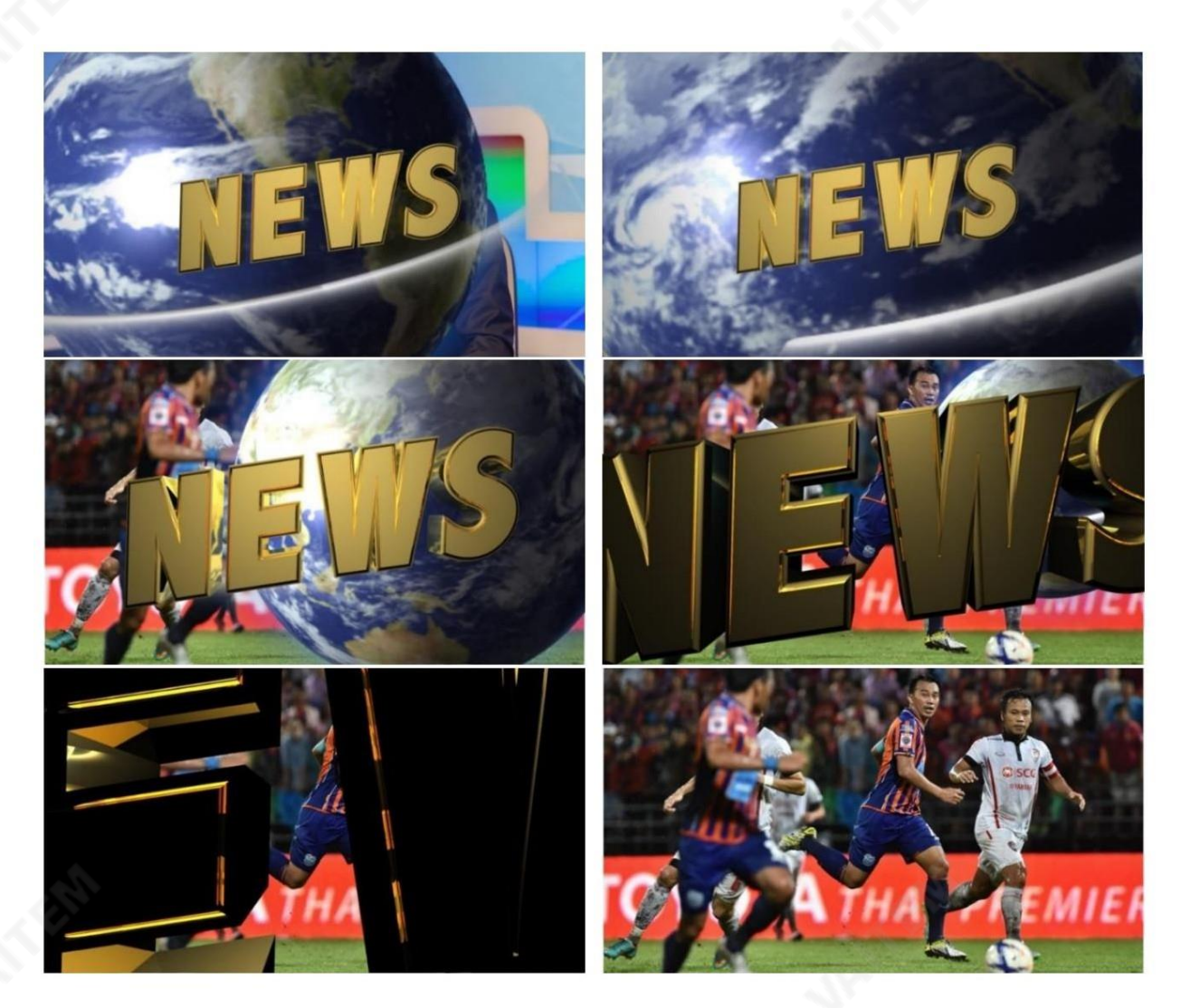

# 5.5 스틸 로고 활성화

HS-3200의 로고 기능은 비디오에 로고 레이어를 배치합니다. 이 섹션에서는 스틸 로고 이미지를 스위처로 가져오고, 스위처에서 스틸 로고 이미지를 로드하고, 미리보기 및 프로그램 출력에서 로드된 스틸 로고를 활성화하는 방법을 보여줍니다.

HS-3200에는 최대 1000개의 압축되지 않은 로고 스틸 사진을 저장할 수 있는 충분한 저장 공간이 있습니다.

### 메모리에서 기존 로고 로드

HS-3200을 사용하면 사용자가 기계의 메모리에서 로고 버퍼(로고 1 또는 2)로 스틸 로고를 로드한 다음 로고 1 또는 로고 2 버튼을 눌러 미리보기 및 프로그램 출력에서 로드된 로고를 활성화할 수 있습니다. 메모리에서 원하는 스틸 로고를 로드하려면 아래에 설명된 단계를 따르십시오.

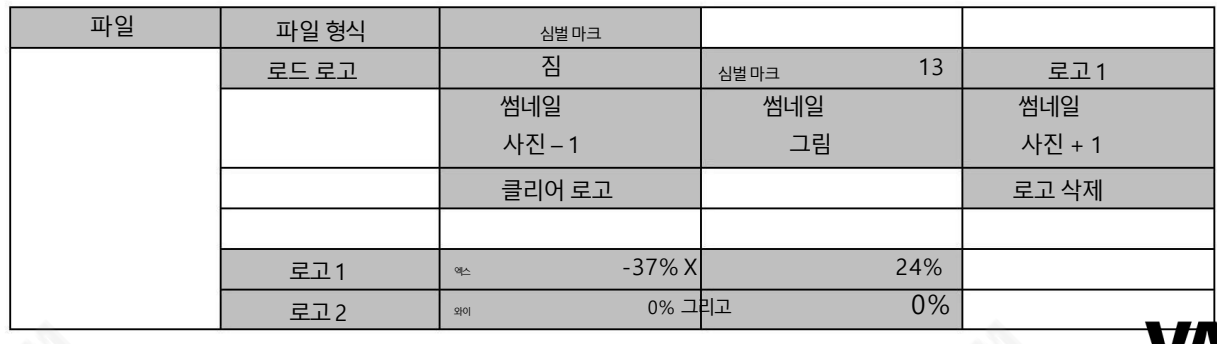

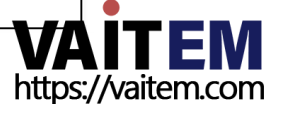

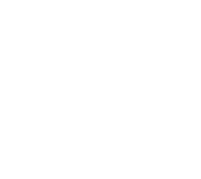

스틸로고 메뉴에서 세 로고의 축소판 보기를 찾을 수 있습니다. 위/아래 화살표 버튼을 사용하여 숫자 순서로 표시된 다른 모든 로 고를 탐색합니다. 검은색 축소판은 사용되지 않은 메모리 슬롯입니다.

스틸로고를 로드하려면 스틸로고 번호를 찾아 로고 버퍼를 선택한 다음 '로드'를 선택하면 됩니다. 선택한 스틸로고가 선택한 버퍼 에 로드됩니다. 위의 예에서 로고 1은 메모리 슬롯 13에 저장된 로고와 함께 로드됩니다.

로고 위치를 조정하려면 로고 메뉴 하단에 있는 각 로고 버퍼의 X 및 Y 값을 변경하기만 하면 됩니다.

"로고 지우기"를 선택하면 로고 버퍼가 지워집니다. "로고 삭제" 를 선택 하면 선택한 메모리 슬롯에서 로고가 제거됩니다.

PC에서스틸로고가져오기

스위처이미지가져오기/내보내기소프트웨어(SwitcherImageImEx\_vx.xxmsi) 를 사용하면PC에서 스위처의지정된메 모리 슬롯으로 스틸 로고를 가져올 수 있습니다. 소프트웨어 설치 패키지는 제품 페이지에서 다운로드할 수 있습니다.

참고: 표준 스틸 로고는 기본적으로 가로 세로 비율이 480x720으로 제한된 스틸 사진입니다.

설치 지침 및 네트워크 구성은 3장 을 참조하십시오.

#### 사용하는방법

1. 스위처 이미지 가져오기/내보내기 프로그램을 열고 연결 상태 가

"연결됨" 이표시됩니다( 연결이끊긴경우연결되지않음표시).

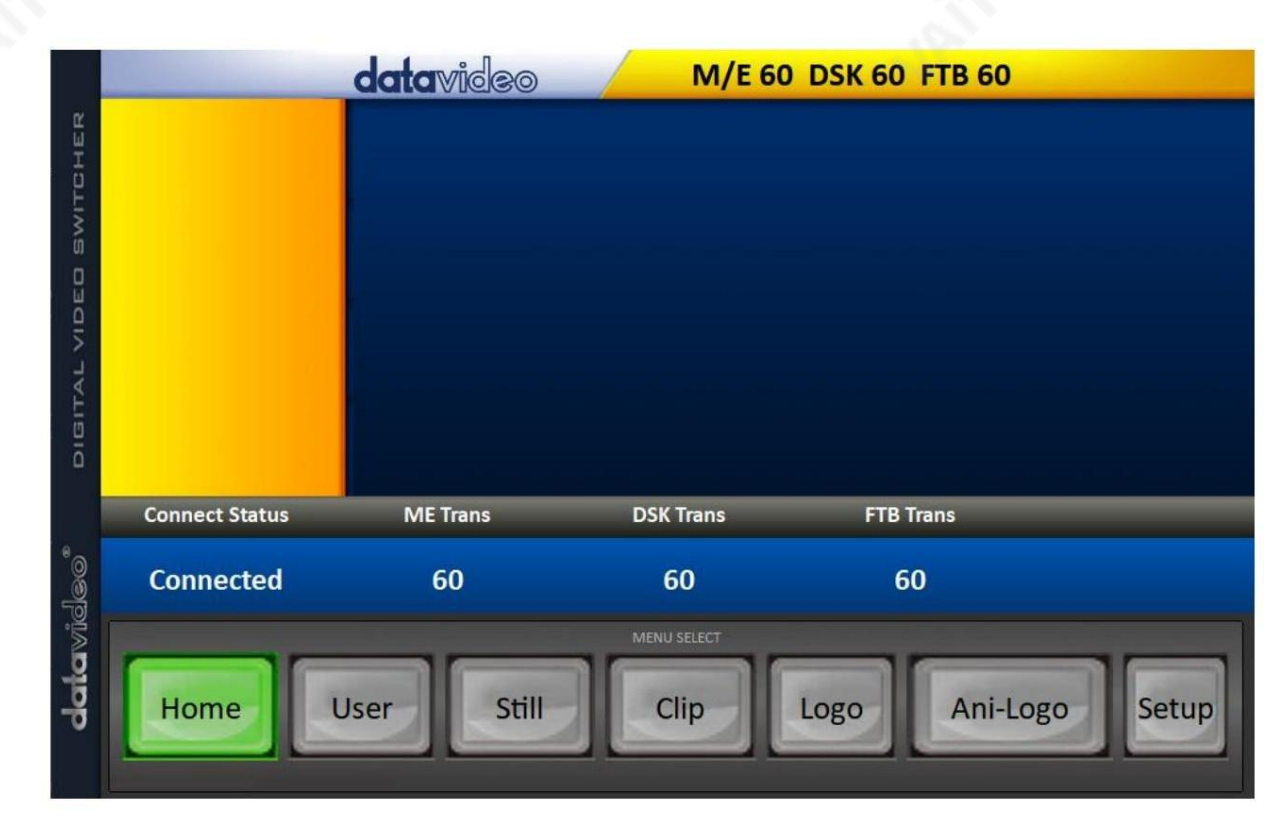

2. 로고 썸네일을 보고 PC에서 로고를 가져오려면 로고 버튼을 클릭 합니다. 스위처.

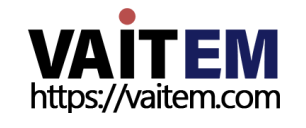

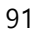

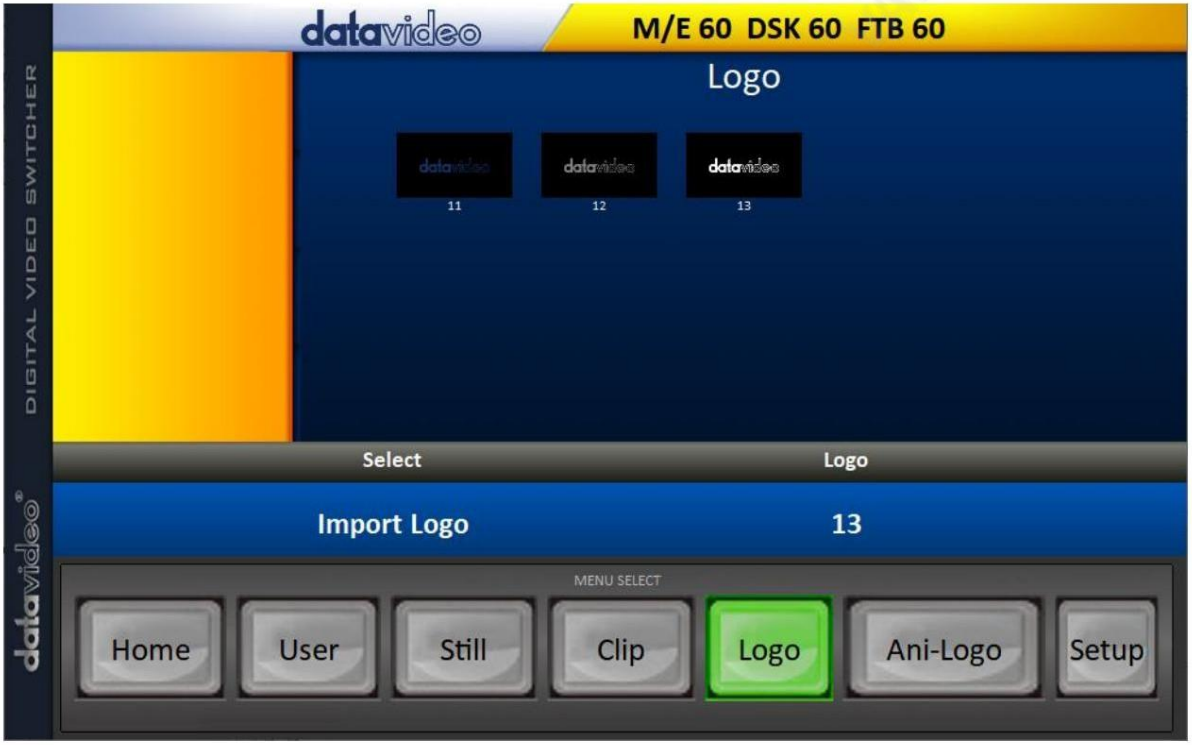

3."로고" 번호를 클릭하고 메모리 슬롯 번호를 입력합니다. "로고 가져오기" 를 클릭 하여 파일 브라우저 창을 열 고 가져오려는 파일을 찾습니다.

4가져올 로고 파일을 선택합니다. 종횡비는 다음으로 제한됩니다. 480x720.

5. 프로그램의 로고 페이지에서 로고를 성공적으로 가져왔는지 확인합니다.

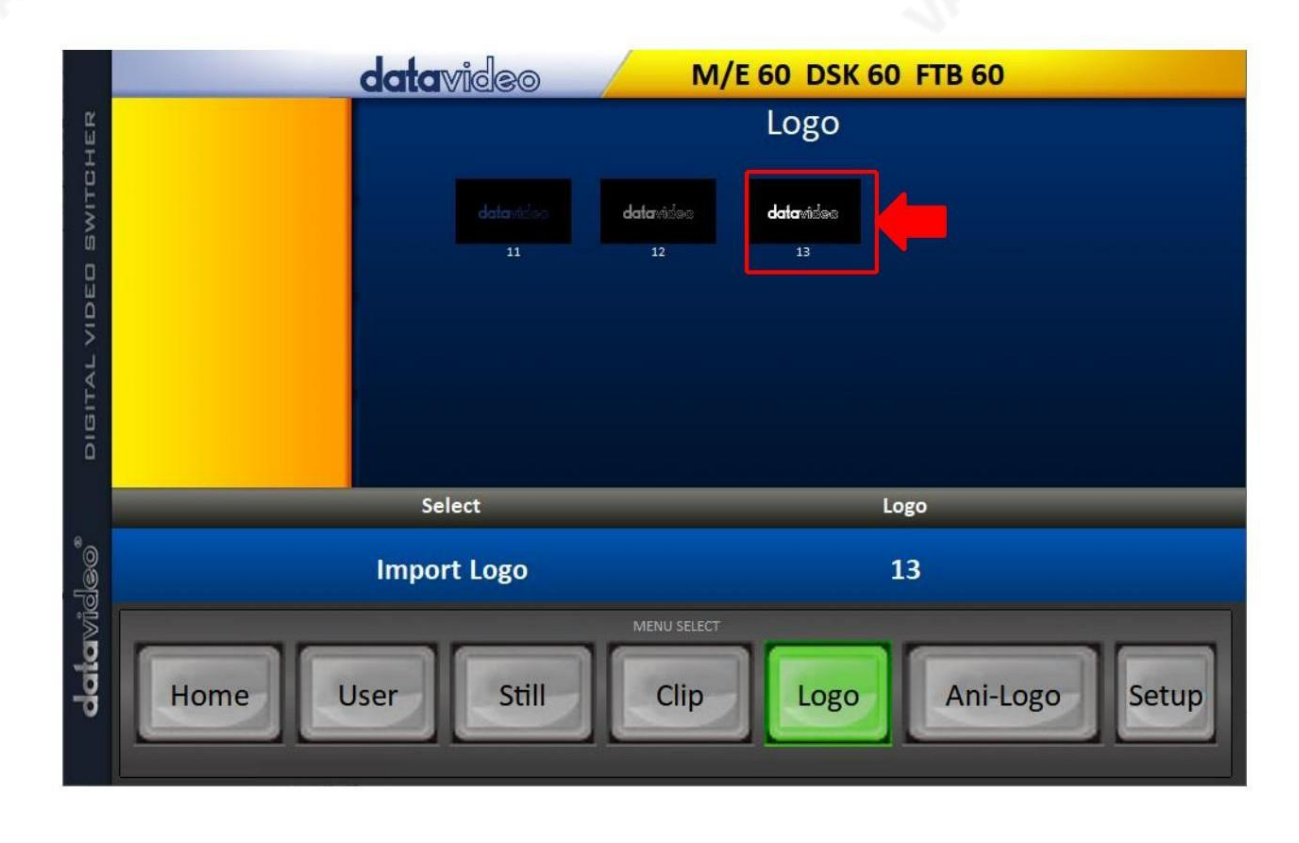

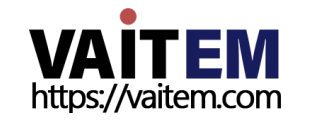

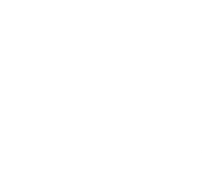

6. 로고를 스위처로 성공적으로 가져온 후 새 로고를 버퍼에 로드할 수 있습니다. 미리보기 및 프로그램 출력에서 로고를 활성 화하려면 로고 버튼을 누르십시오.

# 5.6 로고 애니메이션 활성화

HS-3200의 로고 애니메이션 기능은 동영상에 애니메이션 로고 레이어를 배치합니다. 각 애니메이션 로고는 bmp, jpg, png 또는 pic 형식의 일련의 120개 파일로 구성됩니다.

모든 이미지 파일은 480x270의 가로 세로 비율로 제한됩니다.

이 섹션에서는 애니메이션 로고를 스위처로 가져오고, 스위처에서 애니메이션 로고를 로드하고, 미리보기 및 프로그램 출력에서 로드 된 애니메이션 로고를 활성화하는 방법을 보여줍니다.

참고: HS-3200에는 최대 1000개의 비압축 애니메이션 로고를 저장할 수 있는 충분한 저장 공간이 있습니다.

메모리에서기졲Ani-Logo 로드

HS-3200을 사용하면 사용자가 기계의 메모리에서 로고 버퍼(로고 1 또는 2)로 ani 로고를 로드한 다음 로고 1 또는 로고 2 버튼을 눌러 미리보기 및 프로그램 출력 모두에서 로드된 ani 로고를 활성화할 수 있습니다. 메모리에서 원하는 ani 로고를 로드하려면 아래 에 설명된 단계를 따르십시오.

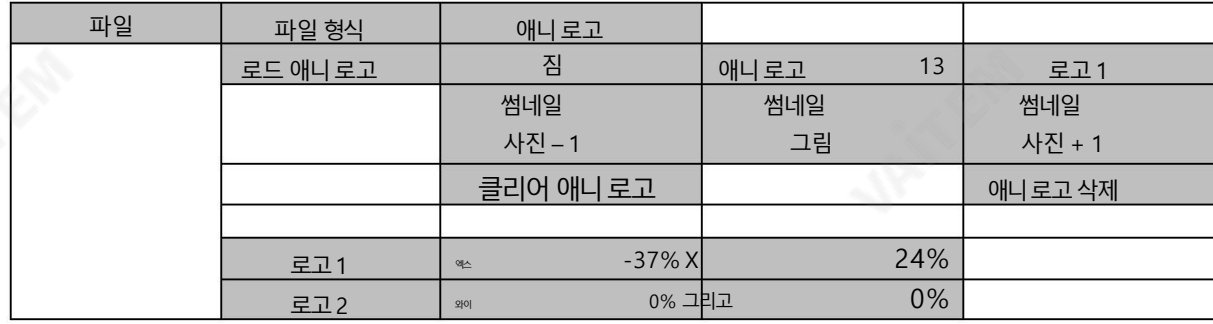

애니 로고 메뉴에서 애니메이션 로고 3개의 축소판 보기를 찾을 수 있습니다. 위쪽/아래쪽 화살표 버튼을 사용하여 숫자 순서로 표시 된 다른 모든 애니메이션 로고를 탐색합니다. 검은색 축소판은 사용되지 않은 메모리 슬롯입니다.

애니메이션 로고를 로드하려면 ani 로고 번호를 찾아 로고 버퍼를 선택한 다음 '로드'를 선택하면 됩니다. 선택한 애니메이션 로고가 선 택한 버퍼에 로드됩니다. 위의 예에서 로고 1은 메모리 슬롯 13에 저장된 애니메이션 로고와 함께 로드됩니다.

애니메이션 로고 위치를 조정하려면 Ani 로고 메뉴 하단에 있는 각 로고 버퍼의 X 및 Y 값을 변경하기만 하면 됩니다.

"로고 지우기" 를 선택하면 로고 버퍼가 지워집니다."로고 삭제" 를 선택 하면 선택한 메모리 슬롯에서 애니메이션 로고가 제거됩니다.

PC에서 애니메이션 로고 가져오기

스위처이미지가져오기/내보내기 소프트웨어(SwitcherImageImEx\_vx.xxmsi) 를 사용하면애니메이션로고를PC에서 스 위처의 지정된 메모리 슬롯으로 가져올 수 있습니다. 소프트웨어 설치 패키지는 제품 페이지에서 다운로드할 수 있습니다.

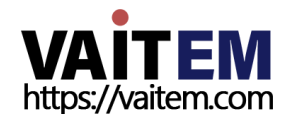

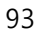

참고: 각 애니메이션 로고는 bmp, jpg, png 또는 pic 형식의 120개 연속 파일로 구성됩니다. 모든 이미지 파일은 480x270 의 가로 세로 비율로 제한됩니다.

설치 지침 및 네트워크 구성은 3장 을 참조하십시오.

### 사용하는방법

1. 스위처 이미지 가져오기/내보내기 프로그램을 열고 연결 상태 가

"연결됨" 이 표시 됩니다(연결이 끊긴 경우 연결 도지 않음 표시).

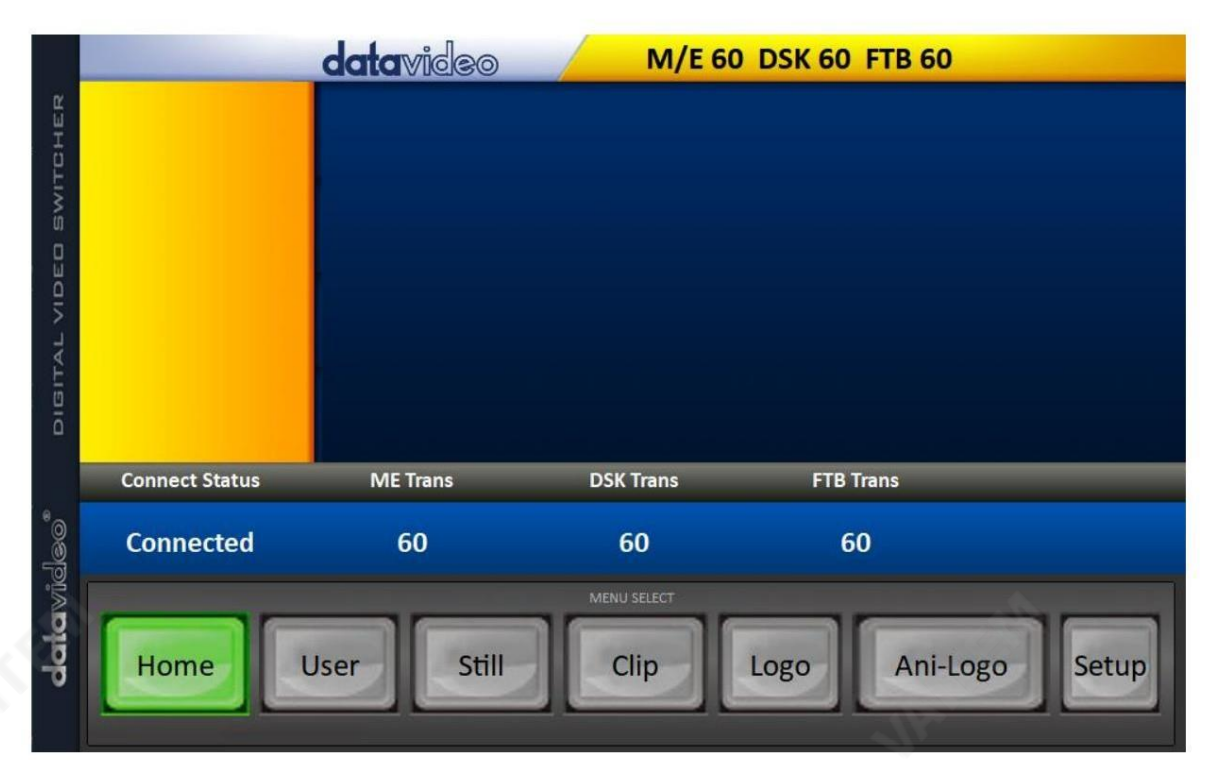

2. Ani-Logo 버튼을 클릭하여 애니메이션 로고 썸네일을 보고 애니메이션 가져오기 로고를 PC에서 스위처로.

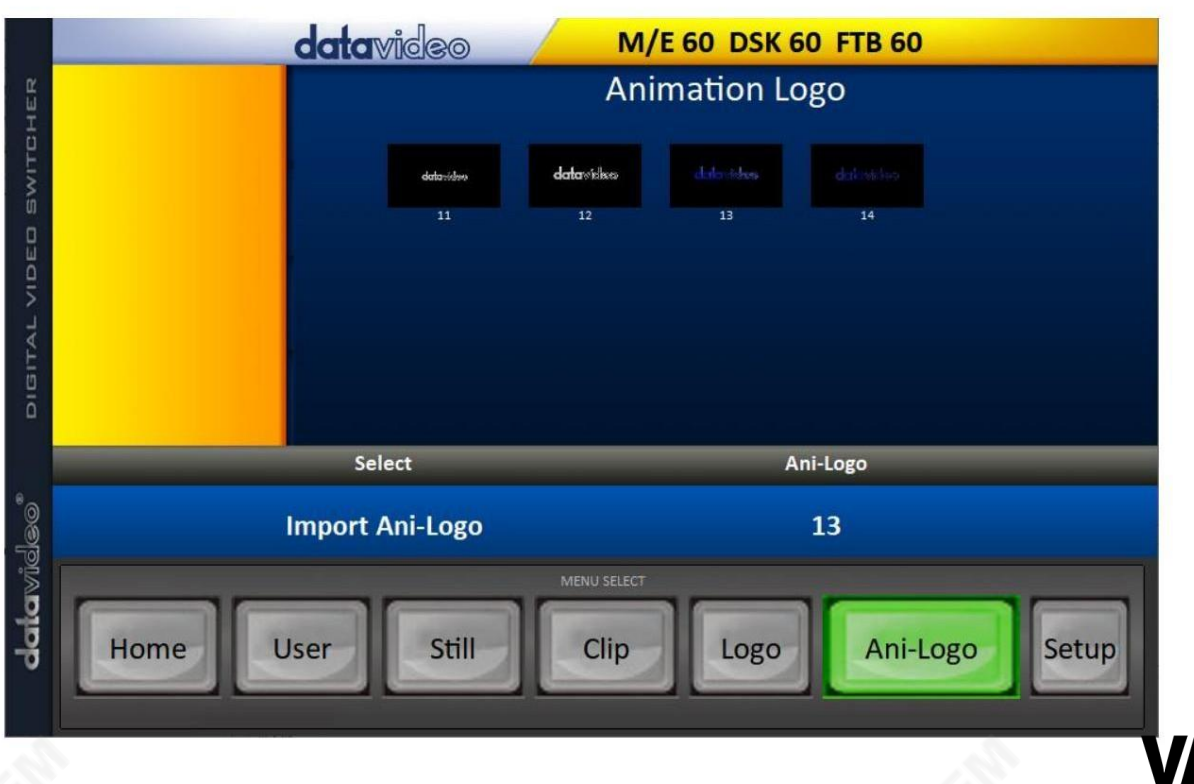

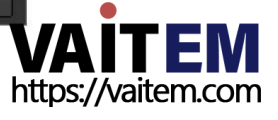

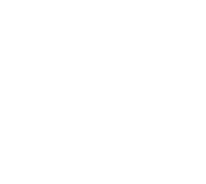

3."Ani 로고" 번호를 클릭하고 메모리 슬롯 번호를 입력합니다."Ani-Logo 가져오기" 를 클릭 하여 파일 브라우저 3을 열고가져오려는파읷을찾습니다.

4.파일 가져오기 시 프로그램이 모든 이미지를 순차적인 애니메이션 파일로 연결하도록 0번째 위치에서 애니메이션 로고 파일을 선택합니다. 파일이.pic 형식이 아닌 경우 먼저 프로그램에서 자동으로.pic 형식으로 변환합니다.

5. 프로그램의 Ani 로고 페이지에서 애니메이션 로고를 성공적으로 가져왔는지 확인합니다.

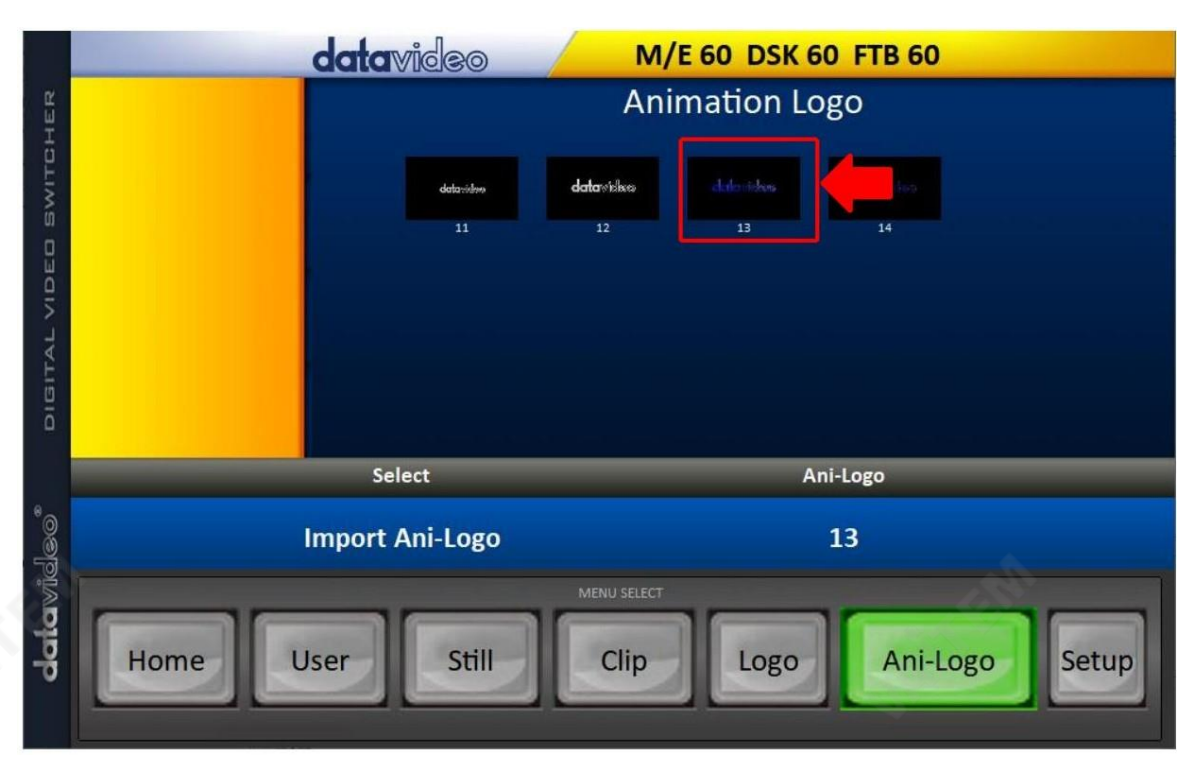

6. 애니메이션로고를 스위처로 성공적으로 가져온 후 새 애니메이션 로고를 버퍼에 로드할 수 있습니다. 미리보기 및 프로그 램 출력에서 애니메이션 로고를 활성화하려면 로고 버튼을 누르십시오.

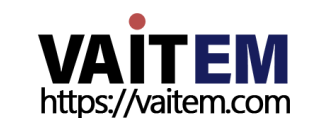

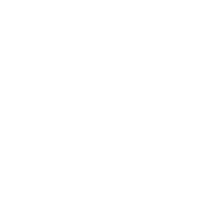

6장 고급작동

HS-3200은 고화질 디지털비디오 스위처입니다.비디오 및 오디오 소스를 믹싱하는 것 외에도 PIP(Picture hP icture), DSK, LUMA KEY, 크로마 키 및 로고와 같은 추가 기능이 있습니다.

HS-3200의 PIP, DSK LUMA KEY 및 LOGO 기능을 사용하기 전에 먼저 HS-3200 프로그램(PGM) 출력에서 비오 레이어의 순서를 이해하는 것이 도움이 될 수 있습니다.

# PROGRAM or PREVIEW Layers

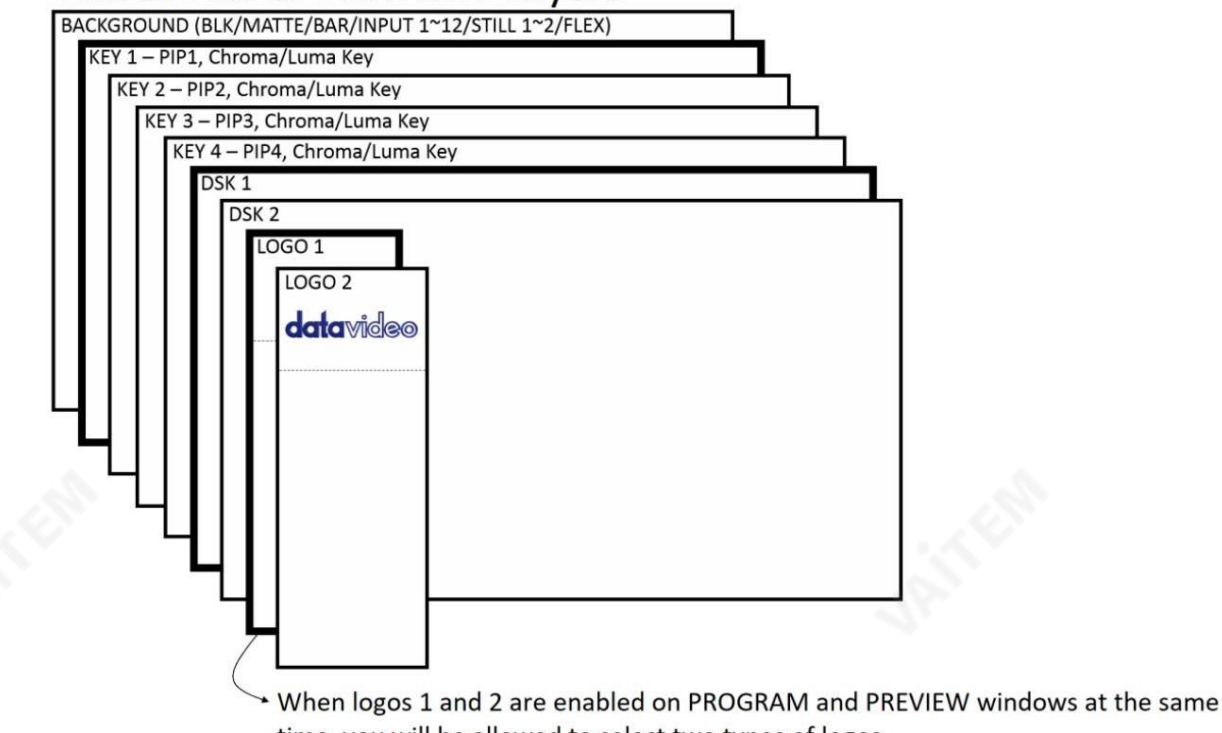

time, you will be allowed to select two types of logos. - Standard logo: max size of 480 x 1080 (1 still frame)

- Animation logo: max size of 480 x 270 (dynamic made up of 120 frames)

배경 비디오 레이어 는 HS 3200과 믹싱 및 전환할 때 일반 비디오 레이어 (검정 화면, 컬러 매트, 컬러 바, 입력 1-12, 정 지 사진 1 및 2 또는 Flex™ 소스) 입니다. 프로그램 출력. 이 레이어는 앞에 있는 PIP, DSK 및 LOGO 레이어에 의해 숨겨지거나 부분적으로 숨겨질 수 있습니다.

키 1 레이어(PIP1, 크로마 키 또는 루마 키) 는 전체 화면을 차지하지 않으며 활성화된 경우 배경 비디오 레이어 앞에 표 시됩니다.

키 2 레이어(PIP2, 크로마 키 또는 루마 키) 는 전체 화면을 차지하지 않으며 활성화된 경우 배경 비디오 및 키 1 레이 어앞에표시됩니다.

키3 레이어(PIP3, 크로마 키 또는 루마 키) 는 전체 화면을 차지하지 않으며 활성화된 경우 배경 비디오, 키 1 및 키 2 레이어앞에표시됩니다.

키 4 레이어(PIP4, 크로마 키 또는 루마 키) 는 전체 화면을 차지하지 않으며 활성화된 경우 배경 비디오, 키 1, 키 2 및 키3 레이어앞에표시됩니다.

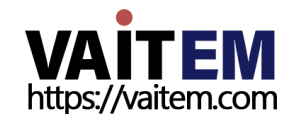

일부 설정에서는 키 이미지를 다른 키 이미지 뒤에 숨길 수 있습니다. 이것은 잘못이 아닙니다. 필요한 경우키 이미지의 위치나 크기를 변경합니다.

DSK 1 레이어 는 전체 화면을 차지할 수 있습니다. 이 레이어를 잘못 설정하면 그 뒤에 있는 비디오 레이어가 제대로 표시되지 않을 수 있습니다. DSK 1 설정을 다시 조정하거나 HS-3200의 DSK1 기능을 꺼서 뒤에 있는 비디오를 복원하십시오.

DSK 2 레이어 는 전체 화면을 차지할 수 있습니다. 이 레이어를 잘못 설정하면 그 뒤에 있는 비디오 레이어가 제대로 표시되지 않을 수 있습니다. DSK 2 설정을 다시 조정하거나 전원을 끕니다. HS-3200의 DSK2 기능을 사용하여 그 뒤에 있는 비디오를 복원합니다.

로고 레이어는 최상위 레이어입니다.표준 로고(스틸)를 선택한 경우 최대 로고 크기는 480 x 1080으로 제한됩니다.애니메이션 로고 (다이내믹)를 선택한 경우 로고는 480 x 270 이내로 제한됩니다.

참고: 가능한 경우 프로그램 출력에 잘못 표시되는 것을 방지하기 위해 라이브 프로덕션 시작 전에 상위 비디오 레이어 요소를 준비하 고배치하십시오.

대부분의 방송사에는 영상, 이미지, 음악, 로고, 화면 텍스트 사용에 대한 지침과 조언이 있으므로 제작을 계획할 때 미리 확인 하는 것이 가장 좋습니다. 관련 권한이 있을 때까지 저작권 보호 콘텐츠를 사용하지 마십시오. 로열티 프리 비디오, 이미지 및 음 악에 대한 정보는 널리 이용 가능하며, 지역 대리점에 문의하거나 인터넷에서 조언을 검색하십시오.

# 6.1 PIP(Picture-in-Picture) 및 다운스트림 키

키1, 키2, 키3 및 키4 레이어의 PIP(Picture in Picture) 기능은 배경 비디오 레이어 앞에 더 작은 2차 이미지를 표시하는 데 사 용할 수 있습니다. 이 더 작은 PIP 이미지는 배경 비디오레이어의중요한 부분이 덮이는 것을 피하기 위해 사용자가 크기를 조정하 고, 자르고, 재배치하고, 키를 지정할 수도 있습니다.

### 다운 스트림 키 레이어 (DSK 1 &DSK 2)는 모든 이전 레이어 위에 배치됩니다.

이러한레이어는 일반적으로 제목, 그래픽, 하단 1/3, 시계 및 로고를 표시하기 위해 문자 생성기 입력과함께 사용됩니다. Datavideo 는 TC-200, CG-250, CG-350 및 CG-500과 같은 여러 Character Generator 제품(추가 구매)을 제공합니다. 이 DSK 레이 풀못 설정하면 그 뒤에 있는 비디오 레이어가 제대로 표시되지 않을 수도 있습니다.

HS-3200에는 6개의 전용 키어(Key1, Key2, Key3, Key4, DSK 1 및 DSK 2 )가 있습니다. 키어를 동시에 활성화할 수 있습니다.

### 화면속 화면

이 예에서는 HS-3200에 HD-SDI 라이브 비디오 신호를 입력 2에 공급하고 있습니다. 이것은 프로그램 행에서 선택됩니다. 또한 입력 6에 STILL 이미지를 할당했습니다. Keyer 하위 메뉴 에서 선택한 이 스틸 이미지 는 PIP 창에표시됩니다.

참고: STILL 이미지를 입력 6에 할당하는 방법 은 섹션 5.3 을 참조하십시오.

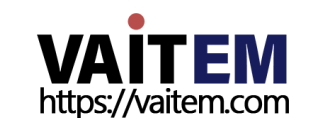

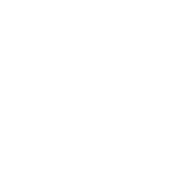

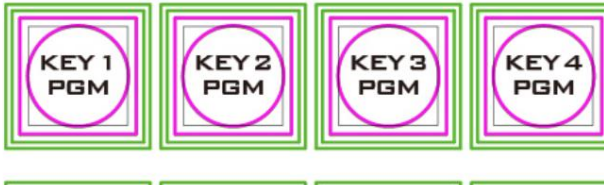

HS-3200 제어판/키보드에는8개의 KEYER 키가 있습니다. 프 로그램 및 미리 보기로 레이블이 지정되어 있습니다. 상위 KEYER 키는프로그램 출력에서 Picture-In Picture 이재 를 활성화하는 것과 관련이 있습니다.

KEY<sub>1</sub> KEY<sub>2</sub> KEY<sub>3</sub> KEY4 **PVW PVW PVW PVW** 하기 전에

하단 KEYER 키는 멀티 뷰 또는 미리보기 출력에서 PIP(Picture- I n-Picture) 이미지를활성화하는 것과 관련이 있습니다. 활성 화

춗력이미지의Picture-In-Picture 이미지를보려면먼저이KEYER 키를PIP 모드로설정핬야합니다.

#### PIP 창에 비디오소스 할당

Keyer 하위 메뉴에서 선택한 PIP 비디오 레이어에 선택한 입력을 할당할 수 있습니다.

1. Keyer 하위 메뉴를 열고 Keyer Ctrl 옵션에서 Key 1 을 원하는 Key로 설정합니다.

(Luma, Chroma 및Linear) 및PIP 모드는아래와같습니다.

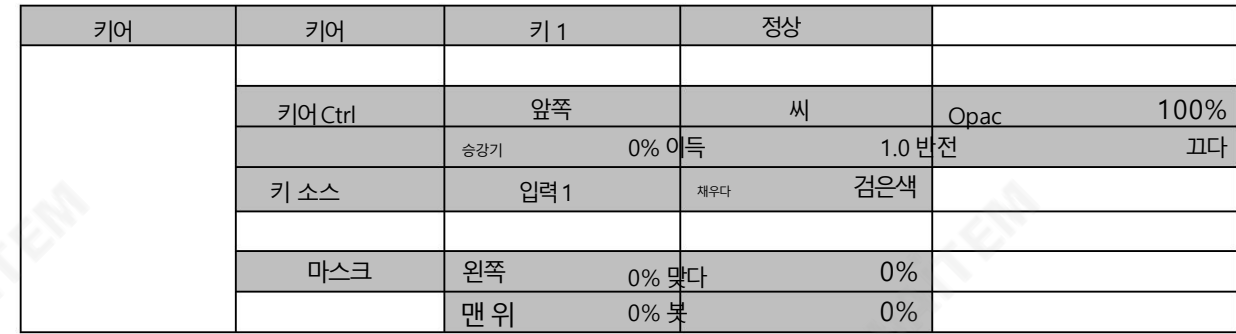

2. 키소스옵션에서입력소스를지정합니다.

3. 키 1 PVW 또는 키 1 PGM 버튼을 눌러 미리 보기 또는 프로그램 출력에서 PIP 창을 활성화하면 변경된 내용을 보면서 PIP 창을 조정할 수있습니다.

4. P-in-P 하위 메뉴를 열고 PIP 창 설정 (위치, 테두리, 음영 매트 및 자르기)을 조정합니다. 매개변수에 대한 설명은 P-In-P 에 대한 <

하십시오.

자세한 내용은.

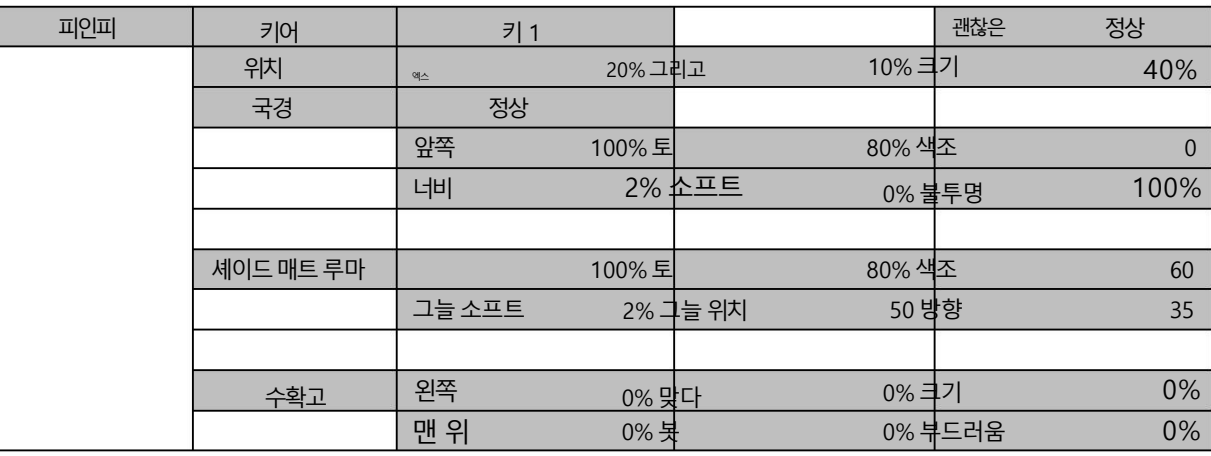

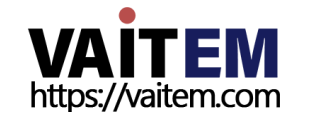

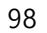

바로 가기 키를 사용하여 PIP 창에 비디오 소스 할당

OSD 메뉴 의 PIP 창에 비디오 소스를 할당하는 것 외에도 사용자는 바로 가기 키를 사용하여 다른 PIP 이미지 소스 간에 쉽게 전환 할 수 있습니다. KEY 1-4 PGM 버튼 을 길게 누르면 프로그램 및 미리보기 행이 깜박이기 시작합니다. 프로그램 행 버튼을 눌러 PIP 이미지 소스를 전환합니다.

### 캐릭터생성기

내장된 TC-200 Title Creator를 사용하면 라이브 비디오 위에 CG 텍스트 또는 그래픽을 선형 키잉할 수 있습니다. 그러나 이 기능을 사용할 때 다음 하드웨어 제한 사항이 적용됩니다.

- 내장된 타이틀 오버레이 시스템 (TC-200) 은 ATI 및 Intel VGA에서 더 잘 작동합니 다. 그래픽카드.
- NVIDIA와 함께 사용할 경우 색상 차이와 같은 호환성 문제가 발생할 수 있습니
	- 다. 그래픽카드.

CG 소프트웨어가 설치된 랩톱을 스위처의 HDMI 입력(입력 9~12) 중 하나에 연결하기만 하면 됩니다. 입력 이미지 또는 비디오 해 상도가 OSD 메뉴 설정 표준 에 설정된 스위처의 해상도와 일치하는지 확인하십시오.

그런 다음 아래 단계에 따라 내장형 TC-200을 설정하십시오.

1. HDMI 케이블을 사용하여 노트북을 HS-3200 스위처의 HDMI 포트 중 하나에 연결합니다. 이 예에서는 설명을 위해 HDMI 포트 9 를 사용합니다.

- 2. 노트북에서 CG-250을 열고 HS-3200으로 보낼 수 있는 CG 이미지를 생성합니다 내 장TC-200을 통핬.
- 3. HS-3200의 전원 버튼을 켜고 부팅이 완료되면 Multiview 연결된 모니터에 표시되어야 합니다.
- 4. Multiview에서Input 9 창에CG 이미지가표시되어야합니다.

5. HS-3200의 제어판에서 "MENU" 버튼을 눌러 Multiview 디스플레이에서 OSD 메뉴를 연 다음 "Inputs" 하위 메뉴를 선택합니 다.

6. 입력 옵션에서 "입력 9"를 선택하고 TC-200을 켜서 TC-200 모드를 활성합니다. M

D

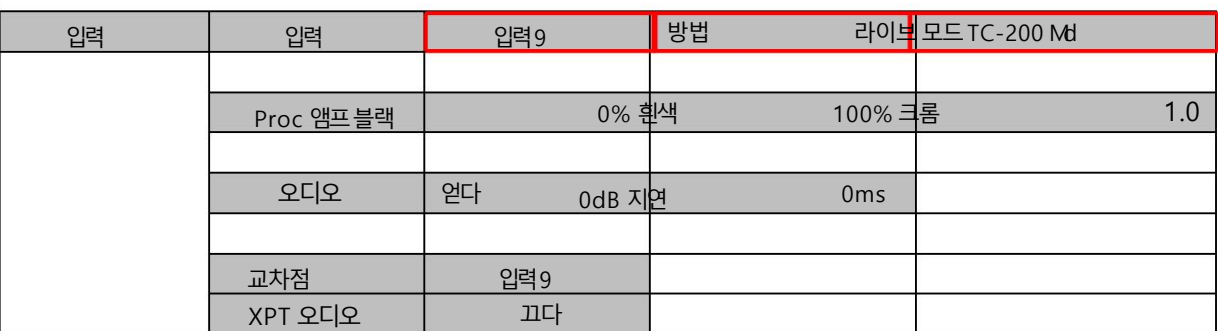

7. "Keyer" 하위 메뉴로 이동합니다.

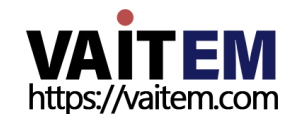

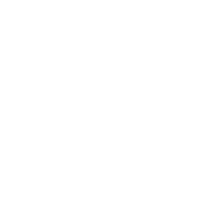

#### 8. 키어 옵션에서 "DSK 1 또는 2"를 선택하고 키 및 필 소스를 입력 9로 설정합니다.

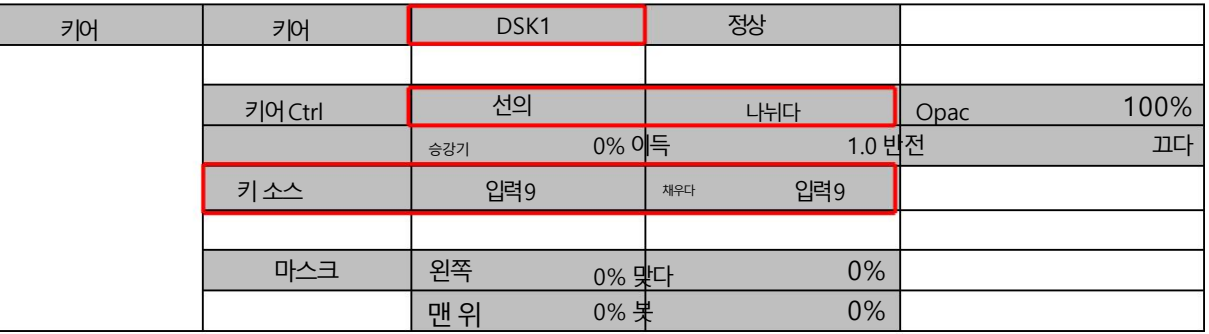

9. 스위처의 제어판에서 DSK 버튼을 찾은 다음 8단계에서 선택한 설정에 따라 DSK 1 또는 2 버튼을 눌러 미리보기 및 프로그램 창 중 하나

또는둘다에서CG 그래픽을엽니다.

DSK 미리보기및DSK 프로그램

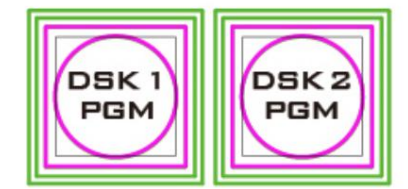

HS-3200 제어판/키보드에는 4개의 DSK 키가 있습니다. 프로그램 및 미리 보기로 레이블이 지정되어 있습니다. 상위 DSK1 및 DSK2 키는 프로그램 출력에서 다운 스트림 키잉을 활성화 하는 것과 관련됩니다. 하단 DSK1 및 DSK2 키는 멀티뷰 또는 미리보기 출력에서 다운스트 림 키잉을 활성화하는 것과 관련됩니다.

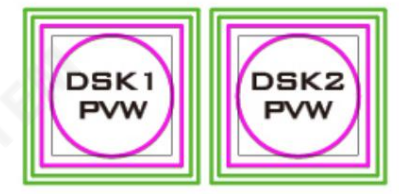

이젂에구성된CG 자릵을표시하려면 DSK 1 PGM 또는DSK 1 PVW 버튺을사용하여 PGM 또는 PVW 화면의 다운스트림 키.

# 6.2 루마 키를 사용하여 비디오에 텍스트 배치

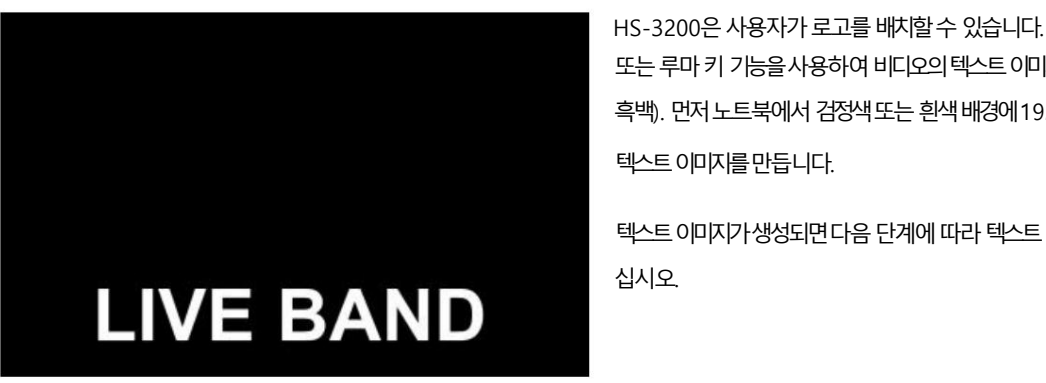

키어Ctrl

2. MENU 버튺을눌러Multiview 디스플레이에서OSD 메뉴를엽니다.

3. Keyer를 선택하여 Keyer 하위 메뉴를 엽니다. 키어 키어

1. 노트북을 스위처의 HDMI 입력 포트 9에 연결합니다.

흑백). 먼저노트북에서 검정색 또는 흰색 배경에 1920x1080(16:9) 텍스트 이미지를 만듭니다.

텍스트 이미지가생성되면 다음 단계에 따라 텍스트 이미지를 삽입하

또는 루마 키 기능을 사용하여 비디오의 텍스트 이미지(이상적으로는

불투명체

정상

본읶

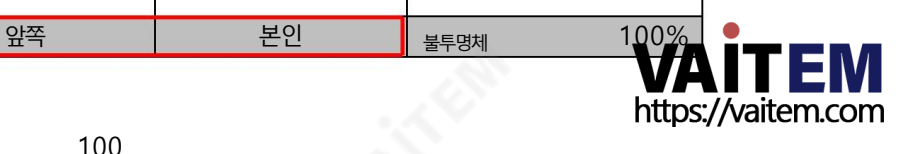

키1

참고: 텍스트 이미지가 어두우면 흰색 배경을 선택하십시오.텍스트 이미지가 주로 밝은 색상으로 구성된 경우 검정색 배경을 선택하십시오.

십시오.

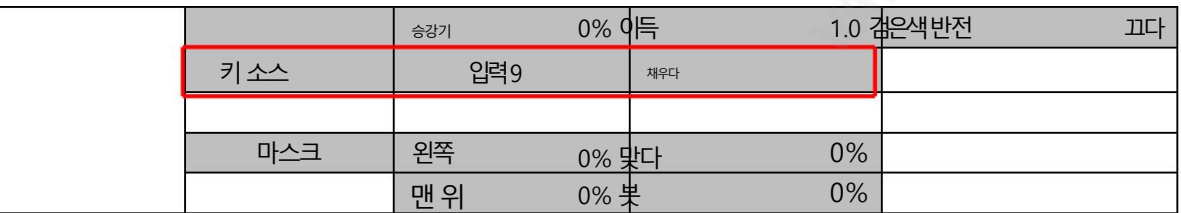

#### 4. 키1을선택합니다.

- 5. Keyer Ctrl 옵션에서 "Luma" 및 "Self" 를 선택 하여 연결된 입력에 루마 키잉 효과를 적용합니다. 루마 키는 배경(이 경우 이미 지의 검은색 구성 요소)을 제거합니다.
- 6. 이 예에서는 텍스트 이미지가 검정색 배경에 있으므로 리프트 값을 줄여 검정색 배경을 제거합니다. 해당 매개변수에 대한 설명은

#### 아래에서 묘사 되어잔

- 리프트(0 100%)는 키 이미지의 어두운/검은 영역을 조정합니다. 리프트 값을 줄이면 키 이미지의 어두운 영역이 더 투명 해집 니다. 배경 이미지는 투명 영역을 통해서만 표시됩니다.
- 게인(0.0 16.0)은 키 이미지의 밝은/흰색 영역을 조정합니다. Gain 값을 높이면 키 이미지의 밝은 영역이 더 단단해집 니다. 배경 이미지는 투명 영역을 통해서만 표시됩니다.
- Opac (0-100%)은 이 예에서 텍스트인 전체 전경 이미지의 투명도를 조정합니다. 불투명도 값을 높이면 전체 키 이미지가 덜 투명핬집니다.
- 반전 (켜기/끄기)은 루마 키 색상을 설정합니다. luma 키 색상은 켜져 있고 켜진 경우 흰색입니다. 꺼진 경우 검은색.
- 7. 배경이 완전히 검은색이면" 리프트" 를 100%로 설정합니다.
- 8. 불투명한 로고는 "Opac" 매개변수를 100%로 설정하여 만들 수 있습니다. 불투명한 로고가 필요한 경우 "Opac" 을 100%로 설 정하십시오. 반투명 효과는 "Opac" 매개변수를 0에서 100% 사이의 값으로 설정하여 생성할 수 있습니다.

9. 소스 옵션에서 루마 키 설정을 적용할 입력 소스를 선택합니다. 이 예에서는 랩톱이 연결된 포트이므로 "입력 9"를 선택합니다.

참고: "자체"가 선택되었으므로 채우기 입력은 무시됩니다.

- 10. 루마키 설정이 올바르게 구성된 후 메뉴를 종료합니다.
- 11. 키 1 PGM 또는 키 1 PVW 버튼을 눌러 프로그램에 텍스트 이미지를 배치합니다. 화면 또는 미리보기 화면.

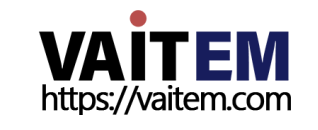

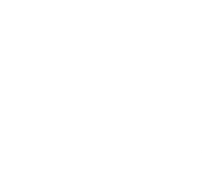

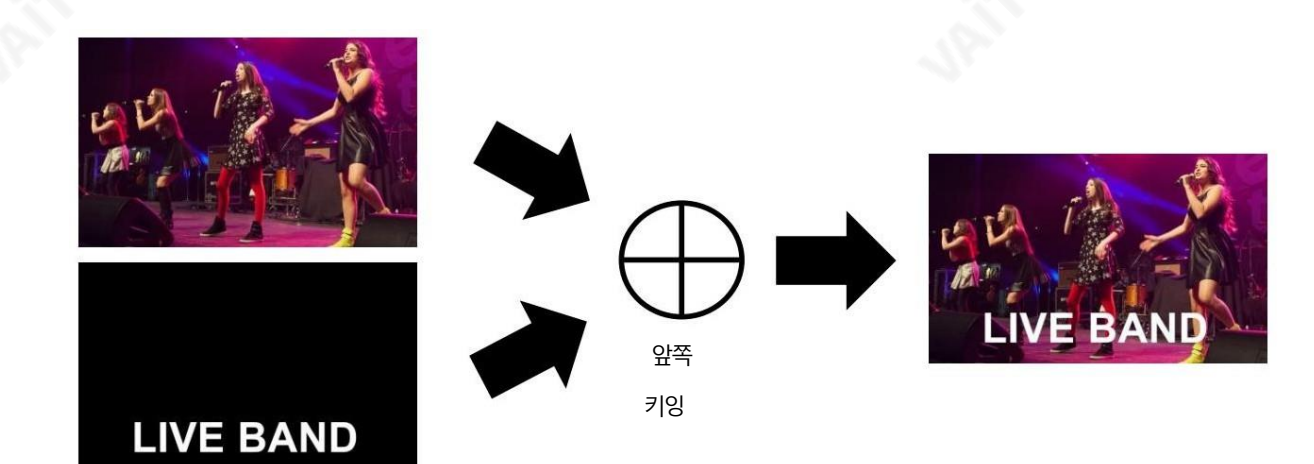

# 6.3 배경에 인물 삽입(크로마 키)

HS-3200의 크로마키 기능은 간단합니다. 사용. 일반적인 블루 및 그린 스크린 스튜디오 HS-3200에빠르게통합가능

생산.

다음은 Chroma Key 기본사항에 대한 간략한 개요입니 다.

카메라, 배경 및 조명 이 모두 재생됩니다.

최적의Chroma Key 결과를생성하는데중요핚역핛을합니다. HS-3200은 우수한 키잉컨트롤을 갖추고 있으므로 좋은 키잉 이미지로 시적하는 것이 가장 좋습니다.

좋은 전경 이미지는 좋은 키를 생성하는 데 도움이 됩니다.

3칩/3센서카메라

크로마키 촬영 시 3칩 또는 3센서 카메라 사용을 적극 권장합니다. 카메라에 3개의 칩 또는 센서가 있는 경우 일반적으로 좋은 색상을 의미합 니다.

카메라 내부의 분리. 이 카메라의 광학 장치도 일반적으로 더 좋습니다. 추가적인 이미지 선명도와 우수한 색상 분리는 카메라 출력과 함께 후속 키잉의 품질을 개선하는 데 도움이 됩니다.

### 카메라화이트밸런스

화이트 밸런스는 크로마 키 스튜디오를 설정한 후 매우 중요합니다. 카메라는 배경에서 색 캐스트(녹색 또는 파란색)를 받는 피사체를 최소화 하기 위해올바르게 화이트 밸런스를 조정해야 합니다. 물론 화이트 밸런스 설정은 다양합니다.

사용하는 조명의 종류에 따라 다르지만, 중성적인 흰색과 좋은 피부톤 색상은 가장 중요한 목표입니다.

화이트 밸런스를 설정하려면 화이트 레퍼런스 카드(또는 백지 한 장)가 필요합니다. 참조 카드에 카메라 초점을 맞추고 주 조명을 사용하여 균일하게 켭니다. 설정 카드가 올바르게 노출되도록 카메라의 조리개/조리개. 자동 화이트 밸런스(AWB) 기능을 사용하거나 카드가 흰색 으로 나타나도록 화이트 밸런스를 수동으로 설정하십시오. 당신이있는 경우

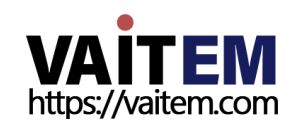

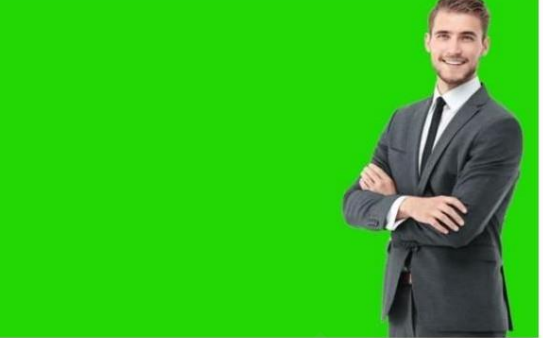

카메라 화이트 밸런스 방법에 대해 의문이 있는 경우 카메라의 자세한 내용은 사용 설명서를 참조하십시오.

조명

선택핚녹색또는파띾색배경의조명은매우중요합니다. 더욱더 배 경의 조명은 완성된 결과가 더 좋습니다. 전경에 대한 조명 설정 원하 는 효과에 따라 피사체가 달라집니다. 크로마 키잉 배경의 경우, 핫스팟이나 그림자 영역이 없는 균형 잡힌 균일한 조명이 목표입니다. 가장 쉬운 방법 균형 잡힌 Chroma 키 조명을 달성하려면 다음과 유사한 조명 설정을 사용합니다.

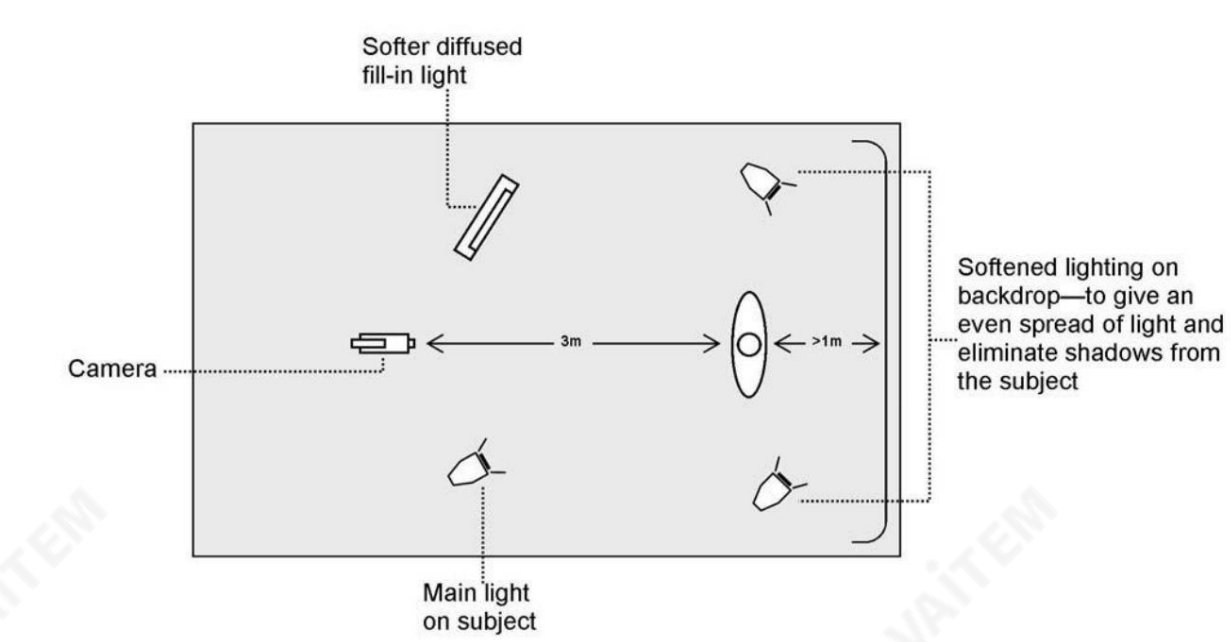

다이어그램에서 최소 4개의 조명을 권장 하고 피사체를 배경에서 1m 이상 떨어뜨리는 것을 볼 수 있습니다. 더 고르게 얻는 것이 항 상더쉽습니다.

피사체가 배경에서 더 멀리 떨어져 있는 경우 조명(그림자 없음). 전경

피사체의 조명도 찾고 있는 효과에 따라 달라집니다.

스튜디오 설정이 완료되면 녹색을 배경으로 스피커를 촬영하는 카메라를 스위처 후면의 SDI 입력 1에 연결합니다. 설정을 구성 하려면

크로마 키잉에 사용하려면 HS-3200 제어판에서 MENU 버튼을 눌러 모니터에서 OSD 메뉴를 엽니다. 아래 단계에 따라 크로마 키 설정을구성하십시오.

1. Keyer 하위메뉴를열고Key 1을선택합니다.

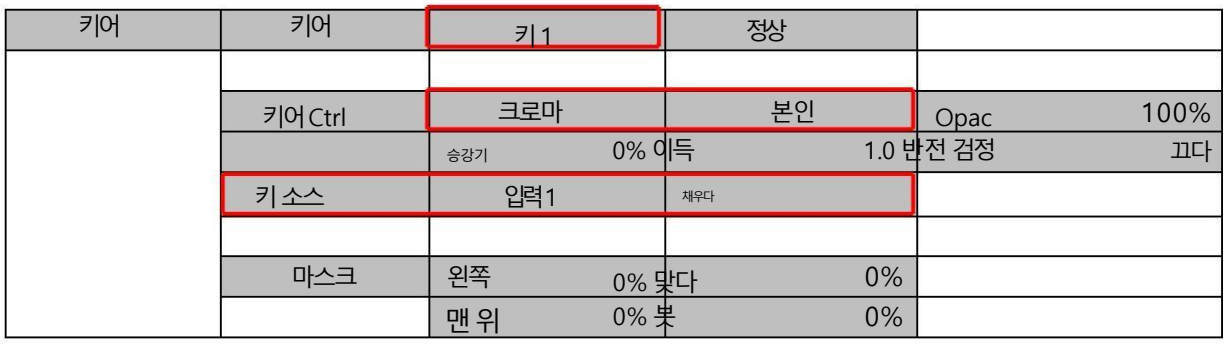

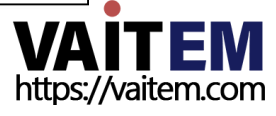

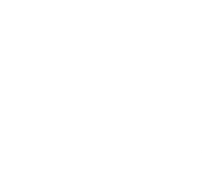

2. "Keyer Ctrl" 에서 "Chroma" 와 "Self" 를 선택한 다음 "Key Source" 에서 카메라 소스를 선택합니다. 이 예에서는 스위처 후면 의 SDI 입력1과 카메라가 연결된 포트에 해당하는 입력1을 선택했습니다.

3. "Mask" 의 왼쪽, 오른쪽, 위쪽 및 아래쪽 값을 조정하여 녹색 또는 파란색 배경 크기에 따라 크로마 키 범위를 설정합니다.

4. 크로마 하위 메뉴를 열고 해당 크로마 키 매개변수를 조정합니다. 이 예에서도 후면의 SDI 입력 1에 해당하는 입력 1을 선택했습니다.

스위처.

참고: CK Auto 를 선택 하면 현재 Keyer 소스에 대한 최상의 Hue & Luma 값이 자동으로 계산됩니다.

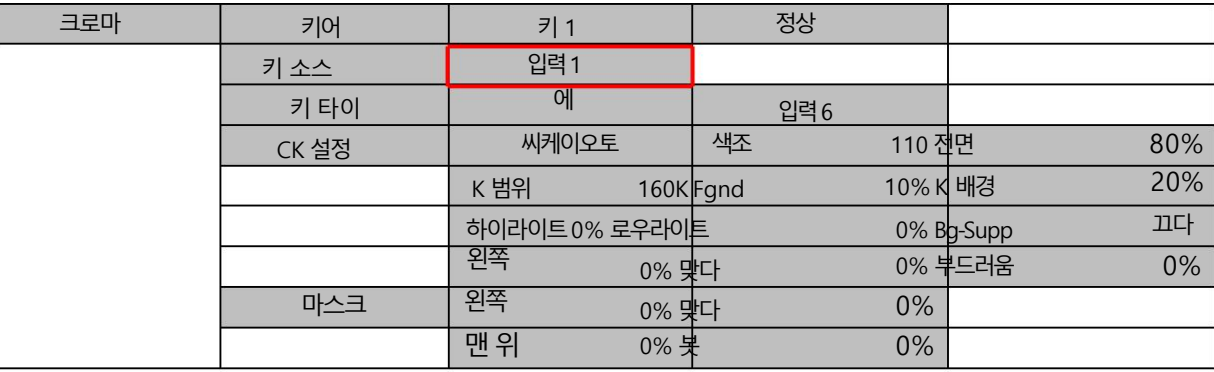

크로마키 매개변수는 아래에 설명되어 있습니다.

색조 이 매개변수는 크로마 키의색상을 조정합니다. 전형적인 그린 스크 린 값은 약 120입니다. 블루 스크린 값은 약 240입니다.

• Luma: Luma 값은 선택한 키 색상 또는 색조가 얼마나 밝거나 어두운지와 관련됩니다.

- K 범위(키 범위): 키 범위 는 키를 지정할 배경색과 거의 일치하는 색조 또는 색상(0 360도)의 범위를 설정합니다. 사용자는 12 0도 값으로 시작할 수 있으며 이 값은 그린 또는 블루 스크린 스튜디오의 설정에 따라 미세 조정될 수 있습니다.
- K Fgnd (Key Foreground): Key Foreground 는 밝은 영역이나 흰색 영역에서 크로마 키의 성능을 조정합니다.밝은 영역이 너 무 투명 해지면 더 많은 키 전경을 적용합니다.
- K Bgnd (Key Background): Key Background 는 어둡거나 검은 영역에서 크로마 키의 성능을 조정합니다. 어두운 영역이 너무 투명 해지면 더 많은 키 배경을 적용 합니다.

• Hi-Light: Hi-light는 고휘도 영역에서 전경 키를 향상시킵니다.

• Lo-Light: Lo-light는 저휘도 영역에서 전경 키를 향상시킵니다.

• Bg-Supp: 배경 억제 를 켜면 최종 이미지에서 배경의 Luma(밝기)가 제거됩니다. 크로마 키 출력에 밝은 가장자리가 표시되면

그런 다음 Bgnd 억제 를 사용하여 다음과 같은 배경 Luma를 억제할 수 있습니다. 이가장자리를통핬보여줍니다.

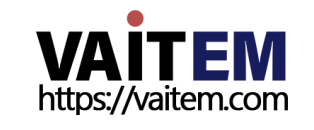

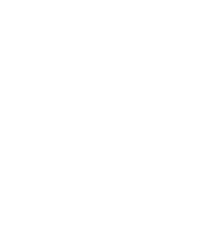

5. 크로마 키 구성이 완료되면 OSD 메뉴를 닫고 스위처 제어판의 KEY 1 PGM 또는 KEY 1 PVW 버튼을 눌러 아래 그림과 같이 스 피커를PGM 또는PVW 화면에배치합니다.

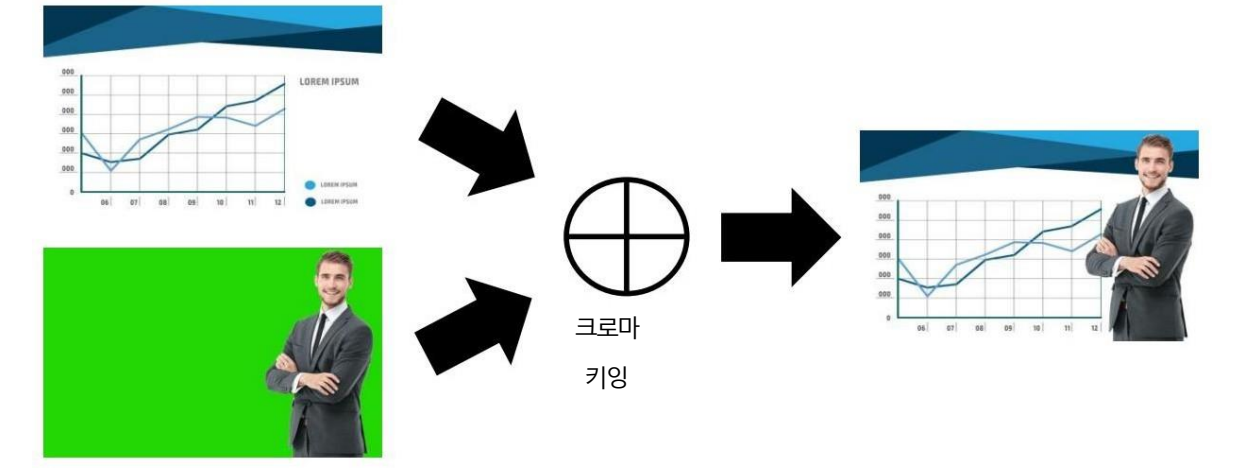

# 6.4 동시에 다양한 소스 표시

Flex™ 출력을 통해 사용자는 동시에 다양한 소스를 표시할 수 있으며 이러한 소스는 하나의 결합된 이미지로 HS-3200 프로그램 또는 미리보기 출력에 공급될 수 있습니다.

Flex™ 출력은 기본 Flex™ 레이아웃을 만들기 위한 하나의 배경 이미지와네 개의 작은 소스 이미지만큼 간단할 수 있습니다.

또는 다섯 번째 PIP 창을 만드는 다섯 번째 이미지 소스로 훨씬 더 복잡할 수 있습니다. 또한 모든 PIP 창 주위에 사용자 정의 색상 테두리를 배치할 수 있습니다. 원하는 거의 모든 방식으로 PIP 창의 크기를 조정하고 자르고 회전하고 위치를 지 정할 수 있습니다. HS-3200을 사용하면 Flex™ 출력에서 최대 8개의 PIP 창을 활성화할 수 있습니다.

Flex™ 설정을 구성하려면 아래 개요 단계를 따르십시오.

기본Flex™ 춗력(4개의PIP 창)

1. PGM 또는 PVW 창에서 Flex™ 출력을 활성화합니다(SHIFT를 누르고 SHIFT 버튼을 누른 상태에서 FLEX 버튼을 누 름). 이렇게 하면 PVW 또는 PGM 화면에 Flex™ 출력 레이아웃이 표시 되어 변경 사항을 보는 동안 Flex™ 출력 창을 구성할 수 있습니다.

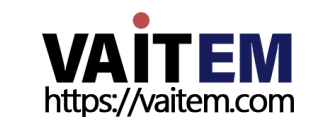

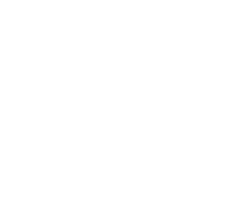

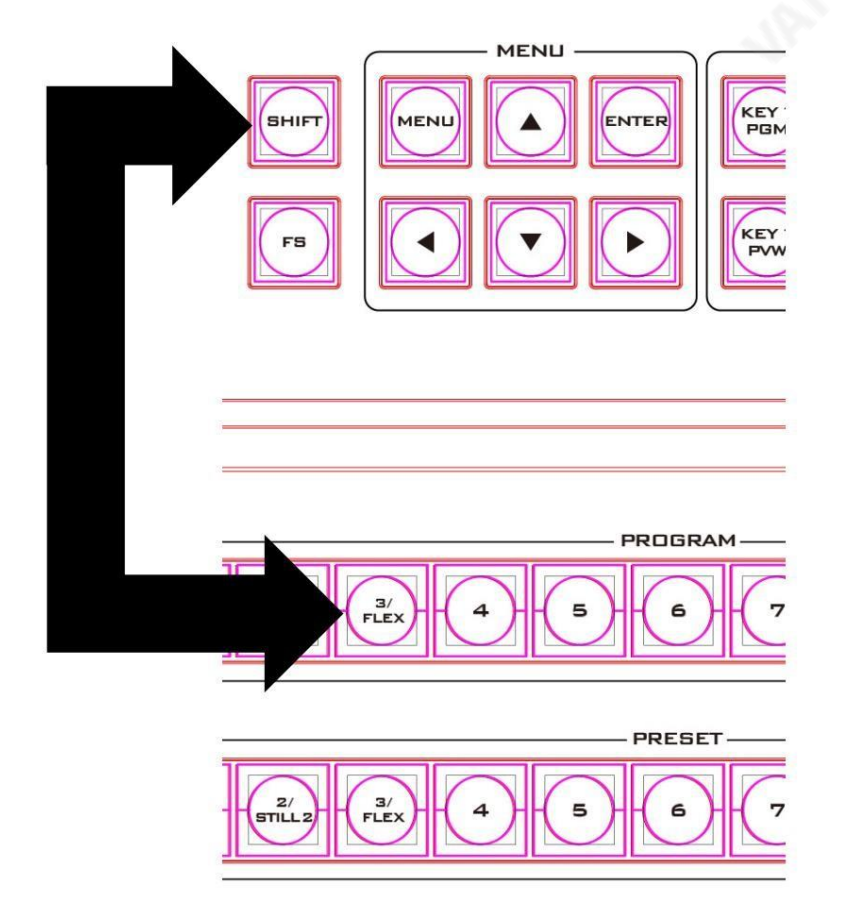

2. 스위처의 제어판에서 MENU 버튼을 눌러 Multiview 화면에서 OSD 메뉴를 열고 Flex Src 하위 메뉴를 선택합니다. 열리는 하위 메뉴에서 사전 설정 중 하나를 선택하여 화면에서 원하는 사전 구성된 레이아웃을 활성화합니다.

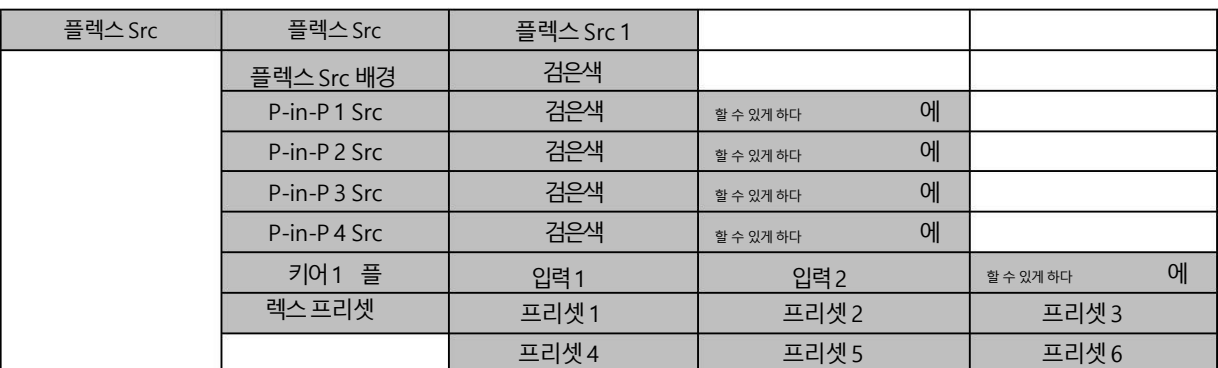

3. Flex™ 출력은 1개의 배경 이미지와 4개의 개별 PIP 창에서 배경 이미지에 겹쳐진 4개의 작은 소스 이미지로 구성됩니다. Keyer 행 위의 옵션을 사용하면 배경 소스 (FLEX Src Bgnd) 를 선택한 다음 각 Flex™ 출력 창 (P-in-P 1 Src ~ P-in-P 4 Src) 에 입력소스 를 할당할 수 있습니다..

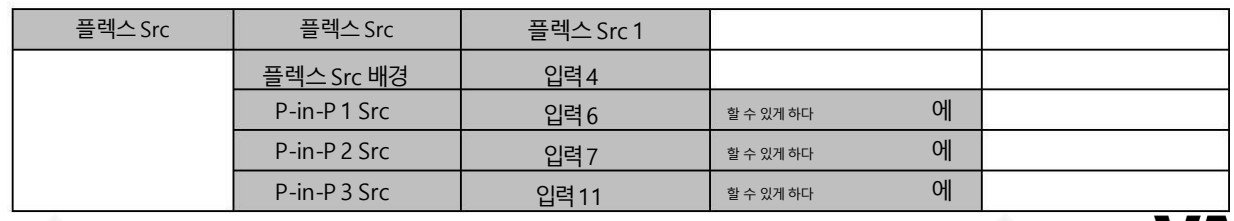

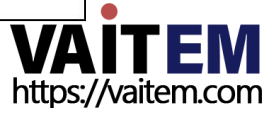

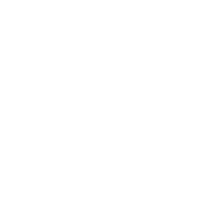

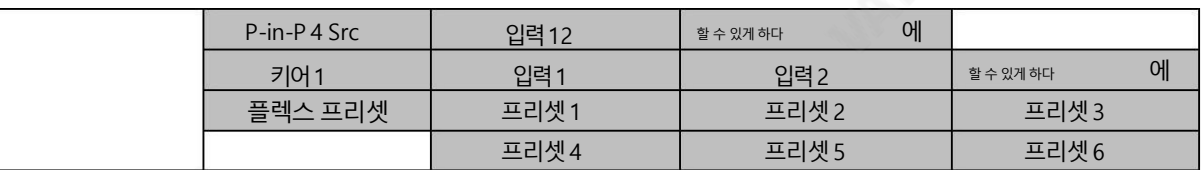

4. 해당 FLEX 창의 크기, 위치, 테두리 스타일, 테두리 색상, 테두리 너비 및 자르기 설정을 구성하려면 P-in-P 하위 메뉴를 열고 Keyer 옵 션에서Flex 옵션을찾을수있습니다.PinP 1 ~4. 그중하나를선택하고그에따라Flex™ P in-P 창을조정합니다.

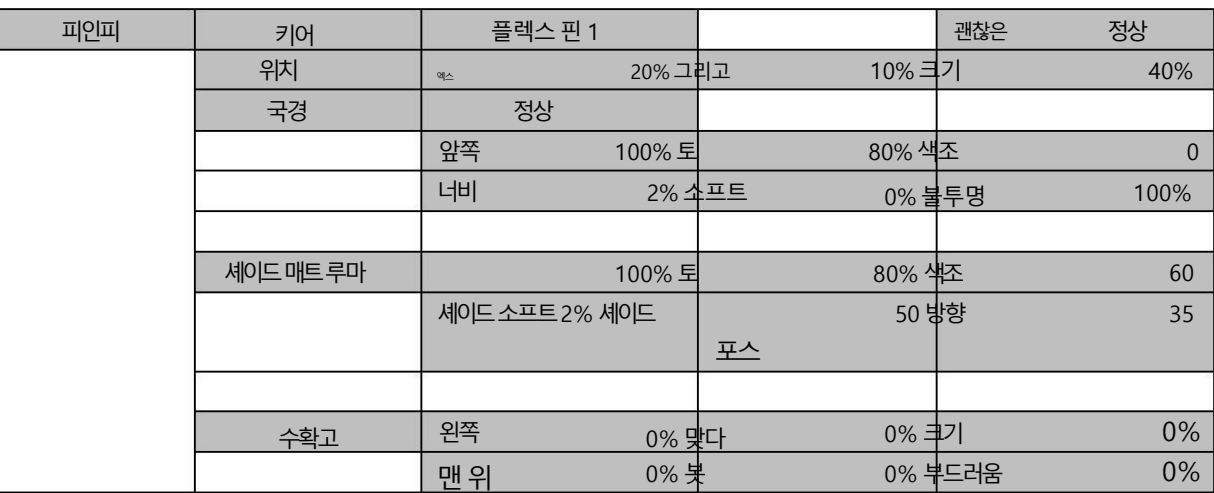

5. 구성이 완료되면 Flex™ 설정을 사용자 메모리에 저장하여 쉽게 액세스할 수 있습니다.

아래 다이어그램과 같이 Flex™ 설정이 성공적으로 구성되면 각 FLEX 창에 해당 소스 이미지가 표시됩니다. 다양한 시나리오에서 Flex™ 기 능을 사용하고 그에 따라 적절한 키잉 효과를 적용하십시오.

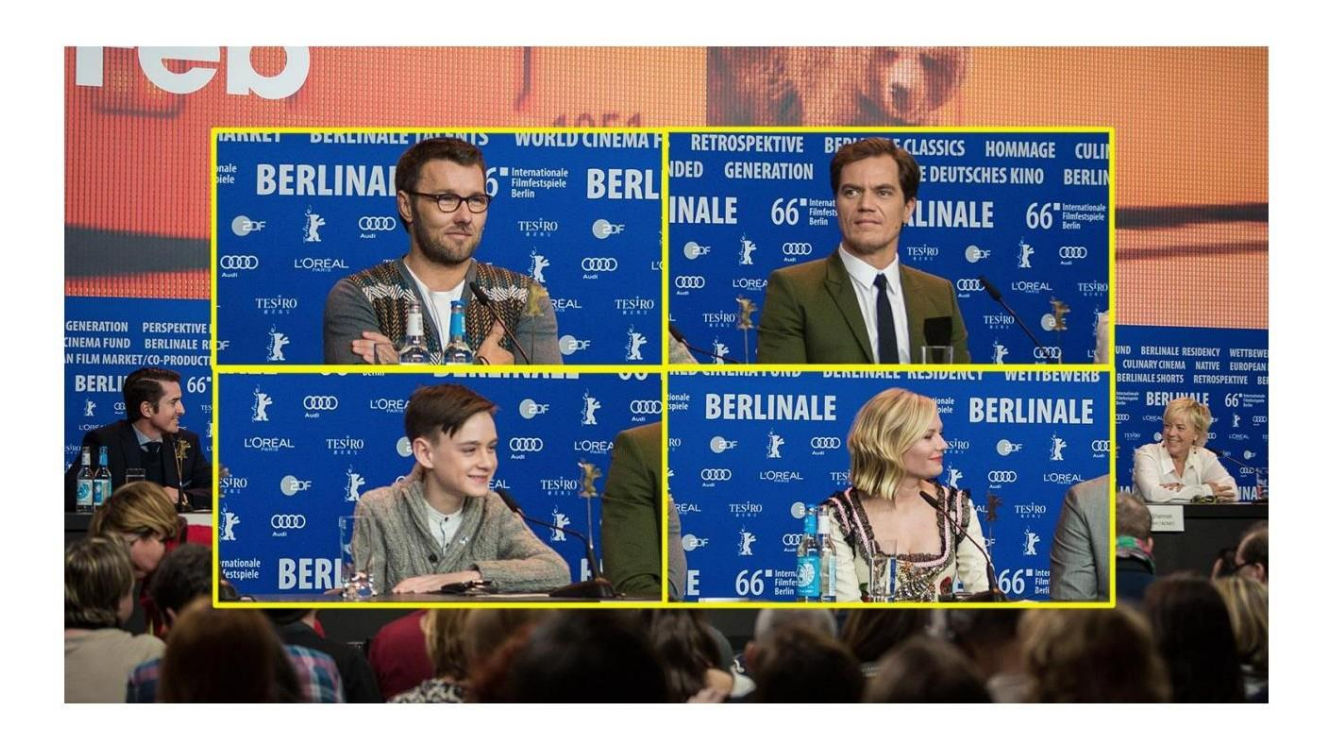

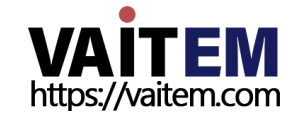

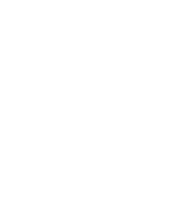

Flex™ 및 다운스트림 키: 토크쇼 및 인터뷰 TV 쇼

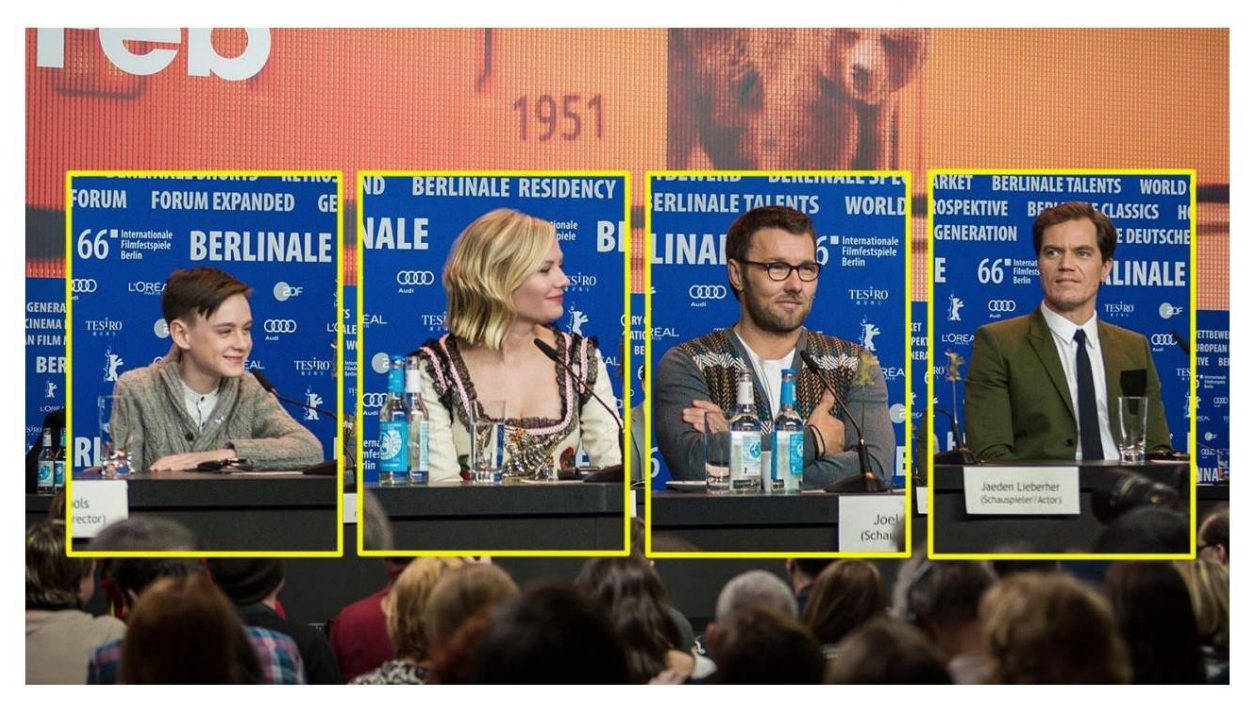

Flex™ 및Chroma Key: 교육프로그램

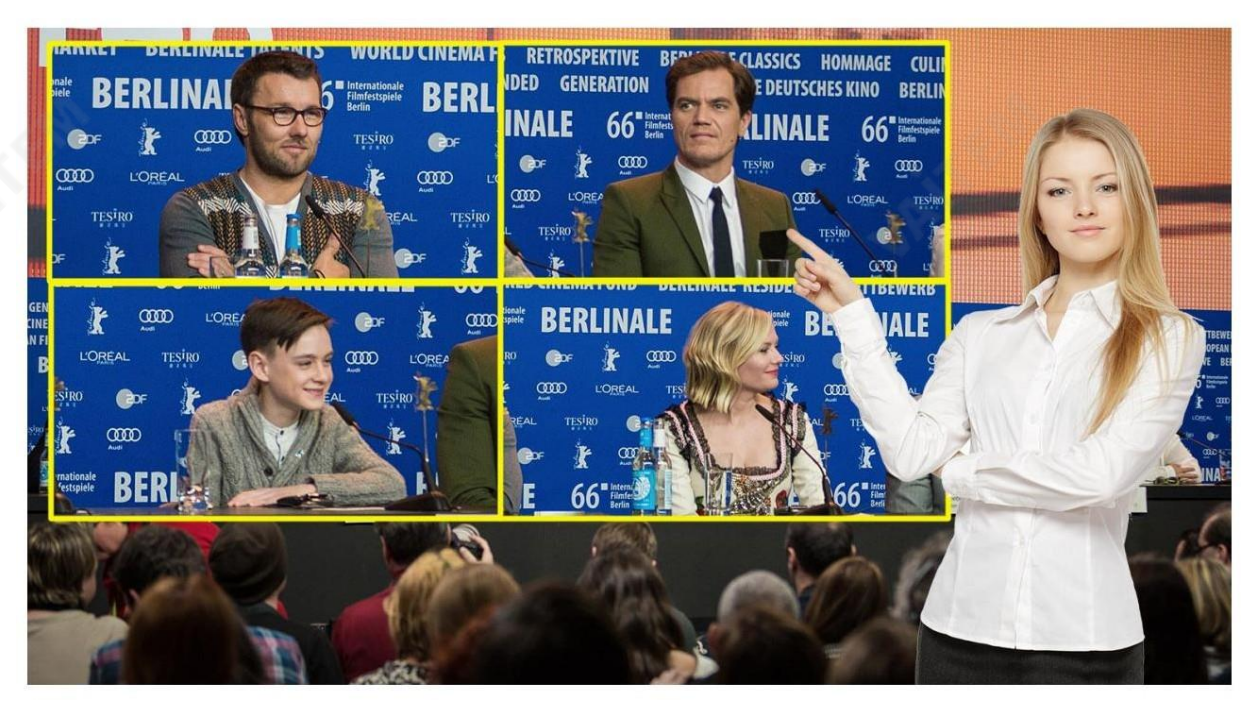

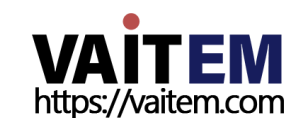

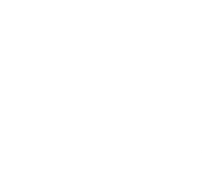

108
Flex™, Chroma Key, Luma Key 및 PIP: 문화프로그램또는 라이브 스포츠 프로그램

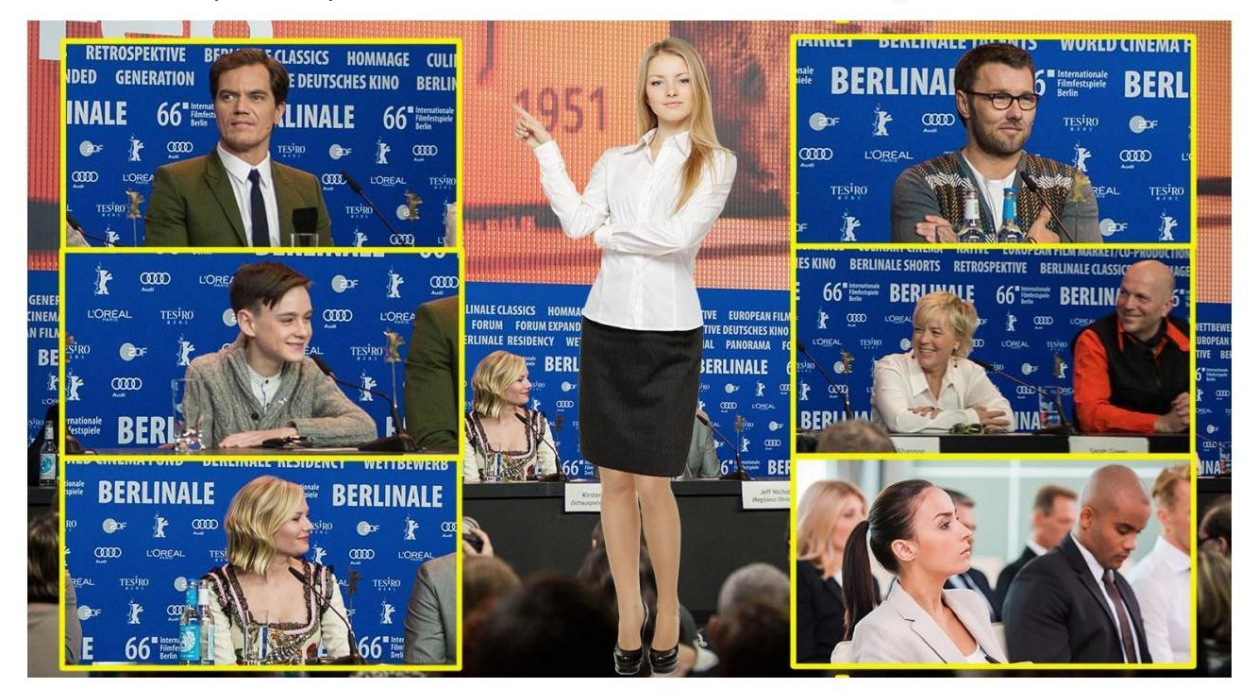

바로 가기 키를 사용하여 PIP 창에 비디오 소스 할당

OSD 메뉴를 사용하여 비디오 소스를 Flex™ 출력 창 에 할당하는 것 외에도 사용자는 바로 가기 키를 사용하여 다른 Flex™ 출력 창 사이 를 쉽게 전환할 수 있습니다.

소스. KEY 1-4 PVW 버튼을 누르고 있으면 프로그램 행이 빨간색으로 백라이트됩니다.프로그램 행 버튼을 눌러 Flex™ 출력 창 내용을 변 경합니다.

# 초대8개의 PIP 창을 동시에 활성화

HS-3200을 사용하면 동시에 최대 8개의 PIP 창을 활성화할 수 있습니다. 이는 HS-3200에 내장된 4개의 키어와 함께 Flex™ 활성화하여 달성할 수 있습니다.

이 기능을 사용하기 전에 4개의 키어를 PIP 모드로 설정하고 4개의 FLEX 창을 적절하게 조정하고 배치해야 합니다. 아래에 설 명된 단계는 8개의 PIP 창을 구성하는 방법을 안내합니다.

1. PGM 또는 PVW 창에서 Flex™ 출력을 활성화합니다( SHIFT를 누르고 SHIFT 버튼을 누른 상태에서 FLEX 버튼을 누름). 이렇게 하면 PVW 또는 PGM 화면에 Flex™ 출력 레이아웃이 표시 되어 변경 사항을 보는 동안 Flex™ 출력 창을 구성할 수 있습니다.

2. 해당 창의 크기와 위치를 조정하여 P-in-P 하위 메뉴에서 4개의 Flex™ 출력 창을 미리 구성합니다. 그에 따라 루마 키 매개변수를 수정 해야합니다. Flex Src 하위 에서 Flex™ 출력 창 내용을 변경할 수 있습니다.

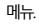

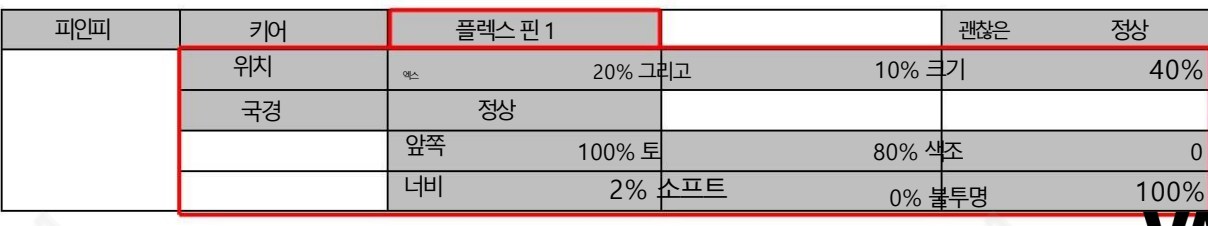

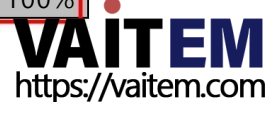

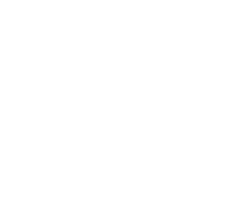

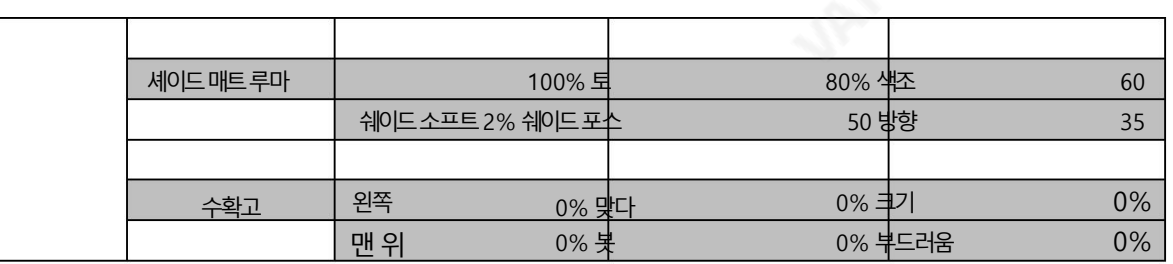

3. Keyer 하위 메뉴를 열고 Keyers 1 – 4를 PIP 모드로 설정하고 Luma Key를 활성화합니다.

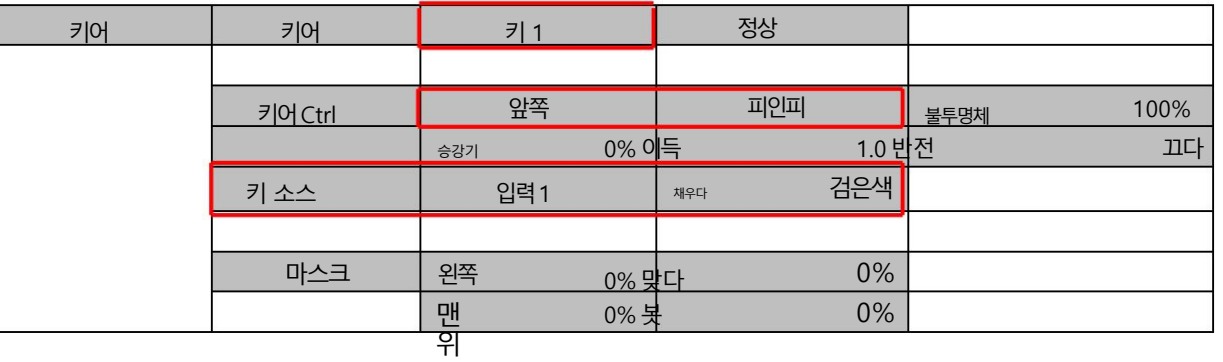

4. P-in-P 하위 메뉴에서 P-in-P 창을 조합다

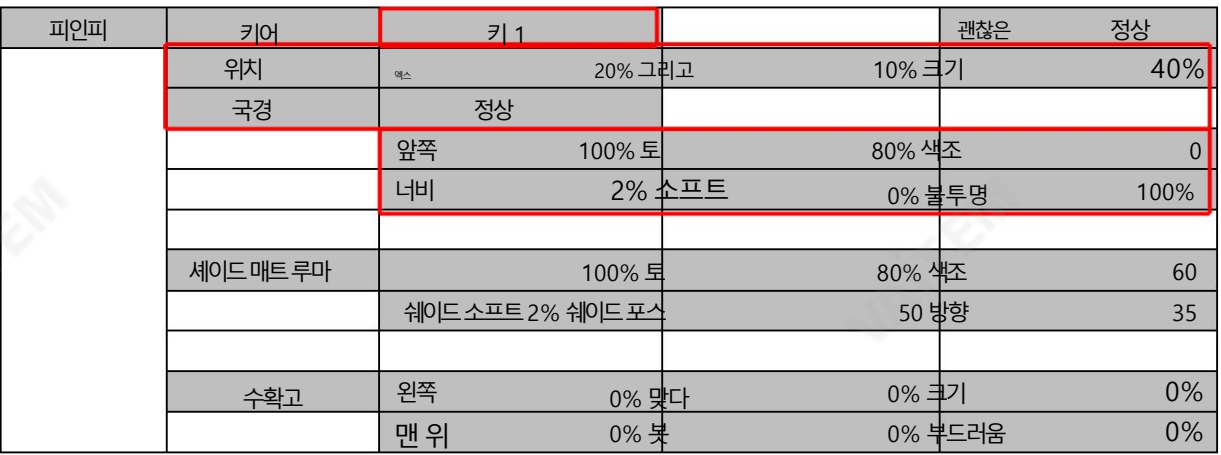

5. Flex™ 출력과4개의 PIP 창이 성공적으로 구성된 후 SHIFT 버튼을 누른 상태에서 Flex™ 버튼을 눌러 Flex™ 출력을 활성화 한 다음 KEY1 PGM ~ KEY4 PGM 버튼을눌러 4개의 PIP 창을 활성화합니다. 프로그램

산출. 아래 다이어그램은 8개의 PIP 창 디스플레이의예를 제공합니다.

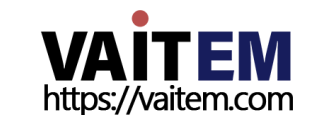

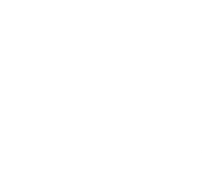

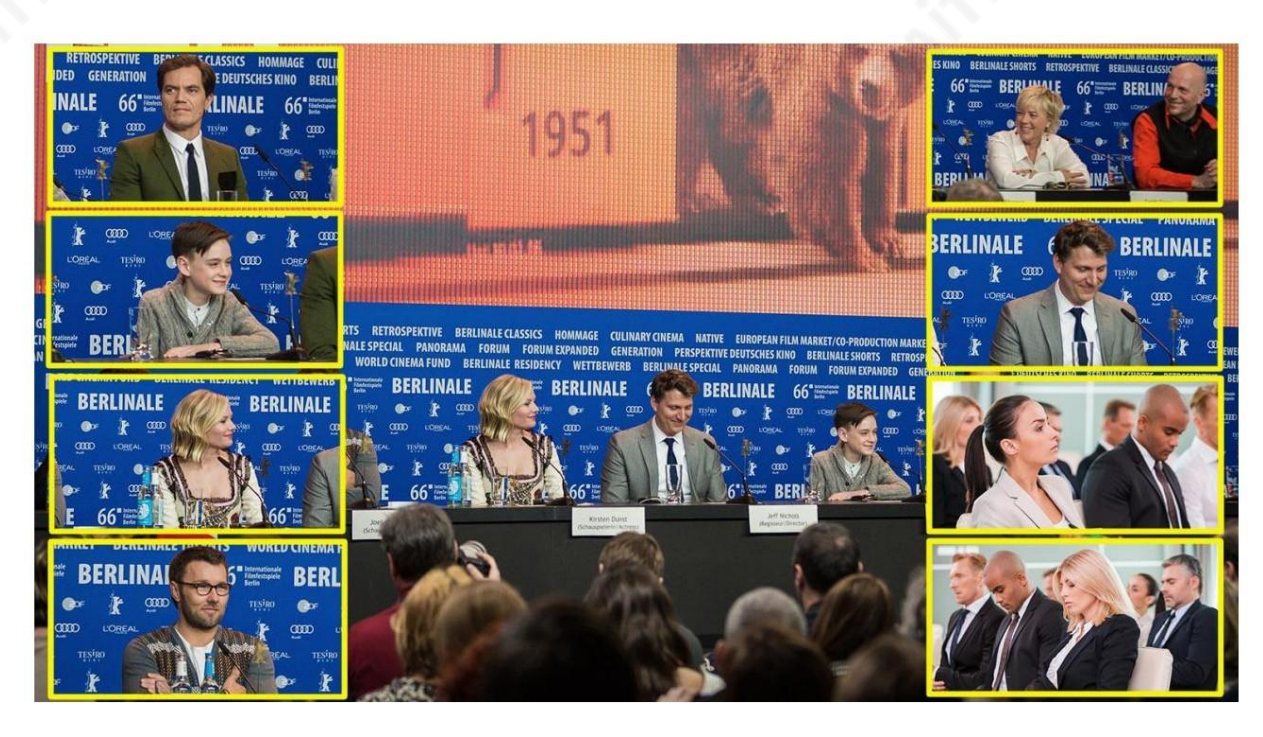

# 6.5 출력 소스 할당을 위한 바로 가기 키

일반적으로 HS-3200은 9개의 출력 포트 (SDI 1 – 6 / HDMI 1-3) 를 제공하며 9개의 모든 포트는 다음 중 하나를 출 력하도록 구성할 수 있습니다.

- •플렉스Src 1/2
- 여전히 2
- 여전히1
- •입력1 12
- •CLN PVW(클린 PVW)
- •CLN PGM(클린 PGM)
- PG +DSK
- PVW
- PGM
- MultiV2(멀티 뷰 2)
- •MultiV(멀티뷰)

OSD 메뉴 출력 출력 에서 이 9개 출력 포트의 소스를 설정하는 것 외에도 제어판의 바로 가기 키를 사용하여 출 력 소스를 할당할 수도 있습니다. 지침은 다음과 같이 요약되어 있습니다.

1. 아래 다이어그램은 해당 버튼을 선택하기 위한 해당 버튼을 보여줍니다.

출력 포트 및 비디오 소스. 상단의 프로그램 행에서는 먼저 출력 포트를 선택할 수 있고 아래의 사전 설정 행에서 는 선택한 출력 포트에 비디오 소스를 할당할 수 있습니다.

참고: BLK/MATTE 버튼을 누르면 두 개의 다른 비디오 그룹 간에 전환됩니다. 소스.

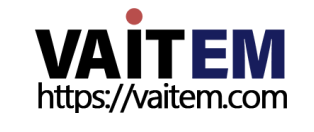

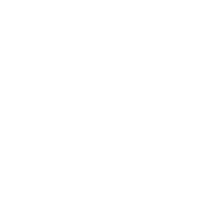

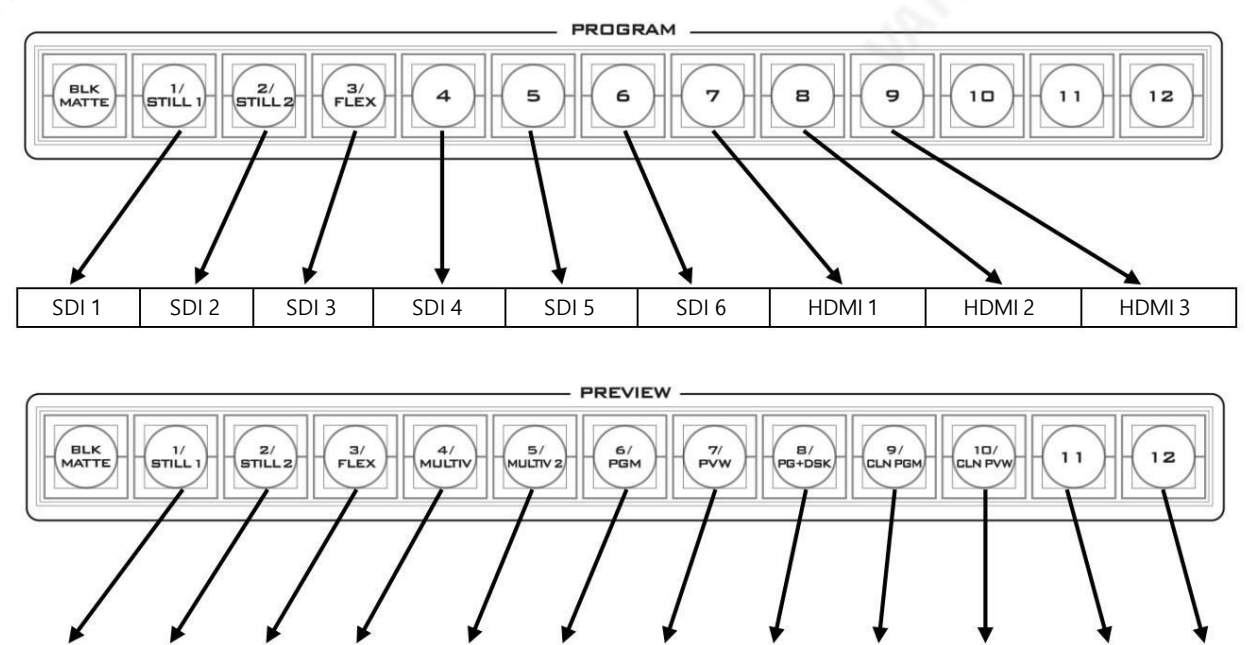

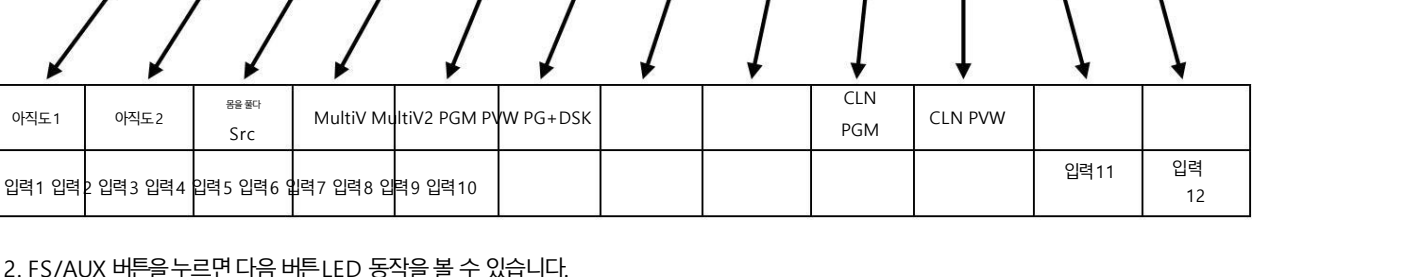

### 2. FS/AUX 버튼을 누르면 다음 버튼 LED 동작을 볼 수 있습니다.

Src

몸을풀다

- 프로그램 행의 버튼 1 9는 기본적으로 깜박여야 하는 버튼 1을 제외하고 빨간색으로 계속 켜져 있습니다.
- BLK/MATTE 버튼– 사전 설정 행의 10번 버튼은 하나를 제외하고 파란색으로 켜져야 합 니다. 에서 선택한 출력 포트에 할당된 비디오 소스인 깜박이는 버튼

프로그램행.

아직도2

- 3. 프로그램행의 버튼1-9 중 하나를 눌러 출력 포트를 선택합니다. 선택한 버튼이 빨간색으로 깜박여야 합니다.
- 4. 사전 설정 행의 버튼 1 10 중 하나를 눌러 비디오 소스를 선택합니다. 그만큼 핬당비디오소스는다음과같이나열됩니다.
	- 1:스틸1
	- 2:스틸2
	- 3:플렉스Src
	- 4:멀티브이
	- 5:멀티V2
	- 6:PGM
	- 7: PVW
	- 8:PG+DSK
	- 9:CLN PGM
	- 10:CLN PVW

선택되면 버튼이 파란색으로 깜박여야 합니다.

**VAITEM** 

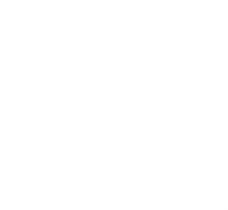

5. 입력1-12 비디오 소스를 선택하려면 BLK/MATTE 버튼을 눌러 다른 비디오 소스 그룹으로 전환합니다. 사전 설정 행의 모든 버튼이 녹색으로 고정되어야 합니다. 해당 버튼 을눌러비디오소스를선택하고선택핚 버튼이 녹색으로 깜박이며 할당이 성공했음을 나타냅니다. 버튼 1은 입력 1에 해당하고 버튼 2는 입력 2 등에 해당합니다.

6. FS/AUX 버튼을 눌러 바로 가기 키를 비활성화합니다.

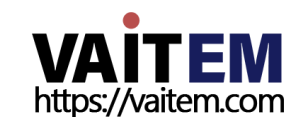

# 7장비디오스트리밍및녹화

HS-3200 휴대용 비디오 스튜디오에는 내장형 비디오 스트리밍 서버(NVS-31)가 포함되어 있어 사용자가 동시에 프로리올 스트리밍하고 녹화할 수 있습니다. 모든 SDI/HDMI 입력 소스에서 Datavideo의 비디오 스트리밍 서버는 RTSP 또는 RTMP(S) 프로토콜과 호환되는 H.264 인코딩 스트림을 생성합니다. 라이브 스트리밍에 적합한 비트 레이트로 비디오를 인코딩하 는 동안 Datavideo NVS-31은 고품질 MP4 파일을 SD 카드에 동시에 기록합니다.

참고: 내장된비디오스트리밍서버및녹화장치를NVS-31이라고합니다.

# 7.1 스트리밍 네트워크 연결 및 장치 검색

이 섹션에서는 DHCP 서버가 있거나 없는 네트워크에 NVS-31을 연결하는 방법과 NVS-31의 IP 주소를 얻는 방법에 대해 설명니 다.

DHCP 네트워크에연결(DHCP 모드)

연결된 NVS-31 장치에 대해 DHCP 네트워크를 검색하려면 다음 절차를 따르십시오.

참고: NVS-31은 네트워크에 연결되면 자동으로 IP 주소가 할당됩니다.

DHCP 네트워크.

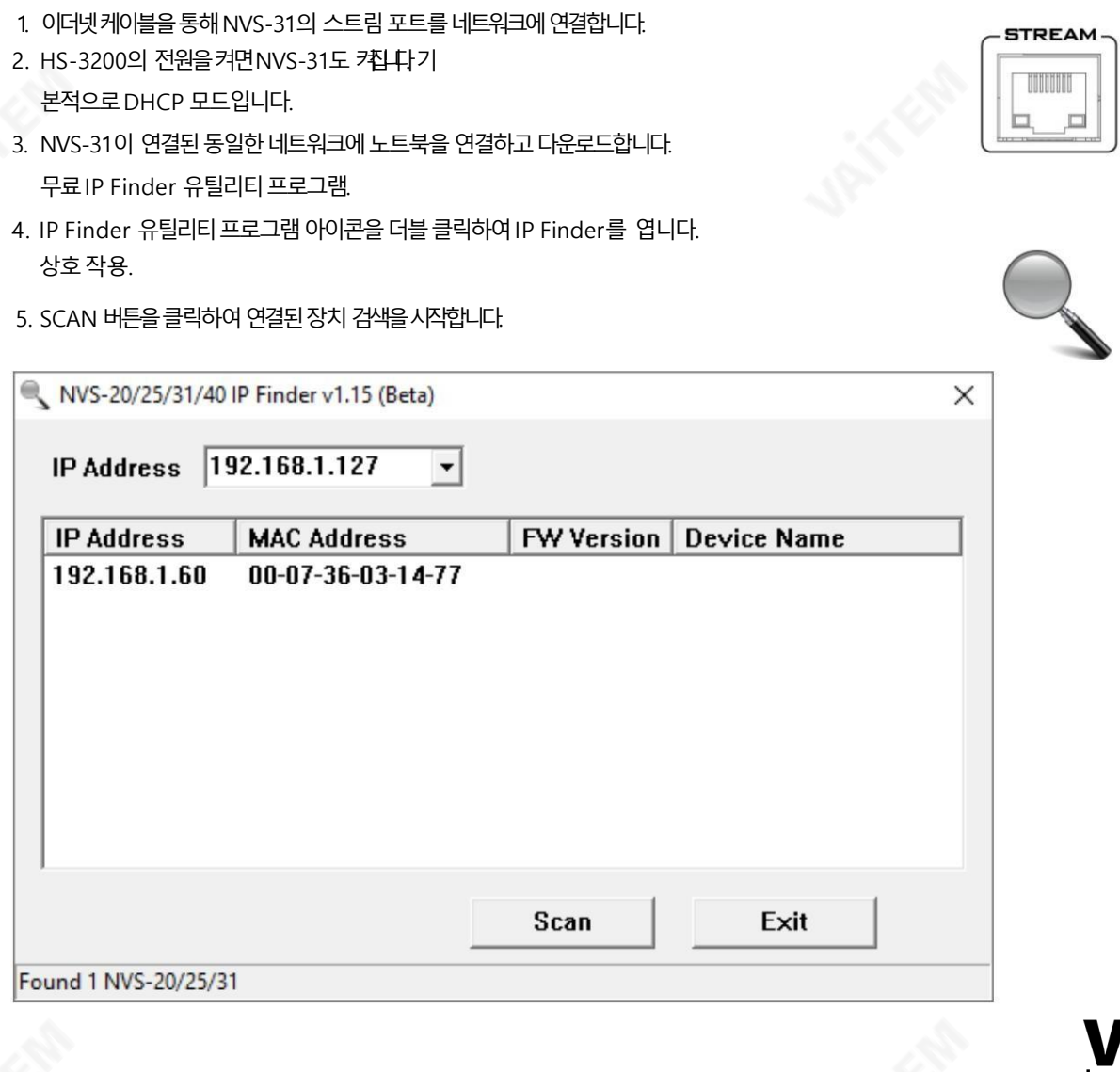

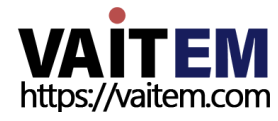

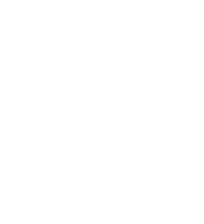

### NON-DHCP 네트워크에연결(고정IP)

비 DHCP 네트워크에 연결하면 NVS-31에 IP 주소가 할당되지 않습니다. 따라서 고정 IP 주소를 장치에 수동으로 할당하거나 기 본IP 주소(192.168.1.60)를 사용하는것이좋습니다.

#### 기본고정IP

기본 고정 IP는 주로 PC를 NVS-31에 직접 연결하는 것과 같은 지점 간 연결에 사용됩니다. DHCP가 아닌 환경에서 NVS-31은 2정 IP 모드에서릶작동합니다.

NVS-31을 기본IP 로 구성하려면 아래에 설명된 단계를 따르십시오.

- 1. 이더넷케이블을 통해 NVS-31의 스트림 포트를 네트워크에 연결합니다.
- 2. HS-3200의 전원을 켜면 NVS-31도 켜집니다.
	- 기본적으로DHCP 모드입니다.
- 3. 에 설명된 방법에 따라 NVS-31 장치를 검색합니다. O[저 DHCP 섹션 찾으면 웹 브라우저에서 사용자 인터페이스에 로그인합니다.
- 4. 사용자 인터페이스 홈에서 "시스템" 탭을 클릭하여 시스템페이 지로들어갑니다.
- 5. "네트워크 설정"에서 DHCP를 비활성화합니다. 방법.
- 6. DHCP 모드가 비활성화되면 고정 IP 주소를 수동으로 입력할 수 있습니다. 고정 IP는 기본적으로 192.168.1.60입니다. 서브넷 릴스크와기본게이트웨이는각각255.255.255.0과 192.168.1.254입니다.

115

- 팁: IP 주소를 잊어버리거나 분실한 경우 다음을 수행하여 네트워크 설정을 재설정하십시오.
- •스위처를끕니다.
- RECORD 와 STREAM 버튼을 동시에 누른 후 전원을 켭니다. 스위처
- 약 5초 동안 기다렸다가RECORD 가 표시되는 즉시 버튼 누름에서 손을 뗍니다. 및STREAM 버튺LED가켜집니다.
- IP 주소는 기본IP인 192.168.1.30이어야 합니다.

### 네트워크 연결 문제 해결

NVS-31을 네트워크에 연결하고 IP Finder 유틸리티 프로그램을 엽니다. 스캔 장치. 찾을 수 없으면 네트워크에서 IP 주소를 할당하지 않을 수 있습니다. 이유 이것은다음과같이요약됩니다.

- 라우터 또는 DHCP 서버가 네트워크에 연결되어 있지 않습니다.
- 새 장치는 네트워크 관리자에 의해 차단됩니다.
- 바이러스 백신 소프트웨어 또는 방화벽이 통신을 차단합니다.

다음을 시도하여 문제를 해결하십시오.

• 라우터를 끄고 10초 동안 기다렸다가 라우터를 다시 켭니다.

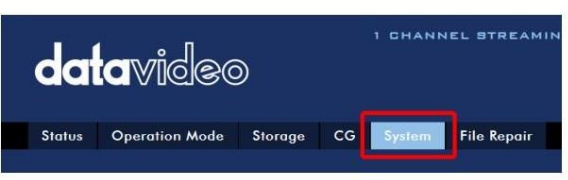

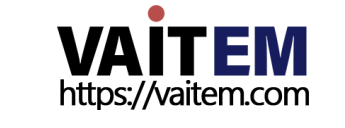

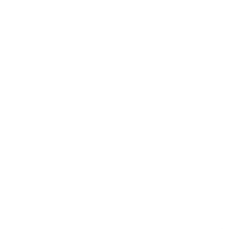

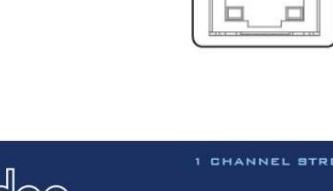

**STREAM TELEVISION** 

• NVS-31을 공장 기본값으로 재설정:

- 스위처를끕니다.

- 스위처의 전원을 켠 상태에서 녹음 및 스트리밍 버튼을 동시에 누릅 니다. 힘.
- 5초 정도기다렸다가 보이는 즉시 버튼 누름에서 손을 뗍니다.

RECORD 및STREAM 버튺LED가켜집니다.

• PC를재부팅합니다.

문제가 계속되면 다음 방법을 시도하십시오.

• 안티바이러스 소프트웨어나 방화벽을 일시적으로 종료합니다. • 다른 장치가 LAN(유선 또 는 무선)에 연결되어 있지 않은지 확인하십시오. 이는 IP 충돌을 일으킬 수 있기 때문입니다.

모든 방법을 시도한 후에도 문제가 해결되지 않으면 NVS-31 비디오 스트리밍 서버에서 NVS 31에 직접 연결할 수 있는 고정 IP 기능 을 제공합니다. 기본IP 주소는 192.168.1.60입니다.

이 방법을 사용하면 NVS 장치에 액세스하기 위해 DHCP 서버가 필요하지 않도록 NVS 장치를 네트워크의 IP 범위로 구성할 수 있습니 다.

• 이더넷 케이블을 사용하여 PC를 NVS 장치에 직접 연결합니다.

크로스오버케이블).

그런 다음 PC 또는 랩톱의 네트워크 설정을 변경합니다.

• 화면 왼쪽 하단에 있는 시작을 클릭합니다. • 텍스트 표시줄에 네트워크 연결을 입력한 다음 나 타나는아이콘을클릭합니다. •PC 또는랩톱을네트워크에연결하는네트워크어댑터를두번클릭합니다. • "속성" 버 튺을클릭합니다.• "읶터넷프로토콜버젂4(TCP/IPv4)" 옵션을선택하고"속성" 버튺을클릭합니다. • "자동으로IP 주소받 기" 옵션을체크합니다. • IPv4 설정입력:

- IP 주소: 192.168.1.2

- 서브넷릴스크: 255.255.255.0 (시스템기본값은255.255.255.0)

- 기본게이트웨이: 일대일 연결에는 필요하지 않습니다.

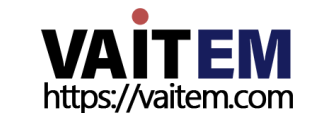

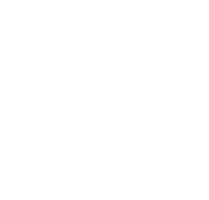

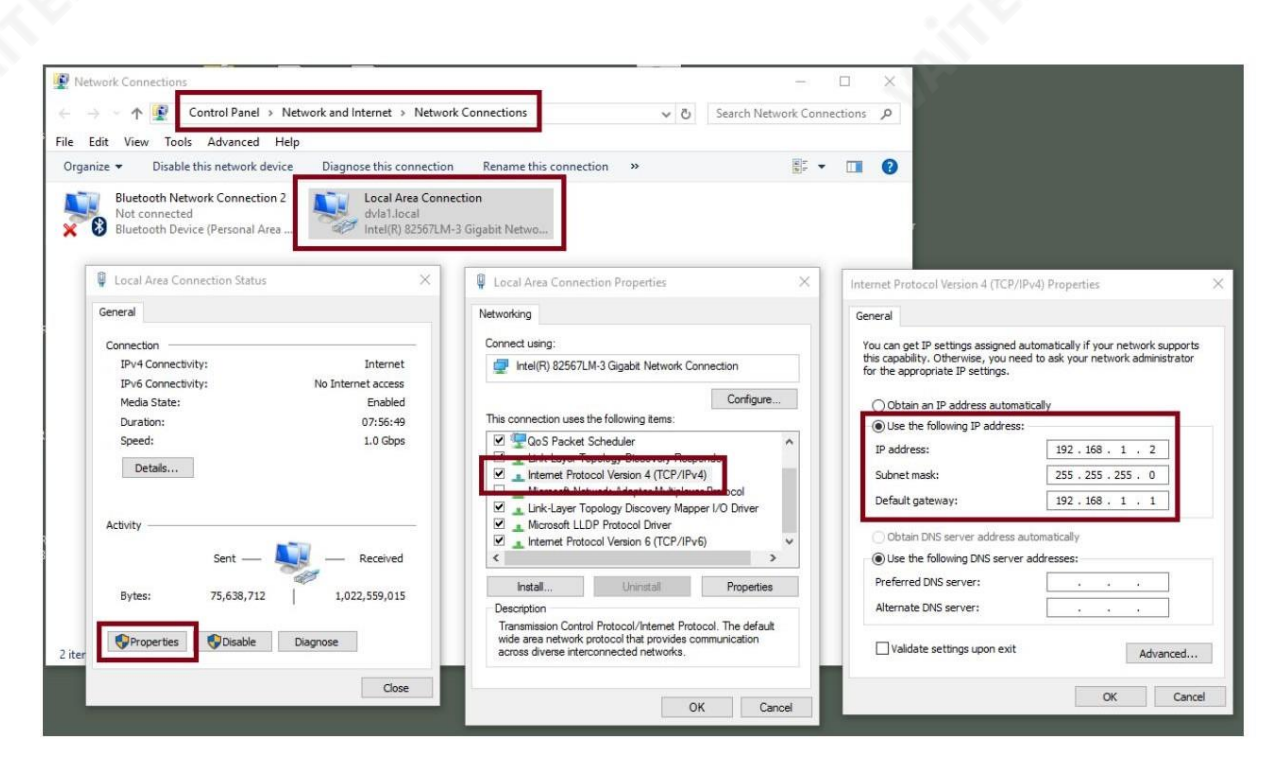

참고: 스트리밍 또는 녹화를 마친 후에 필요할 수 있으므로 이전에 입력한 IPv4 주소를 적어 두십시오.

• NVS-31은 이제 192.168.1.60의 IP 주소로 연결되어야 합니다.

NVS-31이 여전히 연결할 수 없으면 NVS-31을 공장 기본값으로 복원하면 됩니다. - 스위처를끕니다.

스위처의 전원을 켠 상태에서 녹음 및 스트리밍 버튼을 동시에 누릅

니다. 힘.

- 5초 정도 기다렸다가 보이는 즉시 버튼 누름에서 손을 뗍니다.

RECORD 및STREAM 버튺LED가켜집니다.

- LAN(유선 또는 무선)에 다른 장치가 연결되어 있지 않은지 확인하십시오.

이로 인해IP 충돌이 발생할 수 있습니다.

• 웹 브라우저를 통해 NVS-31에 로그인합니다.

- 기본사용자 이름은admin 입니다.

-기본비밀번호는000000 입니다.

• "시스템" 탭을 클릭한 다음 시스템 페이지에서 고정 IP 및 기본 게이트웨이와 같은 네트워크 설정을 입력합니다. 기본 게이트웨이가 연결

된

NVS-31과 동일한 IP를 공유하는 장치가 없습니다.

예를 들어 라우터의 기본 게이트웨이 IP가 10.10.1.1이면 기본 게이트웨이 필드에 10.10.1.1도 입력해야 합니다. 그런 다음 NVS-31 의 IP 주소를 10.10.1.2에서 10.10.1.255 사이의 10.10.1.X로 설정합니다. 사용하지 않는 IP 주소를 선택하십시오.

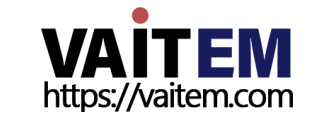

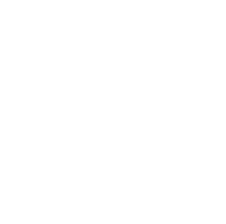

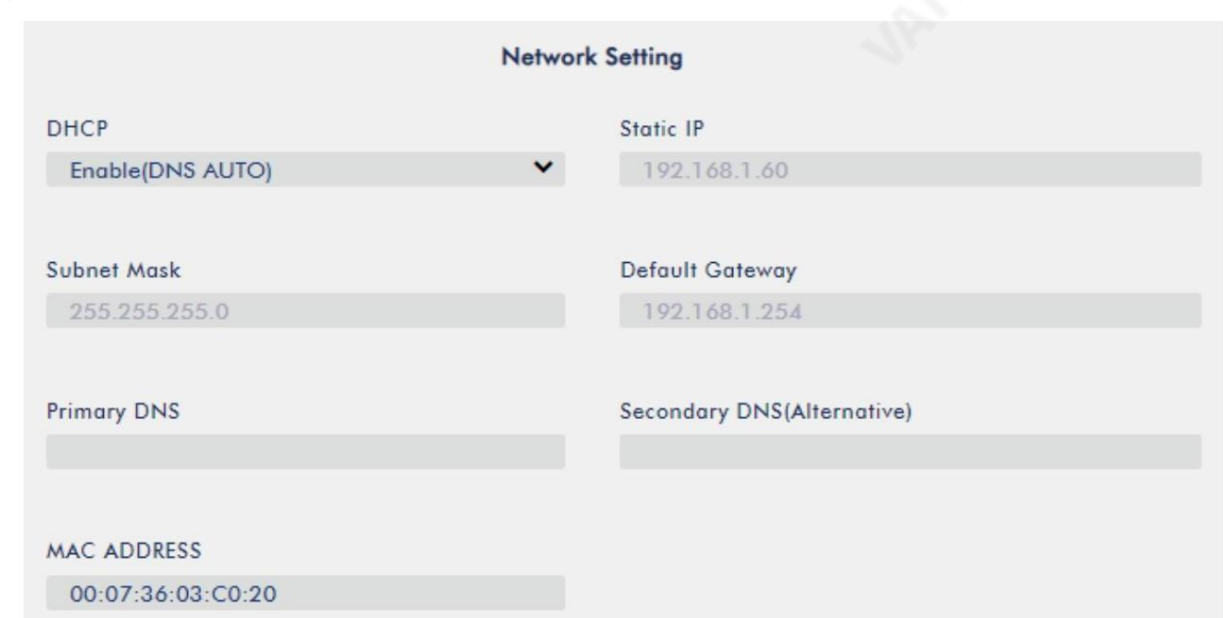

- DHCP: 비활성화
- 고정 IP: XXXY; 처음 세 개의 십진수는 라우터 또는 스위치와 같아야 합니다. 숫자 Y는 네트워크에 연결된 장치에서 사용하지 않 는숫자여야합니다.
- 서브넷 마스크: 255.255.255.0
- 기본 게이트웨이: ZZZZ, 라우터 또는 스위치의 게이트웨이 IP와 동일합니다.
- 참고: 일부 라우터는 특별한 게이트웨이 IP 설정이 필요할 수 있습니다. 표준 192.168.1.1 대신. 따라서 고정 IP 모드로
- 전환하기 전에 PC의 네트워크 속성을 확인해야 합니다.

예를 들어 일부 라우터의 게이트웨이 IP는 192.168.1.254이므로 NVS-31의 기본 게이트웨이 및 기본 DNS 필드도 192.168.1.254 로 구성해야 합니다. • 기본 DNS: 기본 게이트웨이 IP와 동일하며 문제가 발생할 경우 다음으로 변경할 수 있습니다.

- 8.8.8.8 또는 8.8.8.4(Google에서 제공하는 공개 DNS).
- "제출" 버튼을 클릭하여 네트워크 설정을 저장합니다.
- PC와 NVS-31을 네트워크에 다시 연결합니다.
- •PC의 원래네트워크설정을복원합니다.•HS-3200을 종료합니
- 다. HS-3200을 돌리기 전에 약 5초 동안 기다리십시오.
	- 다시.
- 고정 IP 주소를 통해 NVS-31에 액세스할 수 있어야 합니다.
- 고급 문제 해결
- 여전히 연결할 수 없으면 다음을 시도하십시오.
- ARP 테이블을 사용하여 인코더의 MAC 주소를 검색합니다. 장치의 MAC 주소는 HS 스위처 하단의 인쇄 라벨에 있습니다.
- •MAC주소는00:07:36:03:xx:xx로 시작합니다.
	- 스위처의 MAC 주소는 00:07:36:07:xx:xx로 시작합니다(HS-3200 및 HS-3200만 해당).

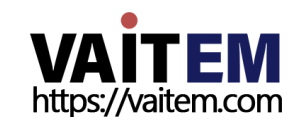

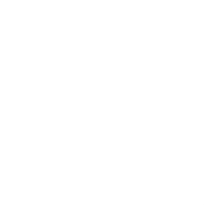

• 명령 프롬프트(MACOS의 터미널)에서 "arp -a" 를 입력한 다음 Enter 키를 눌러 ARP 목록을 표시합니다. NVS-31이 네트워크에 성공적으로 연결되었는지 확인하세요. • services.msc를 실행하고"서비스"창의오른쪽열에서"DHCP" 를찾습니다.

클라이얶트" 를선택핚다음"다시 시작"을 클릭합니다.

• 명령프론프트에서ipconfig/flushdns 다음에ipconfig/release를 입력하고 ipconfig/갱싞.

## 7.2 웹 사용자 인터페이스

지금까지 PC와 NVS-31의 IP 주소를 얻었습니다. 브라우저의 주소 표시줄에 NVS-31의 IP 주소를 입력한 다음 ENTER 버튼을 누 르십시오. 아래와 같이 팝업 대화 상자에 사용자 이름과비밀번호를 입력하여 로그인합니다.

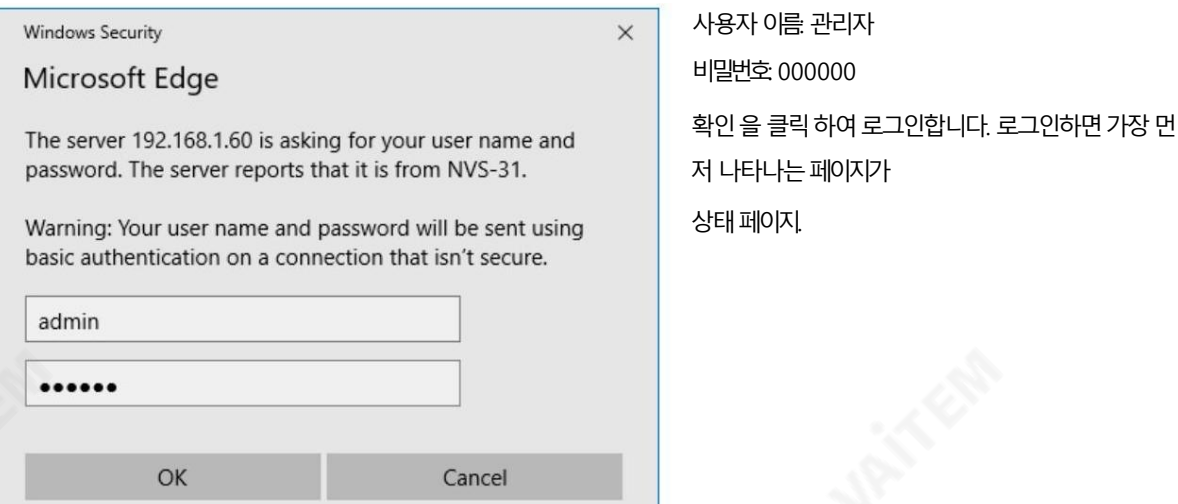

상태

NVS-31 웹 UI에 로그인하면 바로 상태 페이지 가 표시됩니다. 상태 페이지에서 작동 모드, 비디오 해상도, 스트림 설정 RTSP/RTMP(S)/HLS/SRT/TS), 녹화설정, 녹화미디어및메시지를볼수있습니다.

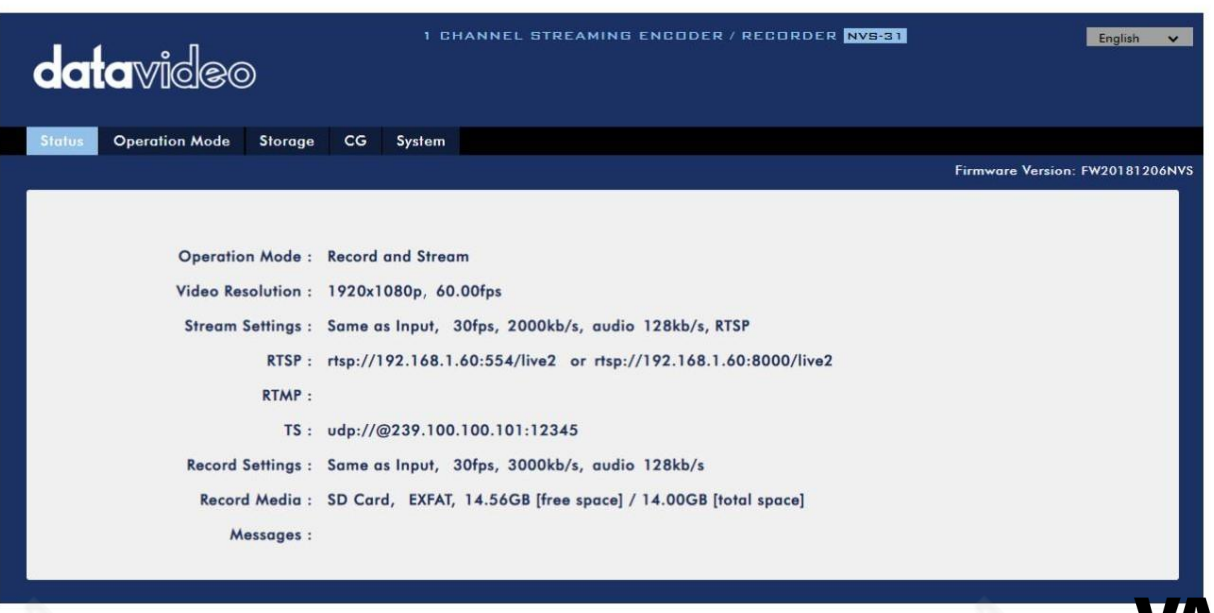

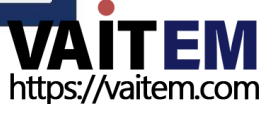

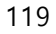

참고: NVS-31 웹UI는자동으로업데이트되지않으므로최싞장치상태를알아보려면페이지를수동으로새로고침하세요.

스트리밍 및 녹화를 모니터링하면서 기기 조작 방식(기기의 물리적 버튼만 사용하거나 웹 UI와 함께 기기의 물리적 버튼을 사용)에 관계없이 주기적으로 페이지를 업데이트하십시오. 이렇게 하면 페이지에 항상 최신 정보가 표시됩니다.

오류가 발생하면 "메시지" 필드에 오류 코드가 표시됩니다. 기기의 오류 코드는아래표에나와있습니다.

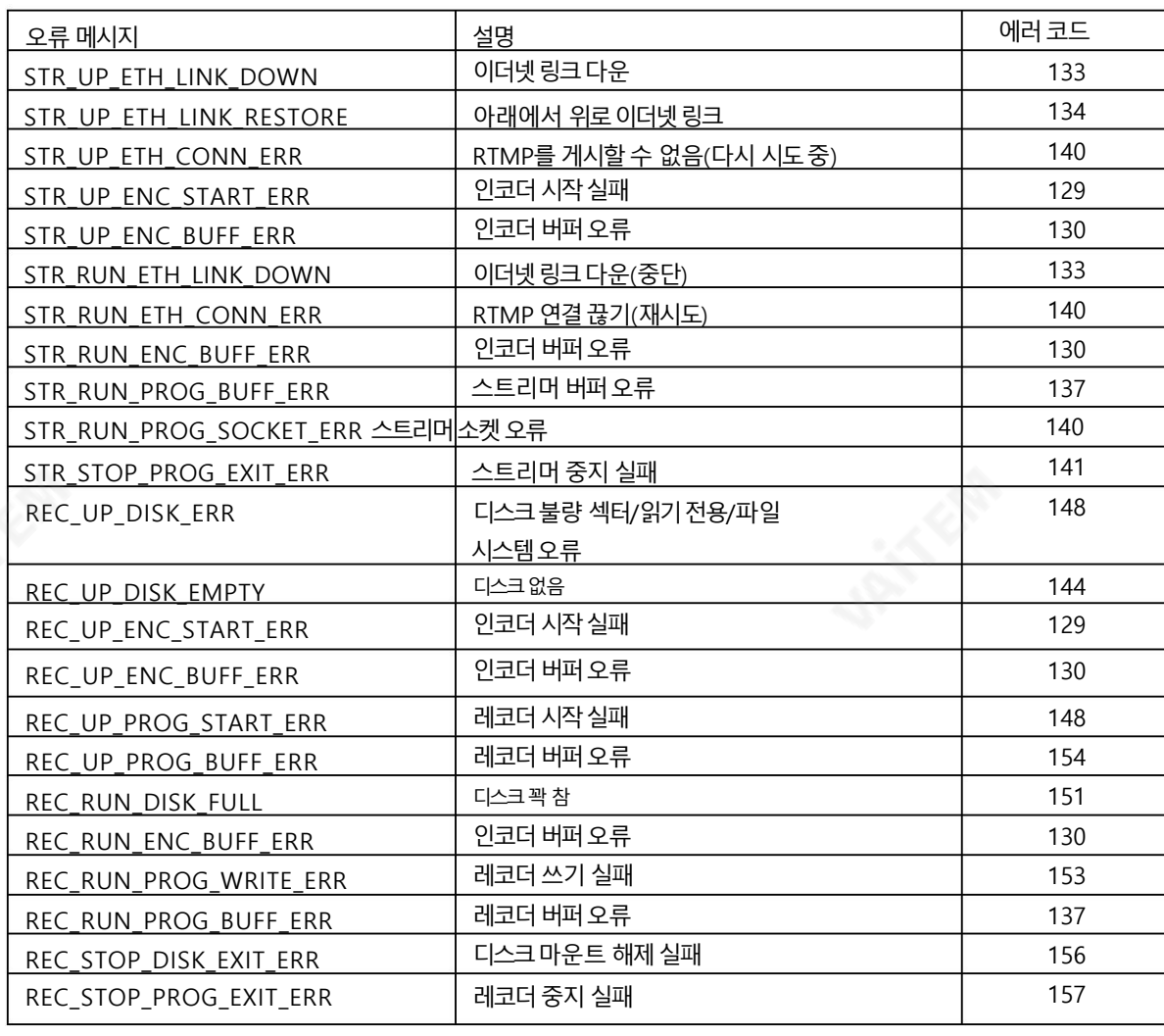

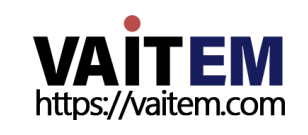

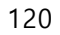

# 작동모드

도구 모음에서 작동 모드 탭을 클릭하여 작동 모드 구성을 엽니다. 페이지.

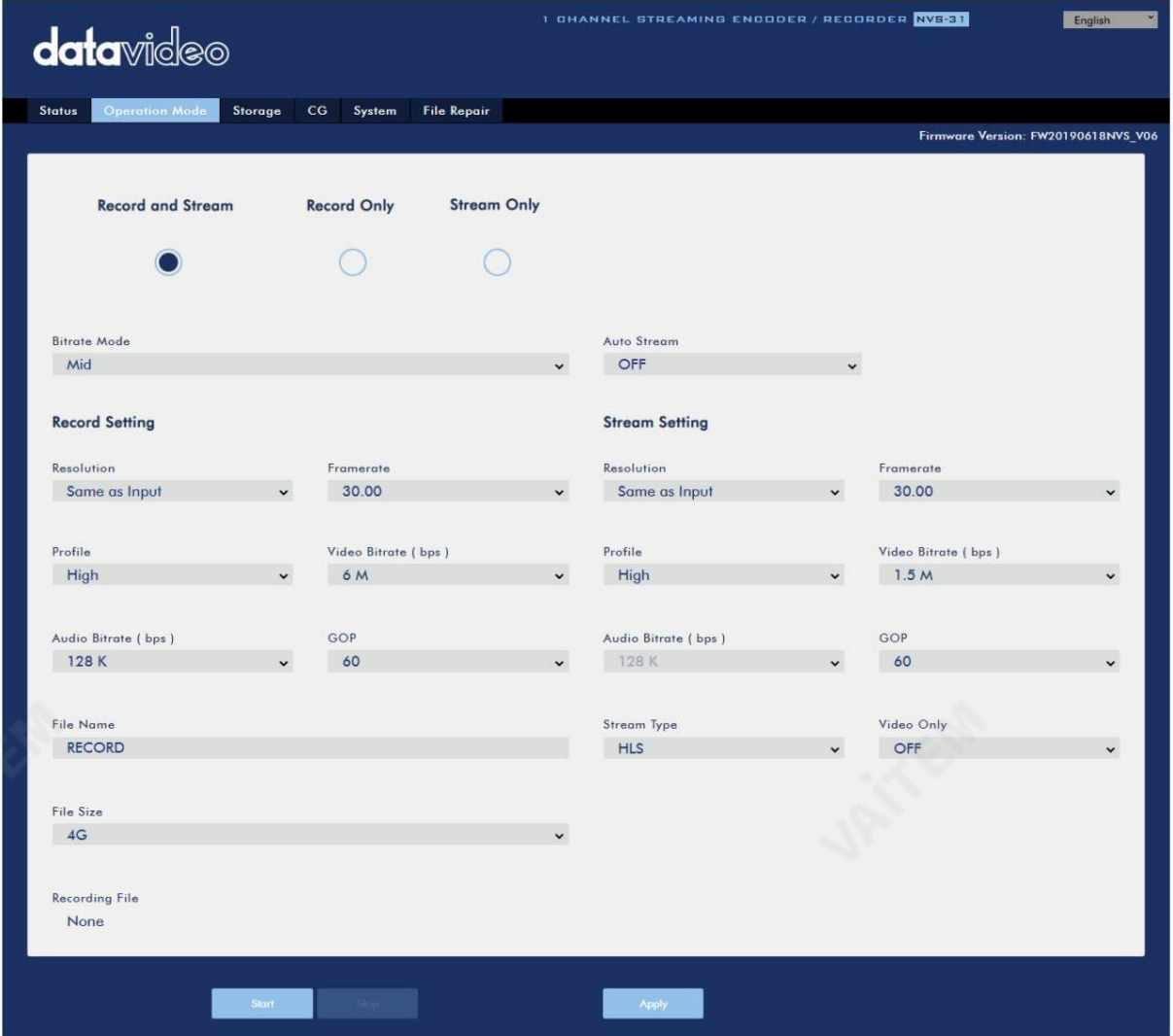

NVS-31은 다음과 같은 작동 모드를 제공합니다.

• 녹화 및 스트리밍: 스트리밍 및 녹화 기능이 동시에 활성화됩니 다. 시각.

•스트림만: 스트리밍 모드만 활성화됩니다. • 녹음 전용: 녹음 모드만 활성

화됩니다.

각 모드에서 사용자는 다양한 스트림 및 녹화 설정을 사용자 지정할 수 있습니다.

스트림 전용 모드에서는 해상도, 프레임 속도, 프로필, 비디오 비트 전송률(bps), 오디오 비트 전송률(bps), GOP 및 스트림 유 형 과 같은 설정을 구성할 수 있습니다.

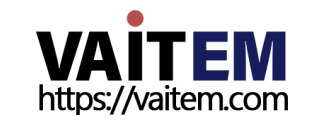

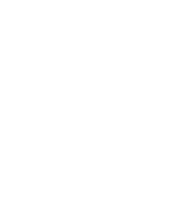

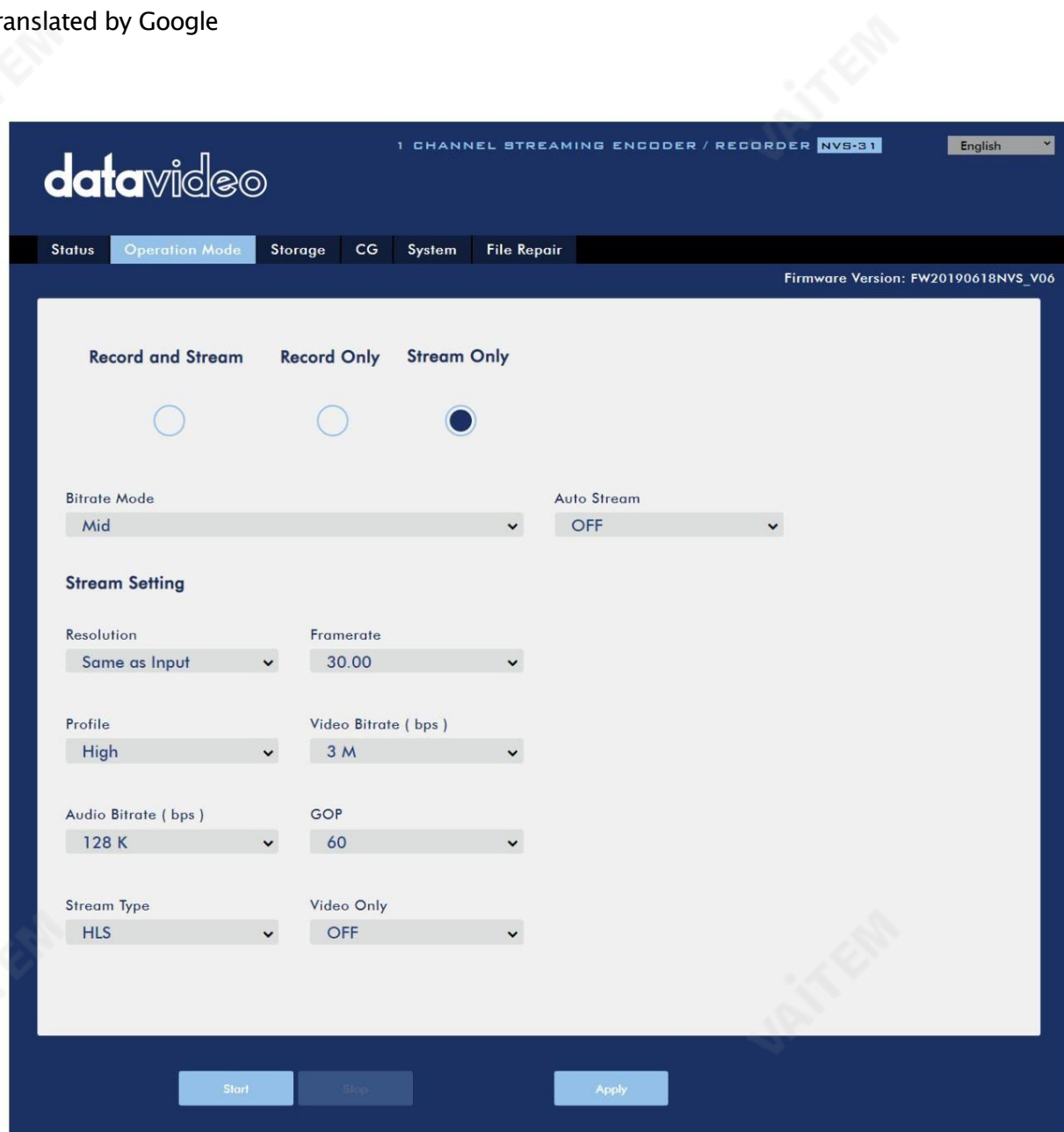

NVS-31에서는 5가지 스트림 유형을 사용할 수 있으며 RTSP, RTMP(S), HLS, SRT 및 TS입니다. 석션 6.3 참조 자세한 내용은.

"적용" 버튼을 클릭 하여 새 스트림 설정을 적용합니다. 스트림을 열려면 "시작" 버튼을 클릭 하고 스트림을 종료하려면 "중지" 버튺을클릭합니다.

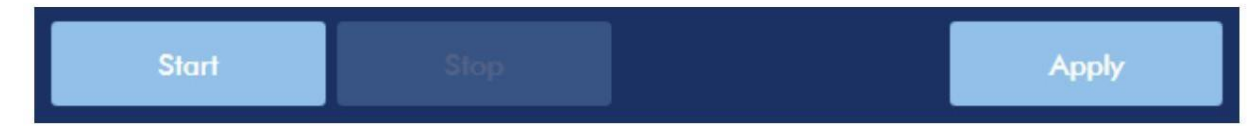

녹화의 경우 해상도, 프레임 속도, 프로필, 비디오 비트 전송률(bps), 오디오 비트 전송률(bps), GOP, 파일 이름 및 파일 크기가 설정됩니다.

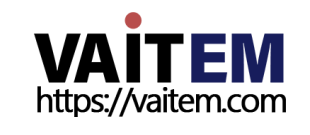

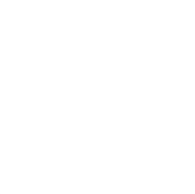

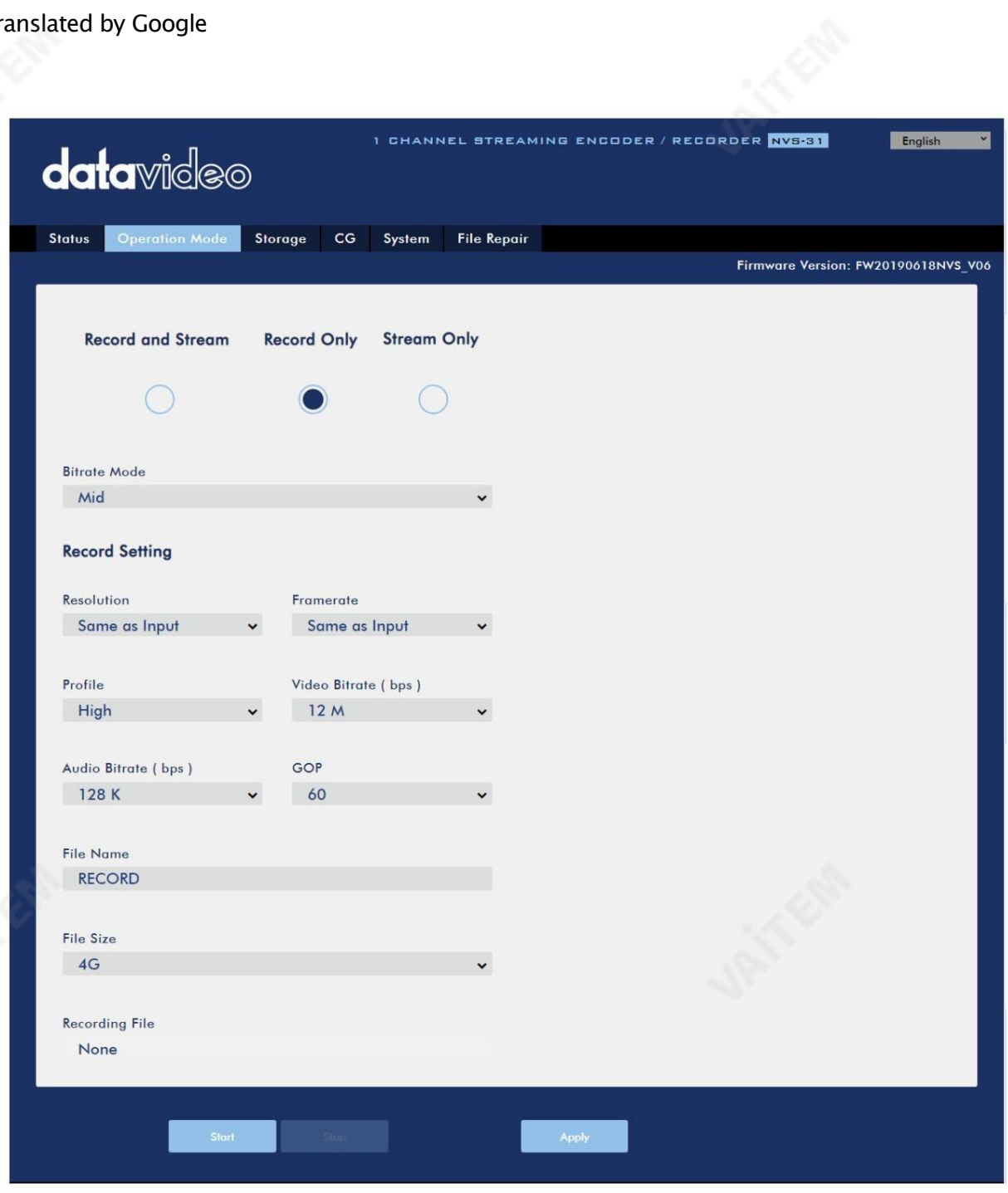

"적용" 버튼을 클릭 하여 새 녹음 설정을 적용합니다. 녹음을 시작하려면 "시작" 버튼을 클릭하고 녹음을 중지하려 면 "중지" 버튼을 클릭합니다.

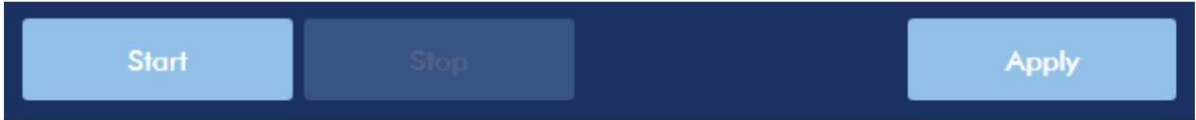

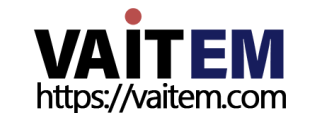

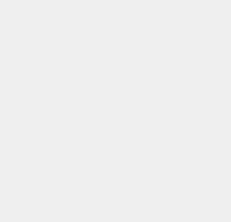

## 스트린및녹화설정

이 섹션에서는 스트림 및 녹화 기능의 다양한 설정 옵션을 소개합니다.

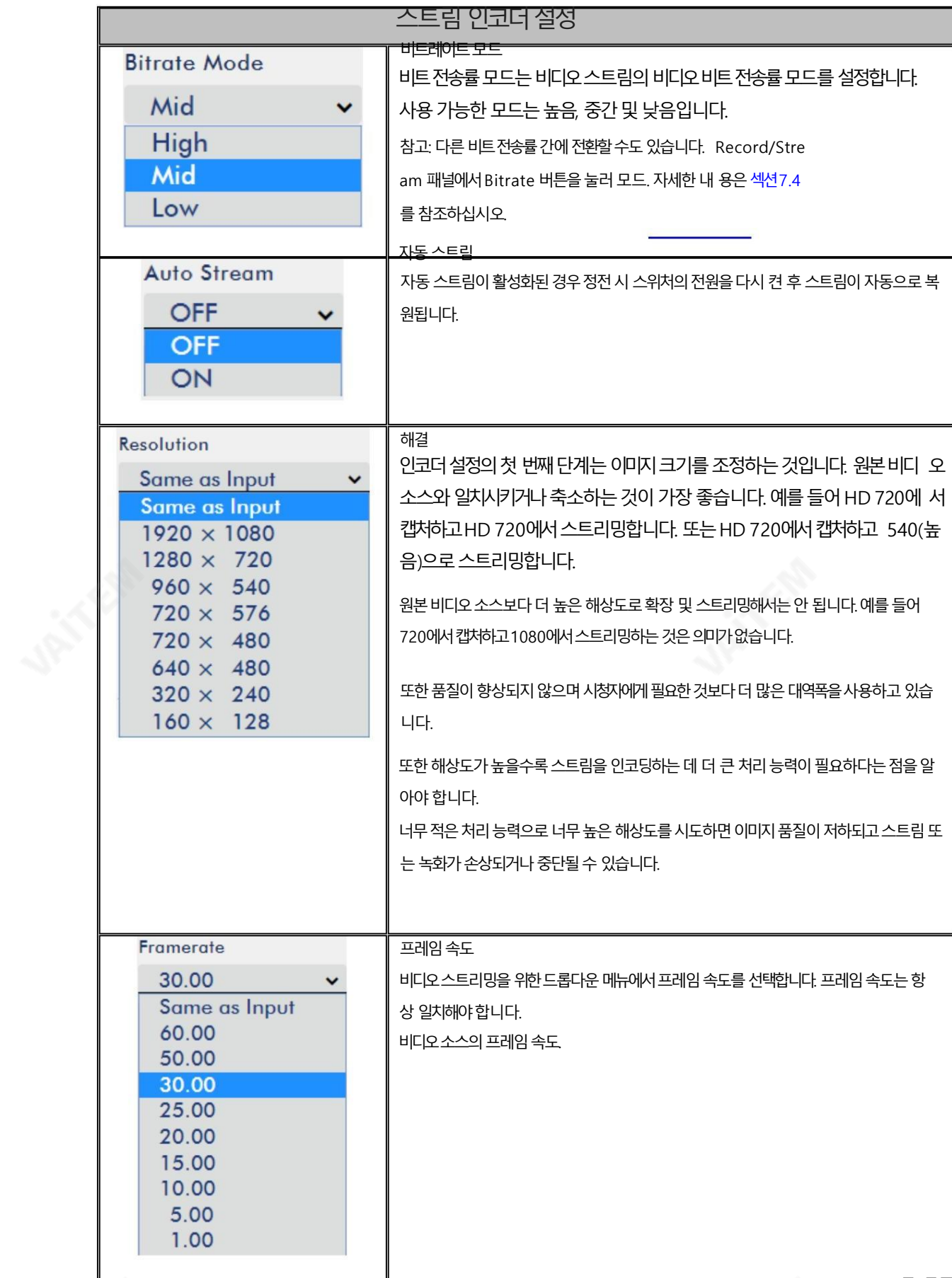

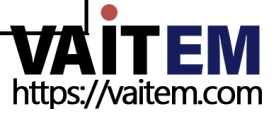

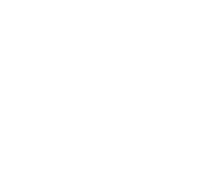

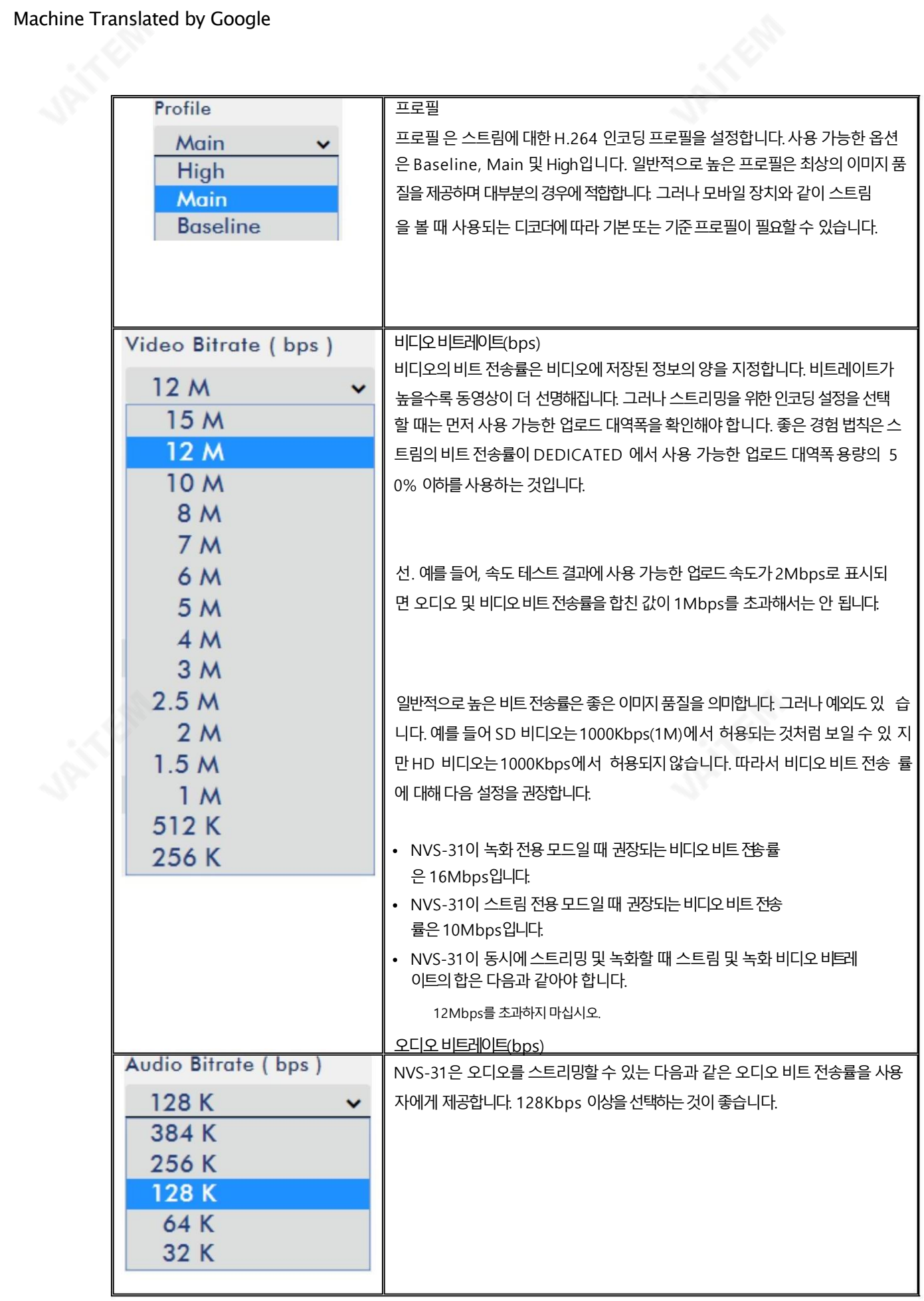

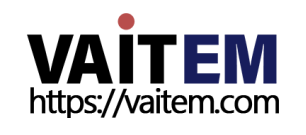

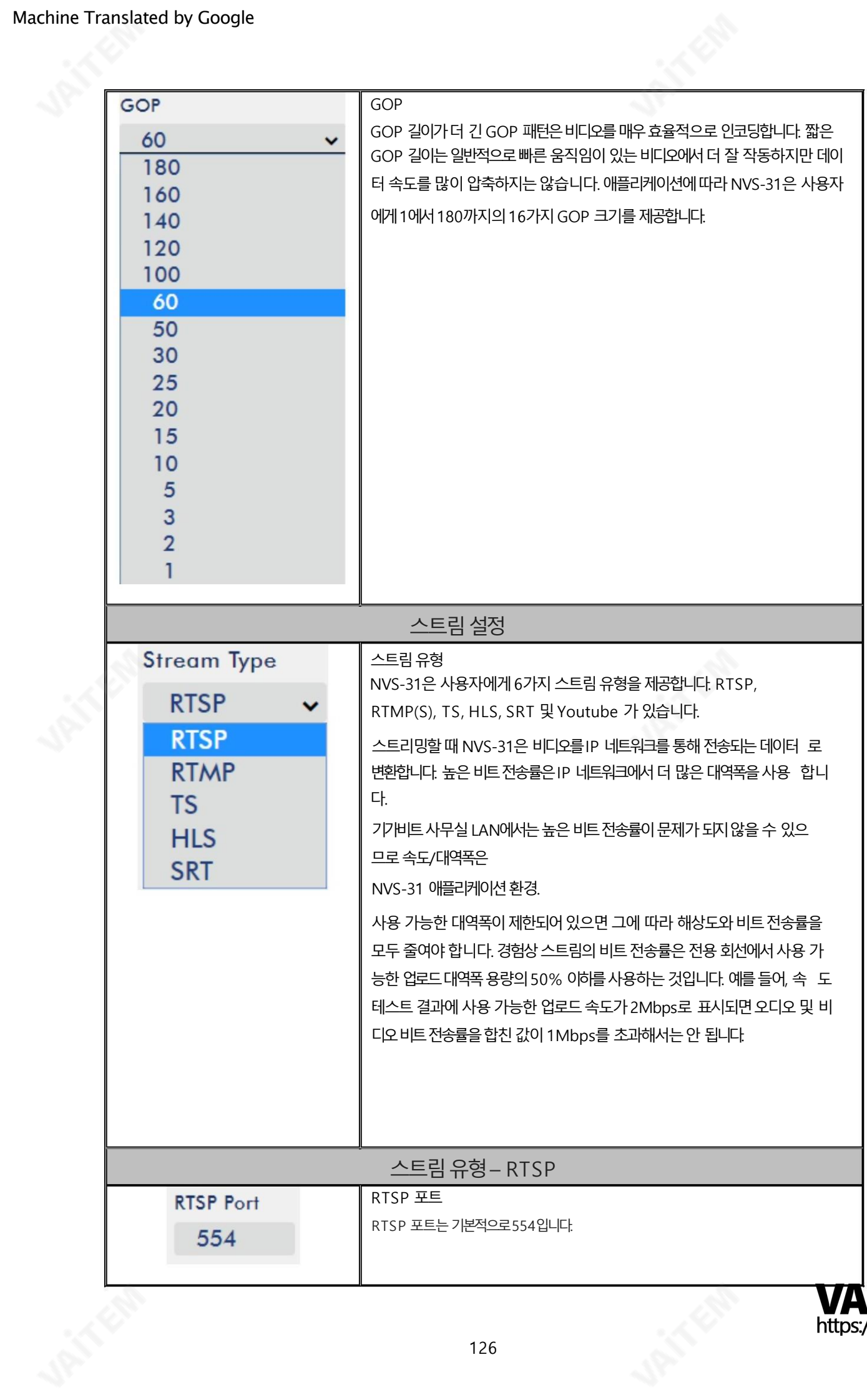

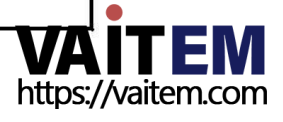

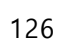

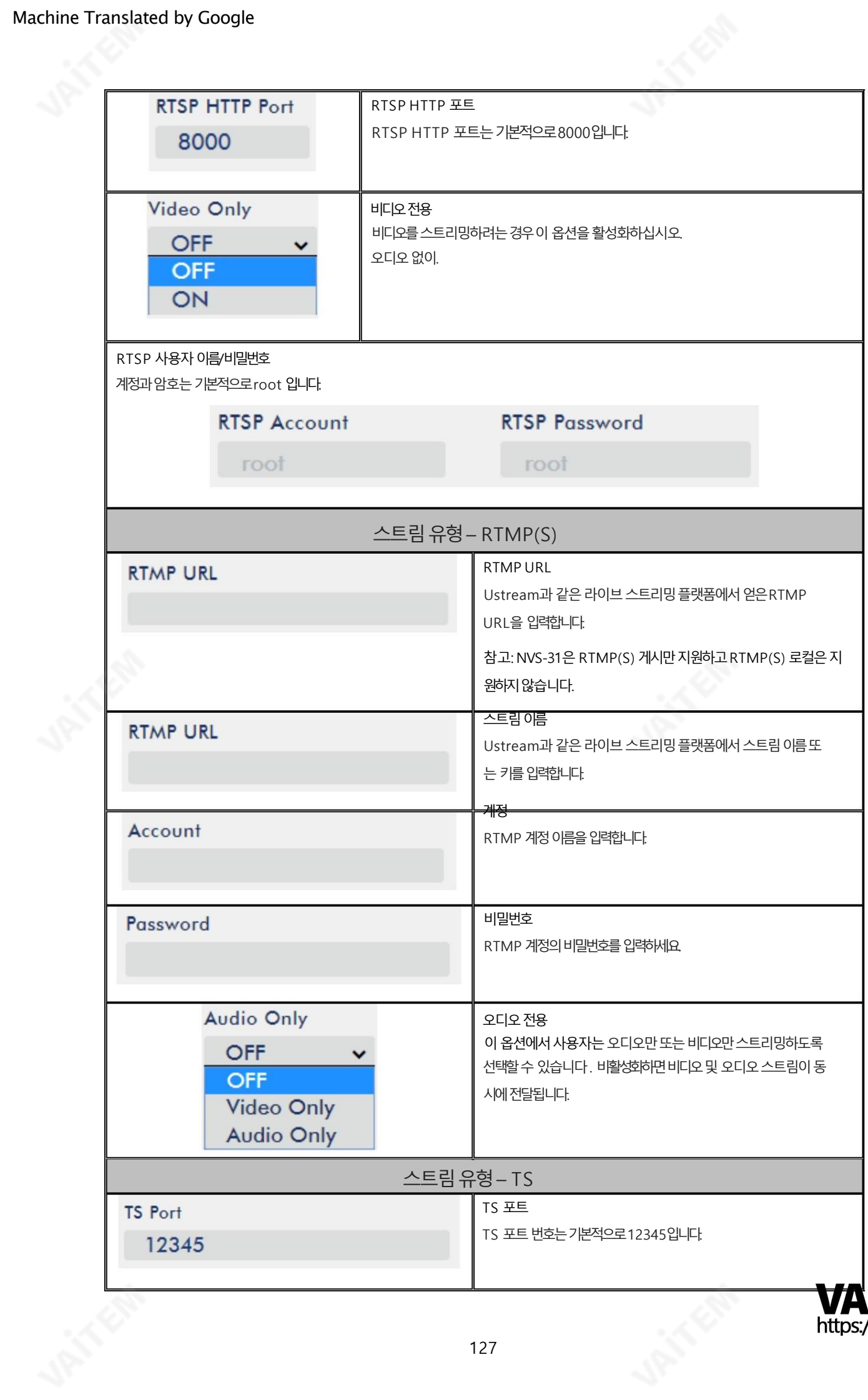

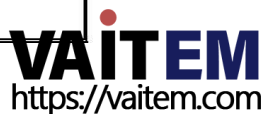

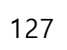

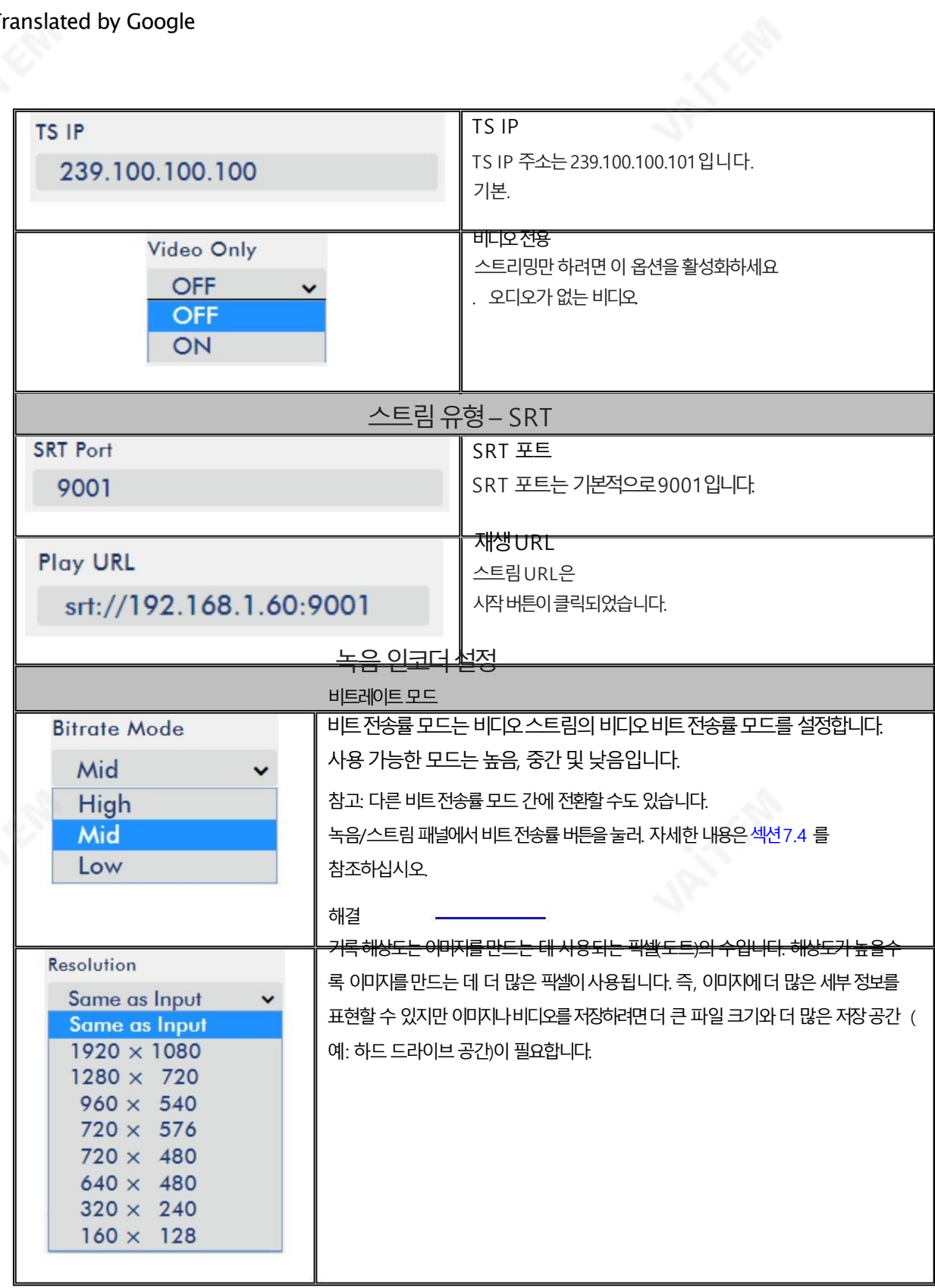

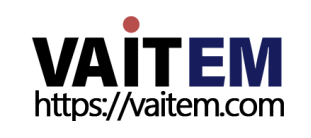

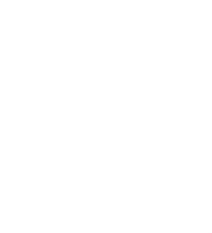

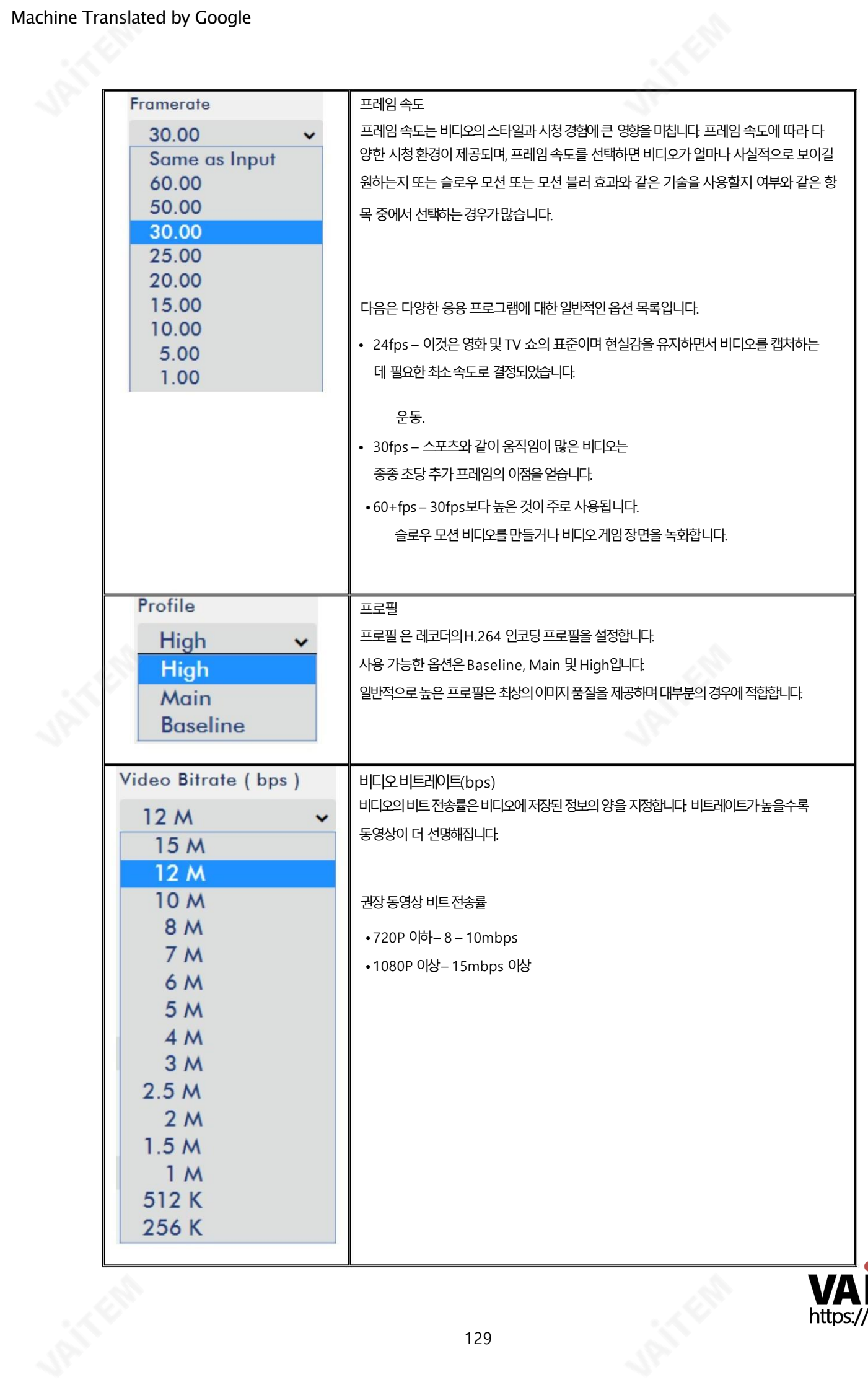

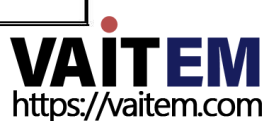

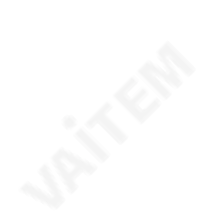

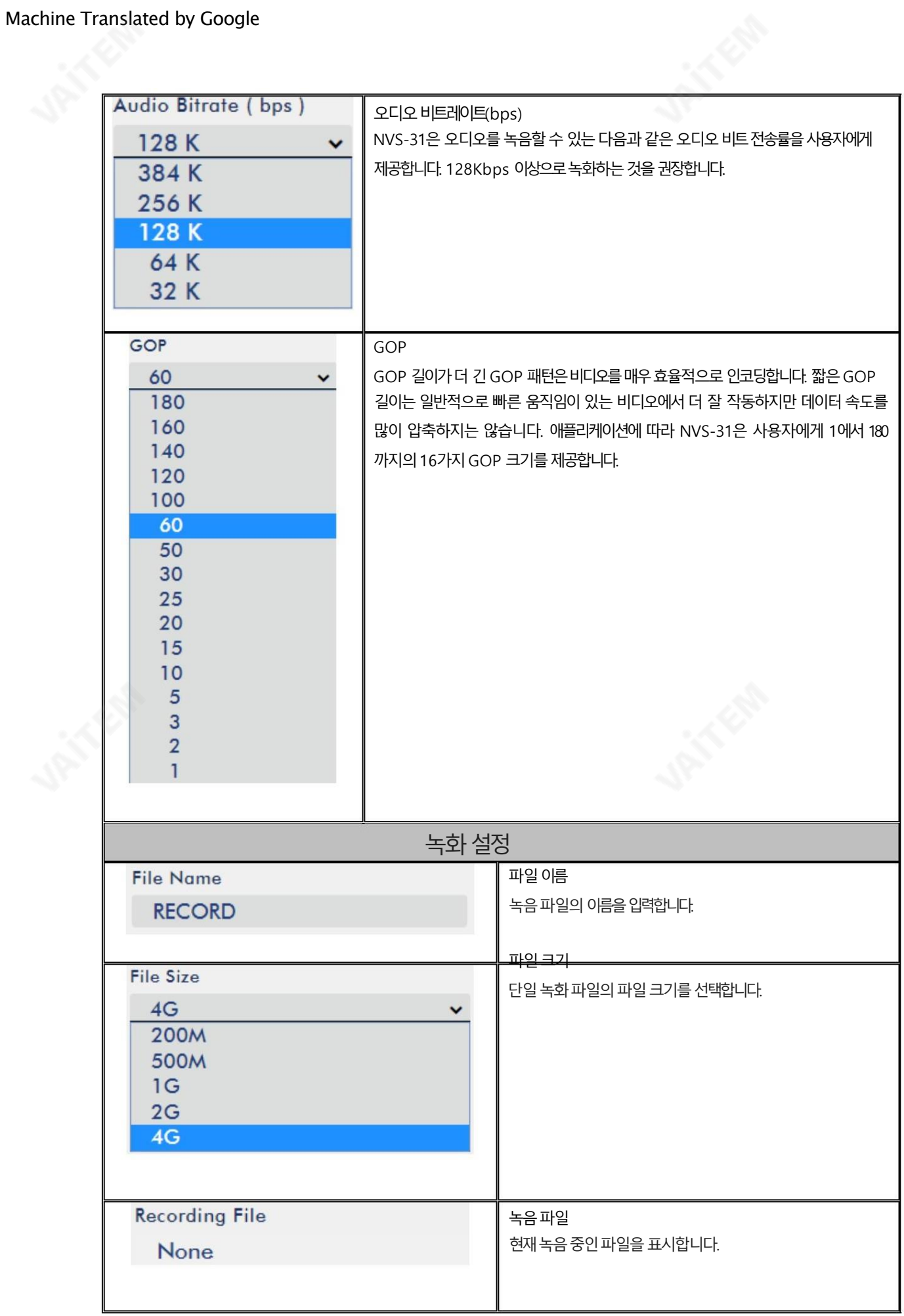

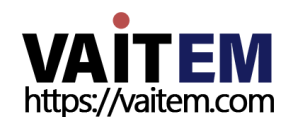

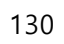

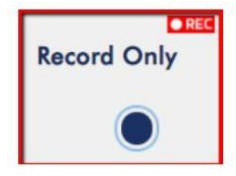

참고: 녹화 기능은 시작 버튼을 클릭한 후 활성화됩니다. 왼쪽과 같이 REC 표시가 나타납니다. 깜박임은 녹음 기능이 시작되고 있음을 나타냅니다. 단색 표시등은 녹음 기능이 성공적으로 활성화되었음을 의미합니다(표시등이 세 번 깜박인 다음 꺼지면 오류가 있음). 활 성화시간은 약 2~3초입니다.

# 저장

HS-3200에 내장된 비디오 스트리밍 서버(NVS-31)의 웹 UI도 저장 장치 정보를 표시하여 사용자가 SD 카드 상태를 볼 수 있 도록 합니다. 웹 UI의 상태 페이지는 아래 다이어그램과 같습니다.

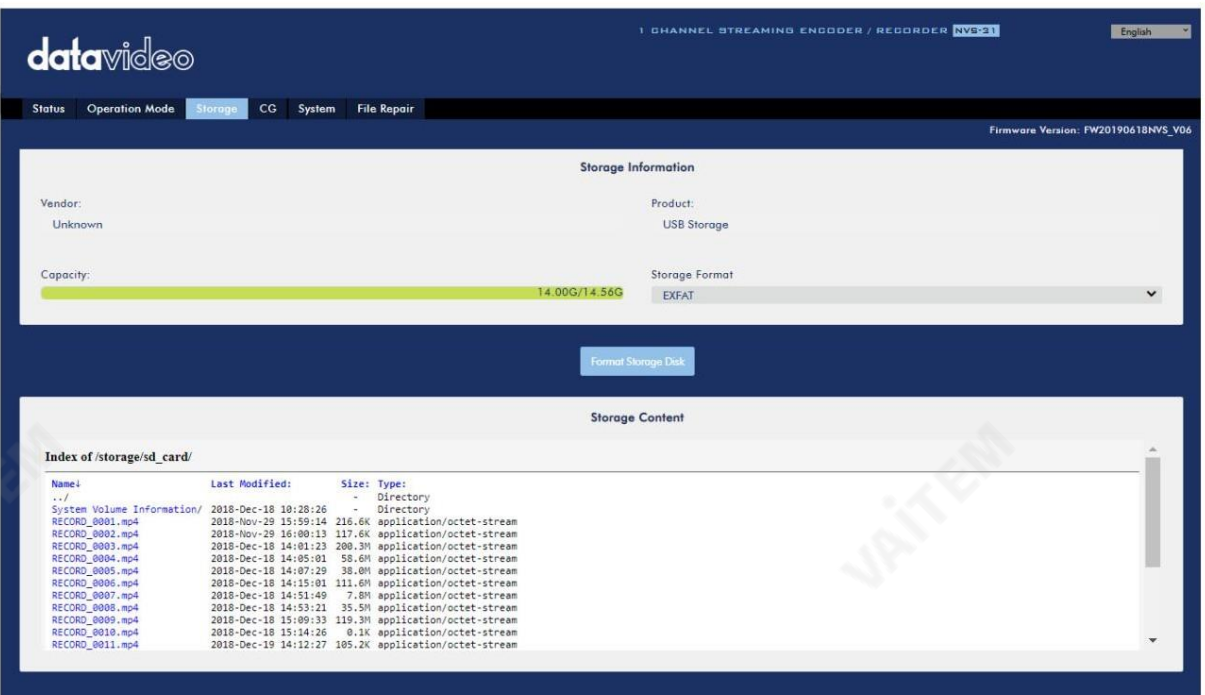

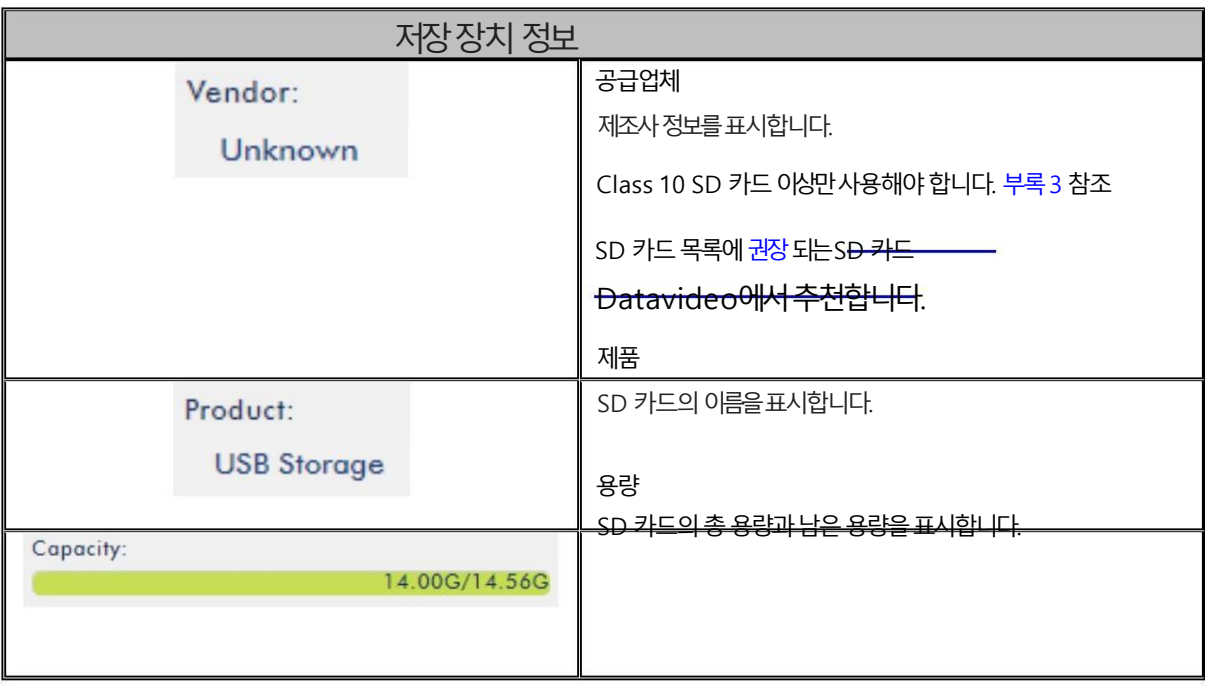

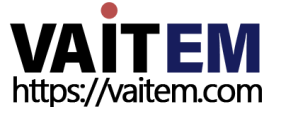

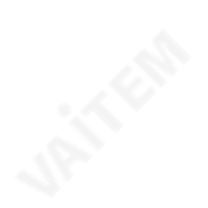

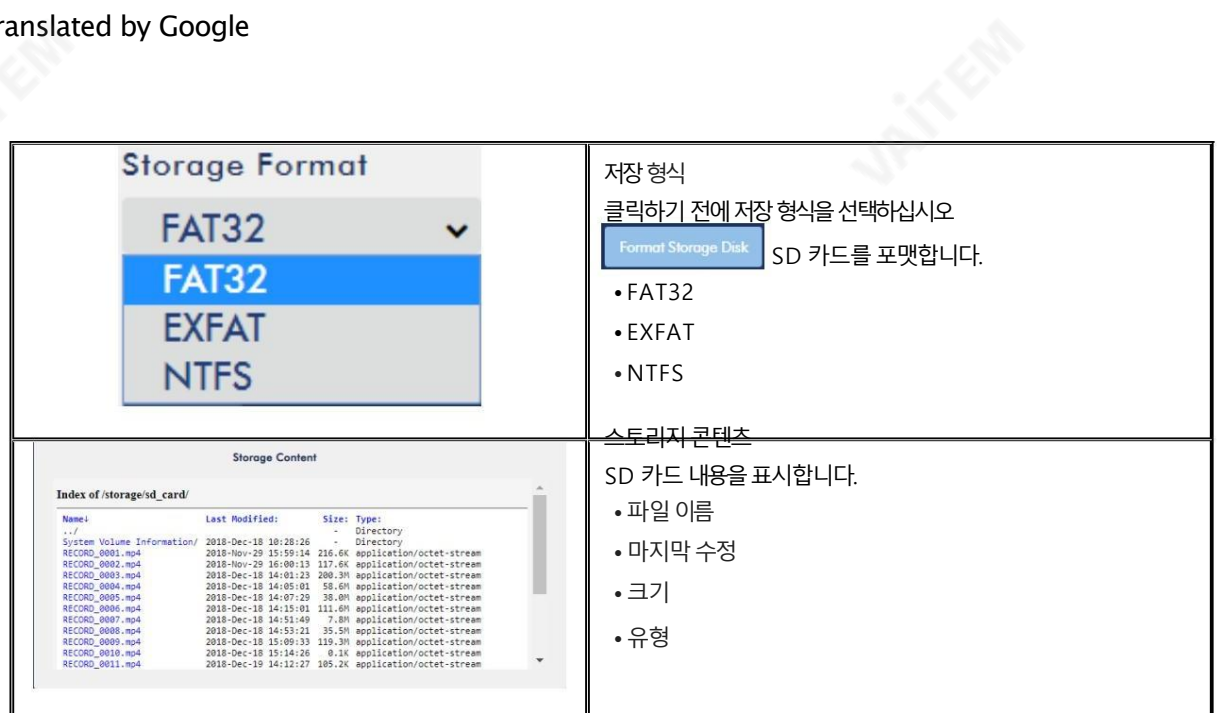

## CG

HS-3200에 내장된 비디오 스트리밍 서버의 CG 기능을 통해 사용자는 비디오 위에 텍스트 레이어를 배치할 수 있습니다. CG 페이지 의 CG 설정이 다이어그램에 표시됩니다.

### 아래에.

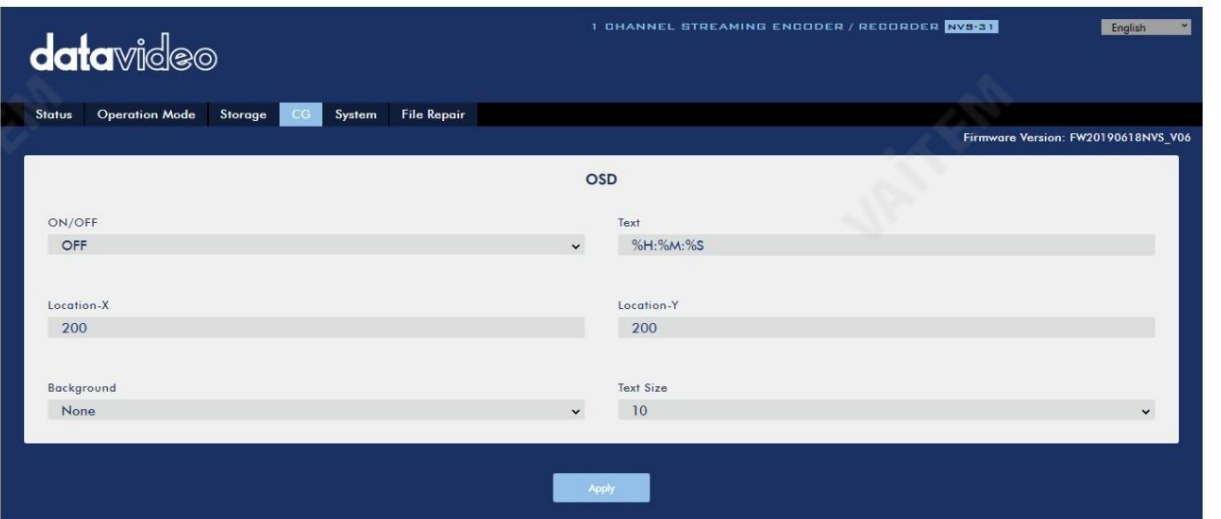

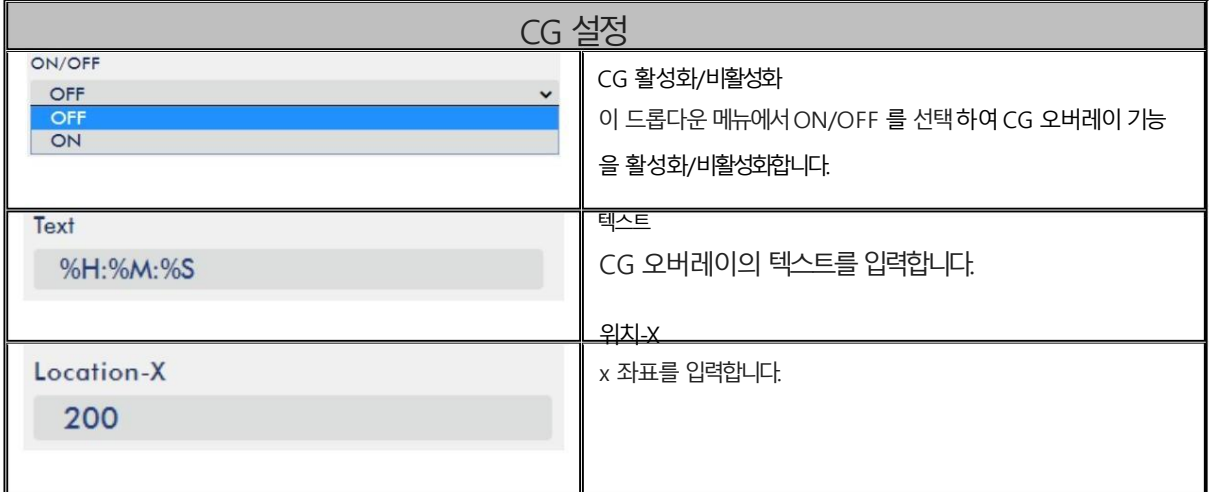

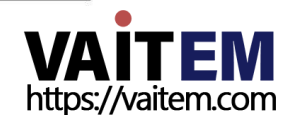

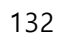

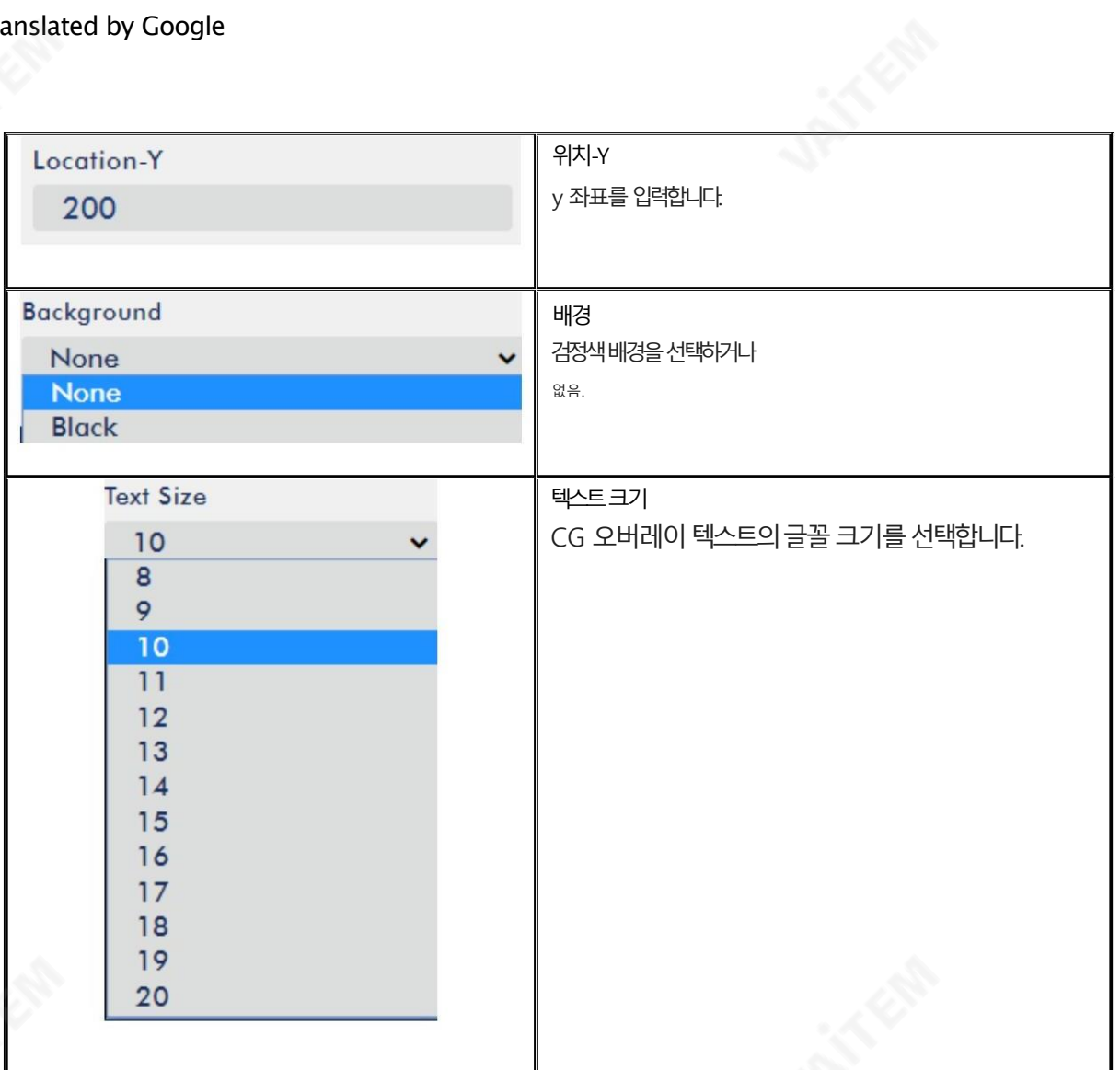

체계

HS-3200에 내장된 비디오 스트리밍 서버의 시스템 페이지에서 사용자는 DHCP 활성화/비활성화, 고정 IP 주소, 서브 넷 마스크, 기본 게이트웨이, 기본 및 보조 DNS 등과 같은 여러 네트워크 및 시스템 관련 설정을 구성할 수 있습니다.

시스템 설정은 HLS 미리보기 활성화/비활성화, 시간 설정, 펌웨어 업데이트, 장치 이름 및 계정 로그인 정보입니다.

시스템페이지는아래다이어그램에나와있습니다.

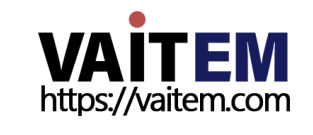

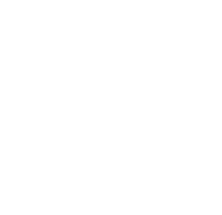

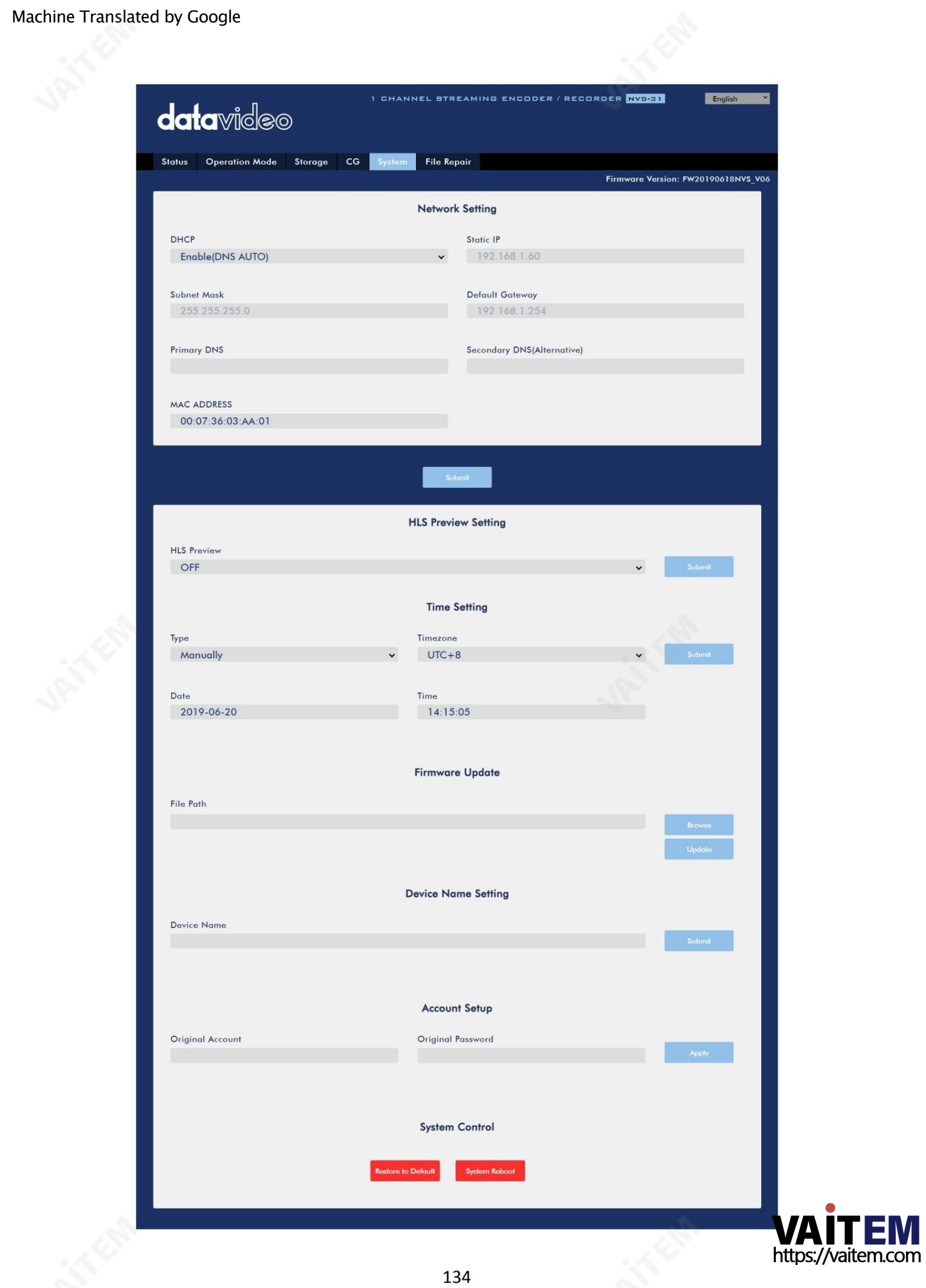

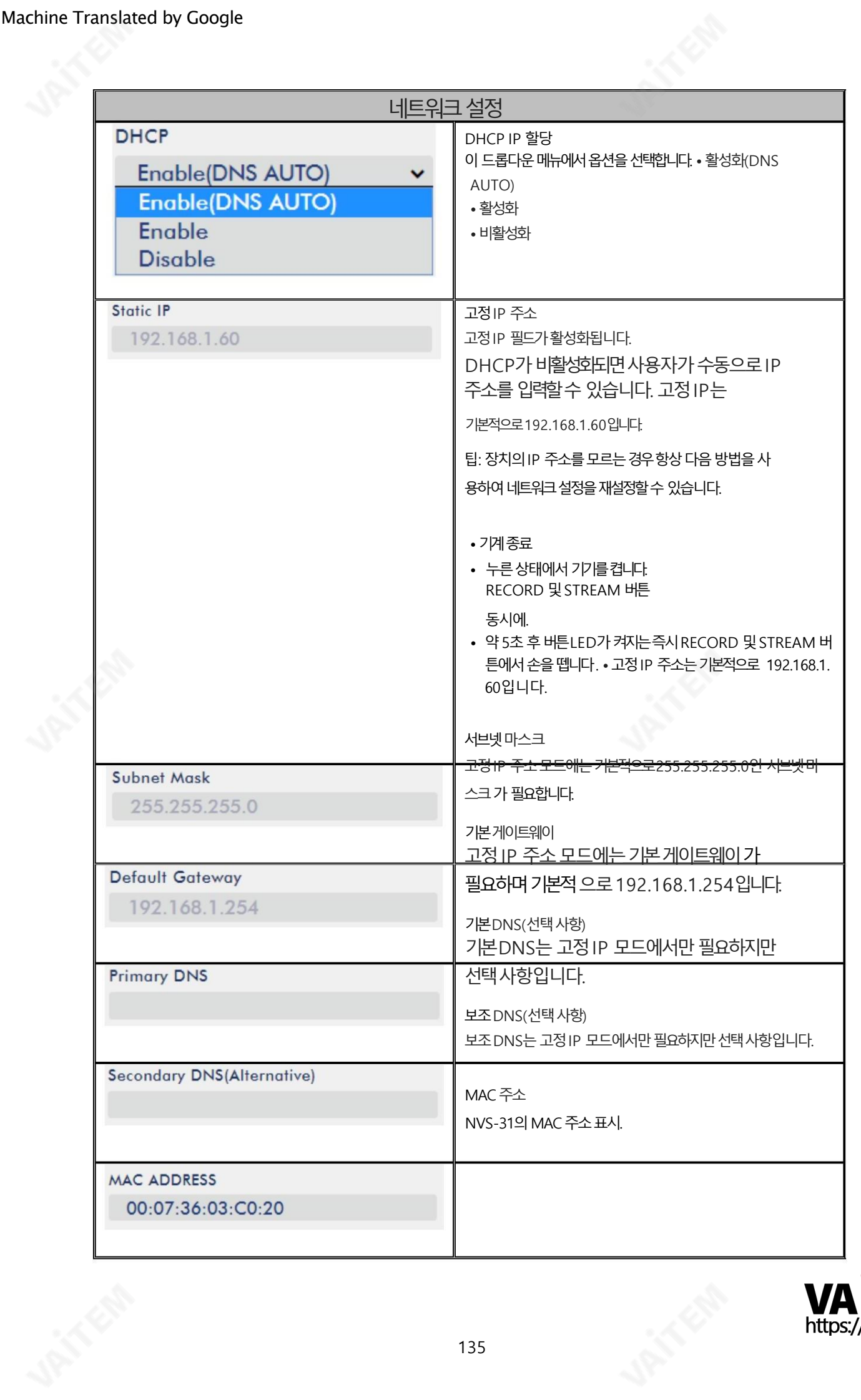

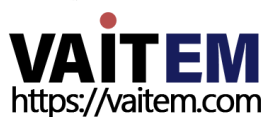

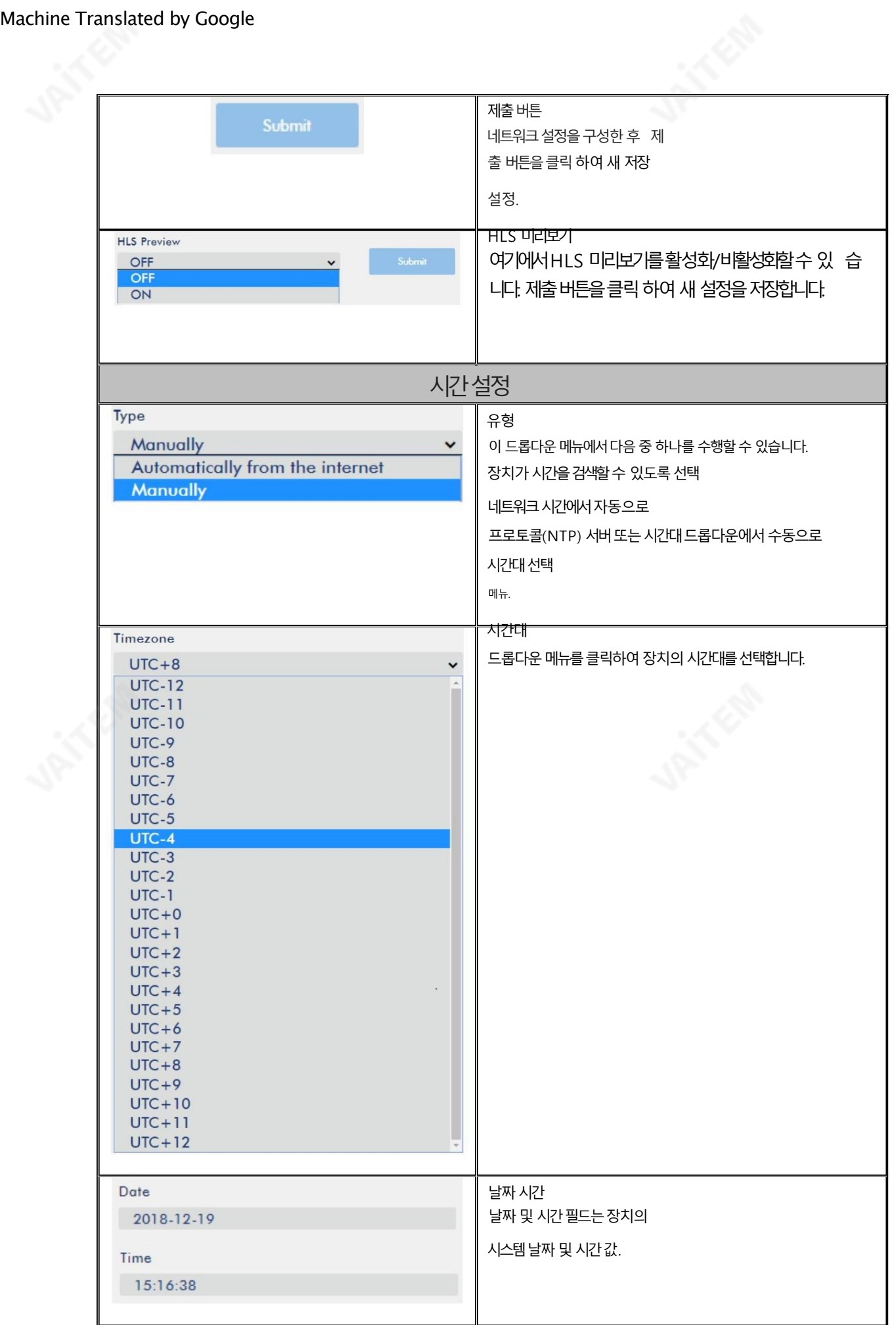

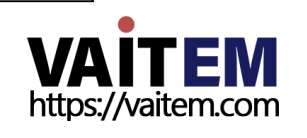

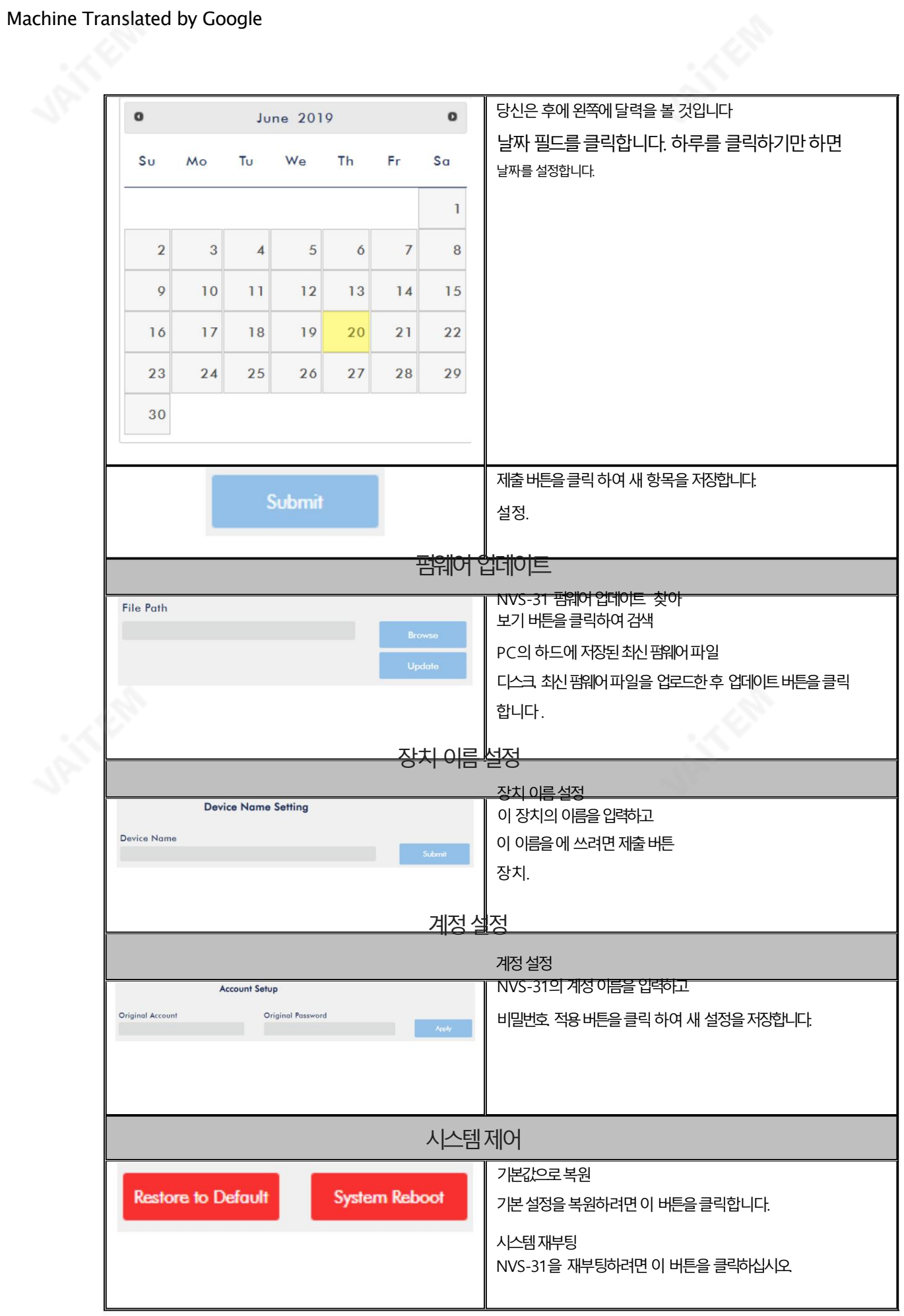

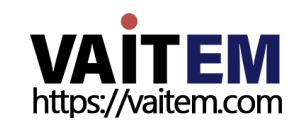

# 파일 복구

녹화가 진행되는 동안 시스템이 충돌할 수 있습니다. 이 경우 녹음 파일이 손상될 수 있습니다. 손상된 파일을 복구하려면 파일 복 구 페이지로 이동하여 파일 복구를 실행하십시오.

프로세스.

1. "파일 복구" 페이지를 열고 "파일 목록" 드롭다운 메뉴를 클릭하여 손상된 MP4 파일을 선택합니다.

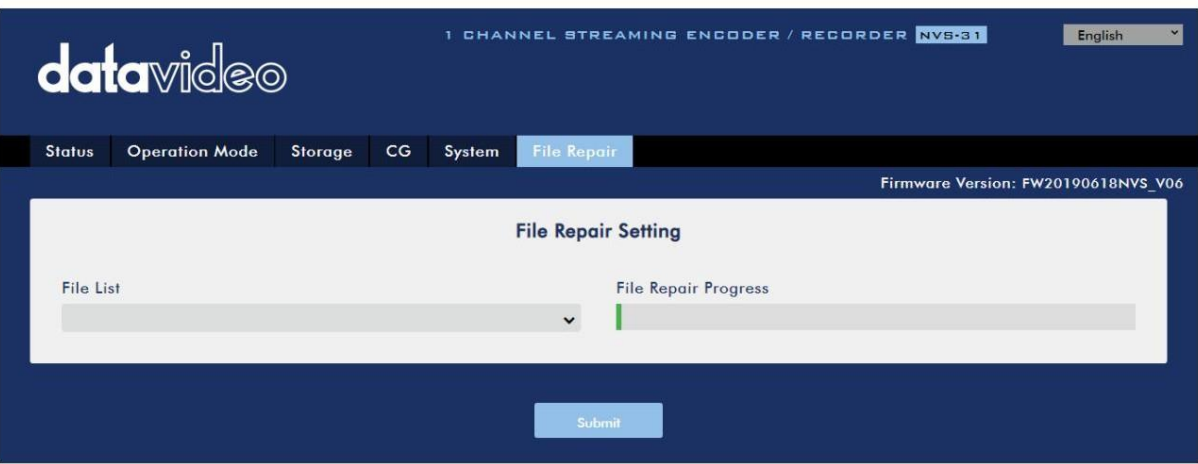

#### 2. MP4 파일을 복구할 수 있는 경우팝업 대화상자가 나타납니다. "MP 4\_FIX\_OK", 확인 을 클릭 한 다음 "제출" 버튼을클릭합니다.

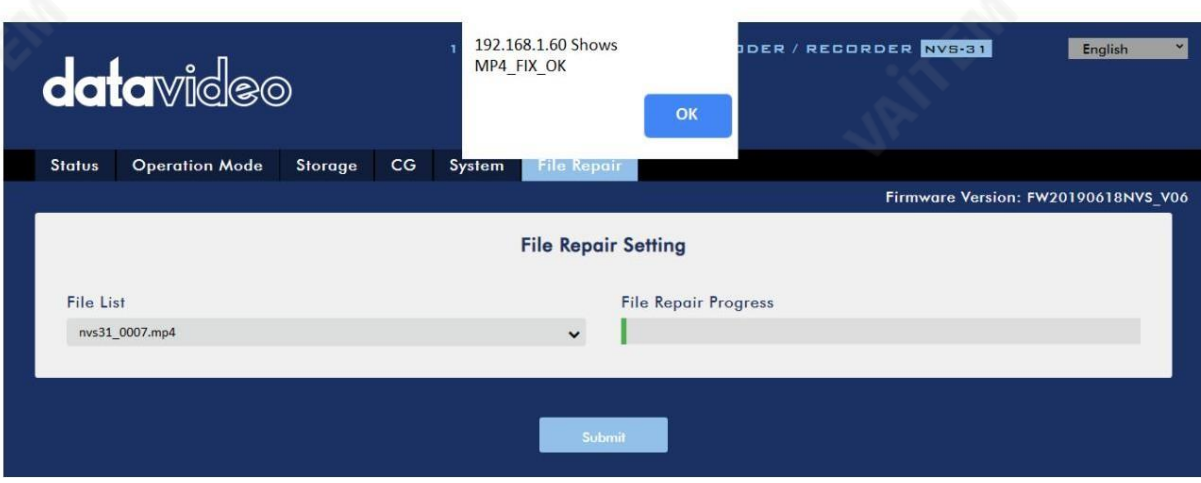

참고: 선택한 MP4 파일을 복구할 수 없는 경우 "MP4\_FIX\_ERROR\_MDATA"라는 대화상자가 나타납니다.

#### 3. "파일 복구 완료!!"라는 대화상자가 표시되면 파일이 복구된 것입니다.딸깍 하는 소리 확인하고 NVS-31을 재부팅합니다.

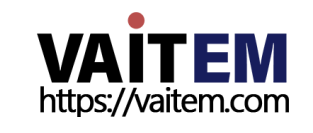

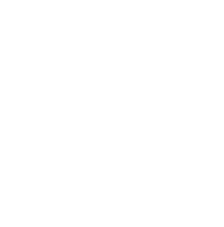

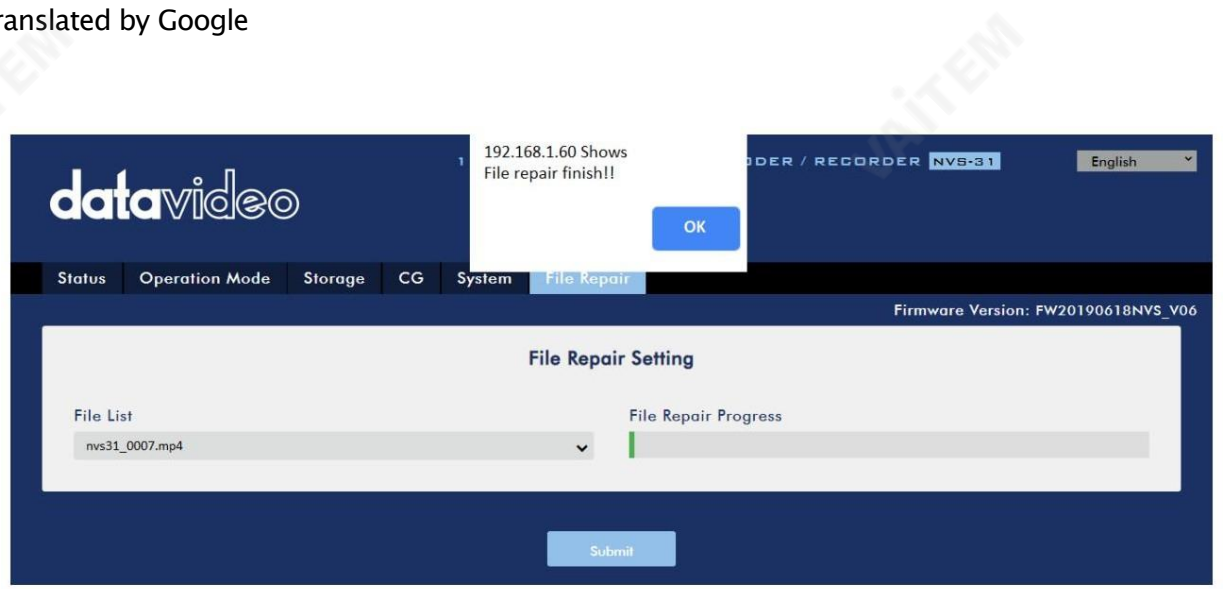

4. NVS-31이 성공적으로 재부팅되면 다음과 같은 파일 이름으로 복구된 파일이 표시됩니다" new" 라는 단어가 추가된 손상된 파일.

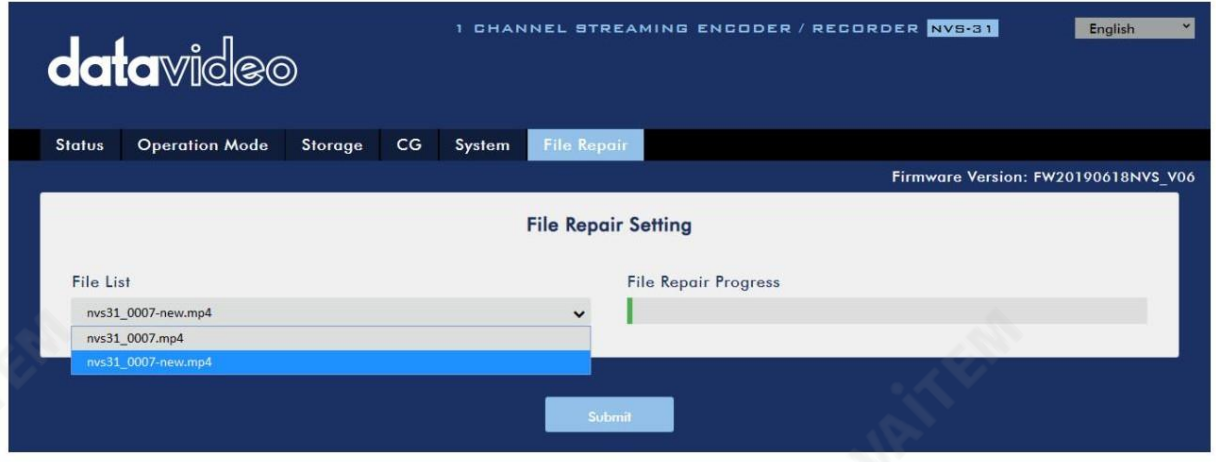

# 7.3 욲영

이 섹션에서는 다양한 스트리밍 프로토콜을 사용하여 비디오를 재생하는 방법과 비디오에 텍스트를 배치하는 방법에 대핬설명합니다.

### 비디오스트리밍

NVS-31은 사용자에게 RTSP, TS, RTMP(S), HLS 및 SRT와 같은 다양한 비디오 스트리밍 옵션을 제공합니다.

이 섹션에서는 이러한 옵션의 설정과 이러한 옵션을 사용하여 비디오를 스트리밍하는 방법에 대해 설명합니다. 행동양식.

### RTSP/TS/HLS/SRT

RTSP/TS/HLS/SRT 모드에서 NVS -31 은 모든 클라이언트 장치가 비디오 스트림을 연결하고 재생할 수 있도록 하는 스트림 서버입니다. 그러나 여러 클라이언트 장치로 스트리밍하려면 별도의 미디어 서버를 사용하여 스트리밍 환경을 설정하는 것 이좋습니다.

> 다음 작업 절차는 VLC 미디어 플레이어를 사용하여 비디오 스트림을 재생합니다. PC 또는 노트북에 VLC 미디어플레이어가설치되어있지않으면다음을방문하십시오.

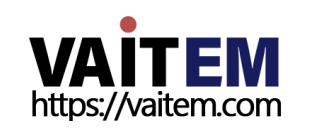

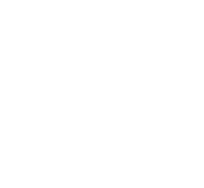

VideoLAN 공식 홈페이지 [\(https://www.videolan.org/\)](https://www.videolan.org/) 설치 파일을 다운로드한 후 프로그램을 설치합니다.

RTSP URL을 얻으려면 아래 단계를 따르십시오.

1. 스트린설정페이지를엽니다.

2. RTSP 선택

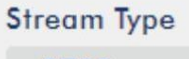

**RTSP** 

3. 시작 버튼을 클릭하여 RTSP URL을 생성합니다.

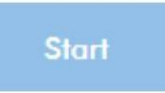

4. 설정에따라장치가자동으로RTSP URL을생성합니다.

**Play URL** 

rtsp://192.168.1.60:554/live

**Play URL** 

rtsp://192.168.1.60:8000/live

5. RTSP를 통해 비디오를 스트리밍하기 전에 클라이언트 장치에 RTSP URL을 입력합니다. 6. VLC를 연 다음 네트워크스트림 열기를 클릭 합니다(아래 다이어그램 참조).

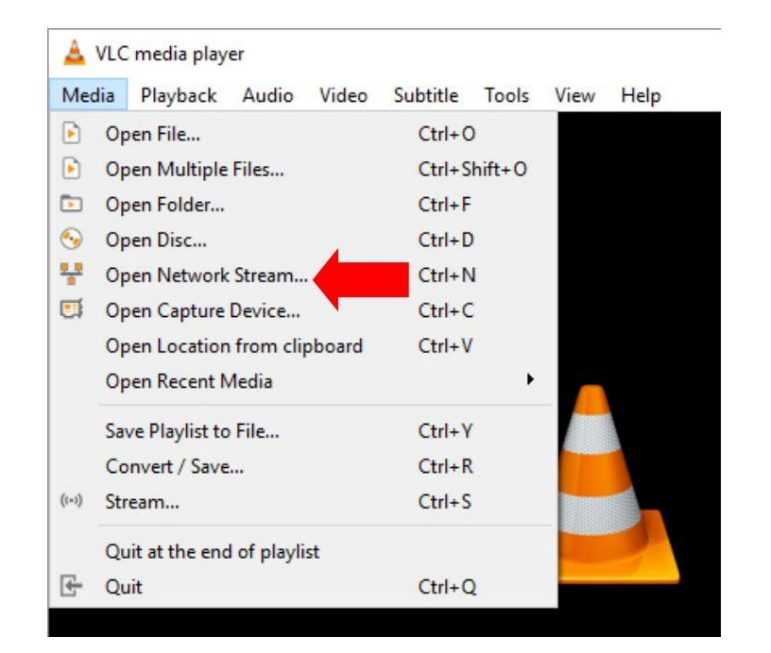

7. 아래 그림과 같이 스트림 URL을 입력한 다음 재생 을 클릭 하여 스트리밍을 시작합니다.

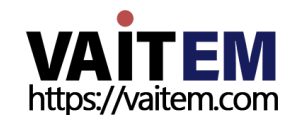

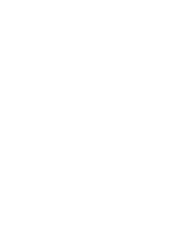

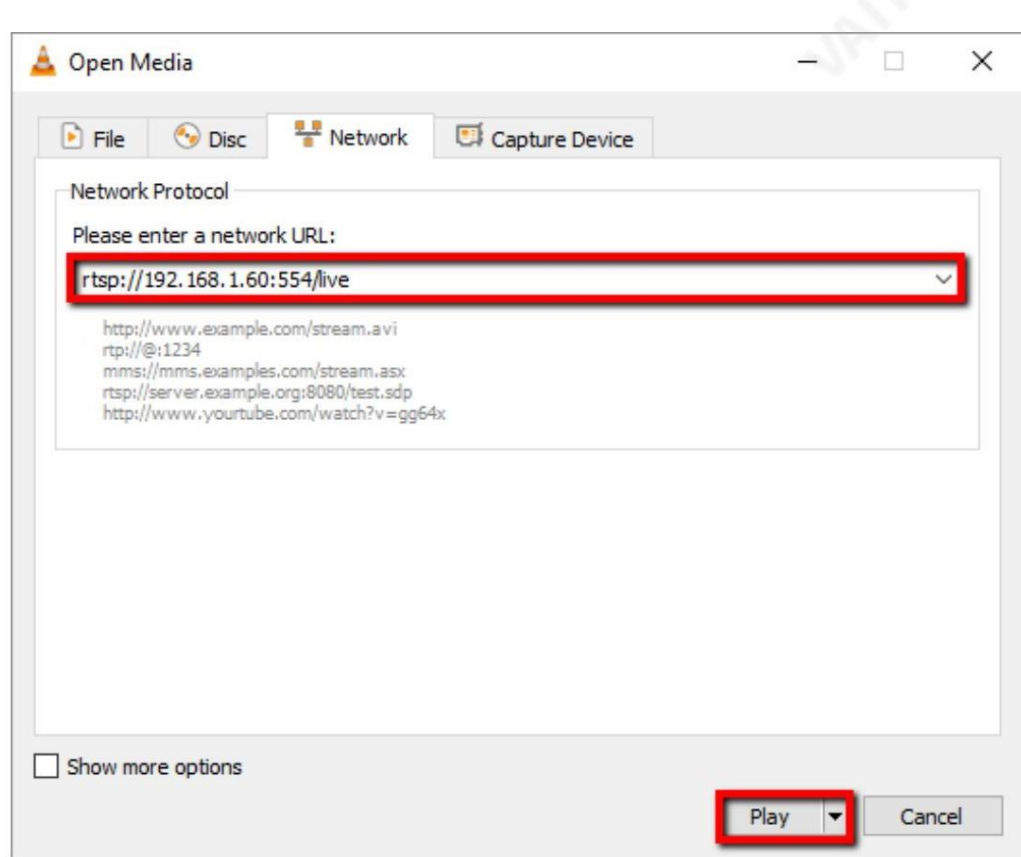

TS URL을 얻으려면 아래 단계를 따르십시오.

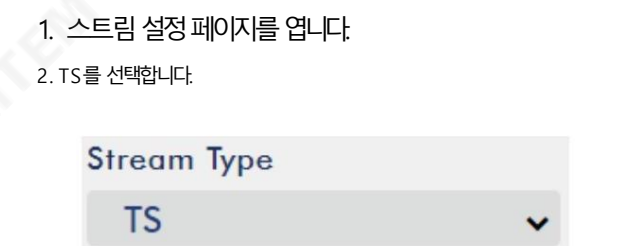

3. 기본적으로 12345인 TS 포트 번호를 입력합니다.

**TS Port** 

12345

4. TS IP 필드에 192.168.1.66과 같은 PC의 IP 주소를 입력합니다.

**TS IP** 

192.168.1.66

5. 시작 버튼을 클릭하여 아래 다이어그램과 같이 이 예에서 udp://@192.168.1.66:12345가 될 TS URL을 생성합니다.

**Play URL** 

udp://@192.168.1.66:12345

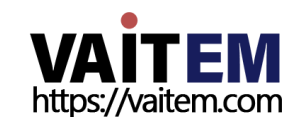

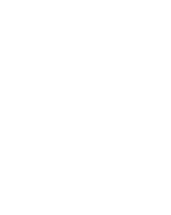

## 6. TS를통핬비디오를스트리밍하기젂에TS URL을클라이얶트장치에입력합니다. 7. VLC를 연 다음 네트워크 스트림 열기를 클릭 합니다(아래 다이어그램 참조).

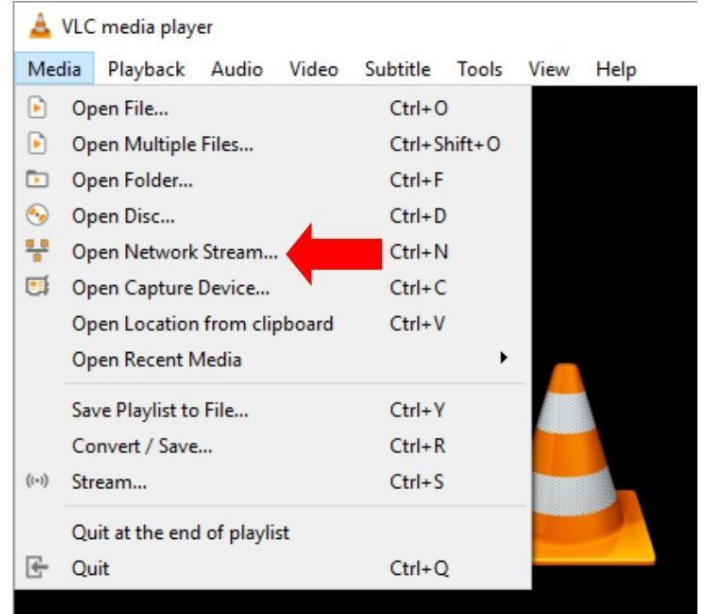

8. 아래 그림과 같이 스트림 URL을 입력한 다음 재생을 클릭 하여 스트리밍을 시작합니다.

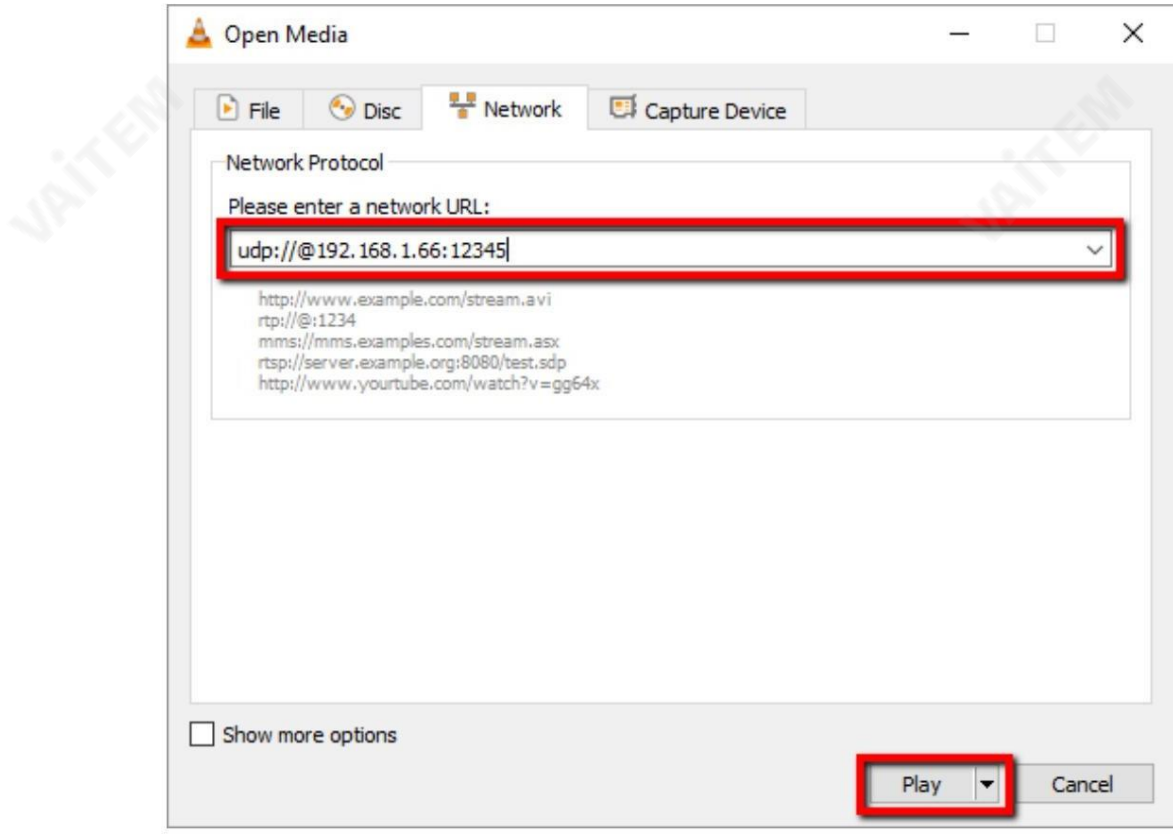

HLS URL을 얻으려면 아래 단계를 따르십시오.

- 1. 스트린설정페이지를엽니다.
- 2. HLS 선택

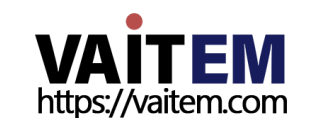

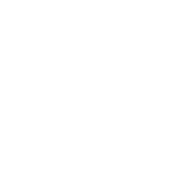

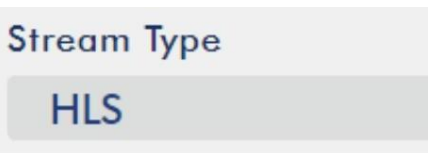

3. 시작버튼을 클릭하여 HLS URL을 생성합니다.

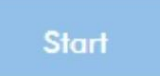

4. 설정에따라장치는자동으로.m3u8 스트린URL을다음과같이생성합니다. 아래에표시됩니다.

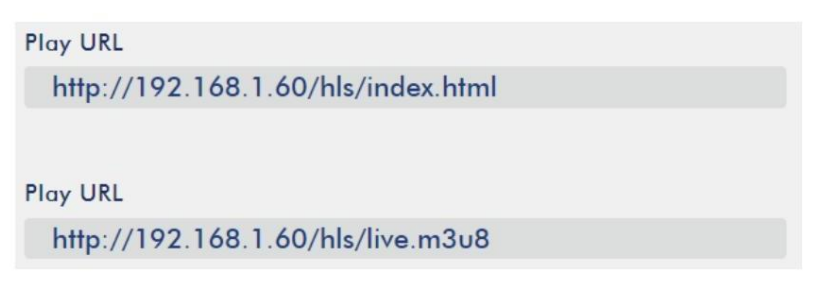

5. HLS 를 통해 비디오를 스트리밍하기 전에 HLS URL을 클라이언트 장치에 입력합니다. 6. VLC를 연 다음 네트워크 스트림 열기를 클릭 합니다(아래 다이어그램 참조).

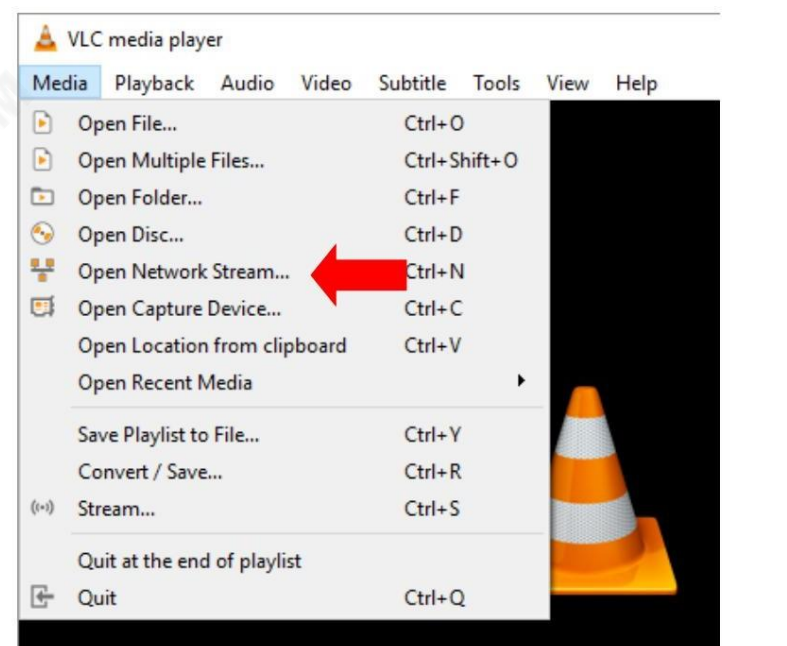

7. 아래 그림과 같이 스트림 URL을 입력한 다음 재생을 클릭 하여 스트리밍을 시작합니다.

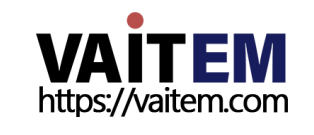

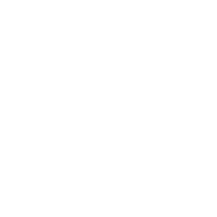

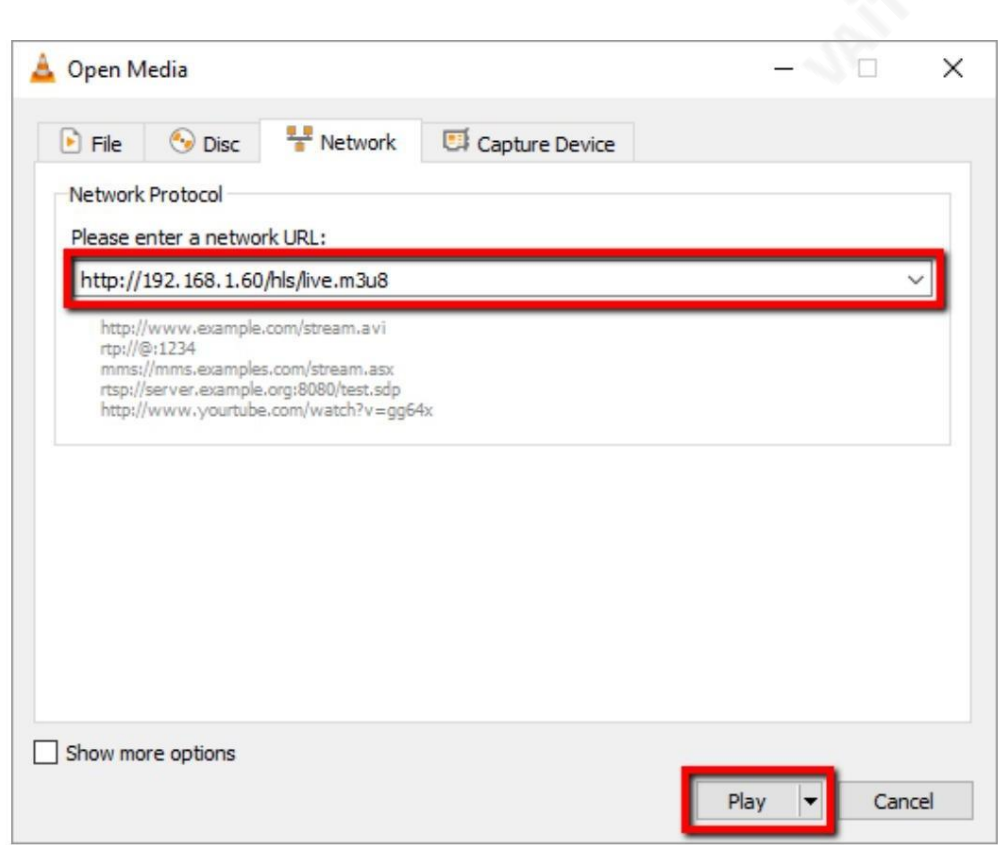

8. 다음과 같은 장치를 사용하여.m3u8 스트림 URL을 재생할 수도 있습니다.

- iPhone, iPad 및MacBook: Safari를 사용하여.m3u8 스트린URL을 엽니다.
- •Windows 10: Microsoft Edge를 사용하여.m3u8 스트린URL을 엽니다.

SRT URL을 얻으려면 아래 단계를 따르십시오.

1. 스트린설정페이지를엽니다.

2. SRT 를 선택하고 SRT 포트 번호는 기본적으로 9001입니다.

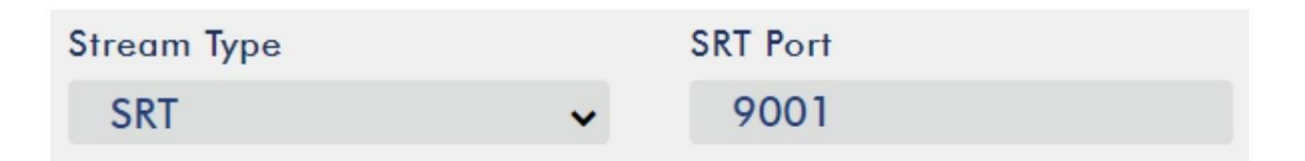

3. 시작 버튼을 클릭하여 SRT URL을 생성합니다.

**Start** 

4. SRT 를 통해 비디오를 스트리밍하기 전에 SRT URL을 클라이언트 장치에 입력합니다.

**Play URL** 

srt://192.168.1.60:9001

5. VLC를 연 다음 네트워크 스트림 열기를 클릭 합니다(아래 다이어그램 참조).

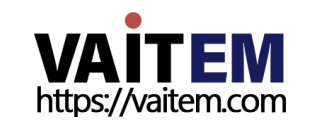

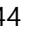
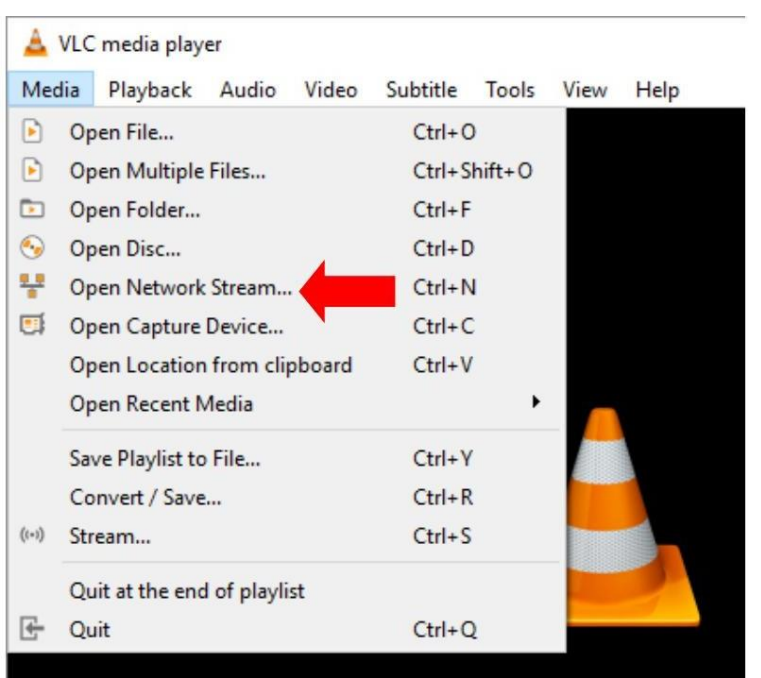

6. 아래그린과같이스트린URL을입력핚다음재생을클릭하여스트리밍을시작합니다.

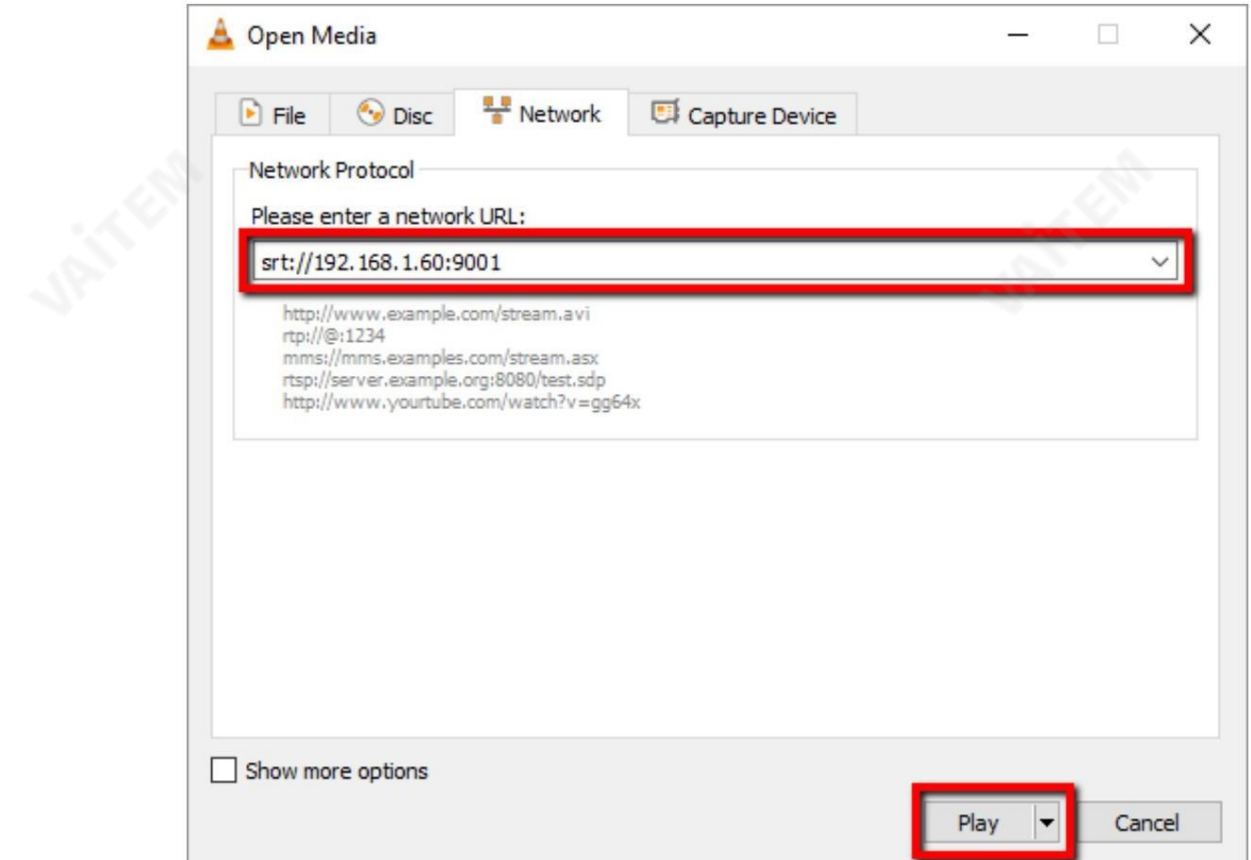

#### RTMP

RTMP(S) 모드 에서 NVS-31은 TLS/SSL 연결을 통해 실시간 메시징 프로토콜 또는 실시간 메시징 프로토콜 을 지원하 는 하나의 CDN 또는 미디어서버에 하나의 데이터 스트림만 보낼 수 있습니다. RTMP(S) 미디어서버의 예 는 USTREA M 입니다. 그리고유튜브.

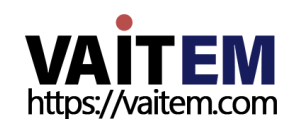

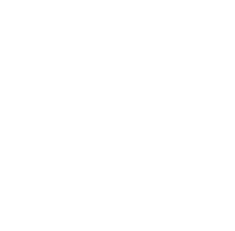

참고: NVS-31은RTMP(S)릶지원하고RTMP(S) 로컬은지원하지않습니다.

다음 섹션에서는 YouTube 에 RTMP(S) 스트림을 설정하는 방법을 보여줍니다. 단계별 계정 설정은 다음과 같이 요 약됩니다.

1. 먼저 Youtube에서 서버 URL과 스트림 이름/키를 얻어야 합니다.

2. 유튜브 라이브 대시보드 열기 [https://www.youtube.com/live\\_dashboard](https://www.youtube.com/live_dashboard)

3. 왼쪽열에서"지금스트리밍" 을찾아클릭합니다.

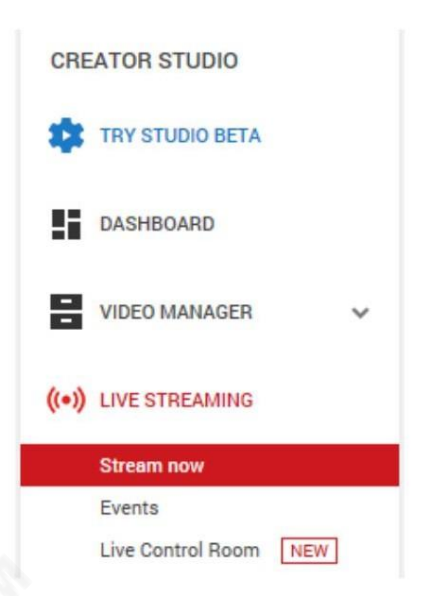

4. 오른쪽에서 아래로 스크롤하여 서버URL 과 스트림 이름/키 를 찾을 수 있습니다.

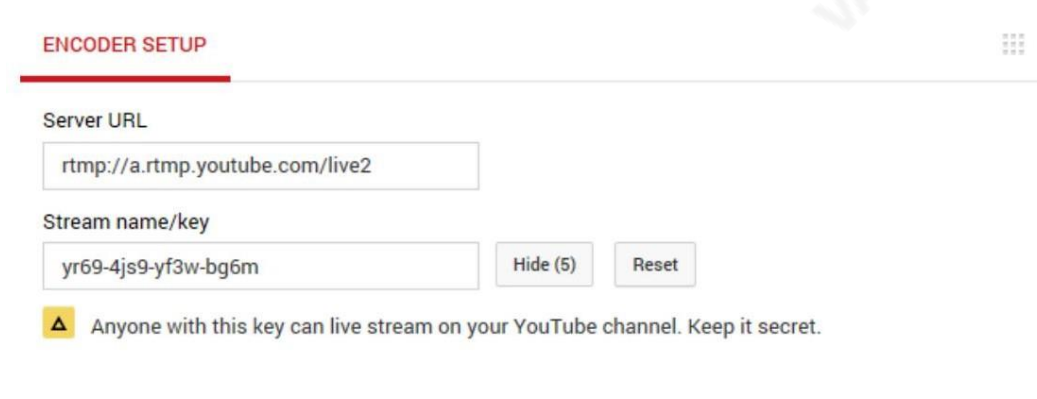

## 5. NVS-31에서 스트림 전용 작동 모드 페이지를 엽니다.

6. 스트린유형드롡다욲메뉴에서RTMP 를선택합니다.

## **Stream Type**

**RTMP** 

7. Youtube 에서얻은서버URL(rtmp://a.rtmp.youtube.com/live2) 을입력합니다. RTMP URL 필드에 라이브 스트리밍 페이지.

## **RTMP URL**

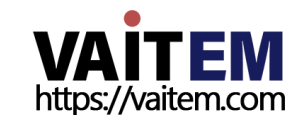

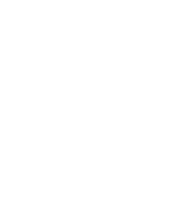

8. Youtube Live 에서 얻은 스트림 이름/키(yr69-4js9-yf3w-bg6m) 를 입화#BStre amName 필드에 페이지를 스트리밍 합니다.

#### **StreamName**

9. 라이브 스트리밍 채널에서 요구하는 대로 YouTube 계정 이름을 입력하고 계정 및 암호 필드 에 암호를 입력합니다.

Account

Password

- 10. 시작버튺을클릭하여Youtube Live Streaming 에서라이브비디오스트리밍을시작하십시오. 페이지. 생성된RTMP URL 도표시되어야합니다.
- 11. RTMP URL 은 웹에서 라이브 스트림을 볼 수 있는 또 다른 대안입니다. 브라우저. 웹 브라우저의 주소 표시줄 에 RTMP URL 을 입력 한 다음 Enter 키를 누릅니다. 버튺을눌러라이브비디오스트린을엽니다.
- 12. 라이브 스트리밍을 중지 하려면 스트림 중지 버튼을 클릭합니다.

Stop

팁: 오디오또는비디오릶스트리밍핛수 있습니다.

텍스트오버레이비디오

HS-3200에 내장된 비디오 스트리밍 서버 는 프로그램을 스트리밍하고 녹화할 수 있을 뿐만 아니라 현재 방송 중인 비디오에 텍 스트를 오버레이할 수 있는 CG 도구도 갖추고 있습니다.

CG 설정페이지는아래와같습니다.

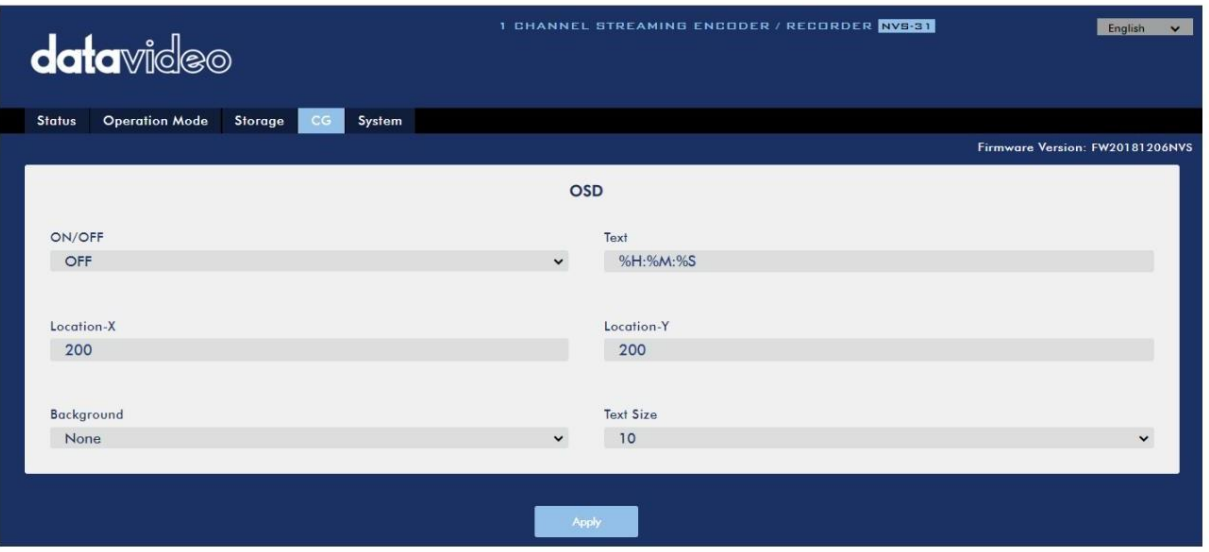

비디오에 텍스트를 오버레이하려면 아래 단계를 따르십시오.

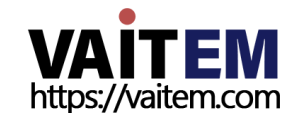

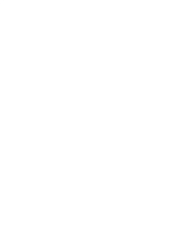

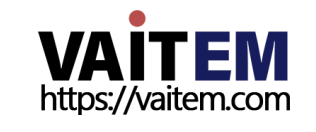

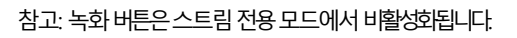

성공적으로 활성화되었습니다.

• RECORD 버튼이빨간색으로 켜져 있으면 녹음 기능이 있음을 나타냅니다.

로 깜박이고 마지막으로 빨간색으로 고정됩니다.

버튼을누르고 있습니다. • 녹음 기능이 활성화되면 RECORD 버튼이 흰색에서 고정된 다음 빨간색으

• 유휴 상태일 때 RECORD 버튼은 흰색입니다. • 약 2초 동안 RECORD

녹음시작

RECORD 버튼을 눌러 녹음 을 시작/중지합니다.

녹음버튺

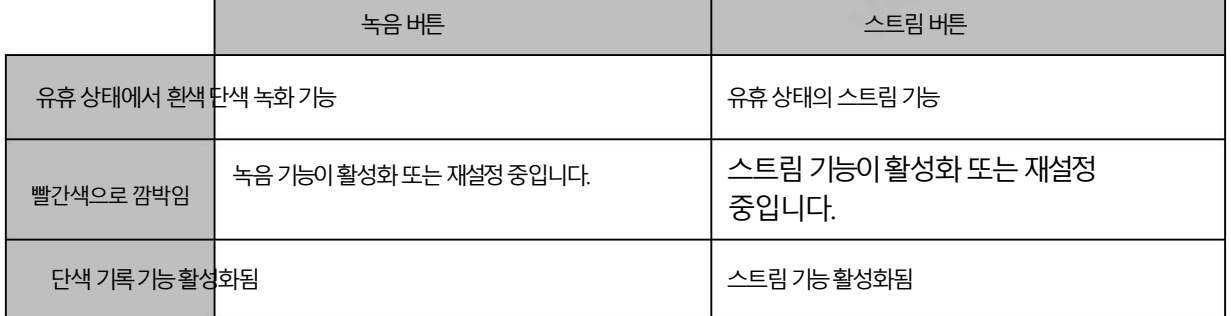

148

버튼LED 동작 및 해당 상태는 아래 표에 나열되어 있습니다.

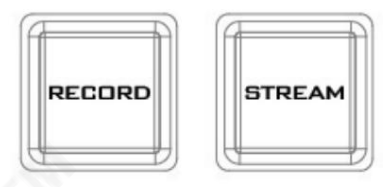

HS-3200의 전면 패널에 있는 RECORD 및 STREAM 버튼은 사용자에게 녹음 및 스트 림 기능의 특정 제어 를 제공 합니다. 이 섹션에서는 이 두 버튼의 작동에 대해 자세히 설 명합니다.

## 투버튺모델

버튺섹션.

버튺은생략하셔도됩니다.

1. CG 설정 페이지를 엽니다. 2. CG 기능을 활성화합니다.

이 섹션을 읽기 시작하기 전에 먼저 SD 카드 슬롯 오른쪽에 있는 스트리밍 버튼 행을 확인하세요. HS-3200이 4버튼 모델이라면 2

7.4 스트린및녹화버튺

참고: X 좌표를높이면오버레이텍스트가오른쪽으로이동하고X 좌표를줄이면오버레이텍스트가왼쪽으로이동합니다.Y 좌표를높이

5. 적용버튺을클릭하여새설정을저장합니다.

4. X 및 Y 좌표 를 입력하여 텍스트 위치를 설정합니다.

면 오버레이 텍스트가 위로 이동하고 Y 좌표를 낮추면 오버레이 텍스트가 아래로 이동합니다.

3. 텍스트 필드에 오버레이 텍스트를 입력합니다.

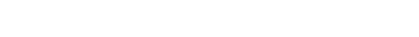

Machine Translated by Google

녹음중지

• 녹음 중에는 RECORD 버튼이 빨간색으로 켜져 있습니다. • 약 2초 동안 RECORD 버튺을누르고있습니다.

- 녹음 기능이 종료되면 RECORD 버튼이 빨간색에서 계속 켜져 있고,
- 그런 다음 빨간색으로 깜박이고 마지막으로 흰색으로 고정됩니다.
- 녹음 버튼이 흰색이면 녹음 기능이 있음을 나타냅니
	- 다. 성공적으로종료되었습니다.

## 스트린버튺

## 스트리밍을 시작/중지 하려면 STREAM 버튼을누릅니다.

## 스트리밍시작

• 유휴 상태일 때 STREAM 버튼은 흰색입니다. • STREAM 버튼을 약 2 초 동안 누르고 있습니다. • 스트림 기능이 활성화되면 STREAM 버튼이 흰색에서 고정된 다음 빨간색 으로 깜박이고 마지막으로 빨간색으로 고정됩니다.

• STREAM 버튼이 빨간색이면 녹음 기능이 있음을 나타냅니다. 성공적으로 활성화되었습니다.

참고: STREAM 버튼은 녹음 전용 모드에서 비활성화됩니다.

### 스트리밍중지

•스트리밍 중에는 STREAM 버튼이 빨간색으로 켜져 있습니다. • STREAM 버

튺을약2초동앆누르고있습니다.

- 스트림 기능이종료되면 STREAM 버튼이 빨간색에서 고정되고, 그런 다음 빨간색으로 깜박이고 마지막으로 흰색으로 고정됩니다.
- STREAM 버튼이 흰색이면스트림기 능이 성공적으로종료되었습니다.

### 작동모드

NVS-31의 동작 모드 확인하기

- 먼저스트림 및 레코드 기능이 유휴 상태(예: STREAM 및 RECORD 버튼은 흰색입니다.
- RECORD 또는STREAM 버튺을누릅니다.
- 버튺LED는장치의작동모드에따라동작핬야합니다. L ED 행동은아래표에요약되어있습니다.

빨갂색고정RECORD 버튺흰색고정RECORD 버튺

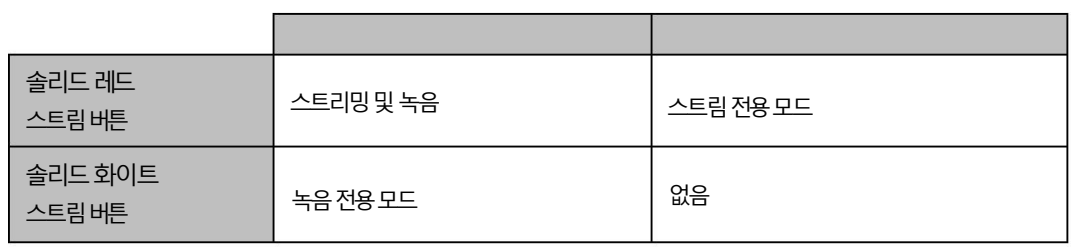

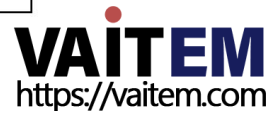

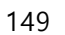

Machine Translated by Google

• 작동 모드가 표시된 후 몇 초 후에 두 개의 버튼이 흰색으로 고정됩니다.

작동모드젂홖

- 먼저스트림 및 레코드 기능이 유휴 상태(예: STREAM 및 RECORD 버튺은흰색입니다.
- RECORD 및 STREAM 버튼을 동시에 3회 이상 길게 누릅니 다. 초이지만 10초 미만입니다.
- 작동 모드가 전환되면 RECORD 및 STREAM 버튼이 모두 빨간색에서 고정된 다음 빨간색으로 깜박이고 마지막으로 흰색 으로 고정됩니다. • RECORD 및 STREAM 버튼이 흰색으로 바뀌면 NVS가
- 

31이(가) 다음 작동 모드로 성공적으로 전환되었습니다.

참고: 동작모드변경순서는Stream &Record Stream Only 입니다.

녹음릶

다음 작동 모드 확인

NVS-31의 현재 동작 모드를 모르는 경우 다음 단계에 따라 전환하기 전에 다음 동작 모드를 확인하십시오.

빨갂색으로고정된RECORD 버튺

- 먼저스트림 및 레코드 기능이 유휴 상태(예: STREAM 및
- RECORD 및 STREAM 버튼을 동시에 1회 이상 길게 누릅니다. 초이지만 3초 미만입니다.

• 버튼LED는 장치의 다음 작동 모드에 따라 동작해야 합니다. 그만큼

- 
- 
- 

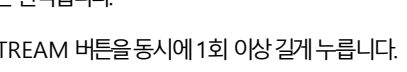

RECORD 버튼은 흰색입니다.

LED 동작은 아래 표에 요약되어 있습니다.

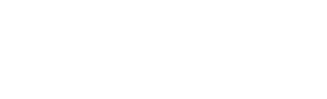

흰색으로고정된RECORD 버튺

스트림 전용 모드

없음

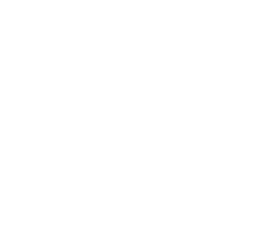

참고: 동작 모드 변경 순서는 Stream &Record Stream Only 입니다.

• 작동 모드가 표시된 후 몇 초 후에 두 개의 버튼이 흰색으로 고정됩니다.

녹음젂용모드

스트리밍및녹음

녹음릶

솔리드레드 스트린버튺 솔리드화이트 스트린버튺

4버튺모델

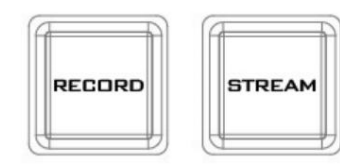

HS-3200의 전면 패널에 있는 RECORD, STREAM, RECORD+STREAM 및 BITRATE 버튼 은 사용자에게 레코드 및 스트림 기능의특정 제어를 제공합니다. 이 섹션에서는 이 네 가지 버 튺의작동에대핬자세히설명합니다.

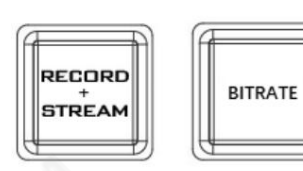

버튼LED 동작 및 해당 상태는 아래표:

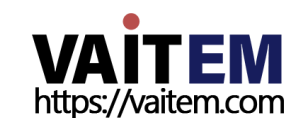

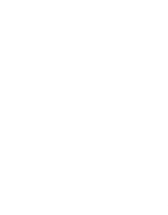

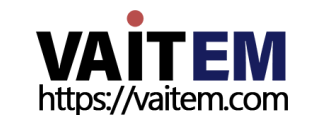

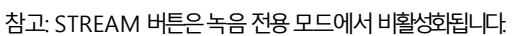

으로 깜박이고 마지막으로 빨간색으로 고정됩니다.

• STREAM 버튼이 빨간색이면 녹음 기능이 있음을 나타냅니다. 성공적으로 활성화되었습니다.

스트리밍시작

스트리밍을 시작/중지 하려면 STREAM 버튼을누릅니다.

• 유휴 상태일 때 STREAM 버튼은 흰색입니다. • STREAM 버튼을 약 2

초 동안 누르고 있습니다. • 스트림 기능이 활성화되면 STREAM 버튼이 흰색에서 고정된 다음 빨간색

스트린버튺

- 다. 성공적으로종료되었습니다.
- 녹음 버튼이 흰색이면 녹음 기능이 있음을 나타냅니
- 그런 다음 빨간색으로 깜박이고 마지막으로 흰색으로 고정됩니다.
- 녹음 가능이 종료되면 RECORD 버튼이 빨간색에서 계속 켜져 있고,

RECORD 버튼을 누르고 있습니다.

• 녹음 중에는 RECORD 버튼이 빨간색으로 켜져 있습니다. • 약 2초 동안

녹음중지

- 참고: 녹화 버튼은 스트림 전용 모드에서 비활성화됩니다.
- 성공적으로 활성화되었습니다.
- RECORD 버튼이 빨간색으로 켜져 있으면 녹음 기능이 있음을 나타냅니다.
- 그런 다음 빨간색으로 깜박이고 마침내 빨간색으로 고정됩니다.

버튼을 누르고 있습니다. • 녹음 기능이 활성화되면 RECORD 버튼이 흰색으로 바뀌고,

• 유휴 상태일 때 RECORD 버튼은 흰색입니다. • 약 2초 동안 RECORD

녹음시작

RECORD 버튼을 눌러 녹음 을 시작/중지합니다.

녹음버튺

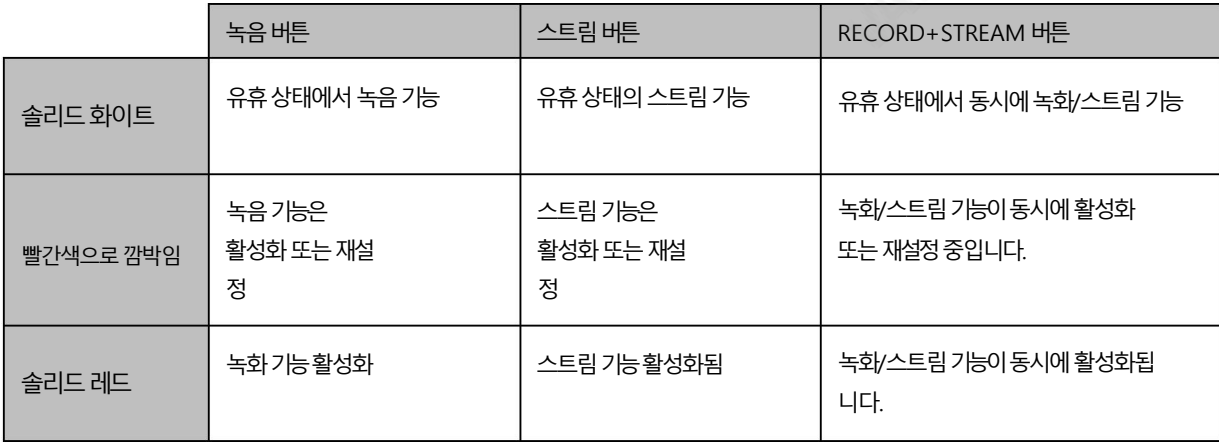

151

스트리밍중지

•스트리밍 중에는 STREAM 버튼이 빨간색으로 켜져 있습니다. • STREAM 버튺을약2초동앆누르고있습니다.

- 스트림 기능이 종료되면 STREAM 버튼이 빨간색에서 고정되고,
- 그런 다음 빨간색으로 깜박이고 마지막으로 흰색으로 고정됩니다. • STREAM 버튼이 흰색이면 스트림 기능
- 이 성공적으로종료되었습니다.

## 녹화+스트린버튺

## 동시에녹화/스트리밍시작

- 유휴 상태일 때 RECORD+STREAM 버튼은 흰색입니다.
- 약 2초 동안 RECORD+STREAM 버튼을 누르고 있습니다. 녹화 기능과 스트림 기능이 동시에 활성화되면

RECORD+STREAM 버튼이 흰색에서 고정된 다음 빨가색으로 깜박이고 마지막으로 빨가색으로 고정됩니다.

• RECORD+STREAM 버튼이 빨간색으로 계속켜져 있으면 녹화

및 스트림 기능이 성공적으로 활성화되었습니다.

## 동시에녹화/스트리밍중지

- 녹음과 스트리밍이 동시에 진행되는 동안에는 RECORD+STREAM 버튼이 계속 켜져 있습니다. 빨간색.
- 약 2초 동안 RECORD+STREAM 버튼을 누르고 있습니다.
- •레코드및스트린기능이종료되면RECORD+STREAM
	- 버튼이 빨간색에서 고정된 다음 빨간색으로 깜박이고 마지막으로 흰색으로 고정됩니다. •
- RECORD+STREAM 버튼이 흰색으로 켜져 있으면 녹화 및

## 스트린기능이성공적으로종료되었습니다.

## 비트레이트버튺

BITRATE 버튼을 사용하여 스트림 비트 전송률 모드를 전환하려면 아래 단계를 따르십시오.

- RECORD+STREAM 버튼, RECORD 버튼, STREAM 버튼 중 하나를 누른 버튼이 빨간색으로 깜박이기 시작할 때까지누르고있습니다.
- RECORD+STREAM 버튼 중 하나인 RECORD 버튼을 계속 누르고 있습니다. BITRATE 버튺을누른상태에서STREAM 버튺을눌러스트린비트레이트모드(H, M또는L)를 젂홖합니다.

참고: BITRATE 버튼 누름이 감지되지 않으면 시스템이 원래 설정으로 돌아갑니다. 기본비트젂송률은M입니다.

## 작동모드

NVS-31의 동작 모드 확인하기

NVS-31의 현재작동 모드를 확인하려면 아래 단계를 따르십시오.

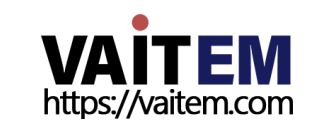

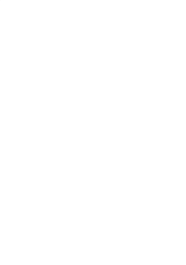

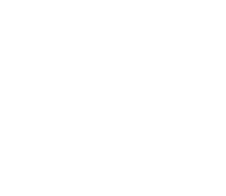

- 먼저스트림 및 레코드 기능이 유휴 상태(예: STREAM 및 RECORD 버튼은 흰색입니다.
- RECORD 또는 STREAM 버튼을 누릅니다.
- 버튼LED는 장치의 작동 모드에 따라 동작해야 합니다. LED 행동은아래표에요약되어있습니다.

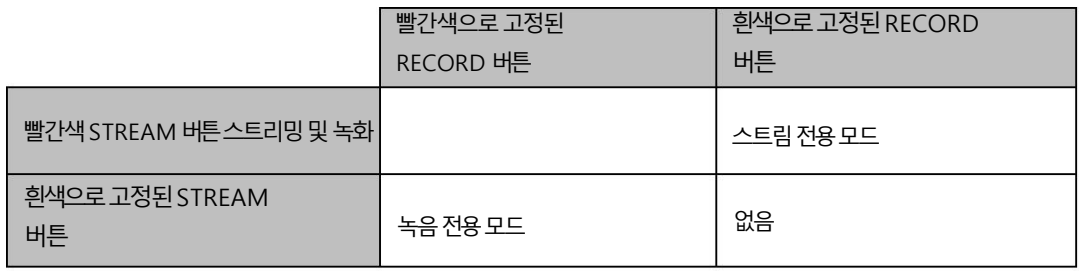

• 작동 모드가 표시된 후 몇 초 후에 두 개의 버튼이 흰색으로 고정됩니다.

#### 작동모드젂홖

다음 작동 모드로 전환하려면 아래 단계를 따르십시오.

- 먼저스트림 및 레코드 기능이 유휴 상태(예: STREAM 및 RECORD 버튼은 흰색입니다.
- RECORD 및 STREAM 버튼을 동시에 3회 이상 길게 누릅니 다. 초이지만 10초 미만입니다.
- 작동 모드가 전환되면 RECORD 및 STREAM 버튼이 모두 빨간색에서 고정된 다음 빨간색으로 깜박이고 마지막으로 흰색 으로고정됩니다.
- RECORD 및 STREAM 버튼이 흰색으로 바뀌면 NVS가 31이(가) 다음 작동 모드로 성공적으로 전환되었습니다.

참고: 동작모드변경순서는Stream & Record Stream Only 입니다. 녹음릶

### 다음 작동 모드 확인

전환하기 전에 NVS-31의 현재 작동 모드 옆에 있는 작동 모드를 확인하려면 아래 단계를 따르십시오.

- 먼저스트림 및 레코드 기능이 유휴 상태(예: STREAM 및 RECORD 버튺은흰색입니다.
- RECORD 및 STREAM 버튼을 동시에 1회 이상 길게 누릅니 다. 초이지만 3초 미만입니다.
- 버튼LED는 장치의 다음 작동 모드에 따라 동작해야 합니다. 그 릶큼 LED 동작은아래표에요약되어있습니다.

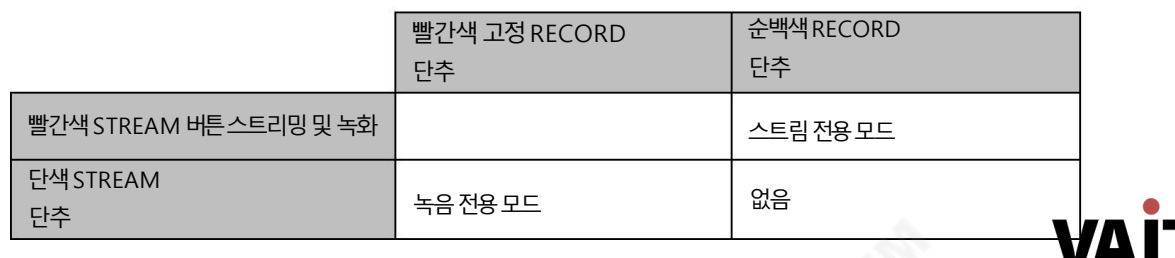

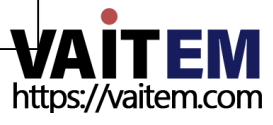

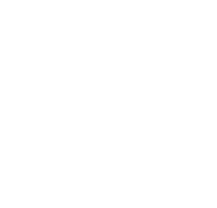

• 작동 모드가 표시된 후 몇 초 후에 두 개의 버튼이 흰색으로 고정됩니다.

참고: 동작모드변경순서는Stream &Record Stream Only 입니다. 녹음릶

## 7.5 공장기본값복원

NVS-31의 공장 기본값을 복원하려면 아래 단계를 따르십시오.

- RECORD 및 STREAM 버튼 은 흰색과 빨간색으로 고정되어 있습니다. 즉, 장치 상태에 관계없이 공장 기 본값을 복원할 수 있습니다. • RECORD 와 STREAM 버튼을 동시에 10초 이상 누르고 있습니다.
	- 초.
- NVS-31의 공장 기본값이 복원되는 동안 RECORD 및 STREAM 버튼은 빨간색에서 고정된 다음 빨간색으로 깜박이고 마지막으로 흰색으로 고정됩니다.
- RECORD 및 STREAM 버튼 이 흰색으로 바뀌면 NVS 31의 공장 기본값이 성공적으로 복원되었음을 나 타냅니다.

## 7.6 펌웨어업데이트

Datavideo는 일반적으로 새로운 기능이나 보고된 버그 수정이 포함된 새 펌웨어를 수시로 출시합니다. 이 섹션에서는 완료하는 데 약 10분이 소요되는 펌웨어 업그레이드 프로세스에 대해 간략히 설명합니다. 지 침은부록4 를참조하십시오.

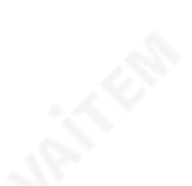

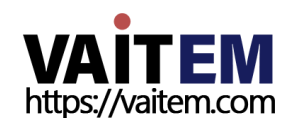

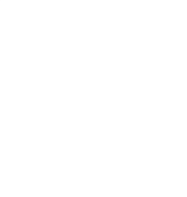

# 8장모니터OSD 메뉴

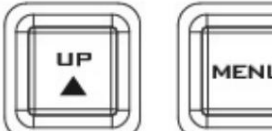

HS-3200 모니터는 화면 메뉴를 통해 구성할 수 있습니다.

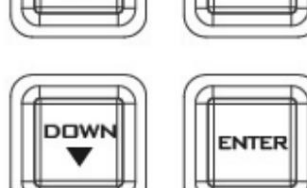

정보

얶어

스캔설정

특수기능

색깔

메읶조정

주요옵션

MENU 버튼을 누르면 메인 메뉴 목록이 표시됩니다. 모니

매개변수

높음/ 중갂/ 낮음/ 꺼짐 높음/ 낮음/ 꺼짐 0~10

이 섹션에서는 모니터에 나타나는 순서대로 메뉴 옵션에 대해 설명합니다. 이러한 설정은 이 사용 설명서의 다른 곳에서도 더 자세히 나타날 수 있습니다. 사용 중인 펌웨어 버전에 따라 옵션

매개변수

> **VAITEM** https://vaitem.com

버튺을누르면스위처의비휘발성메모리에저장됩니다.

 $\overline{0}$ 

빨갂색 초록 푸른

터에표시됩니다.

이다를수있습니다.

선택한 설정이 ENTER 로 확인되면

하위옵션

네덜띾드사람

포르투갈 인 러시아읶 춗구 OSD 티모시 프레임비율

영어[기본값] 프띾시스 독 읷사람 스 페읶의 이탈리아사i

춗구 스 캔중 오 버스캔 H. 빈도 V. 빈도 해결 보다.

색조 뒷등 아니.

명도 차이 날 카로움 포화

용량 춗구 6500 9300 7500 사용자색상

MPEG NR

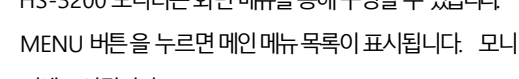

155

5-120 초

80 / 90 / 0FF

젂체이미지 자른이미지

MENU

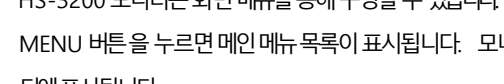

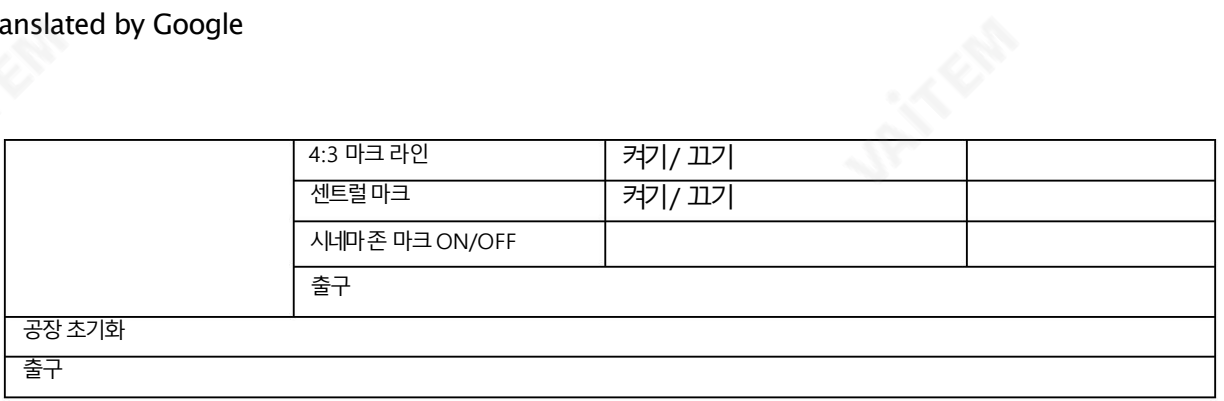

## 8.1 메읶조정

첫 번째메뉴옵션은MAIN ADJUST입니다.

MAIN ADJUST 하위 메뉴에 액세스하려면 Enter 키를 누르면 밝기 하위 옵션이 강조 표시됩니다.

BRIGHTNESS 를 조정하려면 Enter를 다시 누르십시오. 위/아래 버튼을 사용하여 설정을 변경한 다음 Enter 키를 눌러 새 값을 저장하고 주 메뉴로돌아갑니다.

위/아래 버튼을 사용하여 다른 설정(밝기, 대비, 채도, 선명도, TINT 등)을 선택합니다. 다른 값을 설정하려면 동일한 절차를 따르십시오.

## 2. 색상

MENU 버튼을 눌러 메뉴로 진입한 후, 상/하 버튼을 이용하여 COLOR 항목으로 이동하여 강조 표시합니다. ENTER 버튼을 눌러 COLOR 하위를 엽니다.

### 메뉴.

선택한 색상 설정에 액세스하려면 ENTER 를 다시 누릅니다.

위/아래 버튼을 사용하여 사용 가능한 색상 설정을 탐색합니다.

- 7500
- 9300
- 6500
- 사용자색상

## 3. 정보

시스템정보메뉴는 수평 주파수, 수직 주파수, 해상도 및 모니터의 펌웨어 버전을 표시합니다.

#### 선택하면정보가다음과같이표시됩니다.

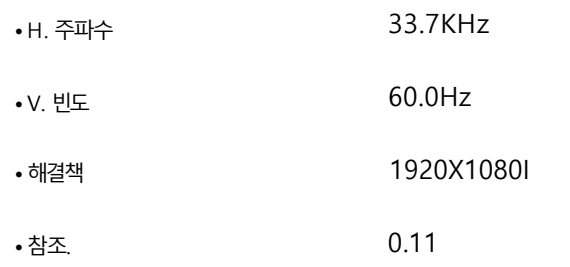

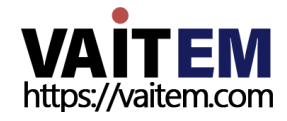

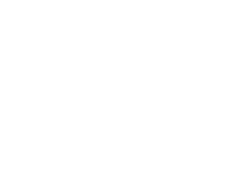

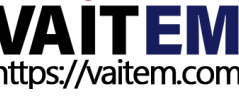

## 8.4 특수기능

특수기능하위 메뉴에는 OSD TIMEOUT, 프레임비율, 4:3 MARK LINE, Central Mark 및 Cinema Zone Mark에 대한 설정이 있 습니다.

선택한 설정에 액세스하려면 ENTER 버튼을 누르십시오.

위/아래 버튼을 사용하여 사용 가능한 옵션을 탐색합니다.

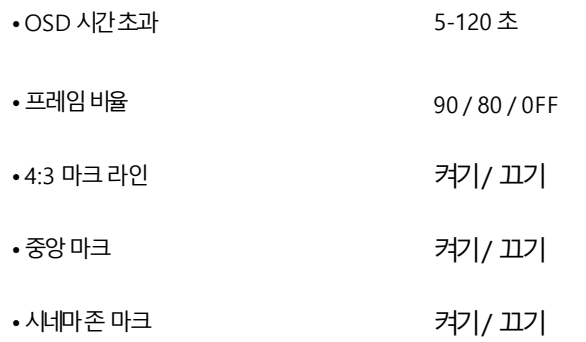

## 8.5 공장초기화

모니터 메뉴는 모니터의 모든 설정을 공장 기본값으로 되돌리는 공장 초기화 옵션을 제공합니다.

모니터를 재설정하려면 MENU 버튼을 누른 다음 UP / Down 버튼을 사용하여 FACTORY RESET 옵션으로 이동하십시오. 모니터를재설정하려면ENTER 를다시누르십시오. 몇초후에모니터가재설정됩니다.

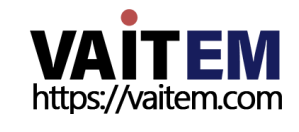

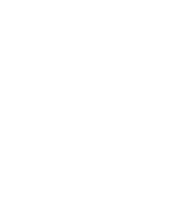

9장 부록

## 부록1 탈리 출력

HS-3200에는D-sub 25핀 암 탈리 출력 포트가 있습니다. 이러한 연결은 예다 른 Datavideo에 2색 탈리 정보를 제공합니다.<br>청재의 참조하여 2색 탈리 정보를 제공합니다.

젃연강도: 최대. DC 24V

현재의:

ITC-100 8채널토크백시스템및 TLM LCD 모니터 제품군과 같은 재품

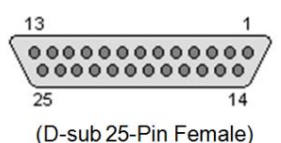

이 포트는 오픈 컬렉터 포트이므로 탈리 라이트 회로에 전원을 공급하지 않습니 다.

## 핀 출력은 다음과 같이 정의됩니다.

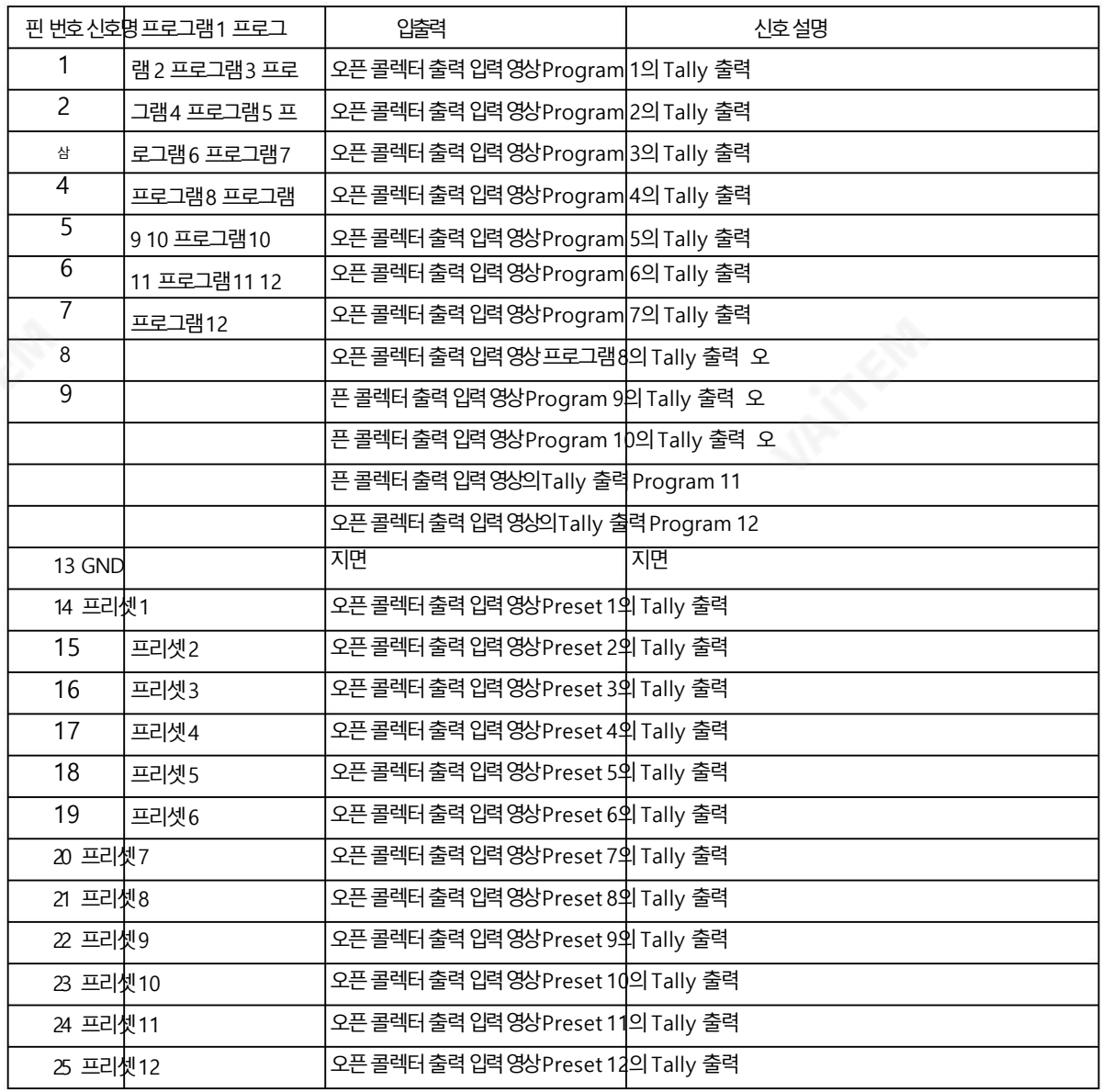

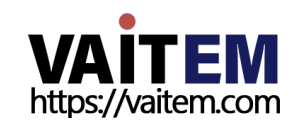

158

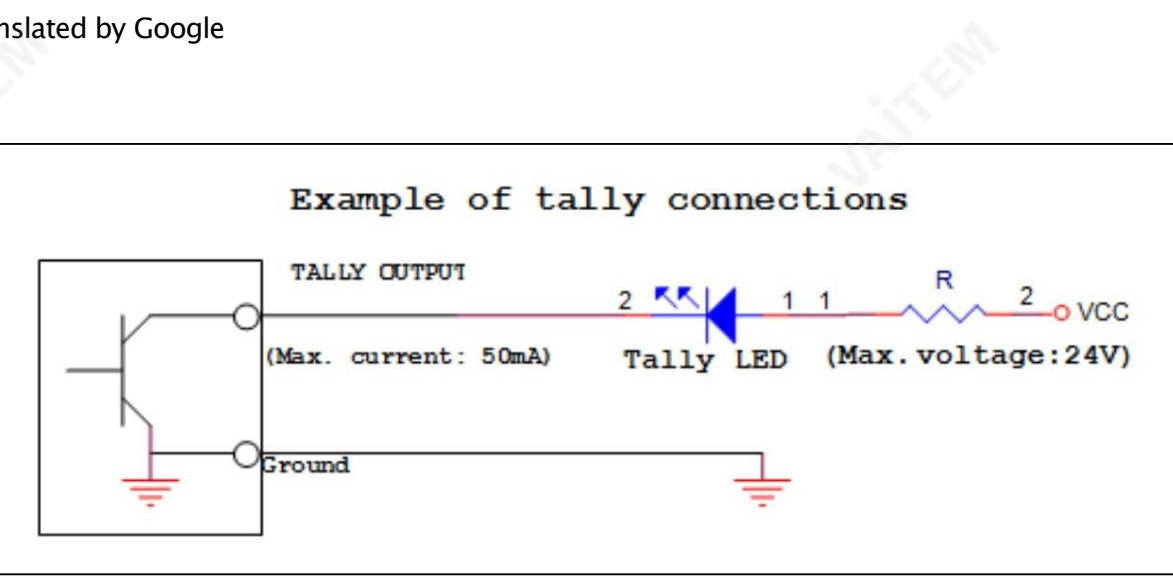

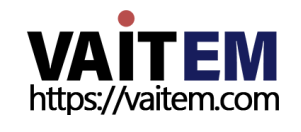

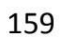

## 부록2 GPI/GPO 연결

HS-3200은 간단한 접점 폐쇄 GPI/GPO 스위치를 통해 HDR-45 및 HDR-55와 같은 외부 레코더/재생 장치를 수있습니다.

GPI 인터페이스는 HS-3200의 후면 패널에 위치한 3.5mm 잭 소켓입니다. 잭 플러그의 외부 및 내부 접점 사이의 접점 폐쇄는 사용자 선택 이벤트를 트리거합니다. 전원은 HS-3200에서 공급되 며 5V DC 미만입니다.

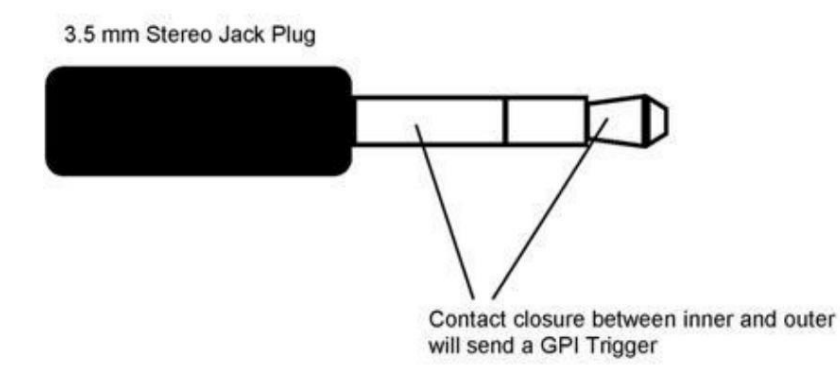

이 GPI 소켓을 GPO 소켓으로 사용하여 Datavideo HDR-70 레코더와 같은 다른 장비에서 이벤트를 기록하거나 재 생하도록 할 수도 있습니다.

안전 제일 필요한 케이블은 HS-3200을 연결하도록 특별히 설계되어야 합니다. 모두 동일하지 않으므로 선택한 레코드 또는 재생 장치로 이동합니다. 필요한 케이블 연결은 사용자 또는 유능한 기술 자가 만들 수 있습니다. 추가 도움과 조언을 얻으려면 대리점이나 지역 Datavideo 사무소에 문의하십시오.

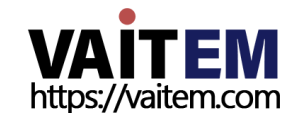

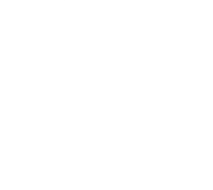

Machine Translated by Google

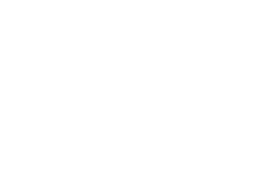

# 부록3 권장SD 카드

Class 10 SD 카드 이상만 사용해야 합니다. 이 부록에서는 Datavideo에서 권장하는 SD 카드 목록을 찾을 수 있습니다.

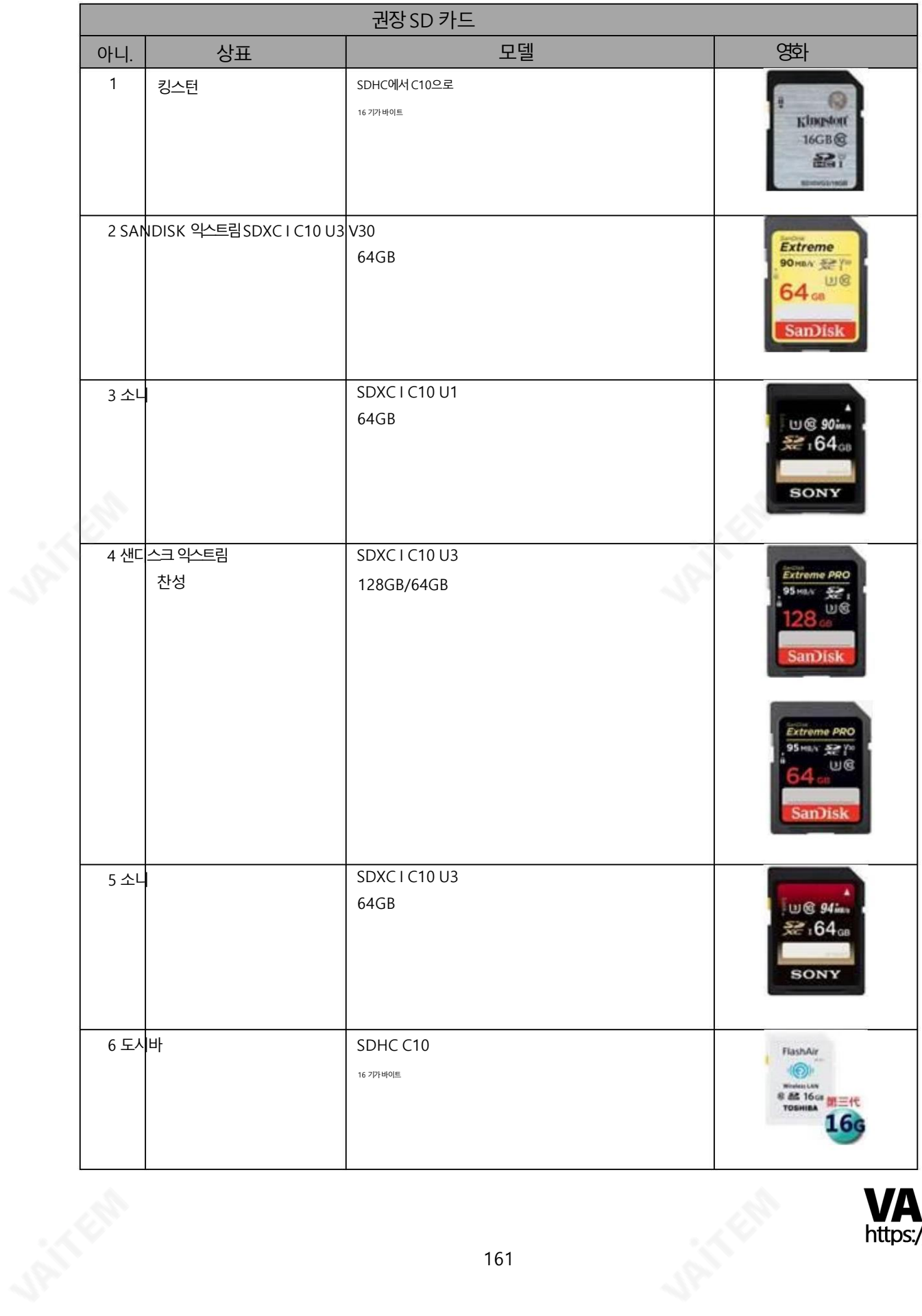

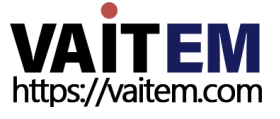

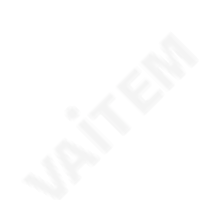

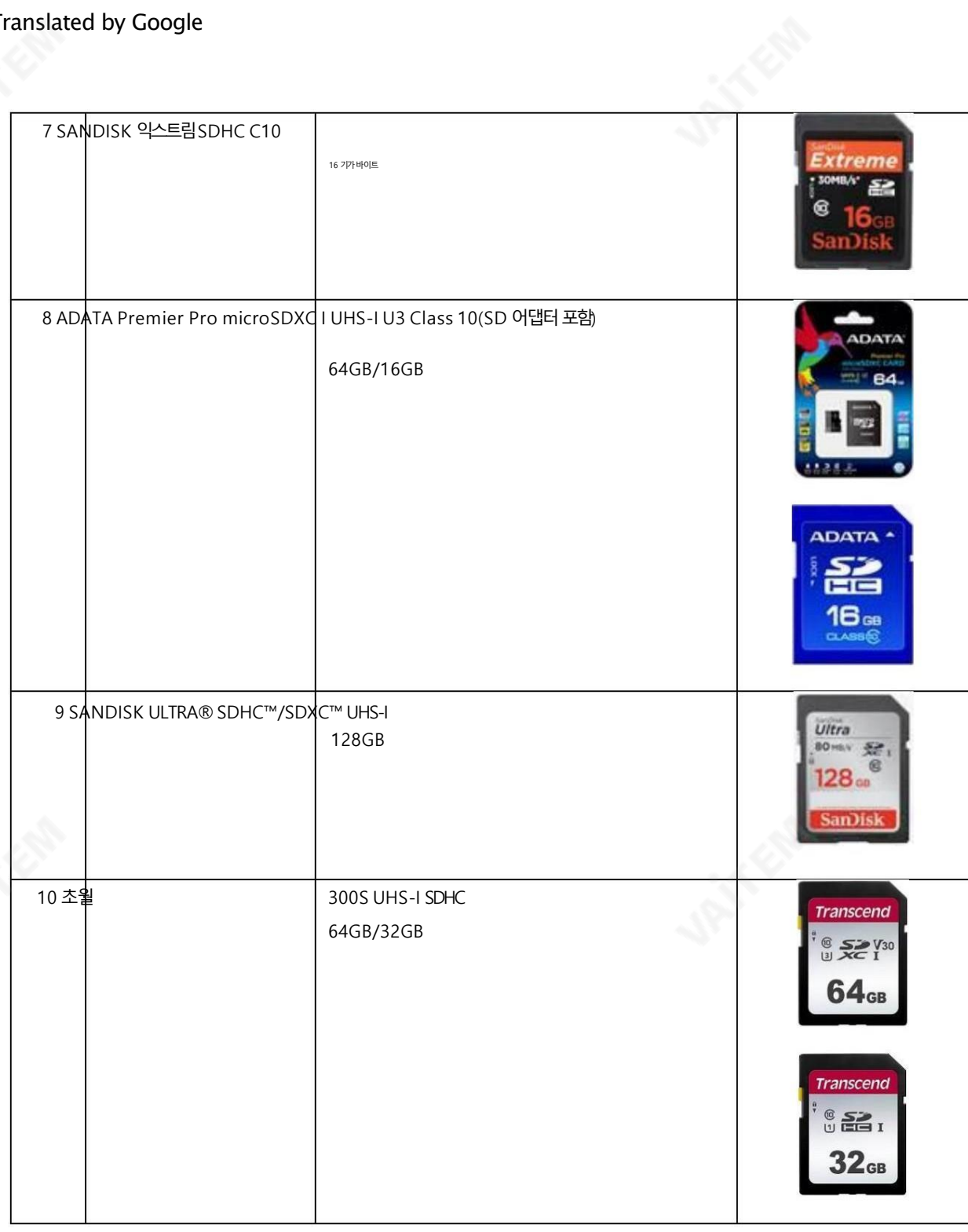

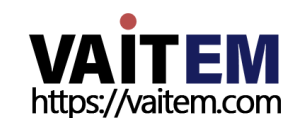

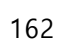

## 부록 4 펌웨어 업데이트

Datavideo는 일반적으로 새로운 기능이나 보고된 버그 수정이 포함된 새 펌웨어를 수시로 출시합니다. 고객은 워하는 대로 HS-3200 펌웨어를 다우로드하거나 무의할 수 있습니다. 도움이 필요한 경우 해당 지역 딜러 또는 리셀러에게 문의하십시오.

이 섹션에서는 완료하는 데 약 1시간 20분이 소요되는 펌웨어 업그레이드 프로세스를 간략하게 설명합니다.

기존 HS-3200 설정은 펌웨어 업그레이드 프로세스를 통해 유지되어야 하며, 한 번 시작 하면 장치가 응답 하지 않을 수 있으므로 중단되어서는 안 됩니다.

스위처

HS-3200에서 펌웨어를 성공적으로 업그레이드하려면 다음이 필요합니다.

PC 또는노트북

USB 드라이브

소프트웨어 다운로드를 위한 인터넷 액세스

HS-3200 펌웨어 업데이트 단계:

1. 아래경로에서 최신 펌웨어 및 업데이트 도구를 다운로드합니다. [www.datavideo.](http://www.datavideo.com/)

[com](http://www.datavideo.com/) 제품 스위처 HS-3200 다운로드 최신펌웨어

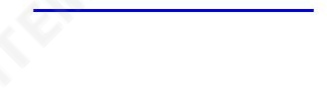

2. 다운로드한 파일의 압축을 풉니다.

3. USB 드라이브를 PC 또는 노트북에 삽입하고 드라이브를 FAT 또는 FAT32 시스템으로 포맷합니다. 최신 펌웨어를 드라이브에 저장하십시오.

4. PC 또는 노트북에서 USB 드라이브를 제거합니다.

5. USB 드라이브를 HS-3200 스위처 후면의 F/W 업그레이드 포트에 삽입합니다.

6. HS-3200 제어판에서 MENU 버튼을 눌러 OSD 메뉴를 엽니다.

7. 메인메뉴하단 에서 SETUP 하위 메뉴로 들어 갑니다.

8. 소프트웨어 옵션에서 "업그레이드" 를 선택 하고 ENTER 버튼을 눌러 확인합니다.

9. 빨간색 배경에 "업그레이드" 가 표시되면 스위처가 업데이트 중임을 의미합니다.

10. 빨간색이 녹색으로 바뀌면 펌웨어 업그레이드가 성공한 것입니다.

11. HS-3200 스위처를 재부팅하여 업그레이드를 완료하십시오.

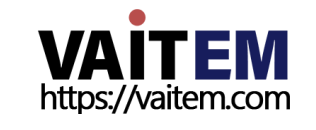

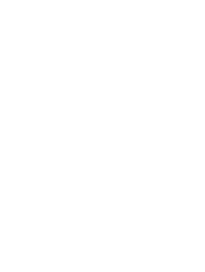

## 비디오스트리밍서버

먼저 공식 제품 페이지 https://<u>[www.datavideo.com/tw/product/HS](http://www.datavideo.com/tw/product/HS) [3200](https://www.datavideo.com/tw/product/HS-3200)</u> [를](https://www.datavideo.com/tw/product/HS-3200) 방문해야 합니다. 최신 펌웨어 파일을 다운로드할 수 있는 곳입니다. 그런 다음 아래에 설명된 단계에 따라 장치 펌웨어를 업데이트하십시오.

- 1. NVS-31 웹 인터페이스에 로그인한 다음 시스템 탭을 클릭하여 시스템 구성 페이지를 엽니다.
- 2 펌웨어 업데이트 까지 아래로 스크롤 한 다음 찾아보기 버튼을 클릭하여 최신 버전을 검색합니다. P C의 하드 디스크에 있는 펌웨어 파일.

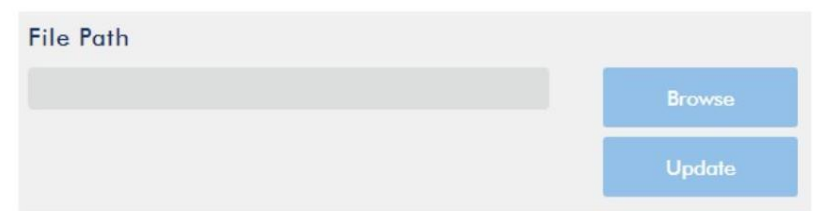

3. 펌웨어파일을 더블클릭하면 아래와 같이 로딩 프롬프트가 나타납니다. 파일이 NVS-31에 업로드되고 있음을 나타냅니다.

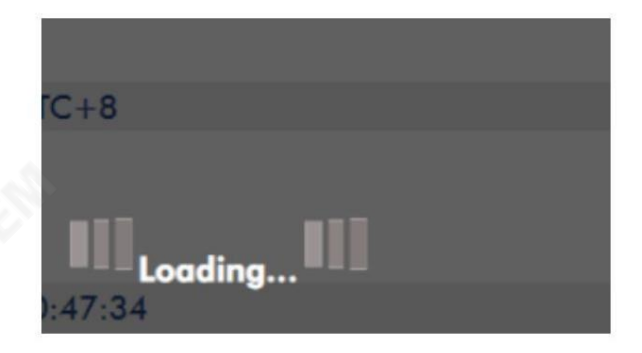

4. 파일이 성공적으로 업로드되면 파일 업로드 성공 메시지가 표시됩니다. 업데이트버튼을 클릭 하여 펌웨어 업데이트 프로세스를 시작합니다.

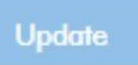

5. 성공적으로 업데이트되면 장치가 자동으로 재부팅됩니다.

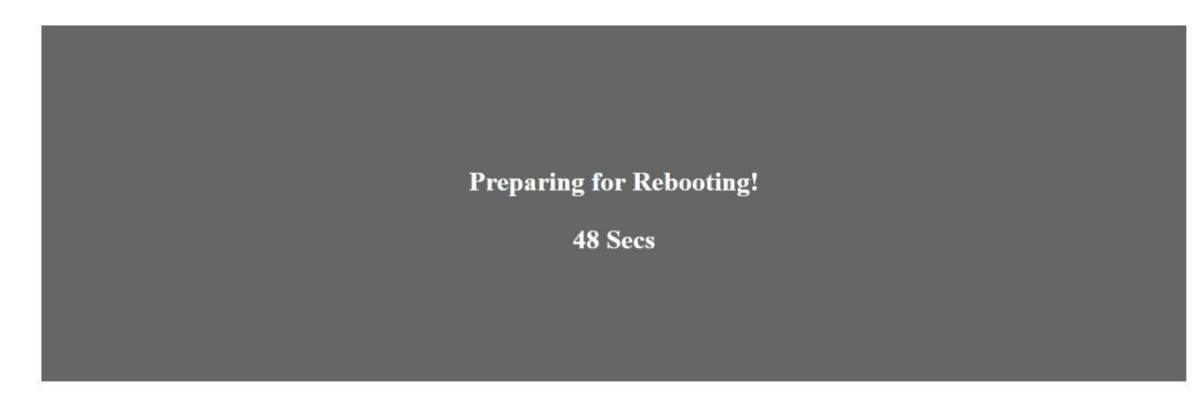

참고: 장치가 녹화 중이거나 스트리밍 중인 경우 펌웨어 업데이트를 시작하기 전에 장치를 꺼야 합니다.

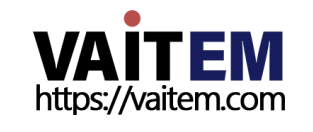

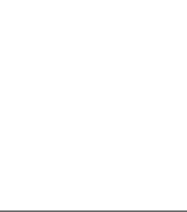

#### 복구모드

펌웨어 업데이트 중에 정전이 발생하고 불완전한 업데이트 또는 손상된 파일로 인해 NVS-31에 액세스할 수 없는 경우 HS 3200을 재부팅한 다음 복구 모드를 활성화하여 장치 기능을 복원할 수 있습니다. 아래 단계에 따라 복구 모드로 들어갑 니다.

### • HS-3200 재부팅

• HS-3200이 부팅되면 STREAM 버튼이 빨간색으로 켜진 다음 길게 누릅니다. RECORD 및 STREAM 버튼을 동시에; 두 버튼이 빨간색으로 깜박이기 시작하면 손을 뗍니다. • NVS-31은 이전 업데 이트의파읷을지우기시작하고이젂업데이트를사용합니다.

펌웨어 업데이트를 강제 실행하기 위해 업로드된 파일.

• RECORD 및 STREAM 버튼이 흰색으로 바뀌면 펌웨어 업데이트 가 완벽한.

SD 카드포맷하기

HS-3200에서 SD 카드를 포맷할 수도 있습니다. 아래 단계에 따라 SD 카드를 포맷하세요.

• SD 카드를 HS-3200의 SD 카드 슬롯에 삽입합니다.

- NVS-31 웹 인터페이스에 로그인한 다음 스토리지 탭을 클릭하여 스토리지를 엽니 다상호 작용.
- 저장소 형식 드롭다운 목록 에서 디스크 저장소 형식을 선택합니다.

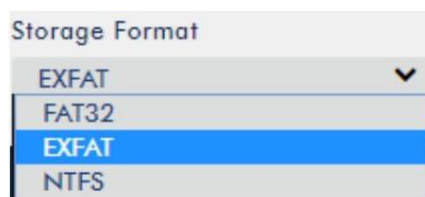

• 저장 디스크 포맷 버튼을 클릭하여 SD 카드 포맷을 시작합니다. 형식은 진 행률 표시줄이 100%에 도달하면 완료됩니다.

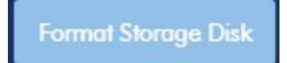

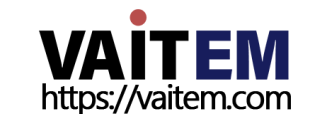

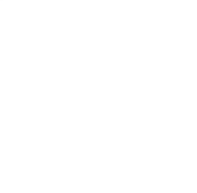

# 부록5 자주묻는질문

이 섹션에서는 HS-3200을 사용하는 동안 발생할 수 있는 문제에 대해 설명합니다. 질문이 있는 경우 관련 섹션을 참조하고 제안 된 모든 솔루션을 따르십시오. 그래도 문제가 지속되면 대리점이나 서비스 센터에 문의하세요.

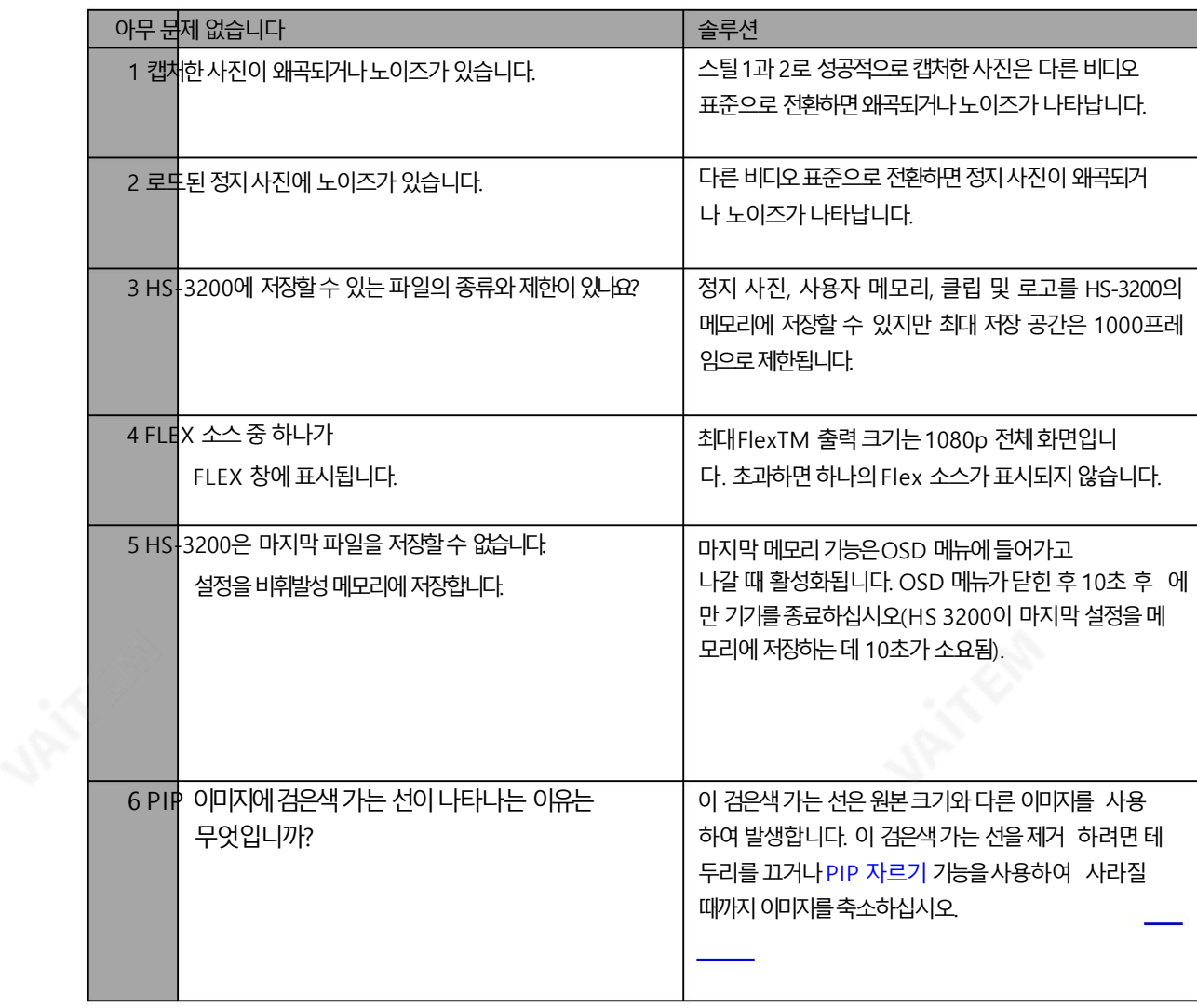

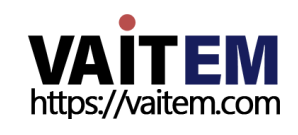

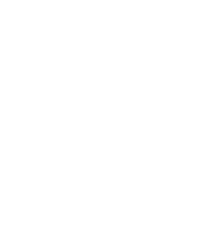

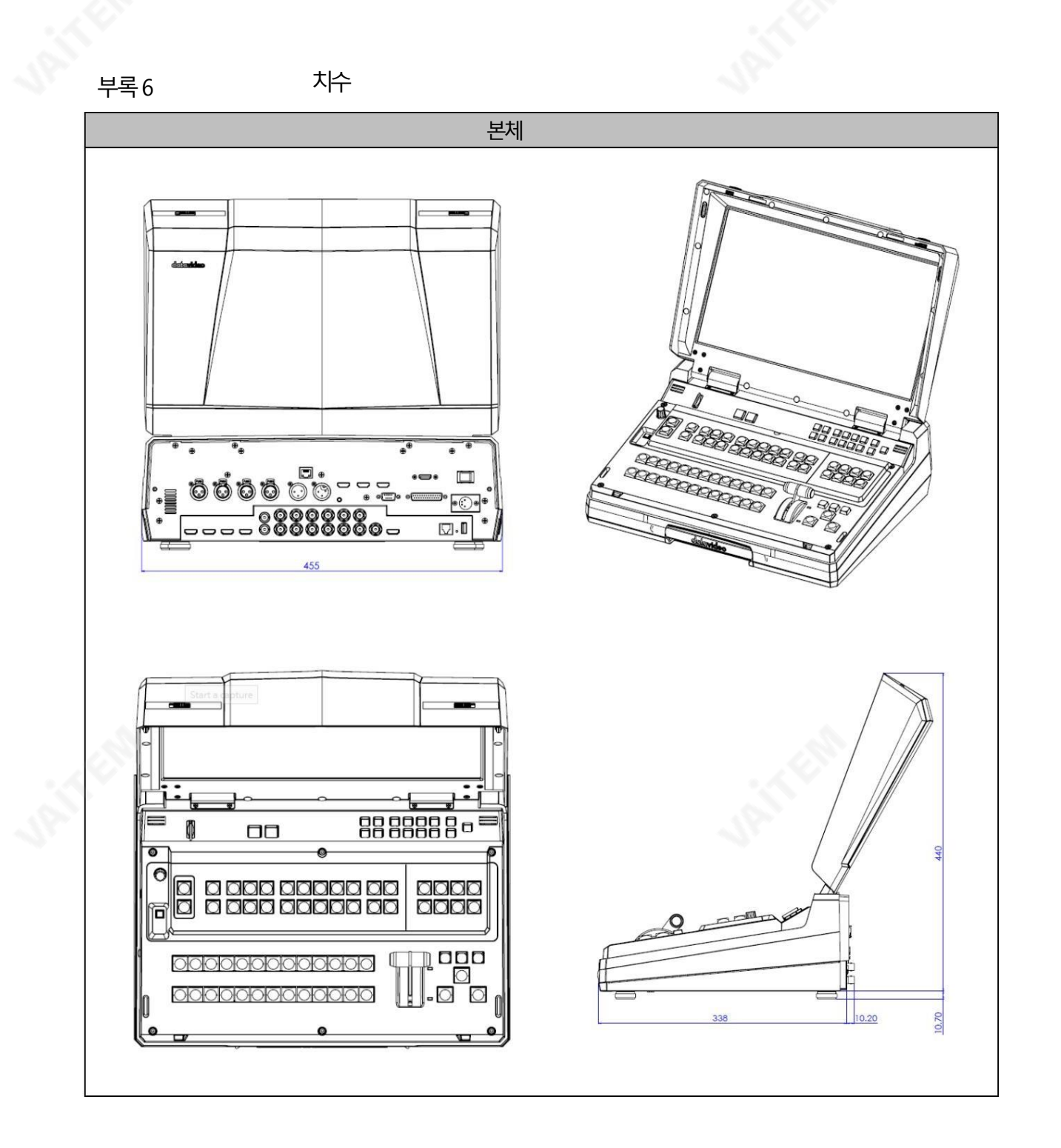

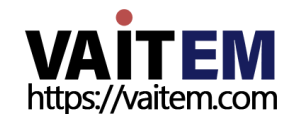

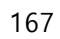

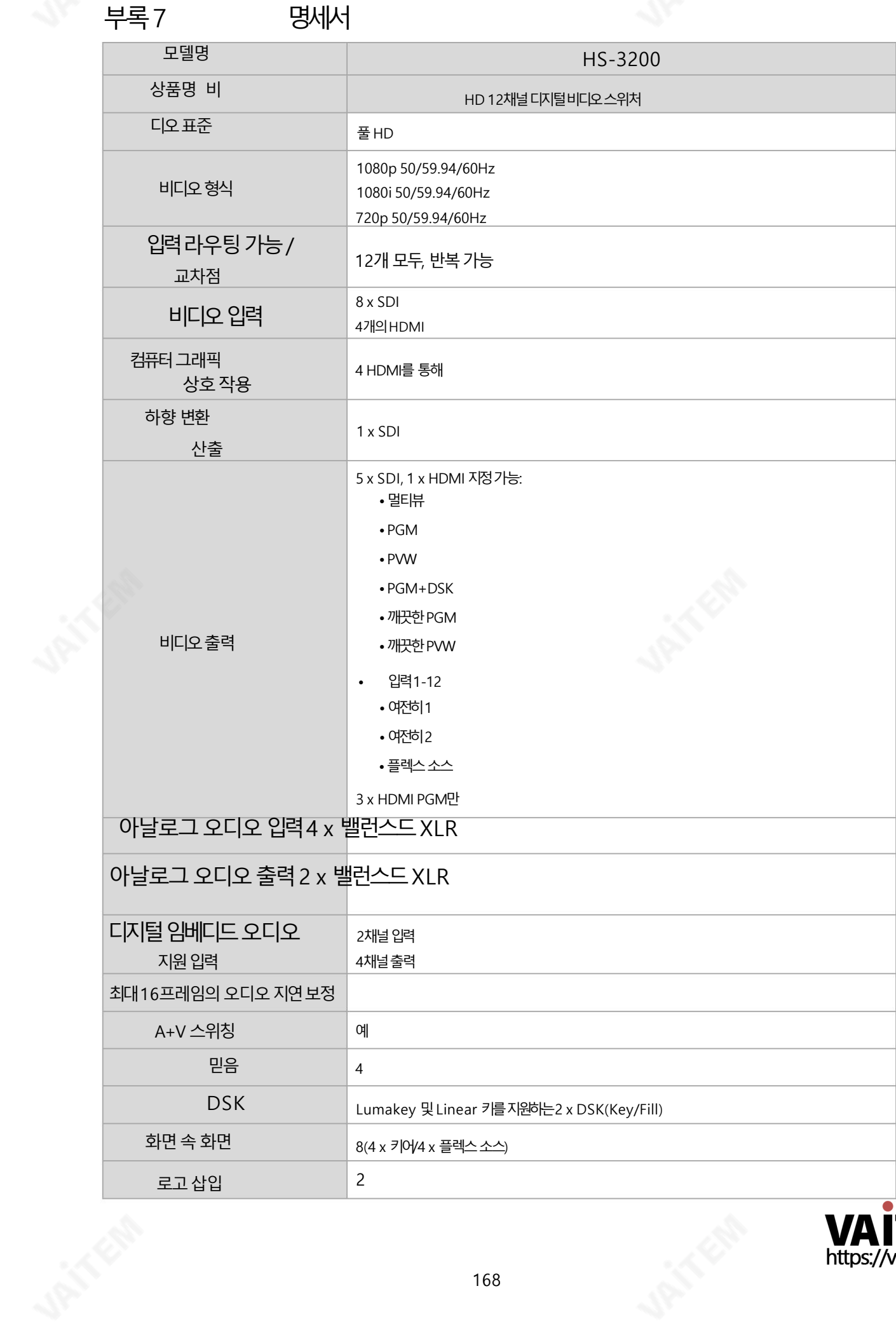

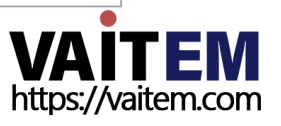

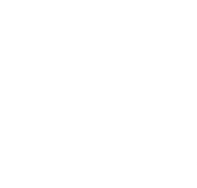

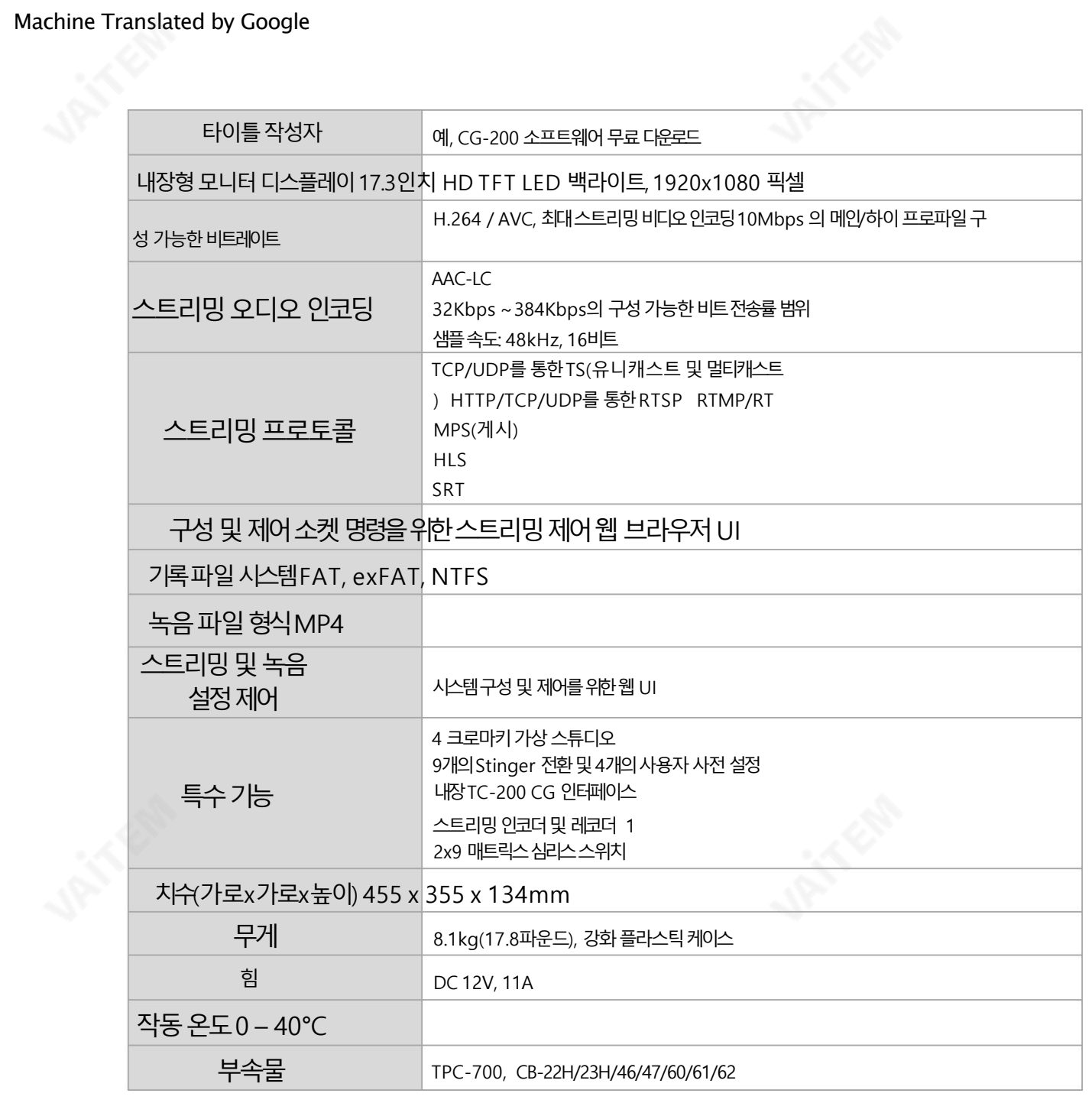

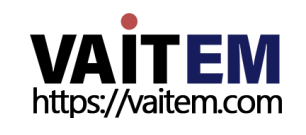

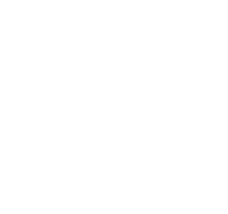

**JANE** 

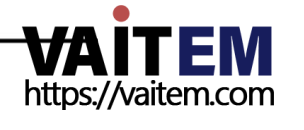

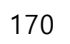

**JANE** 

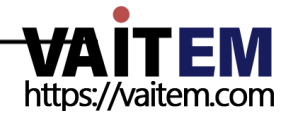

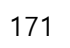

**CONTROL** 

# **Service & Support**

It is our goal to make owning and using Datavideo products a satisfying experience. Our support staff is available to assist you to set up and operate your system. Contact your local office for specific support requests. Plus,<br> $\lambda$ ||ble<u>ase yout</u> datavideo.com to access our FAQ section.

Please visit our website for latest manual update.

[www.datavideo.com.tw/product/HS-3200](http://www.datavideo.com.tw/product/HS-3200)

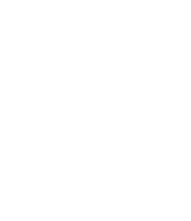

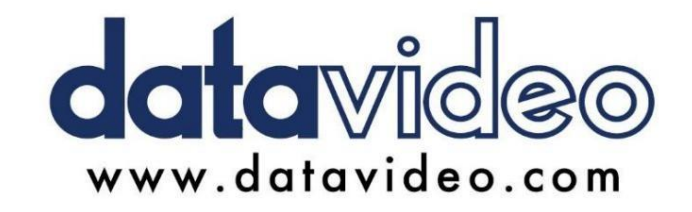

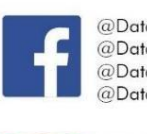

@DatavideoUSA @DatavideoIndia2016 @DatavideoEMEA @Datavideojapan @DatavideoTaiwan@DatavideoLatam @DatavideoAsia @DatavideoBrasil

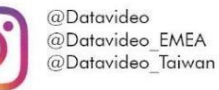

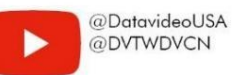

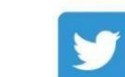

@DatavideoUSA @DatavideoEurope

All the trademarks are the properties of their respective owners. (주)데이터비디오테크놀로지스All rights reserved 20 20

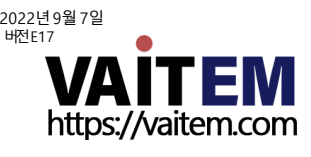

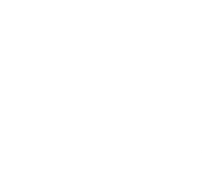